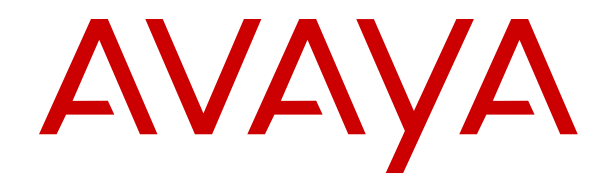

# **Using IP Office System Status**

Release 12.0 Issue 8 April 2024

#### **Notice**

While reasonable efforts have been made to ensure that the information in this document is complete and accurate at the time of printing, Avaya assumes no liability for any errors. Avaya reserves the right to make changes and corrections to the information in this document without the obligation to notify any person or organization of such changes.

#### **Documentation disclaimer**

"Documentation" means information published in varying media which may include product information, subscription or service descriptions, operating instructions and performance specifications that are generally made available to users of products. Documentation does not include marketing materials. Avaya shall not be responsible for any modifications, additions, or deletions to the original published version of Documentation unless such modifications, additions, or deletions were performed by or on the express behalf of Avaya. End user agrees to indemnify and hold harmless Avaya, Avaya's agents, servants and employees against all claims, lawsuits, demands and judgments arising out of, or in connection with, subsequent modifications, additions or deletions to this documentation, to the extent made by End user.

#### **Link disclaimer**

Avaya is not responsible for the contents or reliability of any linked websites referenced within this site or Documentation provided by Avaya. Avaya is not responsible for the accuracy of any information, statement or content provided on these sites and does not necessarily endorse the products, services, or information described or offered within them. Avaya does not guarantee that these links will work all the time and has no control over the availability of the linked pages.

#### **Warranty**

Avaya provides a limited warranty on Avaya hardware and software. Please refer to your agreement with Avaya to establish the terms of the limited warranty. In addition, Avaya's standard warranty language as well as information regarding support for this product while under warranty is available to Avaya customers and other parties through the Avaya Support website: [https://support.avaya.com/helpcenter/](https://support.avaya.com/helpcenter/getGenericDetails?detailId=C20091120112456651010) [getGenericDetails?detailId=C20091120112456651010](https://support.avaya.com/helpcenter/getGenericDetails?detailId=C20091120112456651010) under the link "Warranty & Product Lifecycle" or such successor site as designated by Avaya. Please note that if the product(s) was purchased from an authorized Avaya channel partner outside of the United States and Canada, the warranty is provided by said Avaya Channel Partner and not by Avaya.

"**Hosted Service**" means an Avaya hosted service subscription that You acquire from either Avaya or an authorized Avaya Channel Partner (as applicable) and which is described further in Hosted SAS or other service description documentation regarding the applicable hosted service. If You purchase a Hosted Service subscription, the foregoing limited warranty may not apply but You may be entitled to support services in connection with the Hosted Service as described further in your service description documents for the applicable Hosted Service. Contact Avaya or Avaya Channel Partner (as applicable) for more information.

#### **Hosted Service**

THE FOLLOWING APPLIES ONLY IF YOU PURCHASE AN AVAYA HOSTED SERVICE SUBSCRIPTION FROM AVAYA OR AN AVAYA CHANNEL PARTNER (AS APPLICABLE), THE TERMS OF USE FOR HOSTED SERVICES ARE AVAILABLE ON THE AVAYA WEBSITE, [HTTPS://SUPPORT.AVAYA.COM/LICENSEINFO](https://support.avaya.com/LicenseInfo) UNDER THE LINK "Avaya Terms of Use for Hosted Services" OR SUCH SUCCESSOR SITE AS DESIGNATED BY AVAYA, AND ARE APPLICABLE TO ANYONE WHO ACCESSES OR USES THE HOSTED SERVICE. BY ACCESSING OR USING THE HOSTED SERVICE, OR AUTHORIZING OTHERS TO DO SO, YOU, ON BEHALF OF YOURSELF AND THE ENTITY FOR WHOM YOU ARE DOING SO (HEREINAFTER REFERRED TO INTERCHANGEABLY AS "YOU" AND "END USER"), AGREE TO THE TERMS OF USE. IF YOU ARE ACCEPTING THE TERMS OF USE ON BEHALF A COMPANY OR OTHER LEGAL ENTITY, YOU REPRESENT THAT YOU HAVE THE AUTHORITY TO BIND SUCH ENTITY TO THESE

TERMS OF USE. IF YOU DO NOT HAVE SUCH AUTHORITY, OR IF YOU DO NOT WISH TO ACCEPT THESE TERMS OF USE, YOU MUST NOT ACCESS OR USE THE HOSTED SERVICE OR AUTHORIZE ANYONE TO ACCESS OR USE THE HOSTED SERVICE.

#### **Licenses**

The Global Software License Terms ("Software License Terms") are available on the following website https://www.avaya.com/en [legal-license-terms/](https://www.avaya.com/en/legal-license-terms/) or any successor site as designated by Avaya. These Software License Terms are applicable to anyone who installs, downloads, and/or uses Software and/or Documentation. By installing, downloading or using the Software, or authorizing others to do so, the end user agrees that the Software License Terms create a binding contract between them and Avaya. In case the end user is accepting these Software License Terms on behalf of a company or other legal entity, the end user represents that it has the authority to bind such entity to these Software License Terms.

#### **Copyright**

Except where expressly stated otherwise, no use should be made of materials on this site, the Documentation, Software, Hosted Service, or hardware provided by Avaya. All content on this site, the documentation, Hosted Service, and the product provided by Avaya including the selection, arrangement and design of the content is owned either by Avaya or its licensors and is protected by copyright and other intellectual property laws including the sui generis rights relating to the protection of databases. You may not modify, copy, reproduce, republish, upload, post, transmit or distribute in any way any content, in whole or in part, including any code and software unless expressly authorized by Avaya. Unauthorized reproduction, transmission, dissemination, storage, or use without the express written consent of Avaya can be a criminal, as well as a civil offense under the applicable law.

#### **Virtualization**

The following applies if the product is deployed on a virtual machine. Each product has its own ordering code and license types. Unless otherwise stated, each Instance of a product must be separately licensed and ordered. For example, if the end user customer or Avaya Channel Partner would like to install two Instances of the same type of products, then two products of that type must be ordered.

#### **Third Party Components**

The following applies only if the H.264 (AVC) codec is distributed with the product. THIS PRODUCT IS LICENSED UNDER THE AVC PATENT PORTFOLIO LICENSE FOR THE PERSONAL USE OF A CONSUMER OR OTHER USES IN WHICH IT DOES NOT RECEIVE REMUNERATION TO (i) ENCODE VIDEO IN COMPLIANCE WITH THE AVC STANDARD ("AVC VIDEO") AND/OR (ii) DECODE AVC VIDEO THAT WAS ENCODED BY A CONSUMER ENGAGED IN A PERSONAL ACTIVITY AND/OR WAS OBTAINED FROM A VIDEO PROVIDER LICENSED TO PROVIDE AVC VIDEO. NO LICENSE IS GRANTED OR SHALL BE IMPLIED FOR ANY OTHER USE. ADDITIONAL INFORMATION MAY BE OBTAINED FROM MPEG LA, L.L.C. SEE **<HTTP://WWW.MPEGLA.COM>** 

#### **Service Provider**

WITH RESPECT TO CODECS, IF THE AVAYA CHANNEL PARTNER IS HOSTING ANY PRODUCTS THAT USE OR EMBED THE H.264 CODEC OR H.265 CODEC, THE AVAYA CHANNEL PARTNER ACKNOWLEDGES AND AGREES THE AVAYA CHANNEL PARTNER IS RESPONSIBLE FOR ANY AND ALL RELATED FEES AND/OR ROYALTIES. THE H.264 (AVC) CODEC IS LICENSED UNDER THE AVC PATENT PORTFOLIO LICENSE FOR THE PERSONAL USE OF A CONSUMER OR OTHER USES IN WHICH IT DOES NOT RECEIVE REMUNERATION TO: (i) ENCODE VIDEO IN COMPLIANCE WITH THE AVC STANDARD ("AVC VIDEO") AND/OR (ii) DECODE AVC VIDEO THAT WAS ENCODED BY A CONSUMER ENGAGED IN A PERSONAL ACTIVITY AND/OR WAS OBTAINED FROM A VIDEO PROVIDER LICENSED TO PROVIDE AVC VIDEO. NO LICENSE IS GRANTED OR SHALL BE IMPLIED FOR ANY OTHER USE. ADDITIONAL INFORMATION FOR H.264 (AVC) AND H.265 (HEVC) CODECS MAY BE OBTAINED FROM MPEG LA, L.L.C. SEE [HTTP://](HTTP://WWW.MPEGLA.COM) [WWW.MPEGLA.COM.](HTTP://WWW.MPEGLA.COM)

#### **Compliance with Laws**

You acknowledge and agree that it is Your responsibility to comply with any applicable laws and regulations, including, but not limited to laws and regulations related to call recording, data privacy, intellectual property, trade secret, fraud, and music performance rights, in the country or territory where the Avaya product is used.

#### **Preventing Toll Fraud**

"Toll Fraud" is the unauthorized use of your telecommunications system by an unauthorized party (for example, a person who is not a corporate employee, agent, subcontractor, or is not working on your company's behalf). Be aware that there can be a risk of Toll Fraud associated with your system and that, if Toll Fraud occurs, it can result in substantial additional charges for your telecommunications services.

#### **Avaya Toll Fraud intervention**

If You suspect that You are being victimized by Toll Fraud and You need technical assistance or support, please contact your Avaya Sales Representative.

#### **Security Vulnerabilities**

Information about Avaya's security support policies can be found in the Security Policies and Support section of [https://](https://support.avaya.com/security) [support.avaya.com/security](https://support.avaya.com/security).

Suspected Avaya product security vulnerabilities are handled per the Avaya Product Security Support Flow [\(https://](https://support.avaya.com/css/P8/documents/100161515) [support.avaya.com/css/P8/documents/100161515](https://support.avaya.com/css/P8/documents/100161515)).

#### **Trademarks**

The trademarks, logos and service marks ("Marks") displayed in this site, the Documentation, Hosted Service(s), and product(s) provided by Avaya are the registered or unregistered Marks of Avaya, its affiliates, its licensors, its suppliers, or other third parties. Users are not permitted to use such Marks without prior written consent from Avaya or such third party which may own the Mark. Nothing contained in this site, the Documentation, Hosted Service(s) and product(s) should be construed as granting, by implication, estoppel, or otherwise, any license or right in and to the Marks without the express written permission of Avaya or the applicable third party.

Avaya is a registered trademark of Avaya LLC.

All non-Avaya trademarks are the property of their respective owners.

Linux® is the registered trademark of Linus Torvalds in the U.S. and other countries.

#### **Downloading Documentation**

For the most current versions of Documentation, see the Avaya Support website: <https://support.avaya.com>, or such successor site as designated by Avaya.

#### **Contact Avaya Support**

See the Avaya Support website: <https://support.avaya.com>for Product or Cloud Service notices and articles, or to report a problem with your Avaya Product or Cloud Service. For a list of support telephone numbers and contact addresses, go to the Avaya Support website: <https://support.avaya.com> (or such successor site as designated by Avaya), scroll to the bottom of the page, and select Contact Avaya Support.

### **Contents**

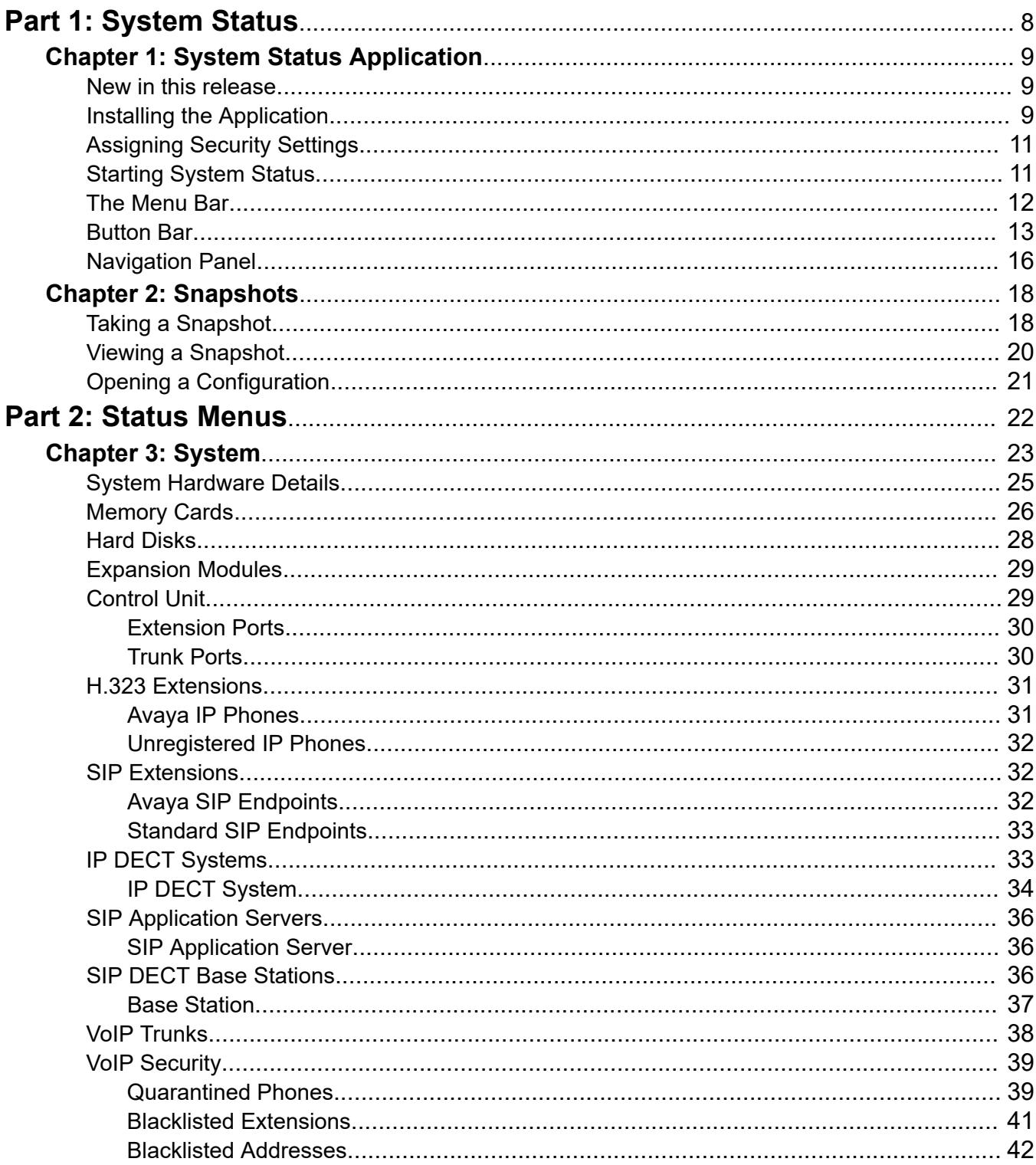

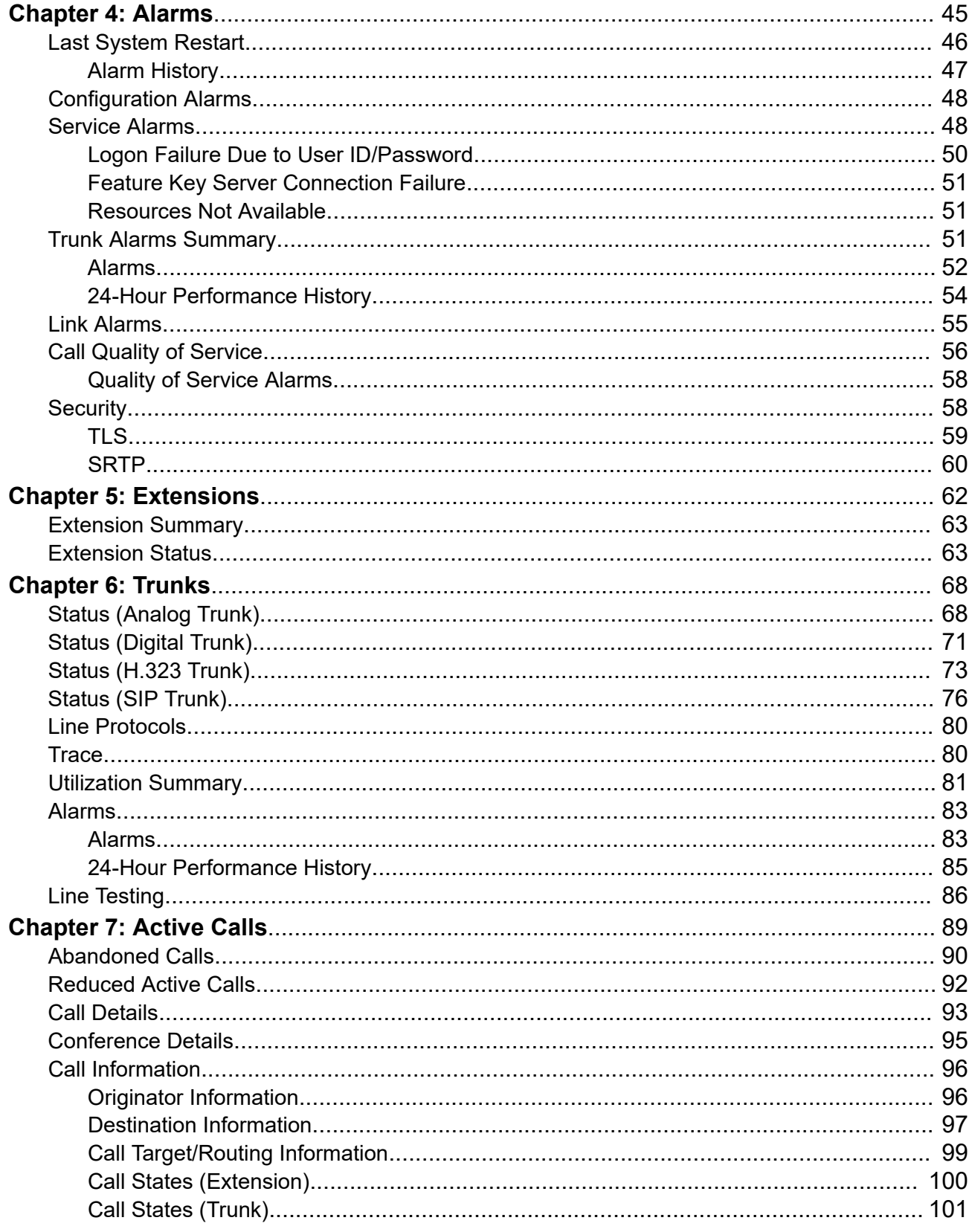

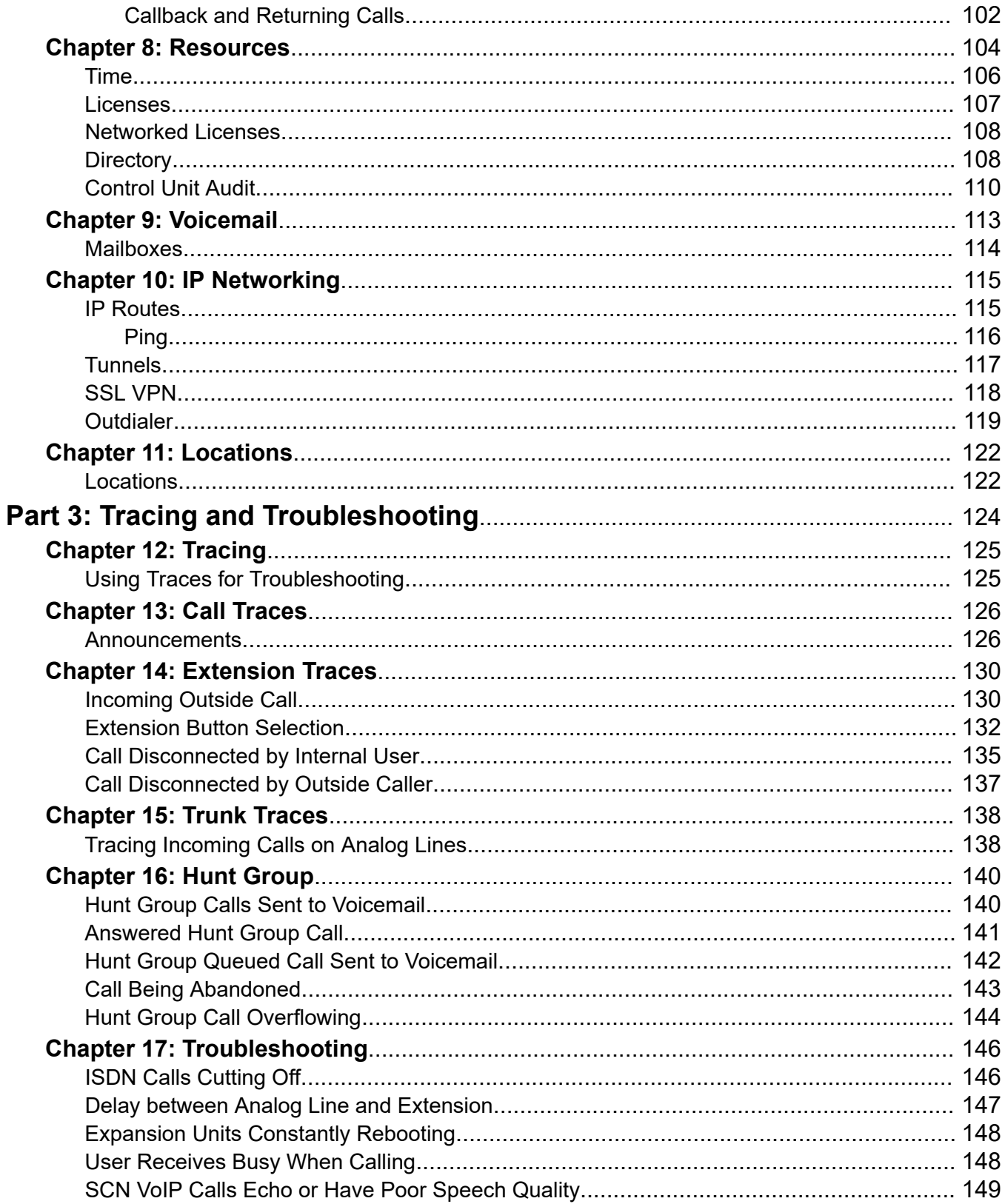

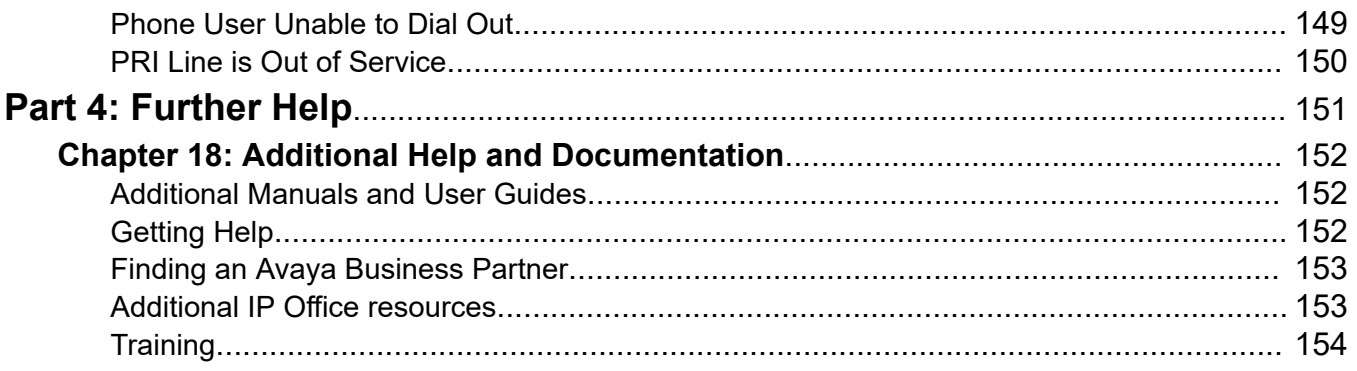

# <span id="page-7-0"></span>**Part 1: System Status**

# <span id="page-8-0"></span>**Chapter 1: System Status Application**

This document describes how to navigate and access the features available in the System Status Application. The System Status Application is an application for monitoring the operation of an IP Office system.

#### **Related links**

New in this release on page 9 Installing the Application on page 9 [Assigning Security Settings](#page-10-0) on page 11 [Starting System Status](#page-10-0) on page 11 [The Menu Bar](#page-11-0) on page 12 [Button Bar](#page-12-0) on page 13 [Navigation Panel](#page-15-0) on page 16

### **New in this release**

For IP Office Release 11.1 FP1, System Status Application supports the following enhancements:

#### • **Customer Operations Manager Access**

Access to IP Office subscription mode systems is supported via Customer Operations Manager.

#### **Related links**

System Status Application on page 9

## **Installing the Application**

You can launch System Status directly from the IP Office system, see [Starting System Status](#page-10-0) on page 11. However, it is also possible to install a local copy of the application onto a Windows PC. This allows you to perform actions such as viewing previously captured system snapshot without needing to first connect to a system.

• Avaya supply the full IP Office admin suite as a download from the Avaya support at [https://](https://support.avaya.com/) [support.avaya.com](https://support.avaya.com/).

- Users of Customer Operations Manager can download the installer from the **Applications | IP Office Admin** menu.
- Users of Server Edition web manager can download the installer from the **Platform View | App Center** menu.

In addition to Manager, the Admin suite includes options to install the following applications:

- **System Monitor** This is a tool for system installers and maintainers. Interpreting the information output by System Monitor requires detailed data and telecoms knowledge.
- **System Status Application** This is a Java application that can be used to monitor the status of the system such as extension, trunks and other resources. It displays current alarms and most recent historical alarms.
	- The System Status Application requires Java to also be installed on the PC. It is not installed by the admin suite installer. This can be the run-time edition (JRE) or developers kit (JDK). The application has been tested with Oracle and Azul Zulu versions of Java. The presence of Java can be tested using the command java -version.

#### **Procedure**

- 1. Unzip the downloaded IP Office administration suite file. If installing from the Admin DVD, insert the DVD and when the page is displayed click on the link for the Admin suite. This will open a file window showing the installation files for the suite.
- 2. Locate and right-click on the setup.exe file. Select **Run as Administrator**.
- 3. Select the language you want to use for the installation process. This does not affect the language used by Manager when it is run. Click **Next >**.
- 4. If an upgrade menu appears, it indicates that a previous installation has been detected. Select **Yes** to upgrade the existing installed applications.
- 5. If required select the destination to which the applications should be installed. We recommend that you accept the default destination. Click **Next >**.
- 6. The next screen is used to select which applications in the suite should be installed. Clicking on each will display a description of the application. Click on the  $\rightarrow$  next to each application to change the installation selection. When you have selected the installations required, click **Next >**.
- 7. The applications selected are now ready to be installed. Click **Next >**.
- 8. Following installation, you will be prompted whether you want to run Manager. Selecting **Yes** runs Manager.
- 9. On some versions of Windows, you may be required to restart the PC. Allow this to happen if required.

#### **Related links**

[System Status Application](#page-8-0) on page 9

# <span id="page-10-0"></span>**Assigning Security Settings**

### **Rights Group Configuration**

Access to a system using System Status is controlled by that system's security settings. By default, the Administrator account has System Status access. For full details of configuring security settings, refer to the IP Office Manager documentation.

By default that is done by making the service user a member of the **Rights Group** called **System Status**. The rights group has the following settings enabled.

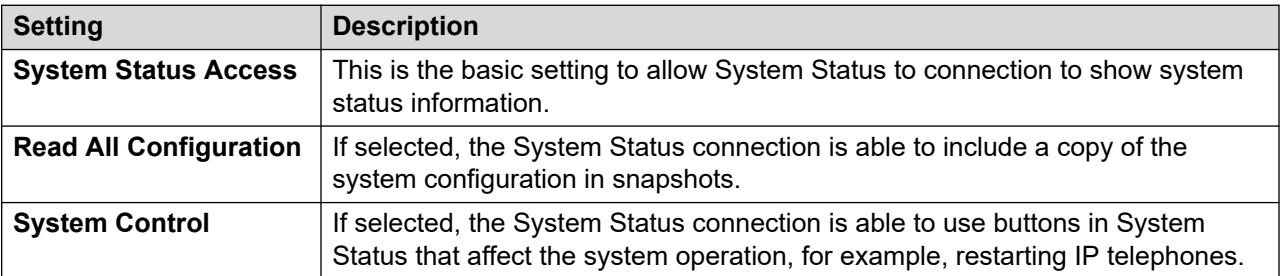

#### **Service Configuration**

The output from the system to System Status is provided by the System Status Interface service. The **Service Security Level** of this service controls whether it can be accessed using more secure and/or unsecure connections.

#### **Related links**

[System Status Application](#page-8-0) on page 9

# **Starting System Status**

#### **About this task**

There are a number of ways to start System Status. For example, you can launch it from IP Office Manager or IP Office Web Manager. The methods depend on whether you launch System Status installed locally on the PC or from the system.

To start System Status:

### **Procedure**

- 1. Use one of the following methods to start System Status:
	- **To start a locally installed PC copy:** Click the Windows **Start** icon and select **Programs | IP Office | System Status**. To do this from within the IP Office Manager application, select **File | Advanced | System Status**.
	- **To start the system's copy in a web browser**: Using a browser, enter the IP address of the system. The web page should show details of the system and a number of links. Select the **System Status** link. This method does not work if the IP Office has **Avaya HTTP Clients Only** enabled.
- <span id="page-11-0"></span>• **To start the system's copy in IP Office Web Manager**: The method depends on the operating mode of the system:
	- IP Office Server Edition: Browse to https://:7070 where is the system's IP address. On the **Solution** page, click the  $\equiv$  icon next to the system details and select Launch **SSA**.
	- IP Office Basic Edition: Browse to https://:8443 where is the system's IP address. Click **Monitoring** and select **System Status**.
- 2. The **Logon** menu appears with the **Online** tab selected. The **Offline** tab is used to select and view a previously saved snapshot file. See **Snapshots** on page 18.

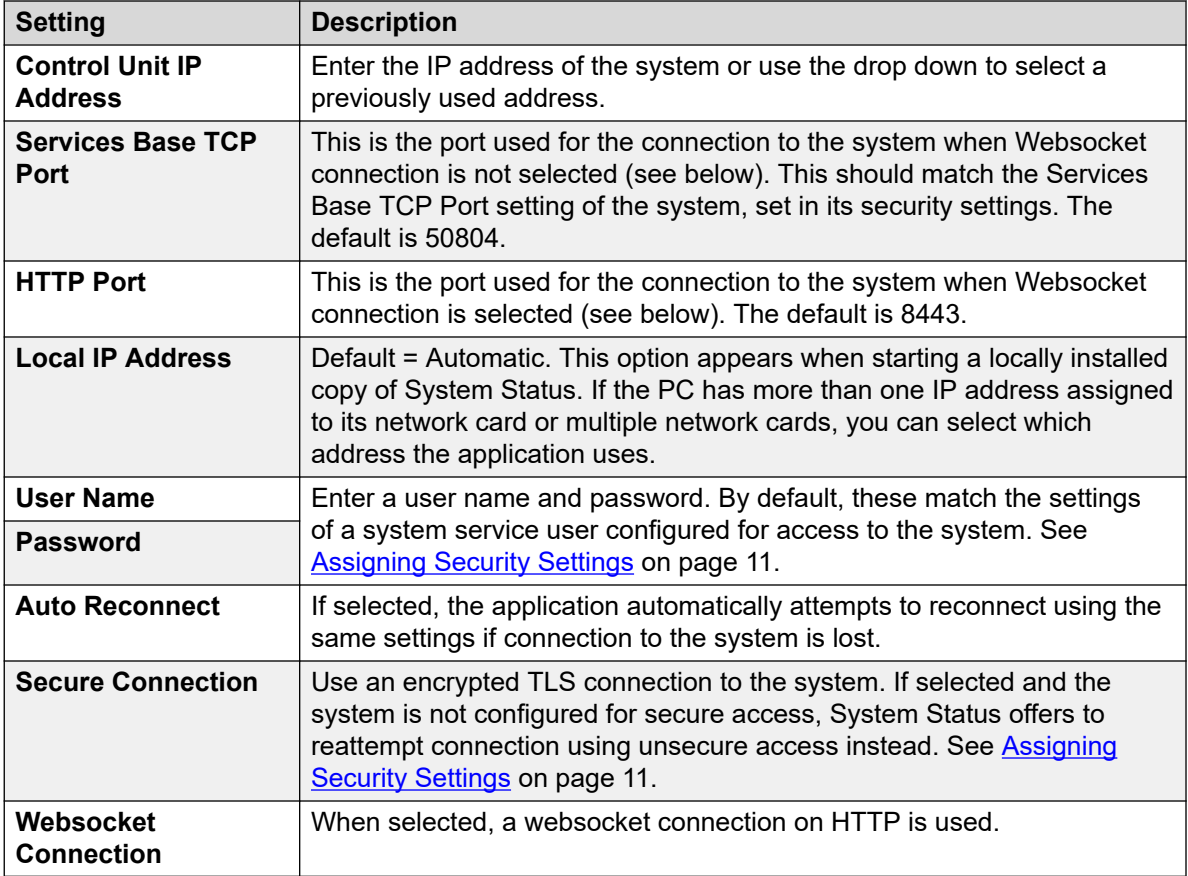

3. Once all the details are set, click **Logon**.

#### **Related links**

[System Status Application](#page-8-0) on page 9

## **The Menu Bar**

From the menu bar, you can select the following options:

<span id="page-12-0"></span>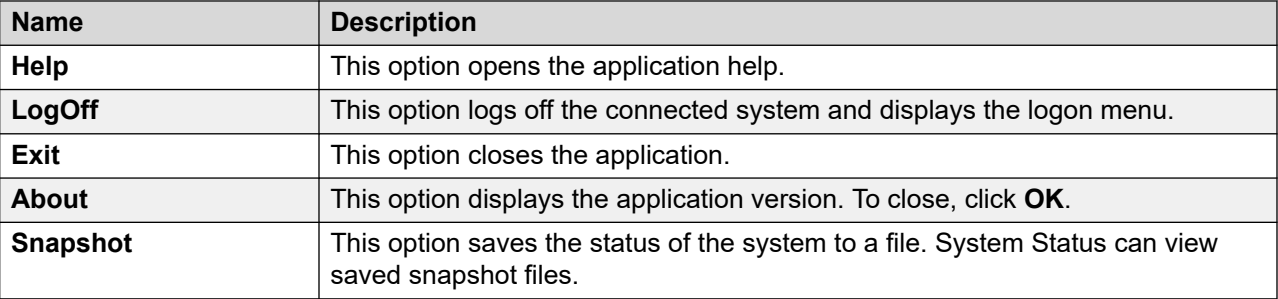

### **Related links**

[System Status Application](#page-8-0) on page 9

# **Button Bar**

Depending on the screen, the following options may appear in the button bar:

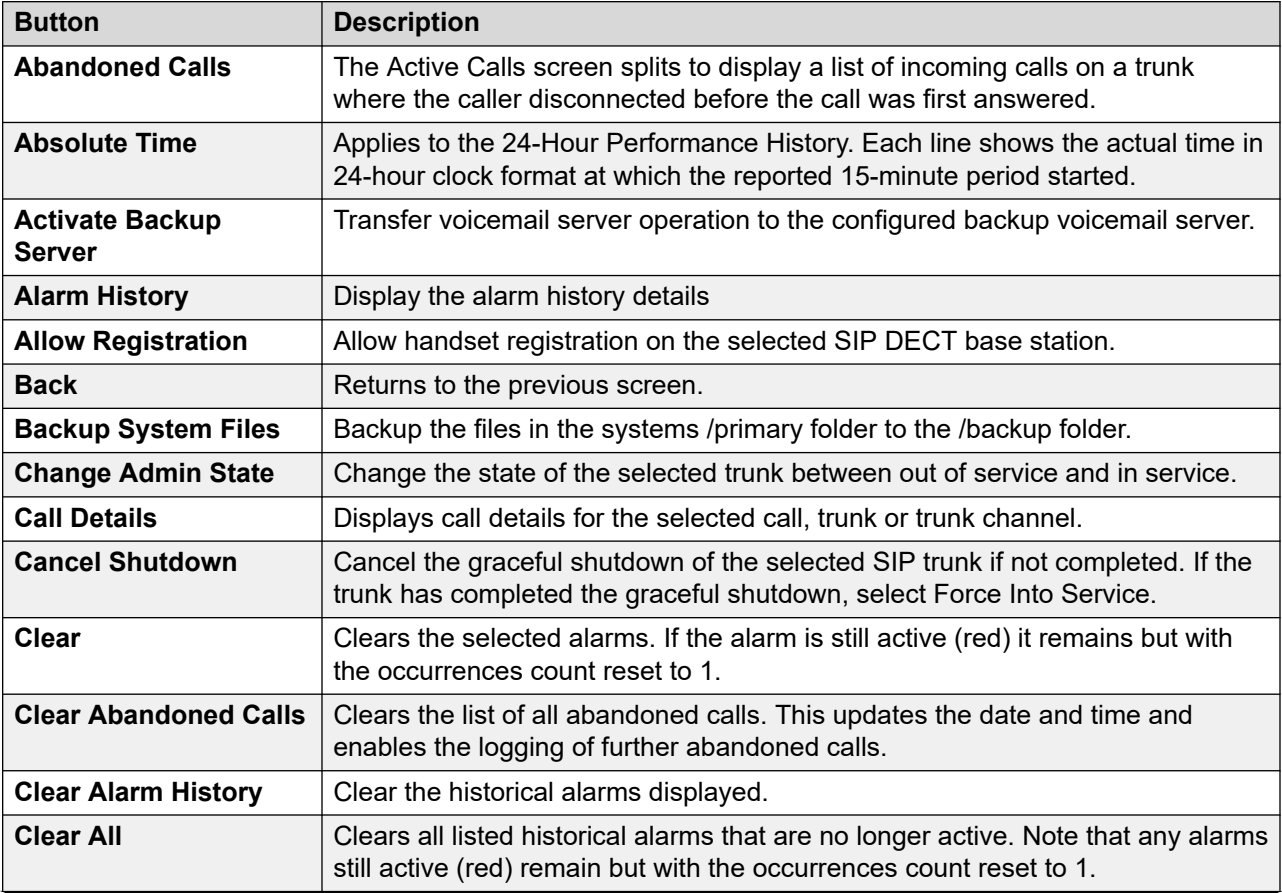

*Table continues…*

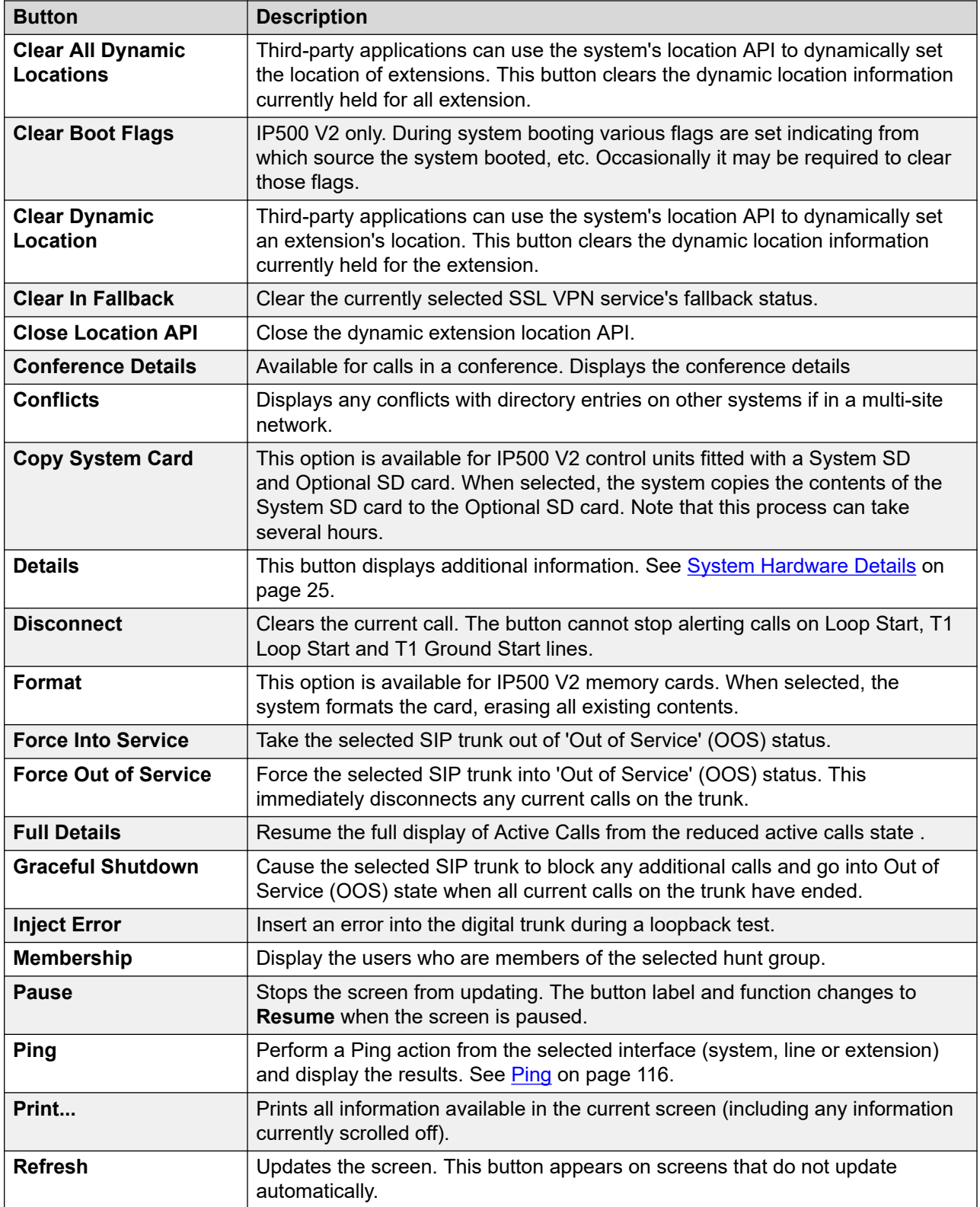

*Table continues…*

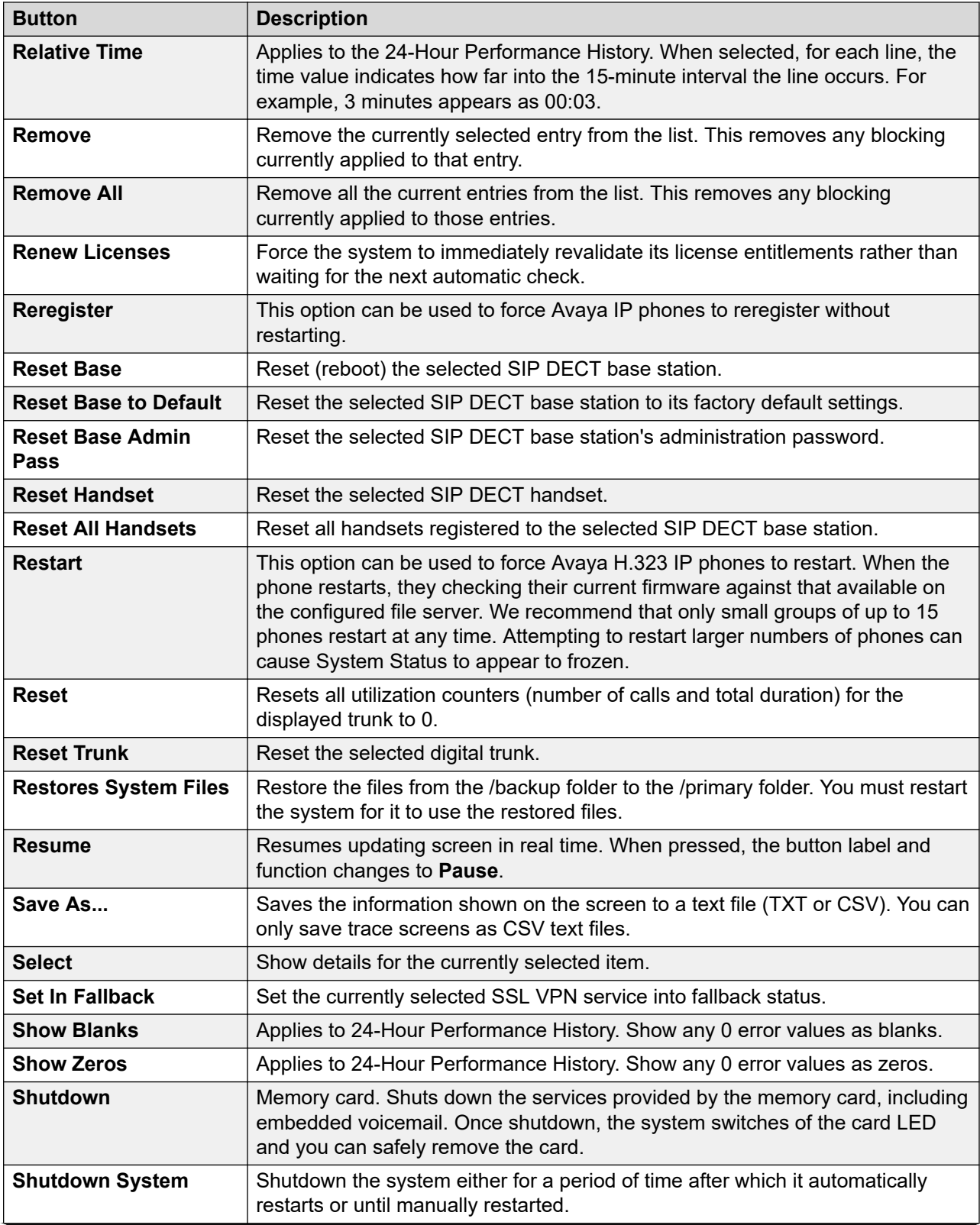

*Table continues…*

<span id="page-15-0"></span>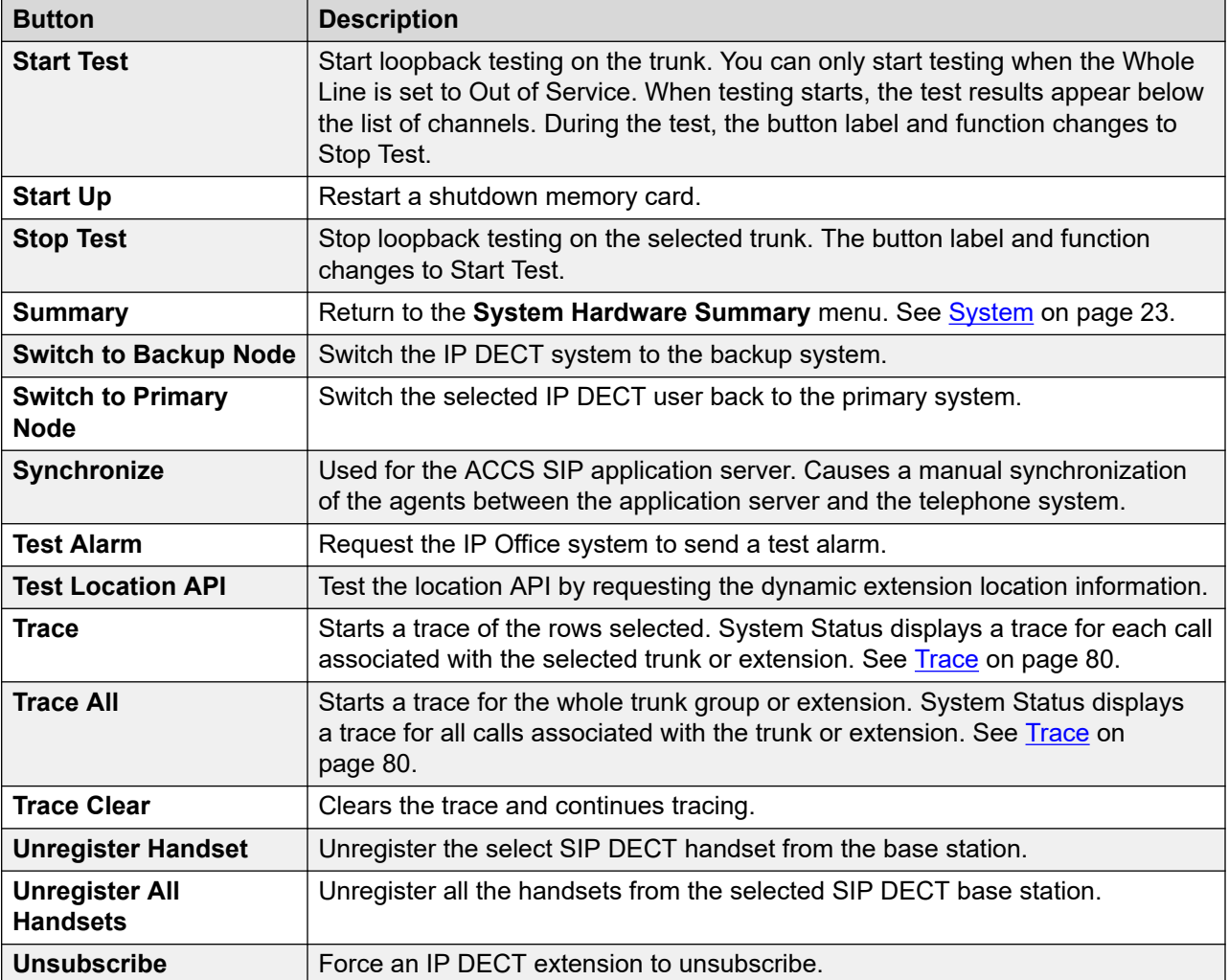

### **Related links**

[System Status Application](#page-8-0) on page 9

# **Navigation Panel**

The navigation panel displays a list of items on which you can select to display related information. To view more options, expand the structure by clicking + next to the feature.

To view summary and specific details in the **Information Panel**:

- **Summary** To view summary information, click a feature in the navigation panel. For example, when you click Extensions, System Status displays the Extension Summary screen.
- **Specific** To view detailed information, double-click a feature in the navigation panel to display a list of items and then click an item to view specific details in the information

panel. For example, double-click Extensions to display a list of extensions and then click an extension to view the Extension Status screen.

#### **Related links**

[System Status Application](#page-8-0) on page 9

# <span id="page-17-0"></span>**Chapter 2: Snapshots**

Taking a snapshot allows you to capture the System Status details to a file. You can then use System Status to view the saved snapshot.

There are two types of snapshot file:

#### • **Snapshot only**

This type of snapshot captures the current status details shown by System Status.

#### • **Continuous log**

This type of snapshot captures the system's status details over a period of time. It requires System Status to be left running for the period of logging.

Either type of snapshot can also include a copy of the system configuration. You can use IP Office Manager to open the snapshot file to view that configuration.

#### **Related links**

Taking a Snapshot on page 18 [Viewing a Snapshot](#page-19-0) on page 20 [Opening a Configuration](#page-20-0) on page 21

## **Taking a Snapshot**

#### **About this task**

To take a snapshot

#### **Procedure**

- 1. From System Status, click **Snapshot** in the menu bar.
- 2. Select the type of snapshot:

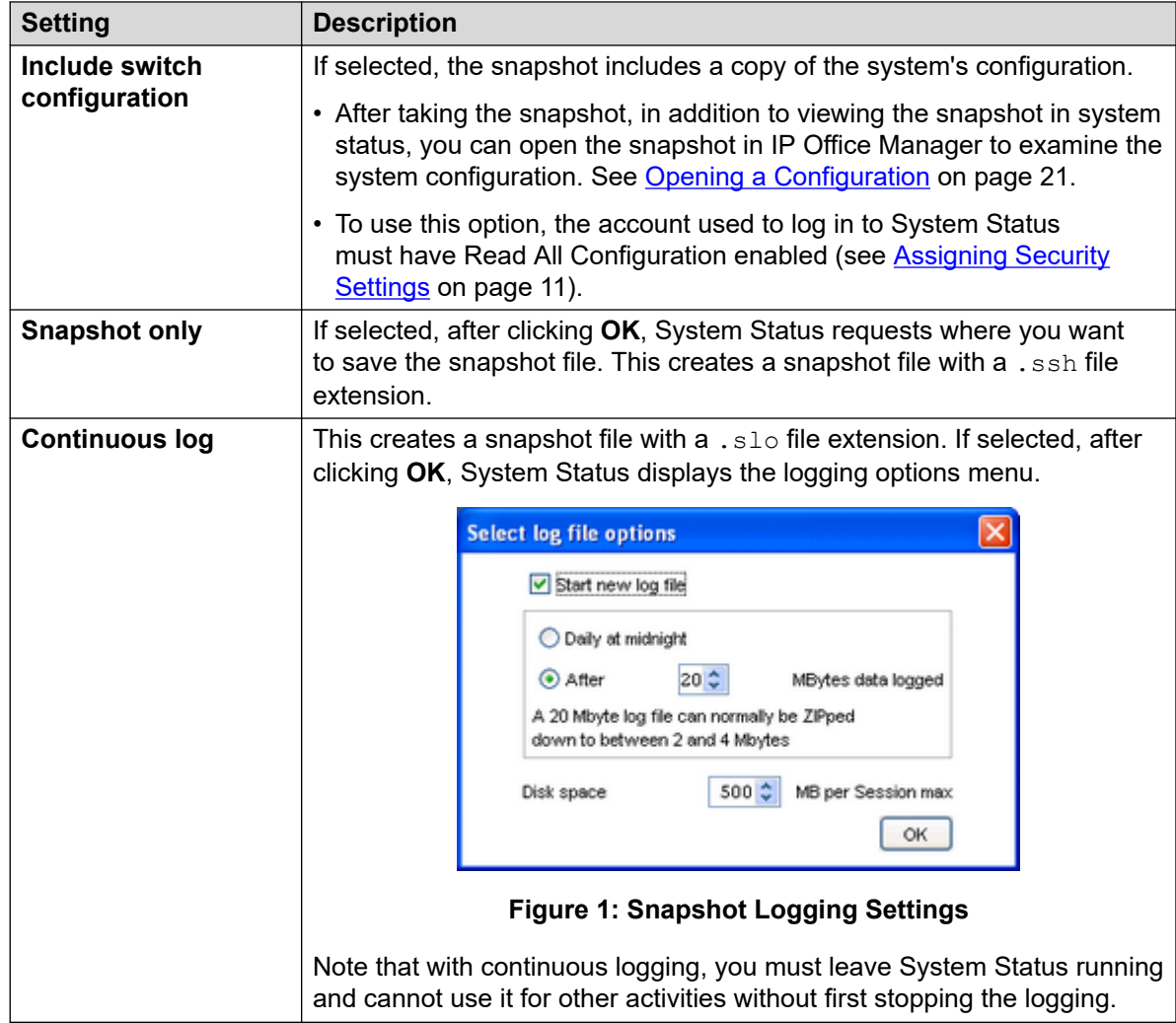

- 3. Select the settings required and click **OK**. System Status requests where you want to save the snapshot file or files.
- 4. If **Continuous log** was selected, the logging menu is displayed. Selecting **LogOff** ends logging and closes System Status.

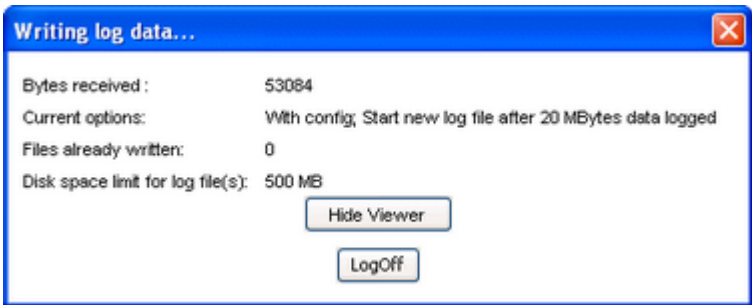

**Figure 2: Logging Menu**

#### <span id="page-19-0"></span>**Related links**

[Snapshots](#page-17-0) on page 18

## **Viewing a Snapshot**

#### **About this task**

You can use System Status to view previously saved snapshots. While viewing a snapshot, the **Properties** and **Close** menu options replace **Snapshot** and **LogOff**. The **Properties** option shows who took the snapshot and when.

#### **Before you begin**

Note that when viewing a snapshot, controls relating to live information capture such as **Refresh**, and controls that alter the system state such as **Clear Alarm History**, are not available.

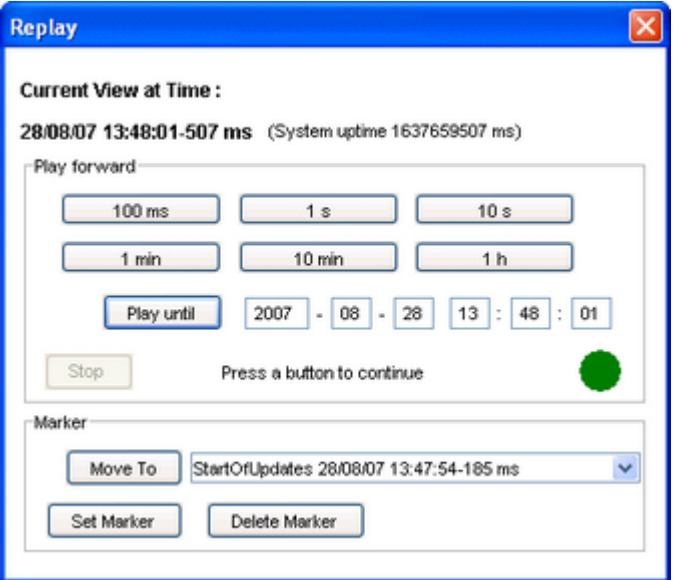

**Figure 3: The Snapshot Playback Menu**

#### To open a snapshot

#### **Procedure**

- 1. From the **Logon** menu, click the **Offline** tab:
- 2. Click **Select a file...**.
- 3. Locate the saved snapshot SSH or SLO file and click **Open** to display the file.
- 4. For snapshot log file, the menu bar option **Replay** displays a menu for controlling the playback of the log file.

#### **Related links**

[Snapshots](#page-17-0) on page 18

# <span id="page-20-0"></span>**Opening a Configuration**

### **About this task**

If the snapshot file includes a copy of the system configuration, you can use IP Office Manager to view that configuration.

### **Procedure**

- 1. Start IP Office Manager.
- 2. Select **File** > **Offline** > **Open File...**.
- 3. In the **Files of type** drop-down list, select **Snapshot Files (\*.ssh, \*.slo)**
- 4. Browse to the location of the saved snapshot file.
- 5. Select the file and click **Open**.

#### **Related links**

[Snapshots](#page-17-0) on page 18

# <span id="page-21-0"></span>**Part 2: Status Menus**

# <span id="page-22-0"></span>**Chapter 3: System**

#### **Path: System**

When you first log on, System Status displays the **System Hardware Summary** screen. This screen details information about the system and the various installed cards and modules. The information varies depending on the type of system.

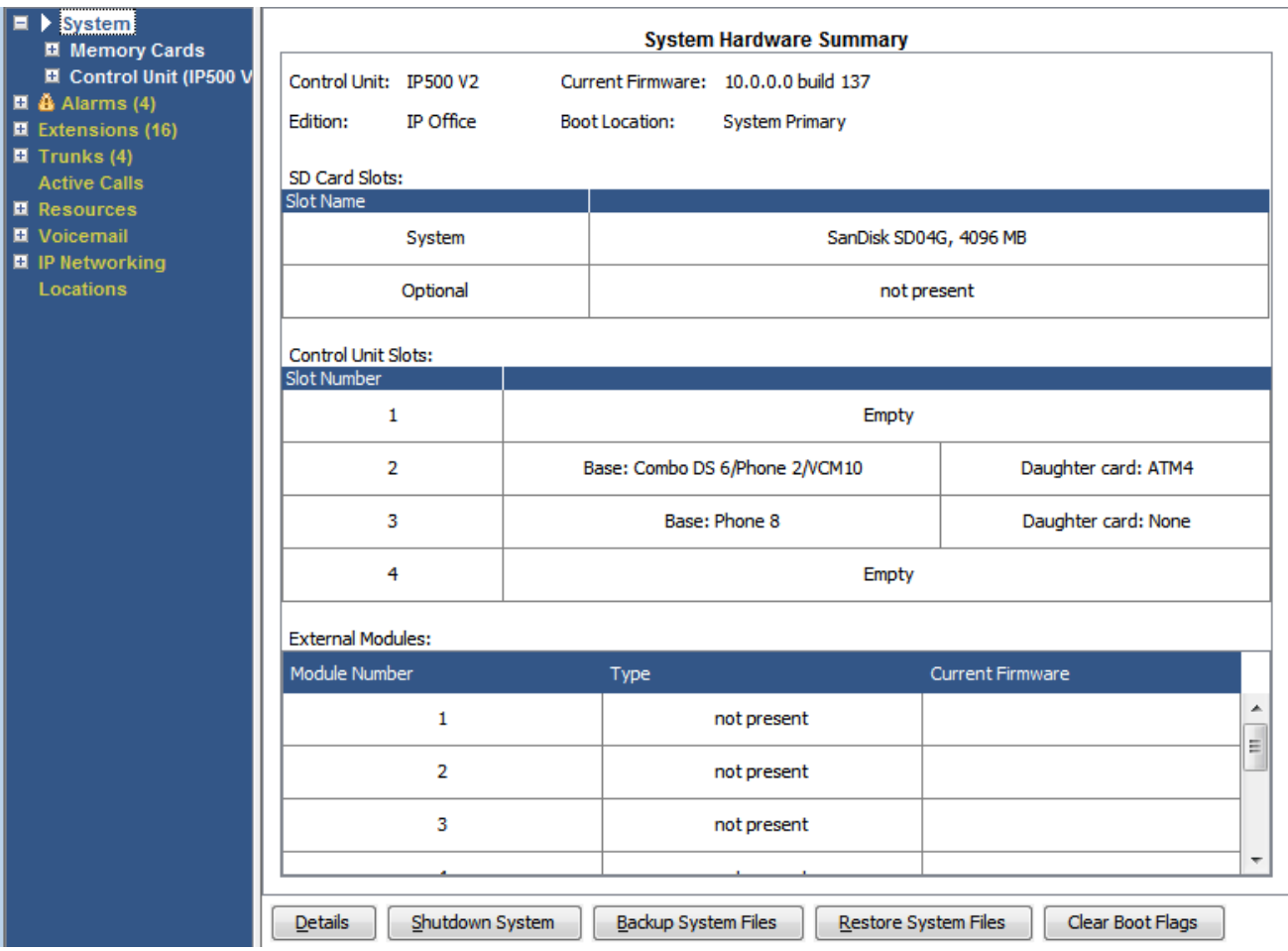

**Figure 4: IP500 V2 System Summary**

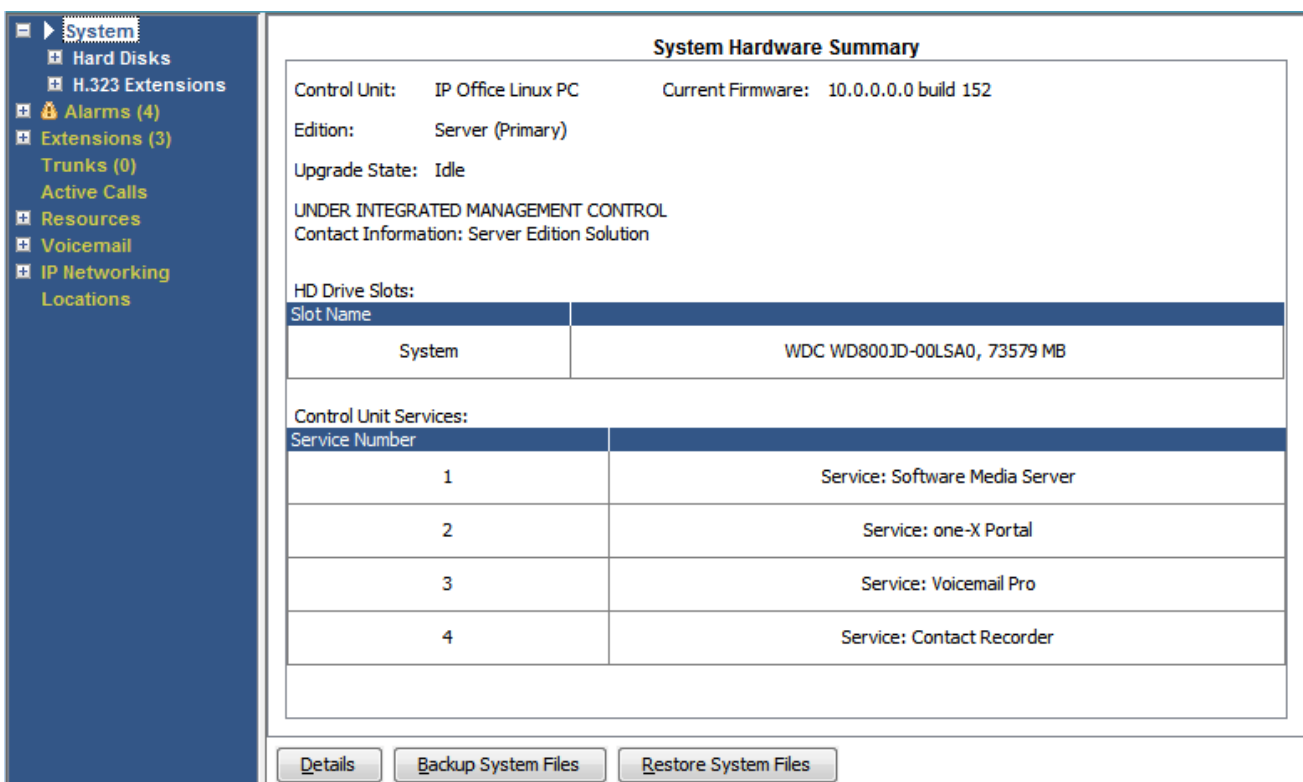

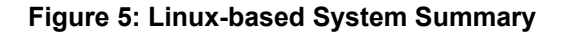

#### **Buttons**

The following buttons can appear on this screen:

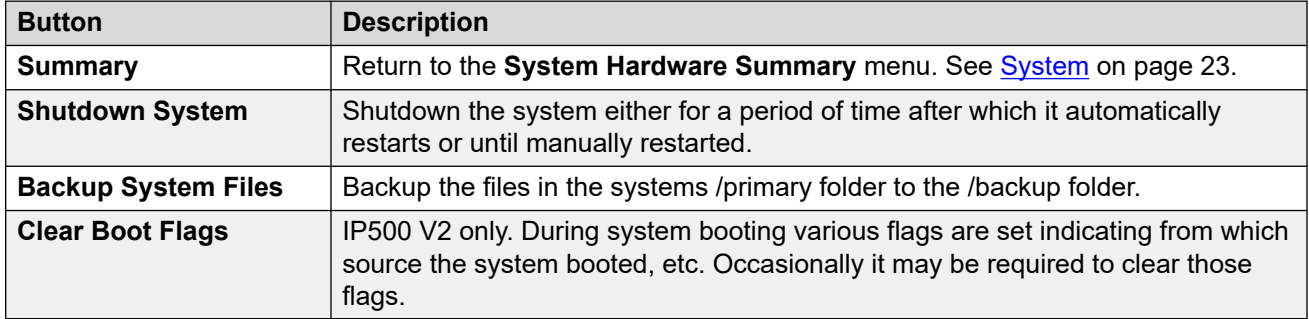

#### **Related links**

[System Hardware Details](#page-24-0) on page 25 [Memory Cards](#page-25-0) on page 26 **[Hard Disks](#page-27-0) on page 28** [Expansion Modules](#page-28-0) on page 29 [Control Unit](#page-28-0) on page 29 [H.323 Extensions](#page-30-0) on page 31 **SIP Extensions** on page 32 **[IP DECT Systems](#page-32-0) on page 33** 

<span id="page-24-0"></span>**[SIP Application Servers](#page-35-0) on page 36** [SIP DECT Base Stations](#page-35-0) on page 36 [VoIP Trunks](#page-37-0) on page 38 [VoIP Security](#page-38-0) on page 39

# **System Hardware Details**

### **Path: System**

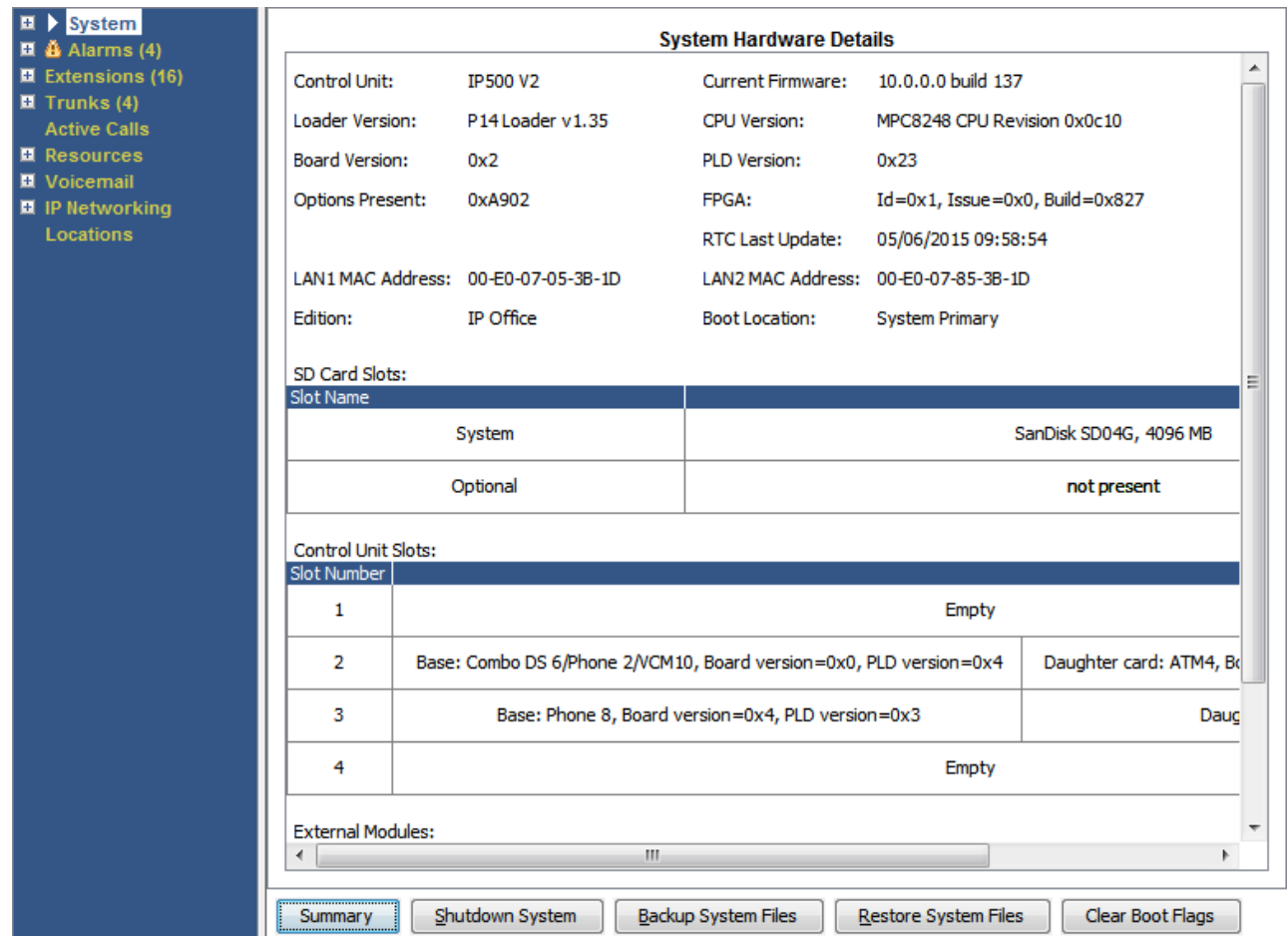

**Figure 6: IP500 V2 System Details**

<span id="page-25-0"></span>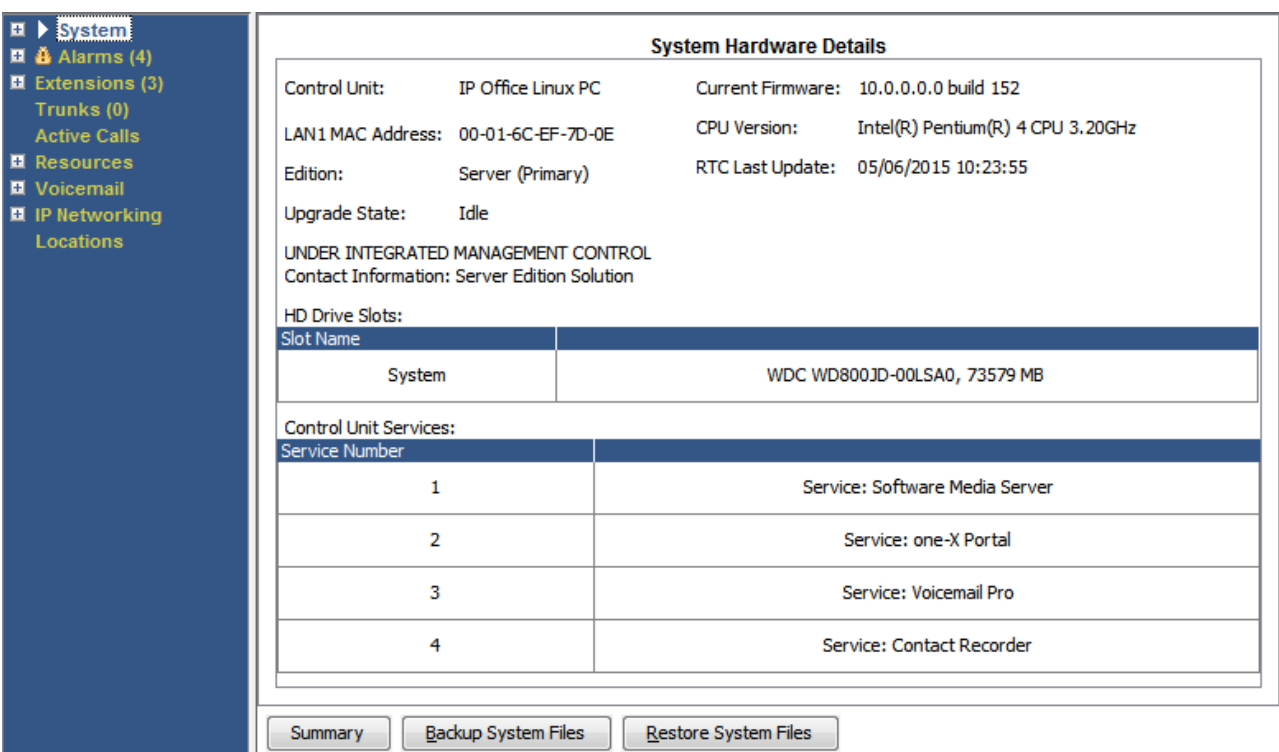

**Figure 7: Linux-based System Details**

### **Buttons**

The following buttons can appear on this screen:

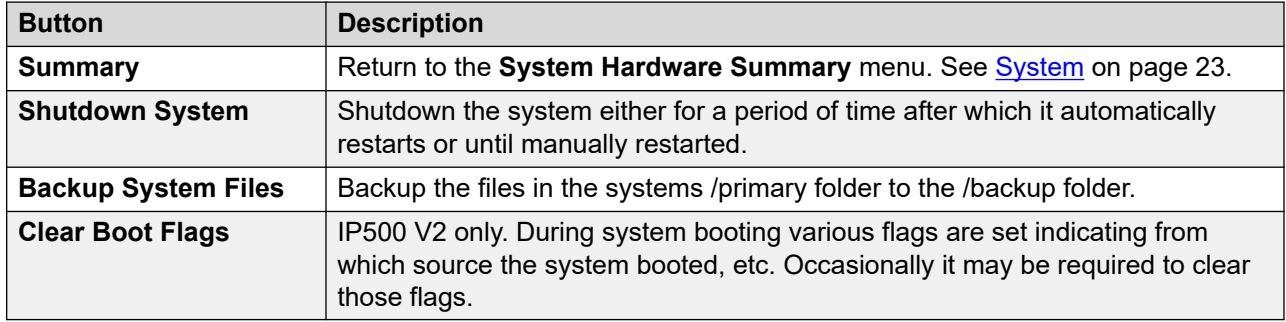

### **Related links**

[System](#page-22-0) on page 23

## **Memory Cards**

### **Path: System** > **Memory Cards**

You can select this screen on systems where the control unit is fitted with an additional memory card or cards.

| Snapshot LogOff Exit<br>Help<br>About                        |                                           |                                              |                                                |  |  |  |  |  |
|--------------------------------------------------------------|-------------------------------------------|----------------------------------------------|------------------------------------------------|--|--|--|--|--|
| $\Box$ System<br>Memory Cards                                | <b>Memory Card Status</b>                 |                                              |                                                |  |  |  |  |  |
| System SD                                                    | Card:<br>System                           |                                              |                                                |  |  |  |  |  |
| <b>Optional SD</b>                                           | SD04G<br>Variant:                         |                                              |                                                |  |  |  |  |  |
| □ Control Unit (IP500 V                                      | Size:                                     | 4096 MB                                      |                                                |  |  |  |  |  |
| $\Box$ SIP Extensions                                        | Free Space: 3443 MB                       | 16%                                          |                                                |  |  |  |  |  |
| $\Box$ $\mathbf{\tilde{a}}$ Alarms (3)                       | Active<br>State:                          |                                              |                                                |  |  |  |  |  |
| $\Box$ Extensions (17)                                       |                                           |                                              |                                                |  |  |  |  |  |
| $\Box$ Trunks (6)<br><b>Active Calls</b><br>$\Box$ Resources | Register                                  | Register Value                               |                                                |  |  |  |  |  |
|                                                              | CID.                                      | 0x035344534430344780708f6ba4009213           |                                                |  |  |  |  |  |
| $\Box$ Voicemail                                             | CSD<br>0x400e00325b5900001d8a7f800a4040b9 |                                              |                                                |  |  |  |  |  |
| $\Box$ IP Networking                                         | <b>SCR</b>                                | 0x02350000000000000                          |                                                |  |  |  |  |  |
|                                                              | OCR                                       | 0xc0ff8000                                   |                                                |  |  |  |  |  |
|                                                              | <b>SSR</b>                                |                                              |                                                |  |  |  |  |  |
|                                                              | 0000000                                   |                                              |                                                |  |  |  |  |  |
|                                                              | Register Field                            | <b>Formatted Value</b><br><b>Field Value</b> |                                                |  |  |  |  |  |
|                                                              | CID:MID                                   | 0x03                                         | SanDisk                                        |  |  |  |  |  |
|                                                              | CID:OID                                   | Dx5344                                       | SD                                             |  |  |  |  |  |
|                                                              | CID:PNM                                   | Dx5344303447                                 | SD04G                                          |  |  |  |  |  |
|                                                              | CID:PSN                                   | 0x708f6ba4                                   | 1888447396                                     |  |  |  |  |  |
|                                                              | CID:MDT<br>0x0092                         |                                              | February 2009                                  |  |  |  |  |  |
|                                                              | SCR:SD SPEC                               | 0x00                                         | Version 2.00 Compliant                         |  |  |  |  |  |
|                                                              | SSR:SPEED_CLASS                           | 0x02                                         | Class 4                                        |  |  |  |  |  |
|                                                              |                                           |                                              |                                                |  |  |  |  |  |
| $\left  \right $<br>$\blacktriangleright$                    | Refresh                                   | Shutdown<br>Start Up                         | Copy System Card<br>Format<br>Print<br>Save As |  |  |  |  |  |

**Figure 8: System SD Status Menu**

### **Buttons**

The following buttons can appear on this screen:

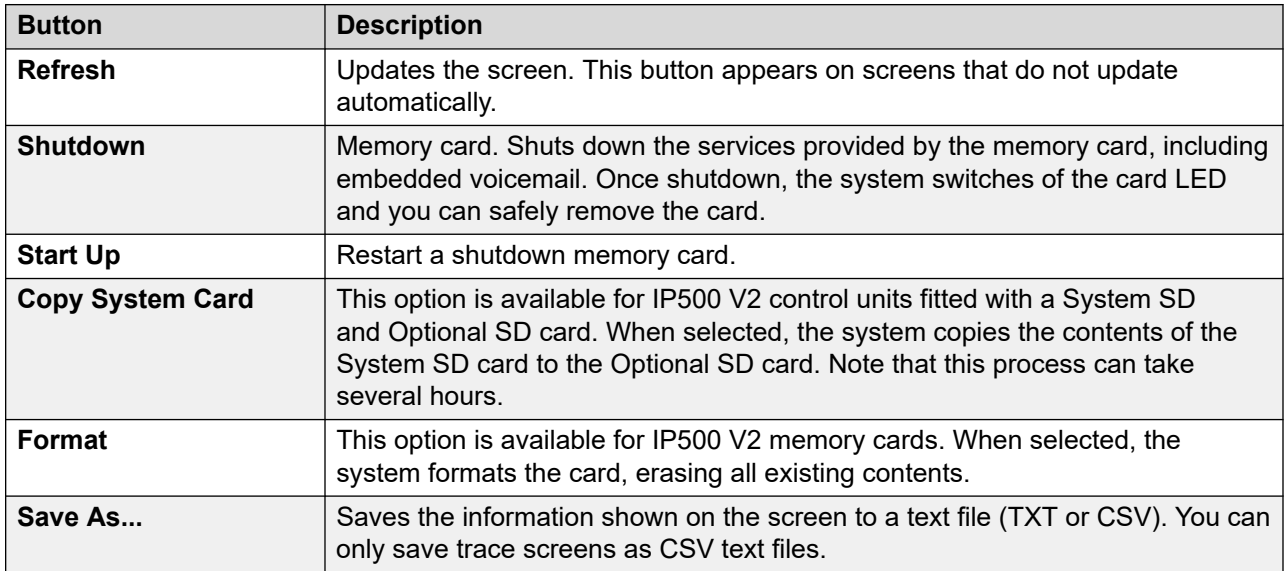

#### **Related links**

[System](#page-22-0) on page 23

# <span id="page-27-0"></span>**Hard Disks**

#### **Path: System** > **Hard Disks**

System Status shows this option for Linux-based systems. It allows selection of a system hard disk to display details of that disk.

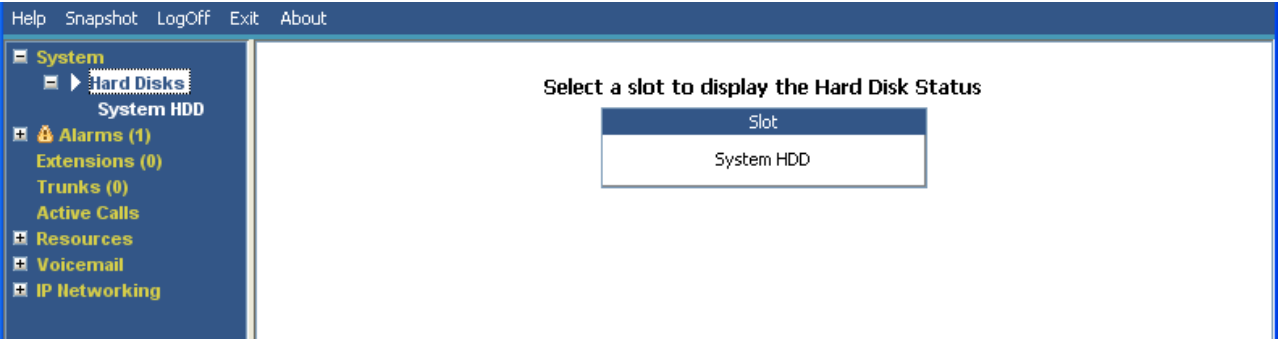

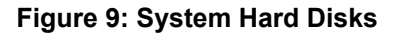

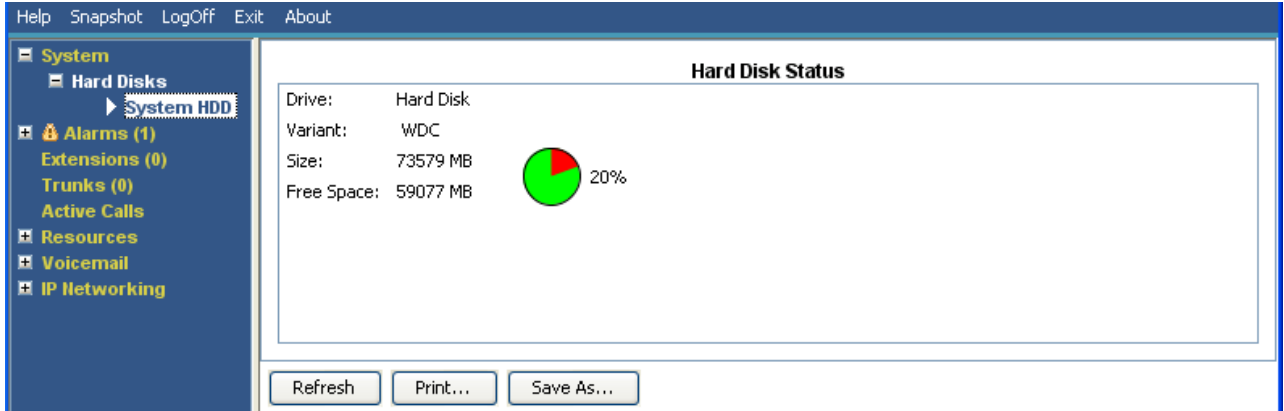

#### **Figure 10: System Hard Disk**

### **Buttons**

The following buttons can appear on this screen:

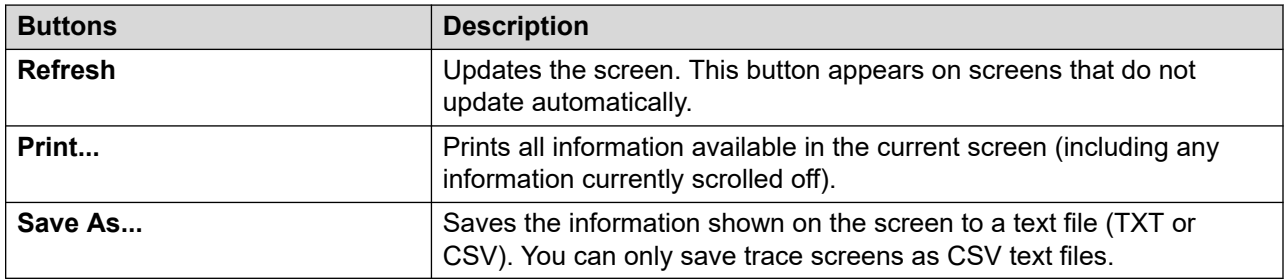

#### **Related links**

[System](#page-22-0) on page 23

## <span id="page-28-0"></span>**Expansion Modules**

#### **Path: System** > **Expansion Modules**

This screen lists the external expansion modules installed in the system. To view details of an individual port, use the navigation pane or select the port and click **Select**.

#### **Buttons**

The following buttons can appear on this screen:

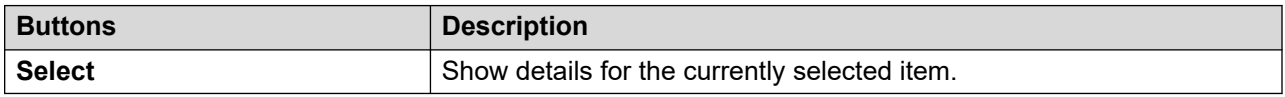

#### **Related links**

[System](#page-22-0) on page 23

### **Control Unit**

#### **Path: System** > **Control Unit**

This screen shows the devices installed in the control unit ports. The number of available ports and the types of devices will vary according to the type of control unit. Select a device to display information on it.

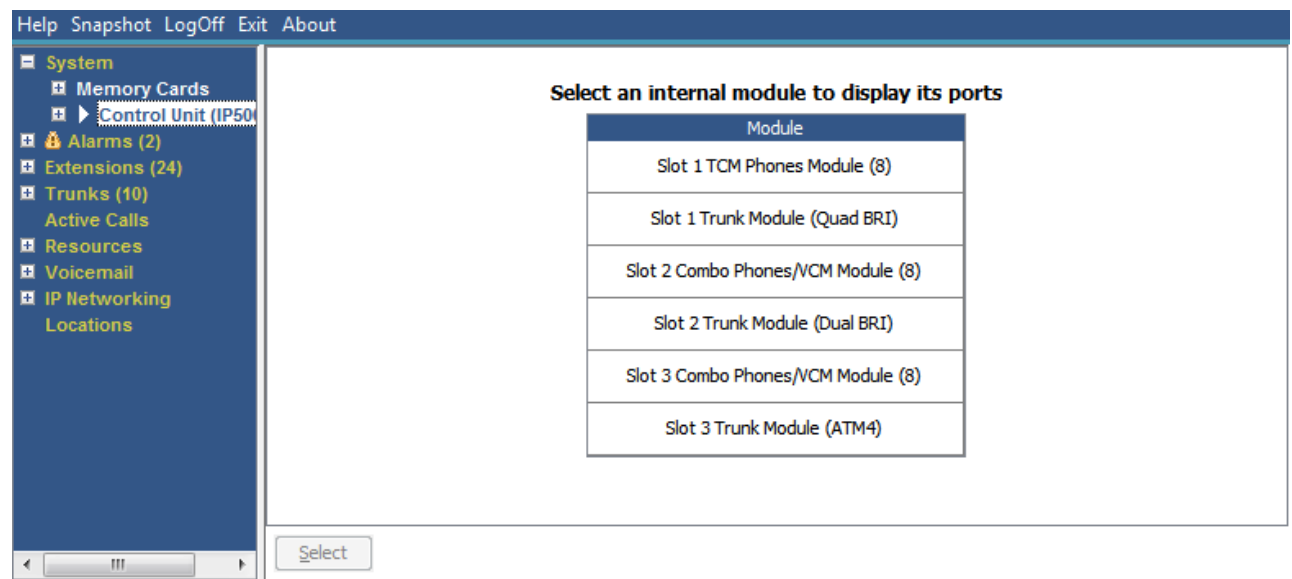

#### **Figure 11: The Control Unit Menu**

#### **Buttons**

The following buttons can appear on this screen:

<span id="page-29-0"></span>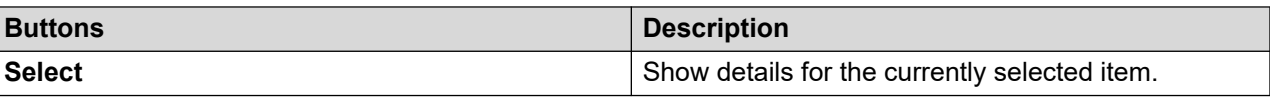

#### **Related links**

[System](#page-22-0) on page 23 Extension Ports on page 30 Trunk Ports on page 30

### **Extension Ports**

#### **Path: System** > **Control Unit** > **Slot**

#### **Path: System** > **Expansion Modules** > **Module** > **Port**

This screen shows the individual ports on the selected device in a control unit slot. The number of available ports and the types of devices will vary according to the type of control unit.

#### **Buttons**

The following buttons can appear on this screen:

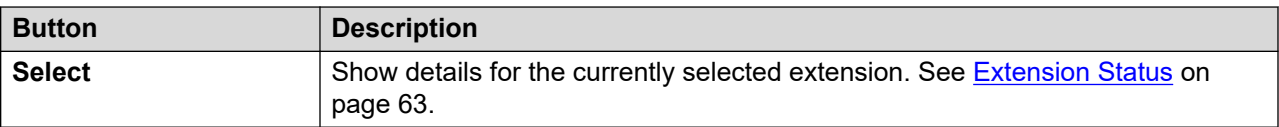

#### **Related links**

[Control Unit](#page-28-0) on page 29

### **Trunk Ports**

#### **Path: System** > **Control Unit** > **Slot**

#### **Path: System** > **Expansion Modules** > **Module** > **Port**

Select a port to display data for digital trunks. The number of available ports and the types of devices will vary according to the type of control unit.

#### **Buttons**

The following buttons can appear on this screen:

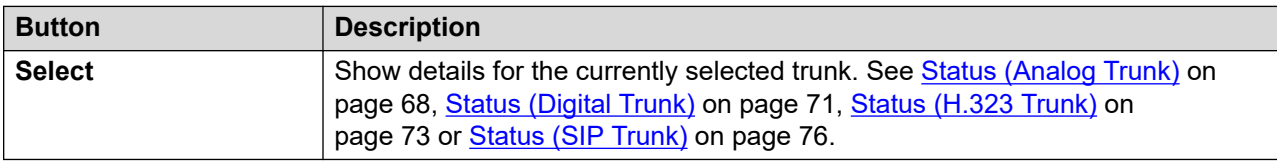

#### **Related links**

[Control Unit](#page-28-0) on page 29

# <span id="page-30-0"></span>**H.323 Extensions**

#### **Path: System** > **H.323 Extensions**

This screen lists the different types of H.323 IP telephones connected to the system. To see further details, use the navigation pane or select the type of phones required and click **Select**.

### **Buttons**

The following buttons can appear on this screen:

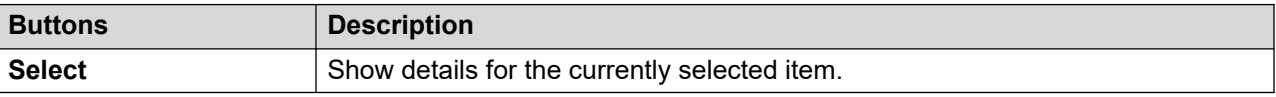

#### **Related links**

[System](#page-22-0) on page 23 Avaya IP Phones on page 31 [Unregistered IP Phones](#page-31-0) on page 32

### **Avaya IP Phones**

#### **Path: System** > **H.323 Extensions** > **Avaya IP Phones**

This menu displays a list of the Avaya H.323 IP phones registered with the system. Doubleclicking on an extension displays the extension status . Alternatively, select the extension and then click on the **Select** button.

#### **Buttons**

The following buttons can appear on this screen:

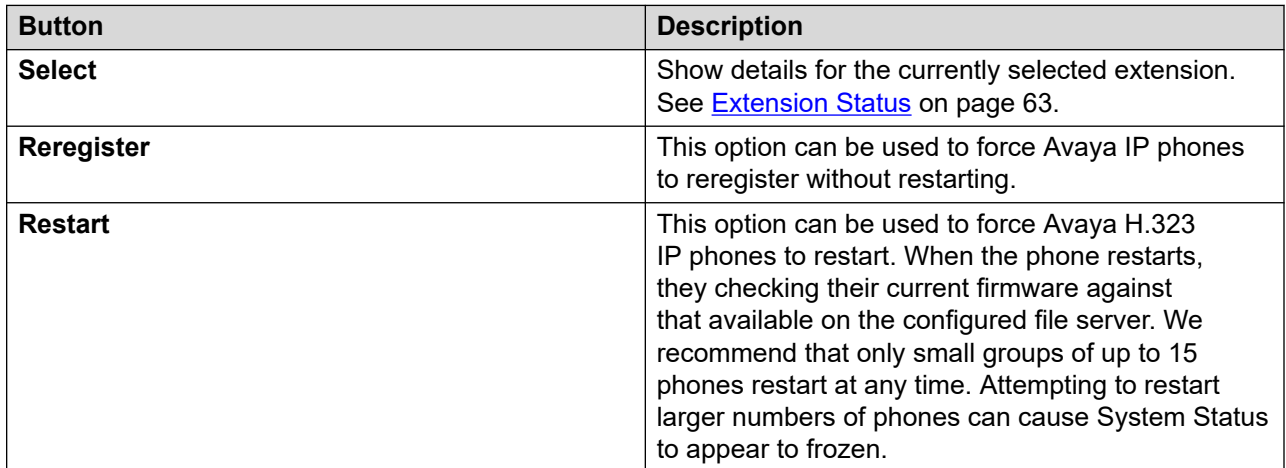

#### **Related links**

H.323 Extensions on page 31

### <span id="page-31-0"></span>**Unregistered IP Phones**

#### **Path: System** > **H.323 Extensions** > **Unregistered IP Phones**

This menu displays known H.323 extensions that are currently unregistered. This menu is supported from Release 10.1.

- It may take several minutes for a previously registered extension to become listed as unregistered.
- Unregistered does not include temporary extensions (those that only exist as dynamic extensions whilst registered rather than as configured extension entries).
- DECT extensions don't show as unregistered.
- No extension status screen is available for unregistered extensions.
- Centralized branch extensions show as unregistered during normal operation.

**R3** Note:

Unregistered extensions cannot display extension status.

#### **Related links**

[H.323 Extensions](#page-30-0) on page 31

## **SIP Extensions**

#### **Path: System** > **SIP Extensions**

This screen lists the different types of SIP telephones connected to the system. To see further details, use the navigation pane or select the type of phones required and click **Select**.

#### **Buttons**

The following buttons can appear on this screen:

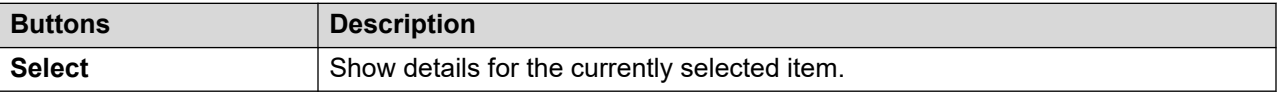

#### **Related links**

[System](#page-22-0) on page 23 Avaya SIP Endpoints on page 32 **[Standard SIP Endpoints](#page-32-0) on page 33** 

### **Avaya SIP Endpoints**

#### **Path: System** > **SIP Extensions** > **Avaya SIP Endpoints**

This menu displays a list of the Avaya SIP phones registered with the system. Double-clicking on an extension displays the extension status. Alternatively, select the extension and then click on the **Select** button.

### <span id="page-32-0"></span>**Buttons**

The following buttons can appear on this screen:

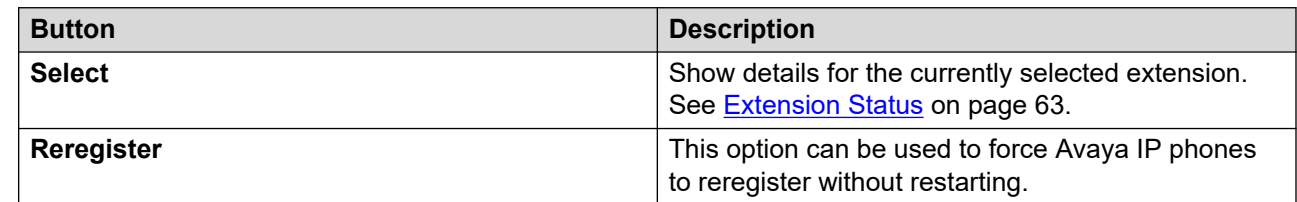

#### **Related links**

**[SIP Extensions](#page-31-0) on page 32** 

### **Standard SIP Endpoints**

#### **Path: System** > **SIP Extensions** > **Standard SIP Endpoints**

This menu displays a list of the non-Avaya SIP phones registered with the system. Double-clicking on an extension displays the extension status. Alternatively, select the extension and then click on the **Select** button.

#### **Buttons**

The following buttons can appear on this screen:

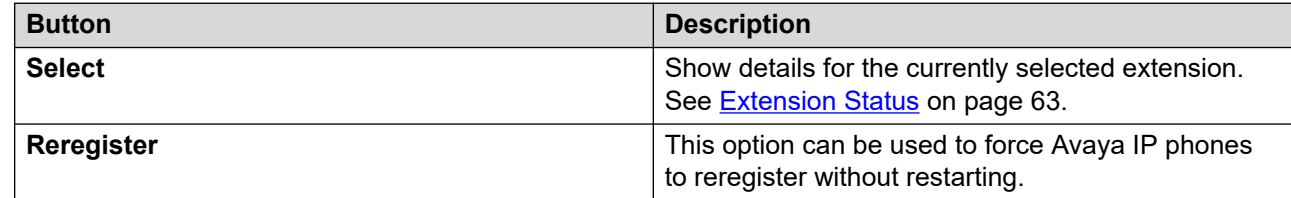

#### **Related links**

**[SIP Extensions](#page-31-0) on page 32** 

# **IP DECT Systems**

#### **Path: System** > **IP DECT Systems**

This menu displays details of the IP DECT systems connected to the system.

<span id="page-33-0"></span>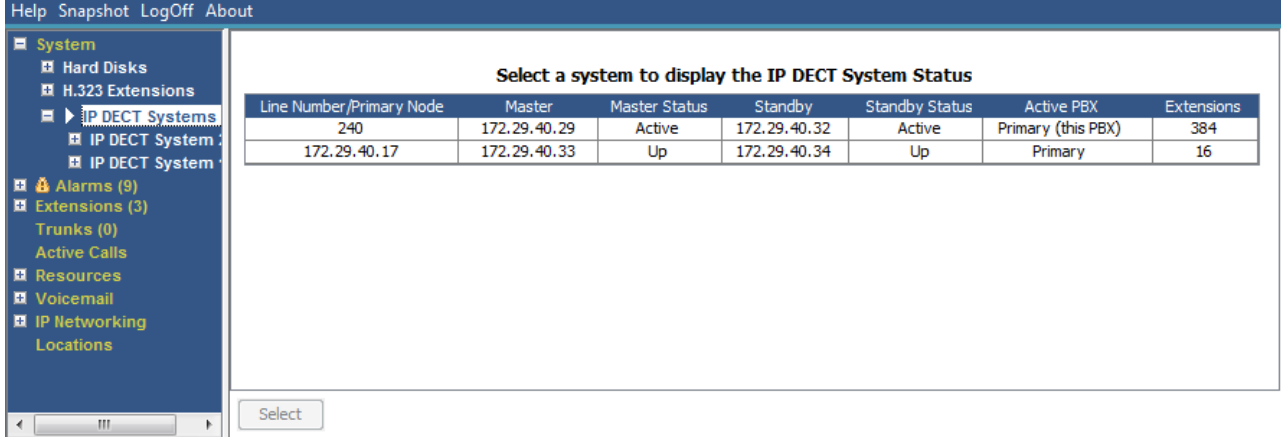

#### **Figure 12: The IP DECT Systems Menu**

### **Buttons**

The following buttons can appear on this screen:

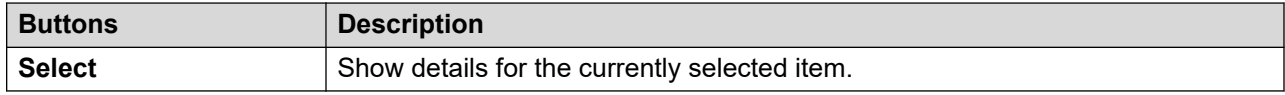

#### **Related links**

[System](#page-22-0) on page 23 **IP DECT System on page 34** 

## **IP DECT System**

### **Path: System** > **IP DECT Systems** > **IP DECT System**

This menu displays details of a selected IP DECT system. Double-clicking on an extension displays the extension status. Alternatively, select the extension and then click on the **Select**  button.

| Help Snapshot LogOff About                                                                                                    |                                                                                                    |                                                                     |                                                                                      |                                                                                                    |                                                                                                    |  |  |  |  |
|----------------------------------------------------------------------------------------------------|----------------------------------------------------------------------------------------------------|---------------------------------------------------------------------|--------------------------------------------------------------------------------------|----------------------------------------------------------------------------------------------------|----------------------------------------------------------------------------------------------------|--|--|--|--|
| $\blacksquare$ System<br><b>El Hard Disks</b><br>$H.323$ Extensions<br>$\blacksquare$ IP DECT Systems (1)<br>$\blacksquare$ <b>P</b> DECT Syster<br>220<br>$\mathbf{H}$ $\mathbf{\tilde{B}}$ Alarms (9)<br>$\blacksquare$ Extensions (3)<br>Trunks (0)<br><b>Active Calls</b> | Node Address:<br>Type:<br>Master IP Address:<br>Master Status:<br>Standby Master IP Address:<br><b>Standby Master Status:</b><br>Extensions: | 172.29.40.17<br>DECT R4<br>172.29.40.33<br>Up<br>172.29.40.34<br>Up | <b>IP DECT System Status</b>                                                         |                                                                                                    |                                                                                                    |  |  |  |  |
| <b>El</b> Resources<br>■ Voicemail                                                                                                    | <b>Extension Number</b><br>Telephone Type                                                                                                    |                                                                     | <b>Active Location</b>                                                               | Connection                                                                                                    |                                                                                                    |  |  |  |  |
| <b>E</b> IP Networking<br><b>Locations</b>                                                                                                    | 705<br>706<br>707<br>708<br>709<br>710<br>711<br>712<br>713<br>714<br>715                                                                    |                                                                     | 3740<br>3725<br>3725<br>3725<br>3725<br>3725<br>3725<br>3725<br>3725<br>3725<br>3725 | LOCAL<br><b>LOCAL</b><br><b>LOCAL</b><br><b>LOCAL</b><br><b>LOCAL</b><br><b>LOCAL</b><br>LOCAL<br><b>LOCAL</b><br>LOCAL<br><b>LOCAL</b><br>LOCAL | Primary PBX - Master<br>Primary PBX - Master<br>Primary PBX - Master<br>Primary PBX - Master<br>Primary PBX - Master<br>Primary PBX - Master<br>Primary PBX - Master<br>Primary PBX - Master<br>Primary PBX - Master<br>Primary PBX - Master<br>Primary PBX - Master |  |  |  |  |
| m.<br>∢                                                                                                    | Switch to Primary Node<br>Pause                                                                                                    |                                                                     | Switch to Backup Node<br>Unsubscribe                                                 |                                                                                                    |                                                                                                    |  |  |  |  |

**Figure 13: The IP DECT System Menu**

### **Buttons**

The following buttons can appear on this screen:

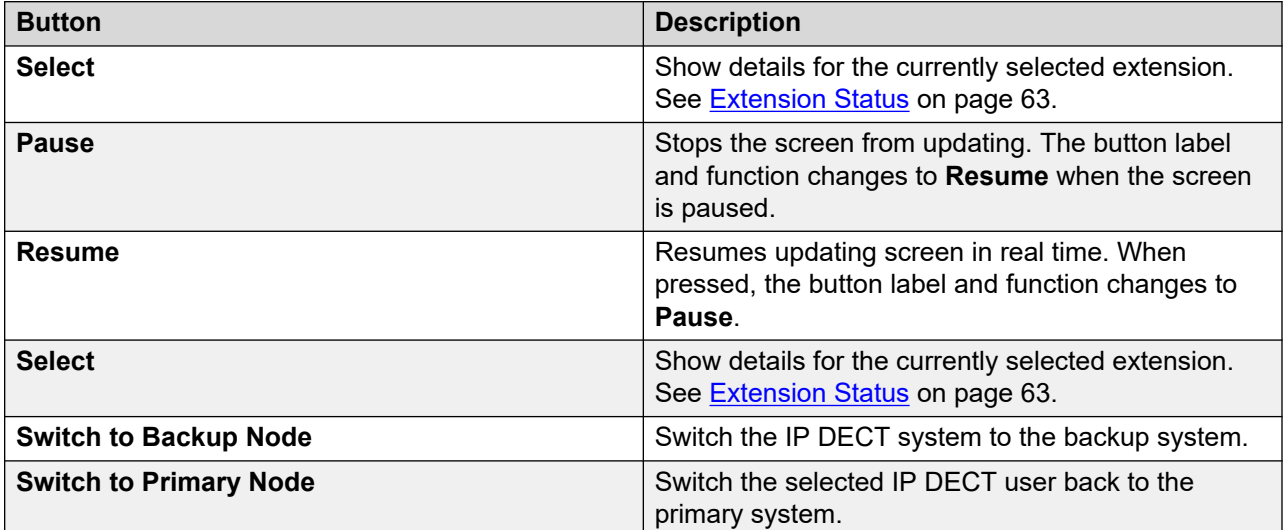

### **Related links**

**[IP DECT Systems](#page-32-0) on page 33** 

# <span id="page-35-0"></span>**SIP Application Servers**

#### **Path: System** > **SIP Application Servers**

This menu displays details of the SIP application servers connected to the system.

#### **Buttons**

The following buttons can appear on this screen:

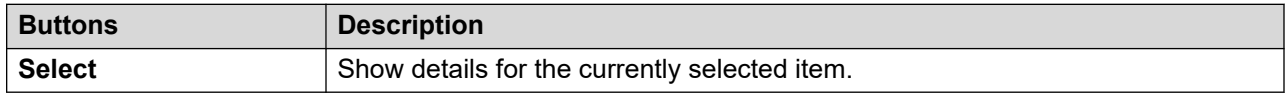

#### **Related links**

[System](#page-22-0) on page 23 SIP Application Server on page 36

### **SIP Application Server**

#### **Path: System** > **SIP Application Servers** > **Application Server**

This menu displays details of the SIP application server connected to the system.

#### **Buttons**

The following buttons can appear on this screen:

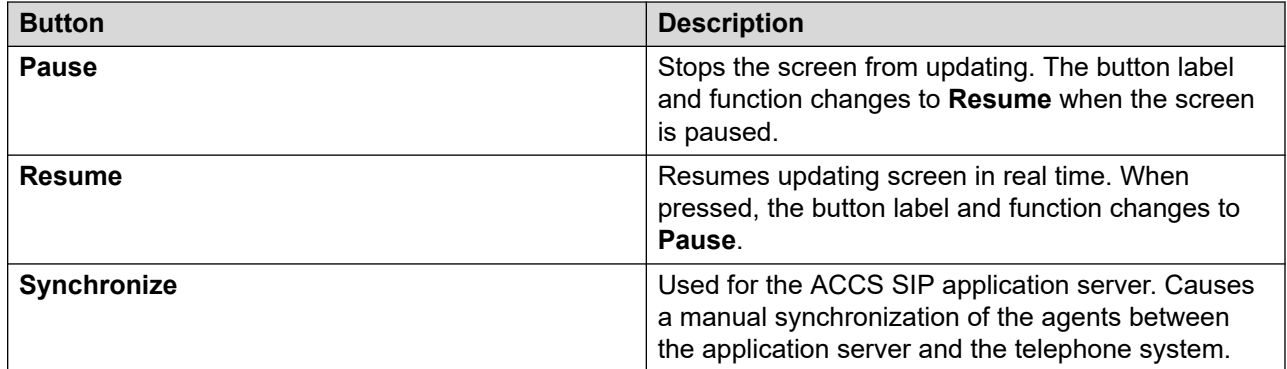

#### **Related links**

**SIP Application Servers on page 36** 

# **SIP DECT Base Stations**

#### **Path: System** > **SIP DECT Base Stations**

This menu lists the D100 SIP base stations configured on the IP Office system using SIP DECT lines.
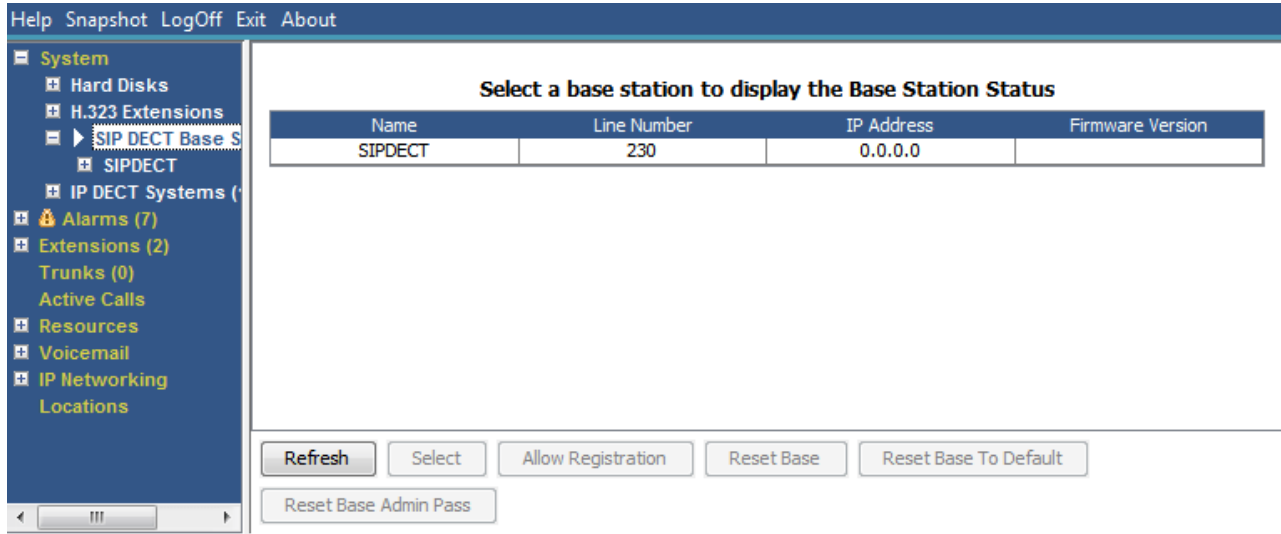

**Figure 14: SIP Base Stations Menu**

The following buttons can appear on this screen:

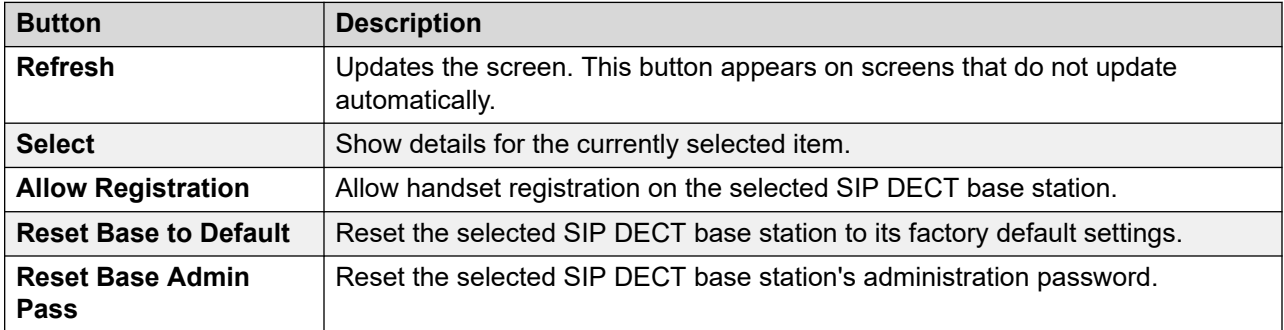

#### **Related links**

[System](#page-22-0) on page 23 **Base Station** on page 37

### **Base Station**

#### **Path: System** > **SIP DECT Base Stations** > **Base Station**

This menu lists information for the select SIP DECT base station.

#### System

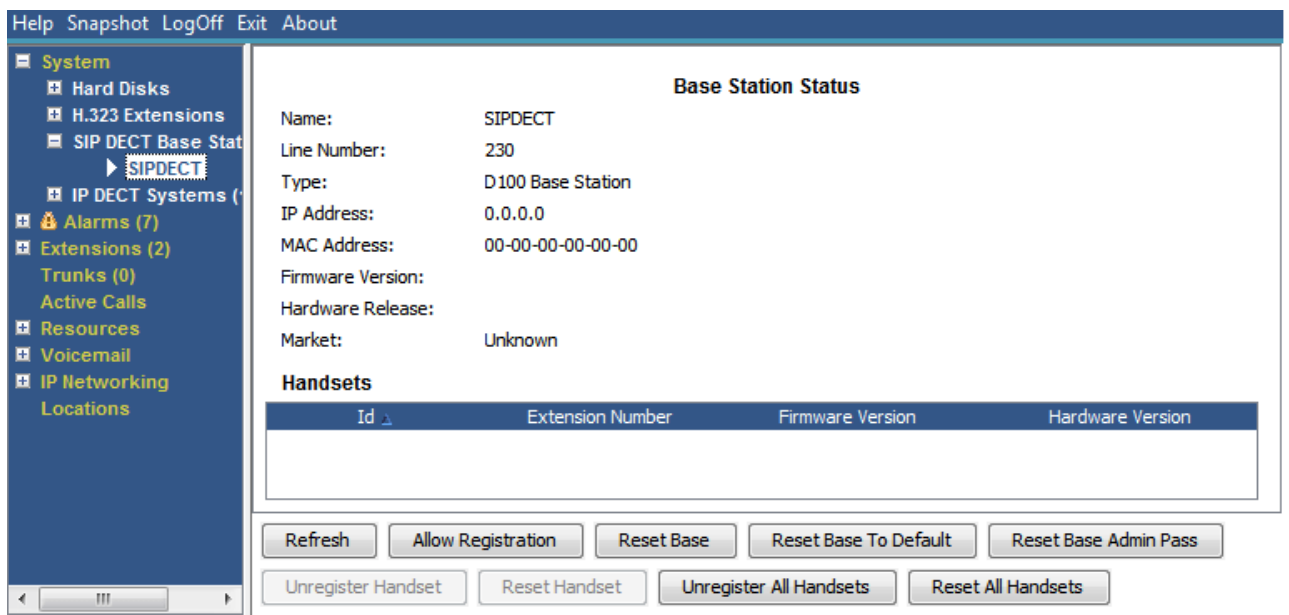

**Figure 15: SIP DECT Base Station Menu**

#### **Buttons**

The following buttons can appear on this screen:

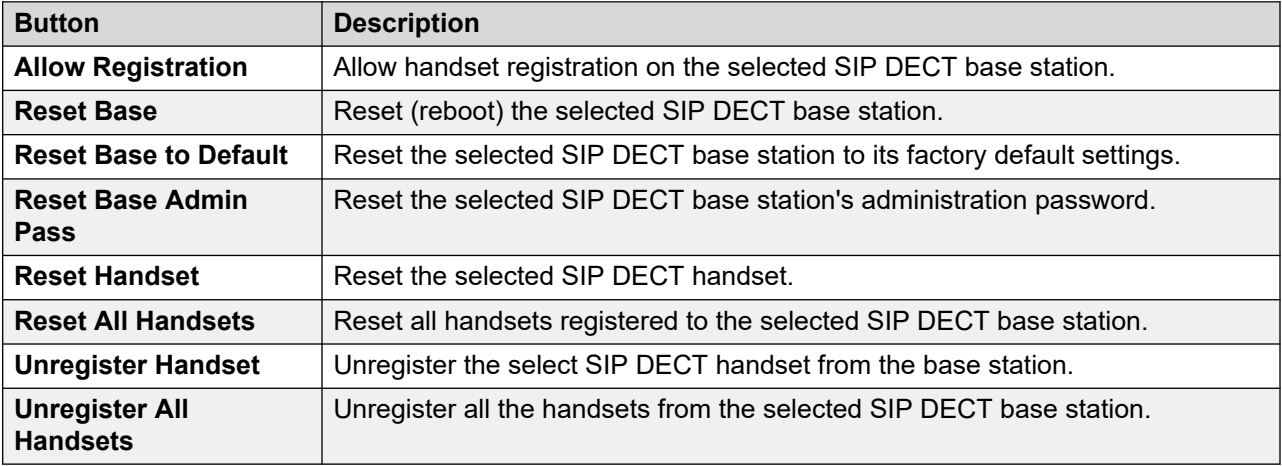

#### **Related links**

[SIP DECT Base Stations](#page-35-0) on page 36

# **VoIP Trunks**

#### **Path: System** > **VoIP Trunks**

This screen lists the VoIP trunks configured within the system. To view details of an individual trunk, use the navigation pane or select the port and click **Select**.

<span id="page-38-0"></span>The following buttons can appear on this screen:

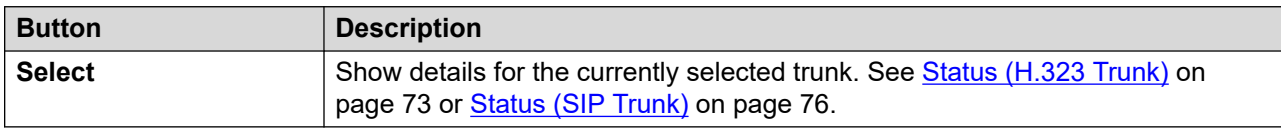

#### **Related links**

[System](#page-22-0) on page 23

# **VoIP Security**

#### **Path: System** > **VoIP Security**

These menus are supported in Release 10.1 onwards.

#### **Buttons**

The following buttons can appear on this screen:

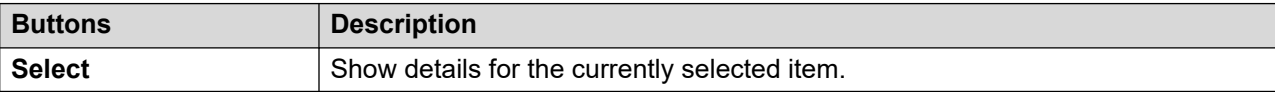

#### **Related links**

[System](#page-22-0) on page 23 Quarantined Phones on page 39 [Blacklisted Extensions](#page-40-0) on page 41 [Blacklisted Addresses](#page-41-0) on page 42

### **Quarantined Phones**

#### **Path: System** > **VoIP Security** > **Quarantined Phones**

This menu displays phones that have previously been registered but are now blocked from re-registering because another phone has subsequently registered using the same registration parameters. This blocked state is called 'quarantined'. This menu is supported from Release 10.1.

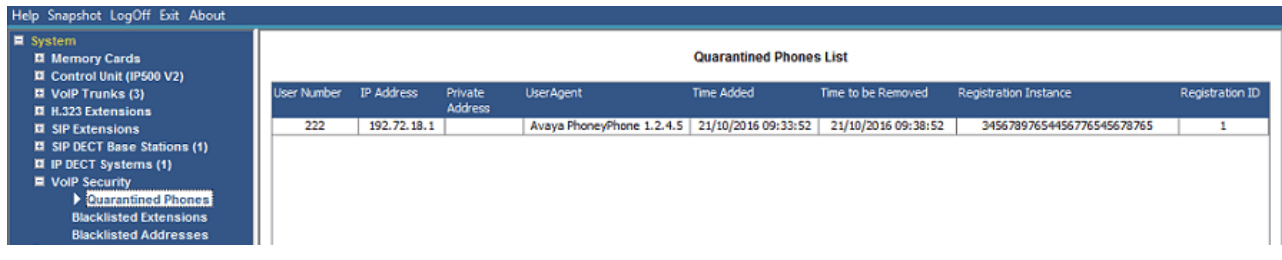

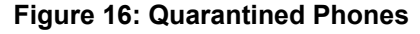

For example, when a user who has an already registered SIP phone registers another SIP phone using the same parameters, their previous phone may automatically attempt to reregister itself. In that case, even though the previous phone is presenting correct registration details, its registration is blocked and it is quarantined.

The default quarantine time is 5 minutes. However, if the phone keeps on trying to reregister, its quarantine time is extended. Most phones eventually cease attempting to automatically re-register.

Quarantining is treated separately from blacklisting since the phone has been previously registered with correct authentication parameters.

#### **Columns**

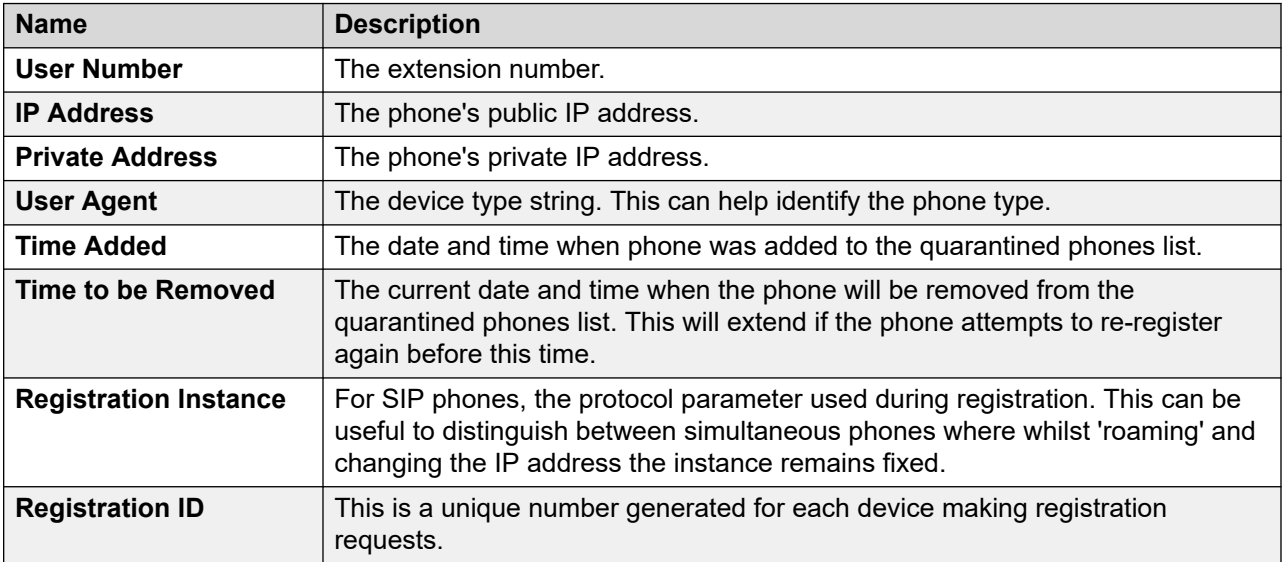

#### **Buttons**

The following buttons can appear on this screen:

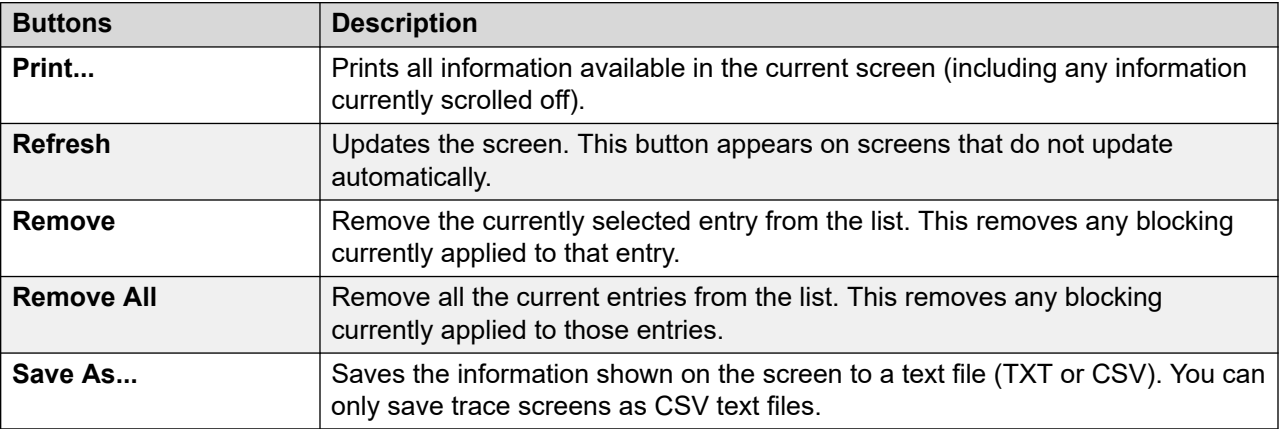

#### **Related links**

[VoIP Security](#page-38-0) on page 39

## <span id="page-40-0"></span>**Blacklisted Extensions**

#### **Path: System** > **VoIP Security** > **Blacklisted Extensions**

This menu displays extensions that have attempted to register using the wrong password. Eventually the extension becomes blocked after 5 failed registration attempts within a 10 minute period. Whilst blocked, further registration attempts are ignored even if they use the correct password. This menu is supported from Release 10.1.

| Help Snapshot LogOff Exit About                                         |                                    |                 |                  |                     |                          |                                            |                                            |                 |  |
|-------------------------------------------------------------------------|------------------------------------|-----------------|------------------|---------------------|--------------------------|--------------------------------------------|--------------------------------------------|-----------------|--|
| E System<br><b>El Memory Cards</b><br><b>El</b> Control Unit (IP500 V2) | <b>Blacklisted Extensions List</b> |                 |                  |                     |                          |                                            |                                            |                 |  |
| <b>E</b> VolP Trunks (3)<br><b>El H.323 Extensions</b>                  | <b>Extension Number</b>            | Blocked         | Avaya Phone      | <b>Falure Count</b> | Maximum Failure<br>Count | Last Failure Time                          | Time to Remove                             | Time to Unblock |  |
| <b>El SIP Extensions</b><br>El SIP DECT Base Stations (1)               | 222<br>223                         | No<br><b>No</b> | Yes<br><b>No</b> |                     |                          | 21/10/2016 09:33:52<br>21/10/2016 09:33:52 | 21/10/2016 09:43:52<br>21/10/2016 09:43:52 |                 |  |
| <b>El IP DECT Systems (1)</b><br><b>E</b> VolP Security                 |                                    |                 |                  |                     |                          |                                            |                                            |                 |  |
| <b>Quarantined Phones</b><br><b>Blacklisted Extensions</b>              |                                    |                 |                  |                     |                          |                                            |                                            |                 |  |

**Figure 17: Blacklisted Extensions**

The default blocking time is 10 minutes. However, for non-Avaya phones, if the extension continues to attempt to register during this period its blocking time is extended.

When an extension becomes blocked the system also generates an alarm in System Status and adds an entry to its audit log. A system alarm is also generated and can be output using any of the configurable system alarm routes (SMTP, SNMP, Syslog).

Note that the IP address of a phone attempting to register can also become blocked, see [Blacklisted Addresses](#page-41-0) on page 42. A phone may also be blocked from registering if it has become quarantined.

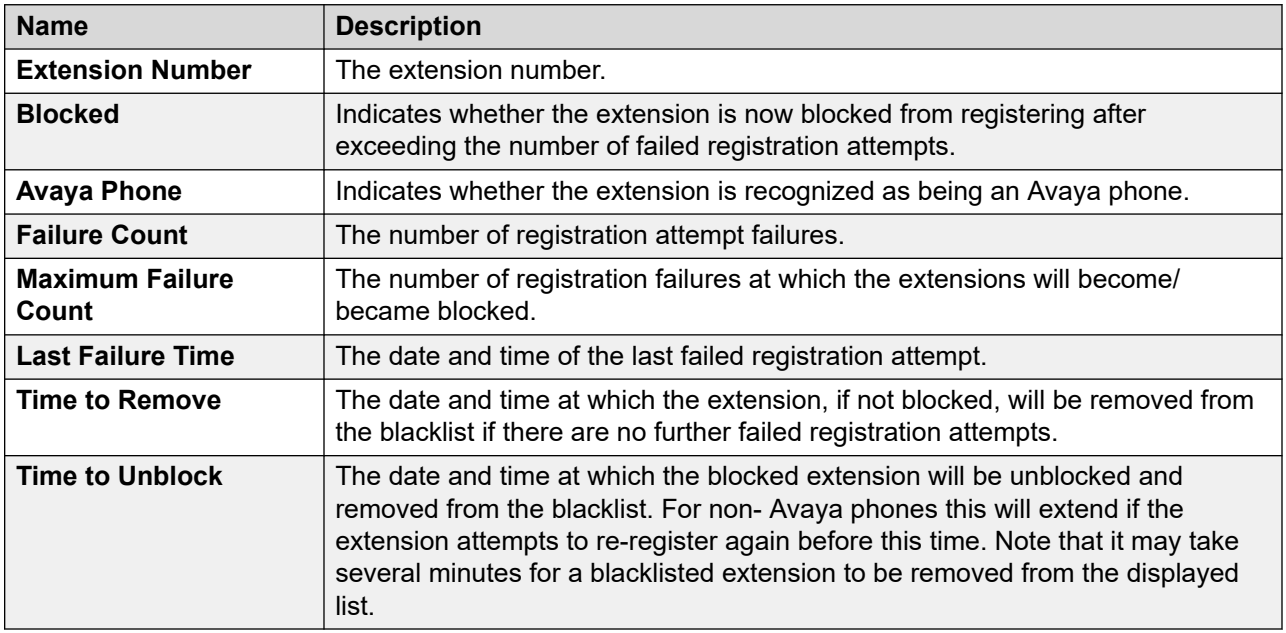

#### **Columns**

#### **Buttons**

The following buttons can appear on this screen:

<span id="page-41-0"></span>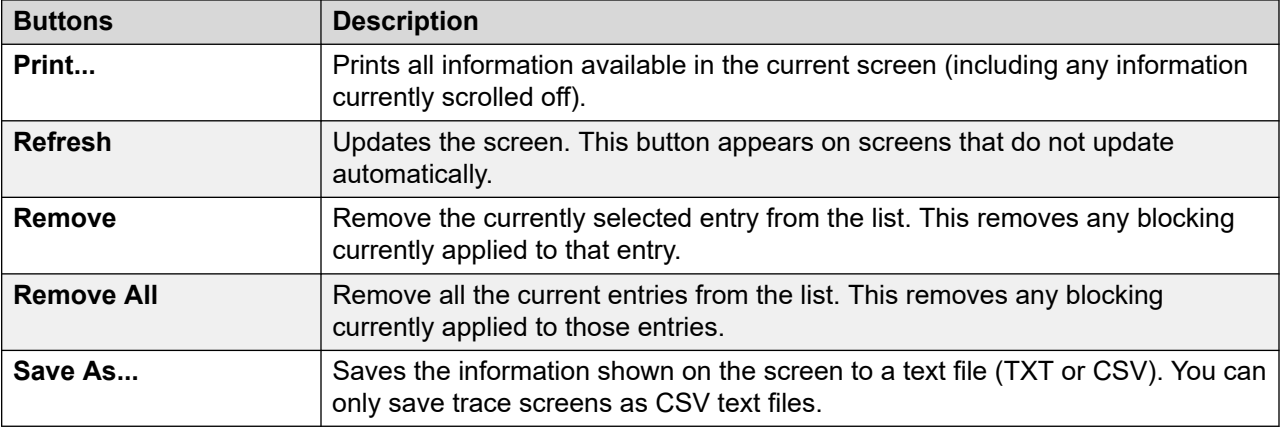

#### **Related links**

[VoIP Security](#page-38-0) on page 39

### **Blacklisted Addresses**

#### **Path: System** > **VoIP Security** > **Blacklisted Addresses**

This menu displays IP addresses that are currently blacklisted by the system. Blacklisting is typically applied after 10 failed access attempts, see below, in 10 minutes. The IP address then remains blacklisted for 10 minutes from the last failed access attempt.

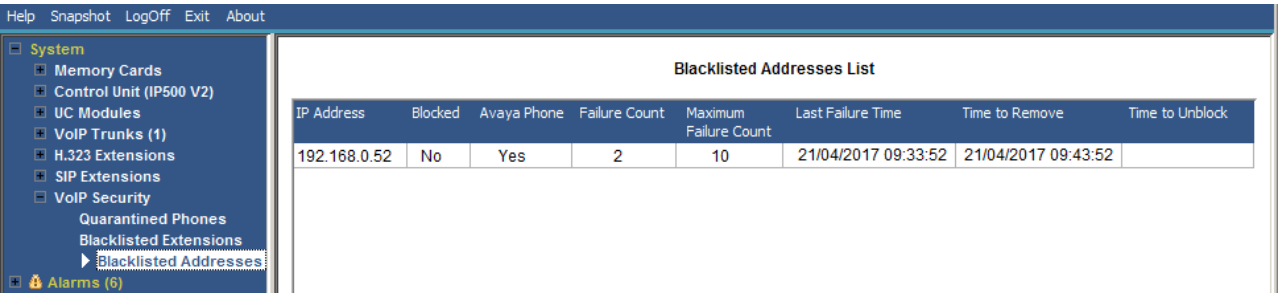

#### **Figure 18: The Blacklisted Address Menu**

When an address becomes blocked, the system also generates an alarm in System Status and adds an entry to its audit log. A system alarm is also generated and can be output using any of the configurable system alarm routes (SMTP, SNMP, Syslog).

Note that the extension number of a phone attempting to register can also become blocked, see [Blacklisted Extensions](#page-40-0) on page 41.

An IP address can become blacklisted for the following reasons:

#### **Extension Registration Blacklisting**

An extension that has repeatedly attempted to register an non-existing extension or to register an existing extension with the wrong password. Whilst blacklisted, further registration attempts are ignored even if they use the correct parameters. Note that the extension number of a phone attempting to register can also become blocked, see **Blacklisted Extensions** on page 41.

The use of IP address blacklisting can be disabled though the addition of the NoUser Source Number B\_DISABLE\_HTTP\_IPADDR.

#### **Application Blacklisting**

An application trying to connection on port 443 or 8443 has repeatedly entered the wrong password. That can apply, for example, to web manager, system status and system monitor connections. Whilst blacklisted, further connected attempts are ignored.

The use of IP address blacklisting can be disabled though the addition of the NoUser Source Number B\_DISABLE\_HTTP\_IPADDR.

#### **SIP Invite Blacklisting**

Repeated SIP invites to an unregistered extension.

The use of SIP Invite blacklist can be disabled through the addition of the NoUser source number B\_DIS\_UNREG\_SIP\_INVITE.

#### **Excessive SIP Traffic Blacklisting**

IP address blacklisting can be applied when the number of SIP messages (all types) from the same address exceeds a set rate. The default rate is 100,000 messages in 100 milliseconds. Unlike the options above, this blacklisting can only be manually removed.

The following NoUser source numbers can be used to alter the use of SIP traffic blacklisting:

- $\cdot$  B RATE DISABLE disables the functionality (Default = enabled)
- B RATE HIGH LIMIT=X where X is the number of SIP messages allowed within the time threshold. Default = 500, minimum = 1, maximum =  $100,000$ .
- B RATE HIGH THRESH=Y where Y is the time threshold in milliseconds. Default = 100, minimum = 100, Maximum = 300,000 (5 minutes).

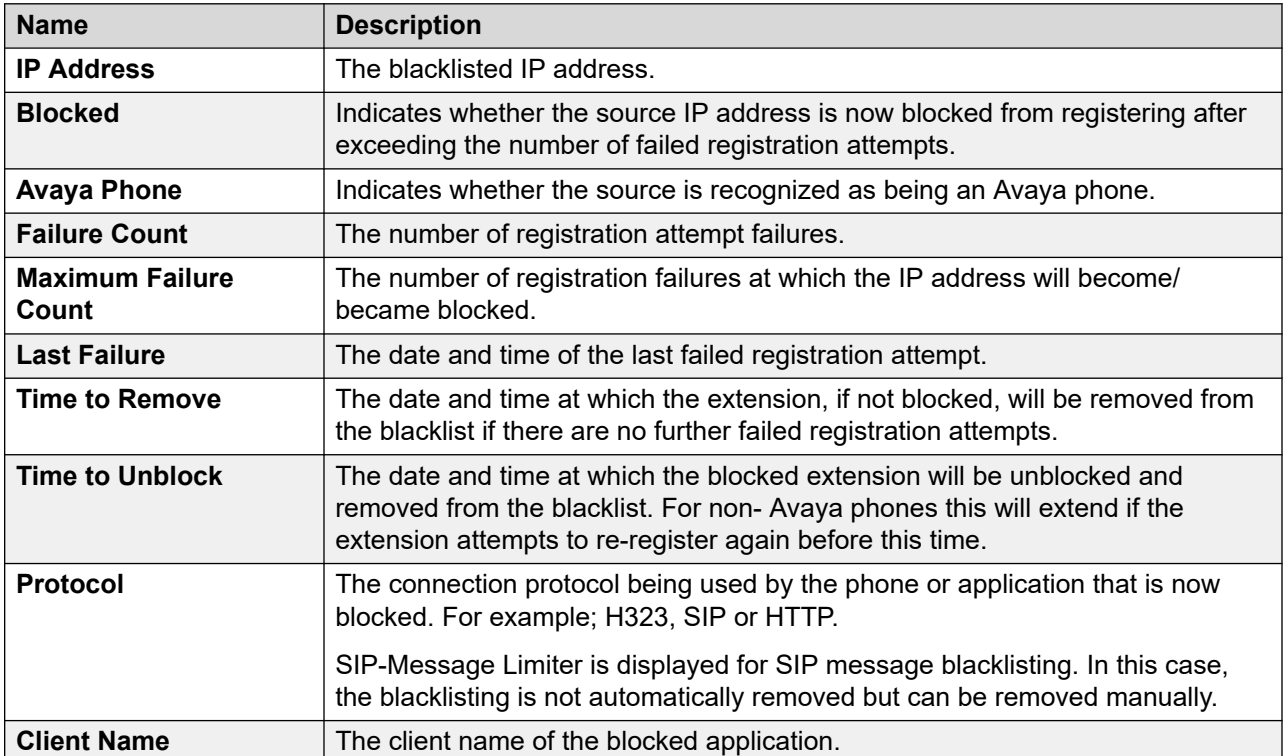

The following buttons can appear on this screen:

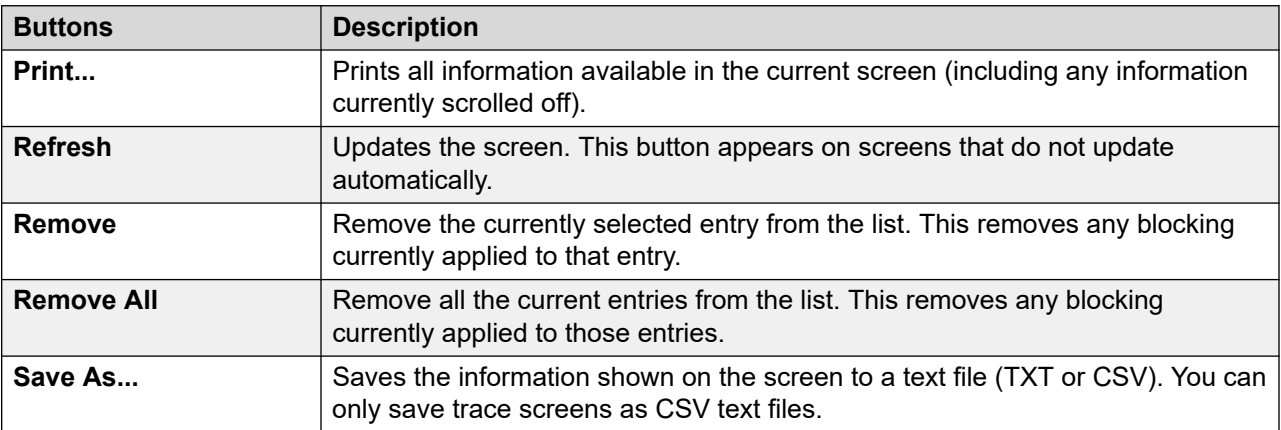

#### **Related links**

**[VoIP Security](#page-38-0) on page 39** 

# <span id="page-44-0"></span>**Chapter 4: Alarms**

The system records alarms for each device error. It records the number of alarm occurrences and the date and time of the last occurrence. System Status lists the alarms by category and by trunk. Trunk alarms have a separate count for each trunk type and each particular trunk.

System Status distinguishes between the following alarm types:

- **Active** Current alarms display in red with a symbol. When the alarm is no longer active, it changes to black.
- **Historic** Alarms no longer occurring display in black. The system keeps up to 50 historic alarms. If the system discards any historic alarms due to memory limitations, it keeps a count of the number of discards and the corresponding number of occurrences, shown as **Lost Alarms**.
	- You can clear alarms using the **Clear** or **Clear All** buttons. However, active alarms remain in the list.
	- The system does not preserve alarms during a system reboot.

#### **About this task**

To view the alarms in a specific category:

#### **Procedure**

- 1. In the navigation panel, click + next to **Alarms**.
- 2. System Status displays the alarm categories followed by the number of alarms.
	- **Last System Restart**
	- **Configuration**

Shows alarms caused by potential problems with the system configuration.

• **Service**

Shows alarms for internal services such as licenses, music on hold, network clock, etc.

• **Trunks**

Shows a summary table of the trunks and trunk alarms. You can expand the trunk alarms to display alarms for individual trunks.

• **Link**

Shows alarms for non-trunk links to the system such as extensions and expansion modules.

3. To view a specific alarm, click the alarm or trunk type.

#### <span id="page-45-0"></span>**Related links**

Last System Restart on page 46 [Configuration Alarms](#page-47-0) on page 48 **[Service Alarms](#page-47-0) on page 48** [Trunk Alarms Summary](#page-50-0) on page 51 [Link Alarms](#page-54-0) on page 55 [Call Quality of Service](#page-55-0) on page 56 [Security](#page-57-0) on page 58

# **Last System Restart**

This screen list details of the last system restart.

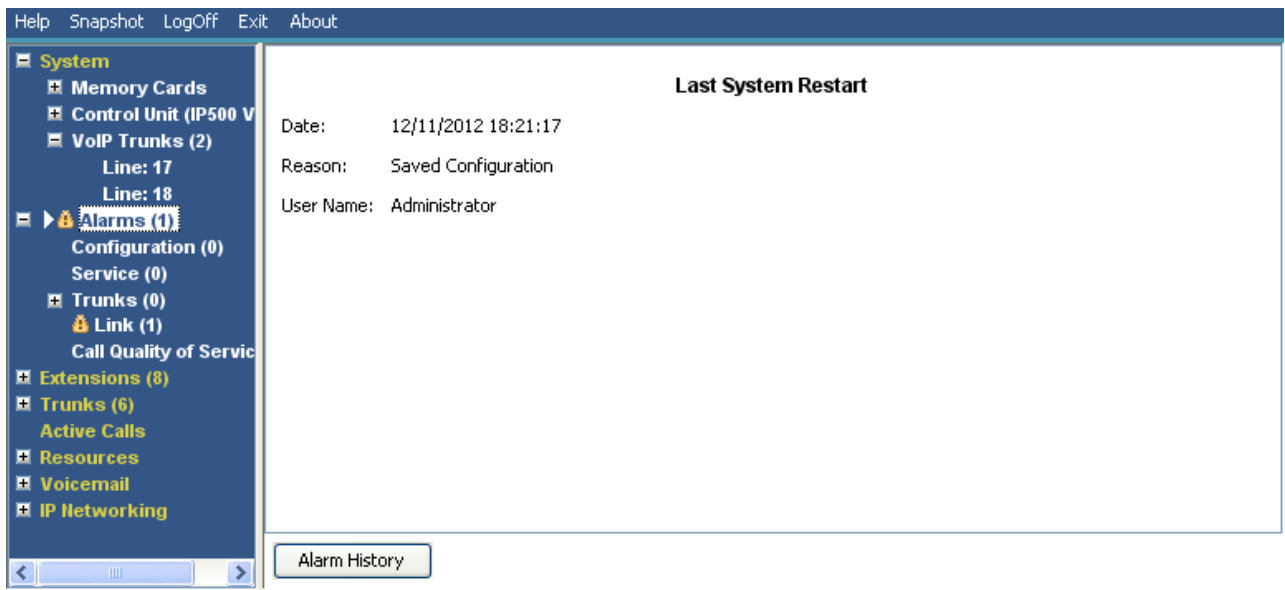

#### **Figure 19: Alarms Menu**

#### **Information Displayed**

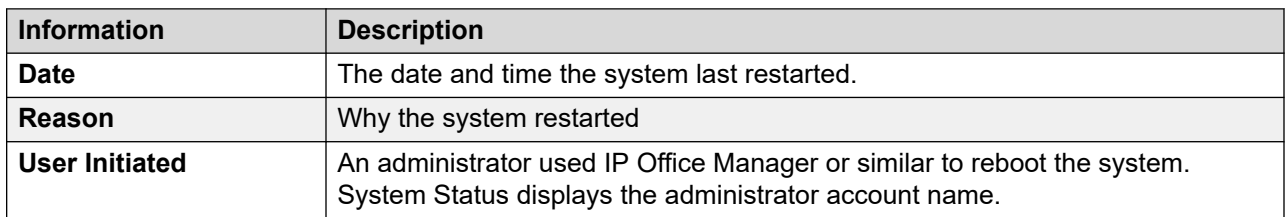

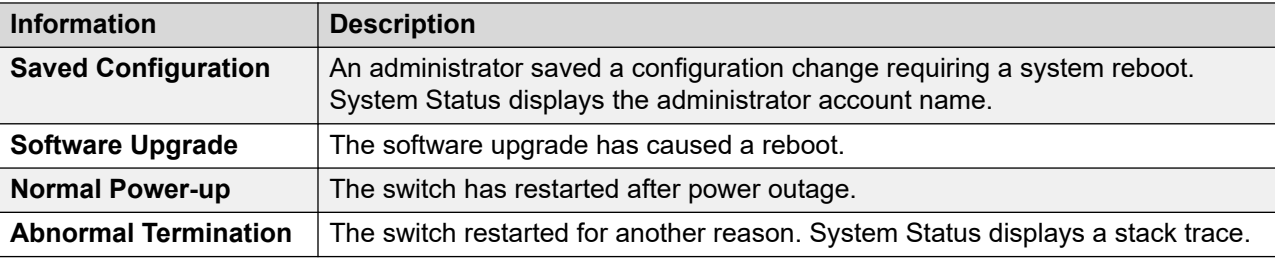

The following buttons can appear on this screen:

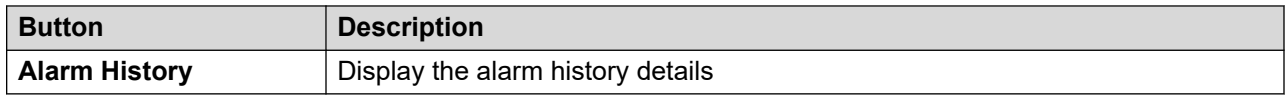

#### **Related links**

[Alarms](#page-44-0) on page 45 **Alarm History on page 47** 

## **Alarm History**

System Status displays this screen when the **Alarm History** button is pressed.

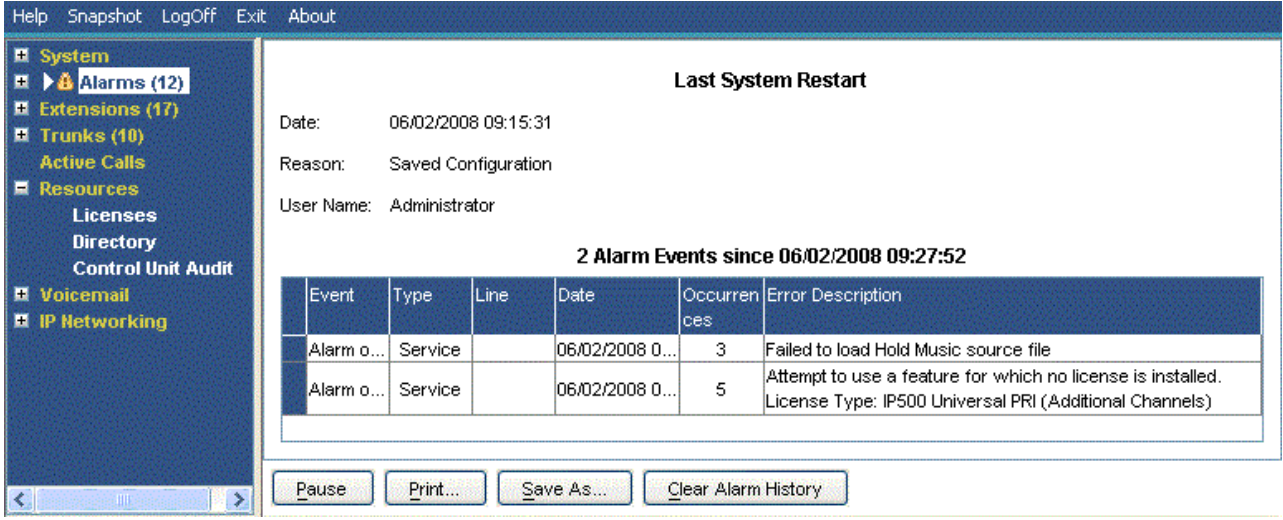

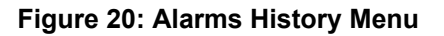

#### **Buttons**

The following buttons can appear on this screen:

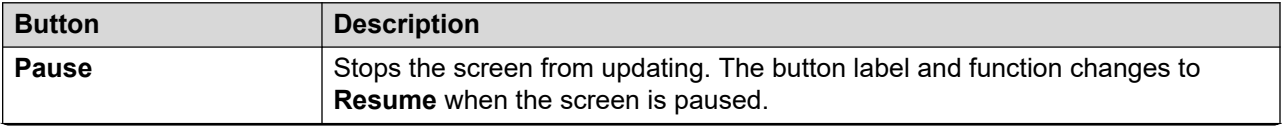

<span id="page-47-0"></span>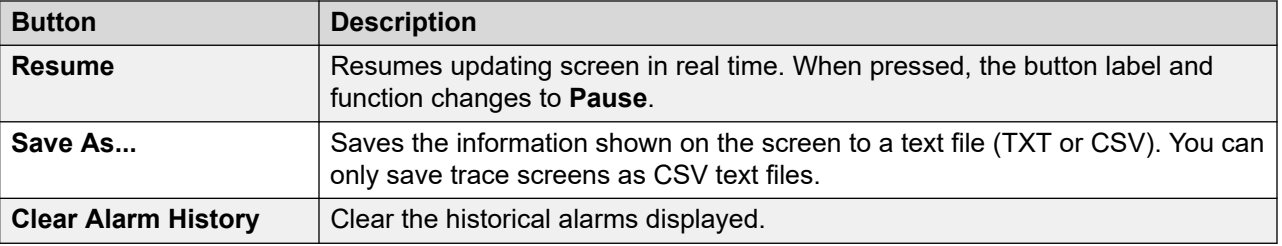

#### **Related links**

[Last System Restart](#page-45-0) on page 46

# **Configuration Alarms**

This screen displays configuration alarms. These are alarms arising from configuration errors found during system operation. For example:

- Incoming call routes to a Voicemail Pro start point that does not exist.
- Small Community Network duplicate numbers.
- Calls arriving on a line for the routing is invalid.

These configuration errors do not necessarily match the errors listed by IP Office Manager.

#### **Related links**

[Alarms](#page-44-0) on page 45

# **Service Alarms**

The Service Alarm screen shows service error. System Status displays current alarms in red and updates the alarms in real time.

| Help Snapshot LogOff Exit About                                                                         |                                                             |                     |                    |                                                                                                    |  |  |  |
|----------------------------------------------------------------------------------------------------|-------------------------------------------------------------|---------------------|--------------------|----------------------------------------------------------------------------------------------------|--|--|--|
| $\blacksquare$ System<br><b>El Hard Disks</b>                                                           | <b>Service Alarms</b>                                       |                     |                    |                                                                                                    |  |  |  |
| $H.323$ Extensions<br>■ Avaya IP Phones                                                                 |                                                             | Last Date Of Error  | <b>Occurrences</b> | <b>Error Description</b>                                                                                                    |  |  |  |
| 701                                                                                                    |                                                             | 15/10/2015 10:00:06 | 1                  | Failed to load Hold Music source file                                                                                       |  |  |  |
| 702                                                                                                    |                                                             | 15/10/2015 10:05:18 | 2                  | CPU Utilization: Normal                                                                                                    |  |  |  |
| $\blacksquare$ $\clubsuit$ Alarms (6)                                                                   |                                                             | 15/10/2015 10:27:23 | 12                 | NIC/HD I/O Utilization: Normal                                                                                              |  |  |  |
| <b>Configuration (0)</b>                                                                                |                                                             | 15/10/2015 10:02:47 | 1                  | Memory Utilization: Near Capacity                                                                                           |  |  |  |
| $\rightarrow$ $\hat{A}$ Service (6)<br>Trunks (0)<br>Link(0)                                            |                                                             | 15/10/2015 13:44:13 | 109                | SSL VPN out of service due to server not being reachable or network<br>failure<br>Service Name: Service0                    |  |  |  |
| <b>Call Quality of Servic</b><br>$\blacksquare$ Security (0)<br><b>E</b> Extensions (2)<br>Trunks (0)   |                                                             | 15/10/2015 13:35:41 |                    | Logon failed due to incorrect userId/password.<br>Application: SSA<br>User: Administrator<br>PC IP Address: 192, 168, 0, 36 |  |  |  |
| <b>Active Calls</b><br><b>El</b> Resources<br><b>D</b> Voicemail<br>■ IP Networking<br><b>Locations</b> |                                                             |                     |                    |                                                                                                    |  |  |  |
| Ш                                                                                                    | Clear All<br><b>Test Alarm</b><br>Print<br>Save As<br>Clear |                     |                    |                                                                                                    |  |  |  |

**Figure 21: The Service Alarms Menu**

#### **Information Displayed**

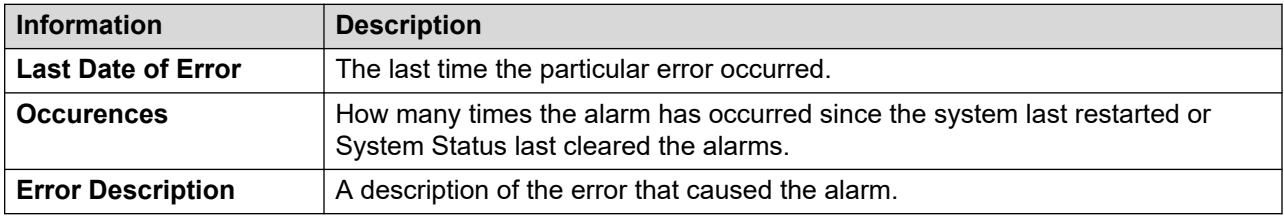

#### **Buttons**

The following buttons can appear on this screen:

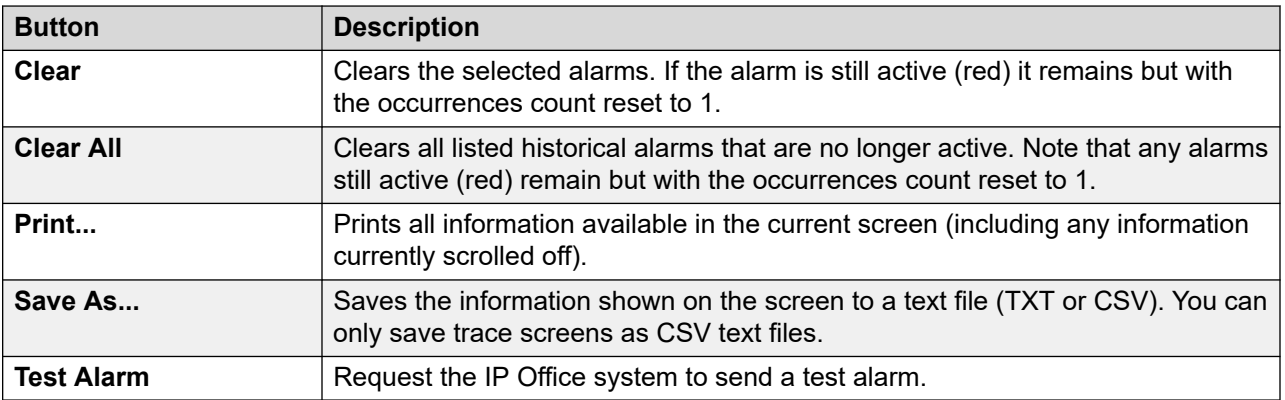

#### **Related links**

[Alarms](#page-44-0) on page 45 [Logon Failure Due to User ID/Password](#page-49-0) on page 50 <span id="page-49-0"></span>[Feature Key Server Connection Failure](#page-50-0) on page 51 [Resources Not Available](#page-50-0) on page 51

## **Logon Failure Due to User ID/Password**

This type of alarm details failed attempts to access the system.

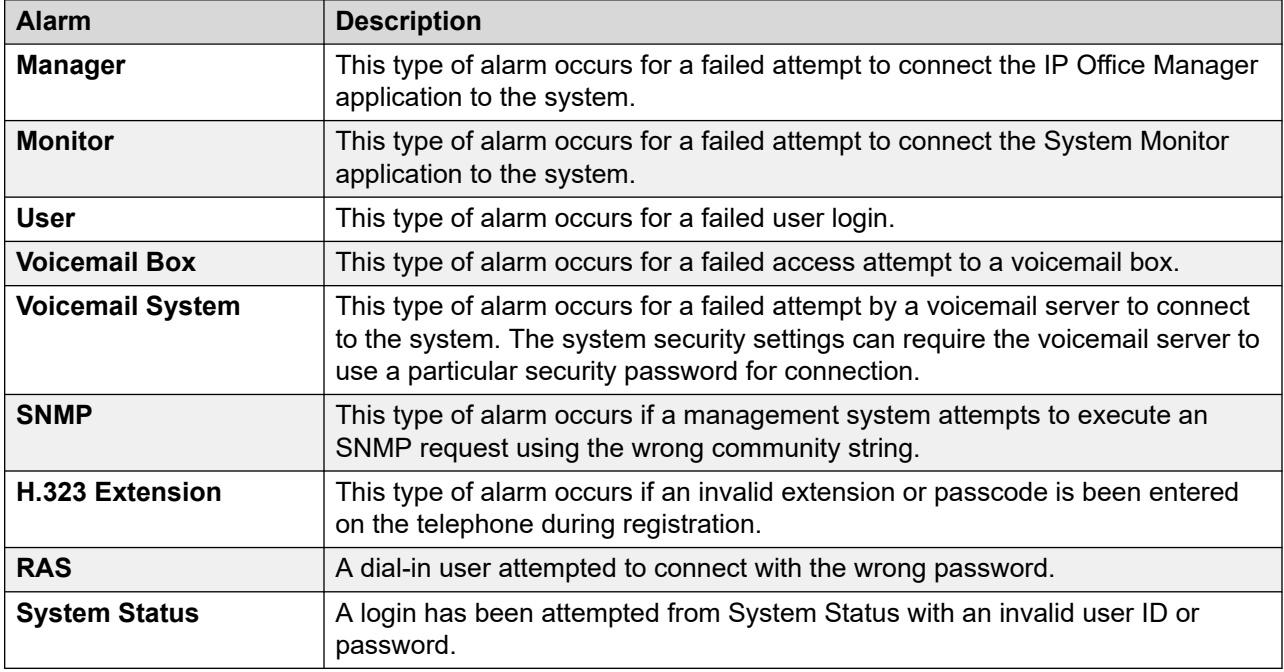

If an alarm has additional information, System Status displays the following:

- Logon failed due to incorrect userId/password.
- Application: YYYYYYYYY
- Additional information

The table below lists the additional information displayed for each login alarm type.

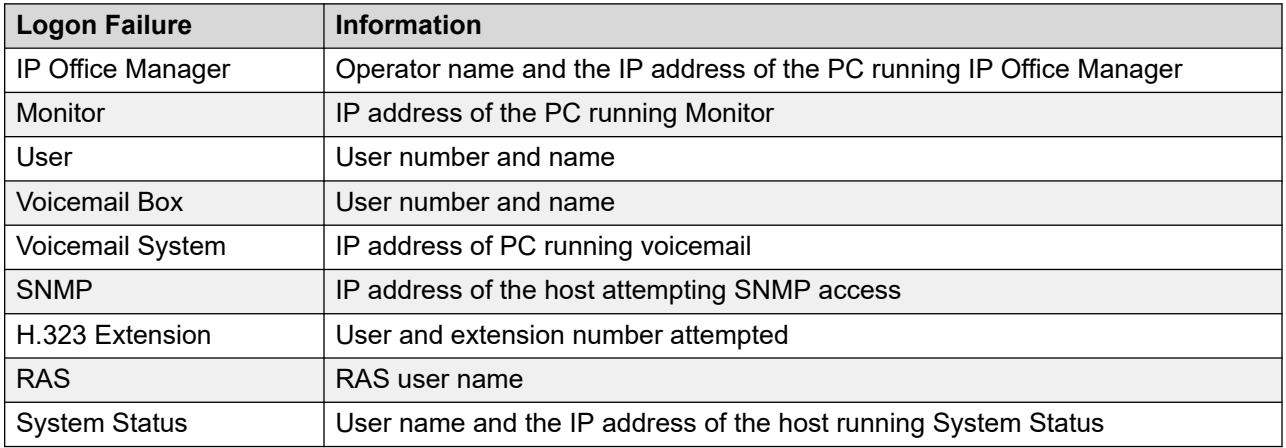

#### <span id="page-50-0"></span>**Related links**

[Service Alarms](#page-47-0) on page 48

### **Feature Key Server Connection Failure**

If the system cannot connect to the Feature Key Server, System Status displays the following:

"The system was unable to connect to the Feature Key Server."

Feature Key Server IP Address: XXX.XXX.XXX.XXX

#### **Related links**

[Service Alarms](#page-47-0) on page 48

### **Resources Not Available**

This type of alarm occurs when the system denies a request to access a resource because there are no resources available. System Status displays: "The following system resources are all in use"

The table below lists the additional information displayed for each login alarm type:

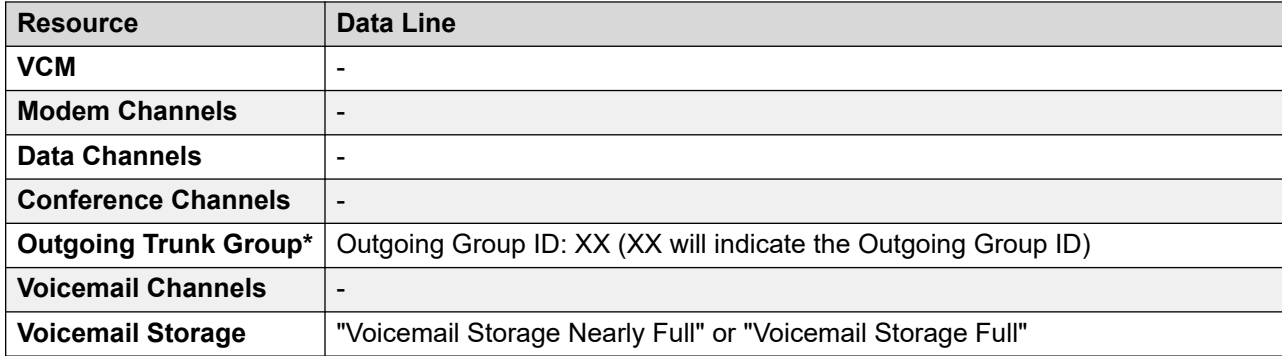

#### **Note:**

This occurs when all the lines associated with a particular short code have calls on them.

#### **Related links**

[Service Alarms](#page-47-0) on page 48

# **Trunk Alarms Summary**

This screen displays a summary of the trunks in the system and the number of alarms for each. Double-click a line to display its individual trunk alarms.

Help  $\overline{\mathbf{H}}$  s  $\blacksquare$  4

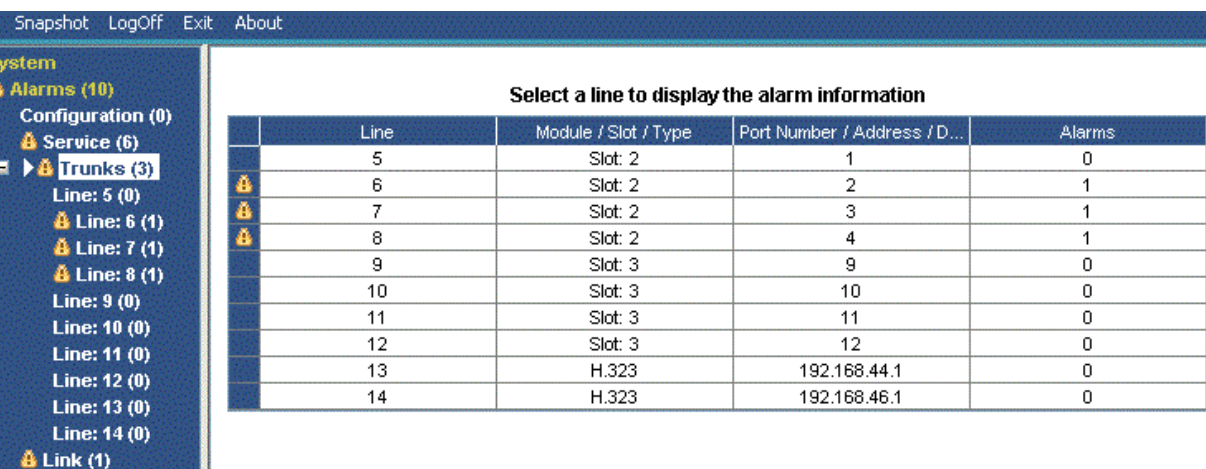

#### **Figure 22: Trunk Alarms Summary**

#### **Buttons**

 $\blacksquare$  Extensions (17)  $M$  Trunks (10) **Active Calls H** Resources<br>**H** Voicemail **III** IP Networking

The following buttons can appear on this screen:

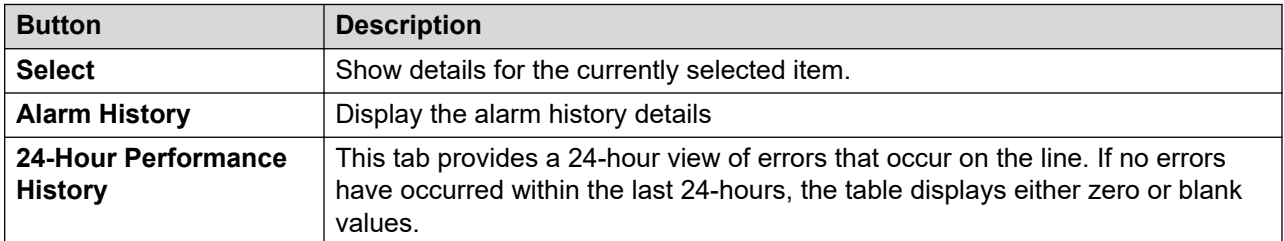

#### **Related links**

[Alarms](#page-44-0) on page 45 Alarms on page 52 [24-Hour Performance History](#page-53-0) on page 54

### **Alarms**

#### **Information Displayed**

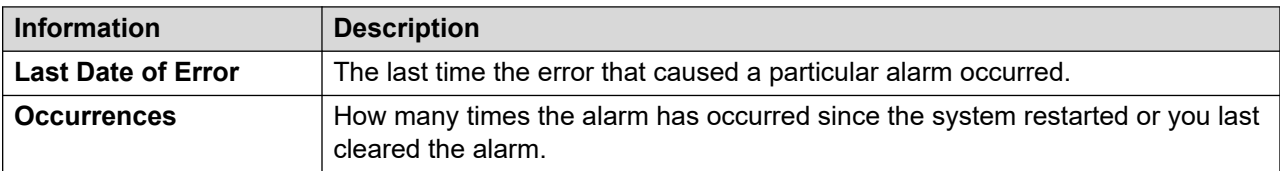

#### **Error Description**

The table below details a description of the error that caused the alarm:

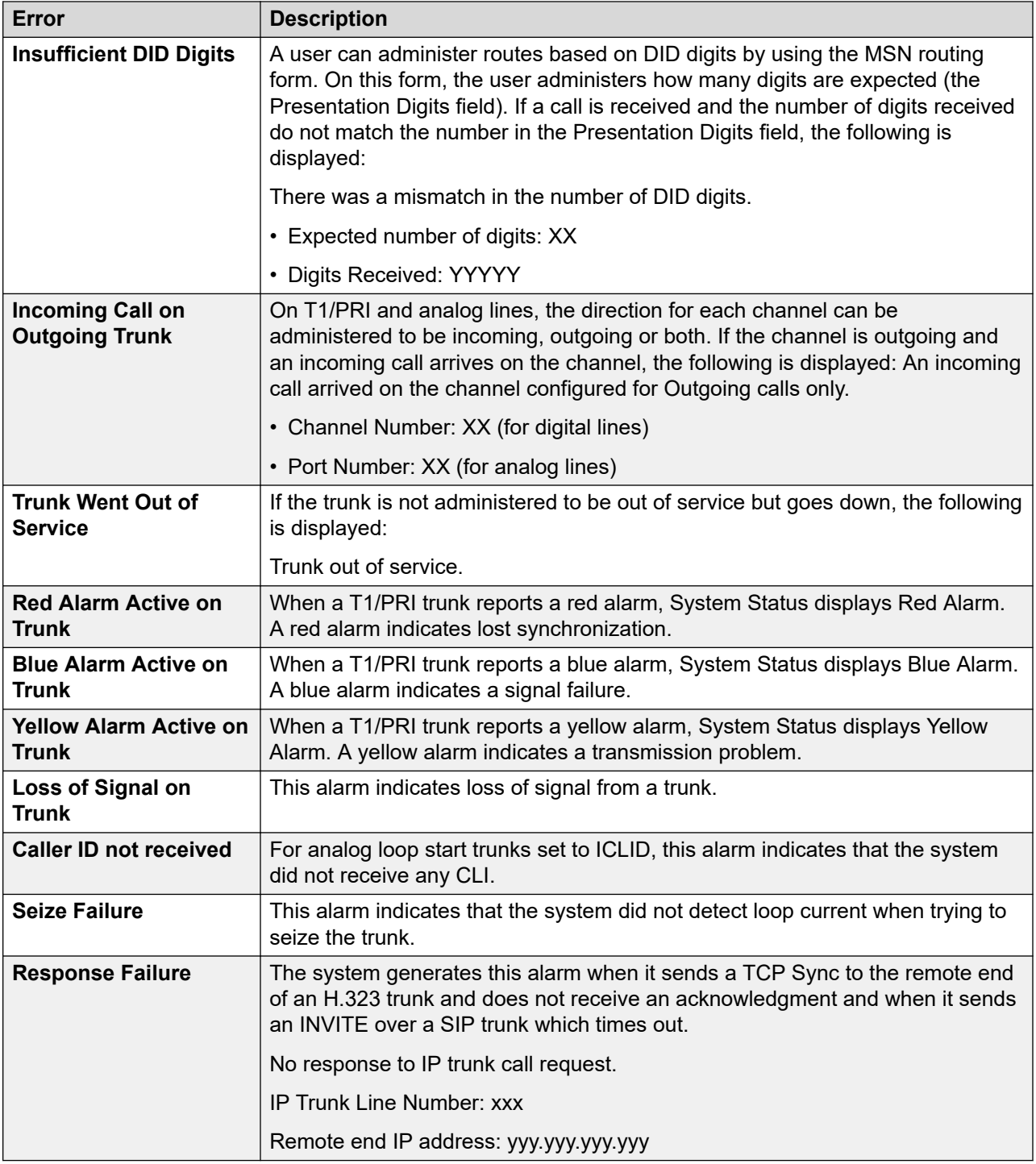

The following buttons can appear on this screen:

<span id="page-53-0"></span>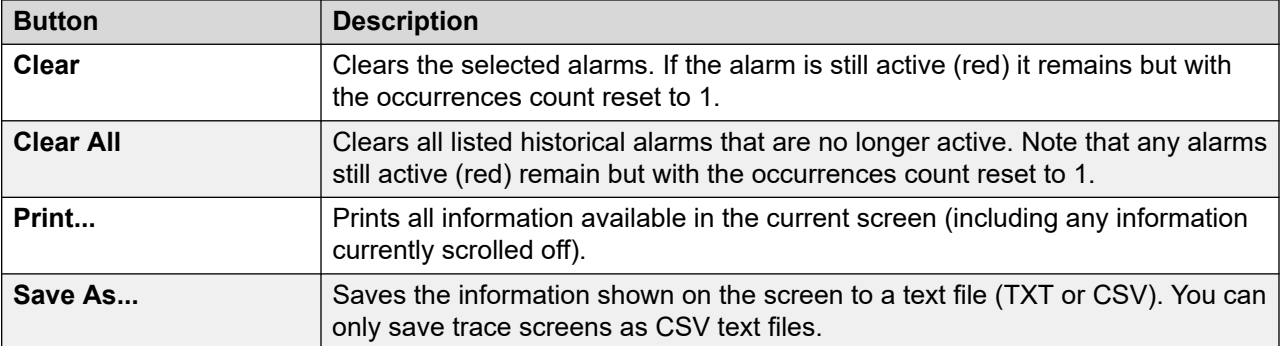

#### **Related links**

[Trunk Alarms Summary](#page-50-0) on page 51

### **24-Hour Performance History**

#### **Path: Trunks** > **Lines** > **Line** > **24-Hour Performance History**

The first line in the table displays the current 15-minute interval. Subsequent lines display the last 24-hours divided into 15-minute intervals. Fewer lines appear if the system has been running for less than 24-hours.

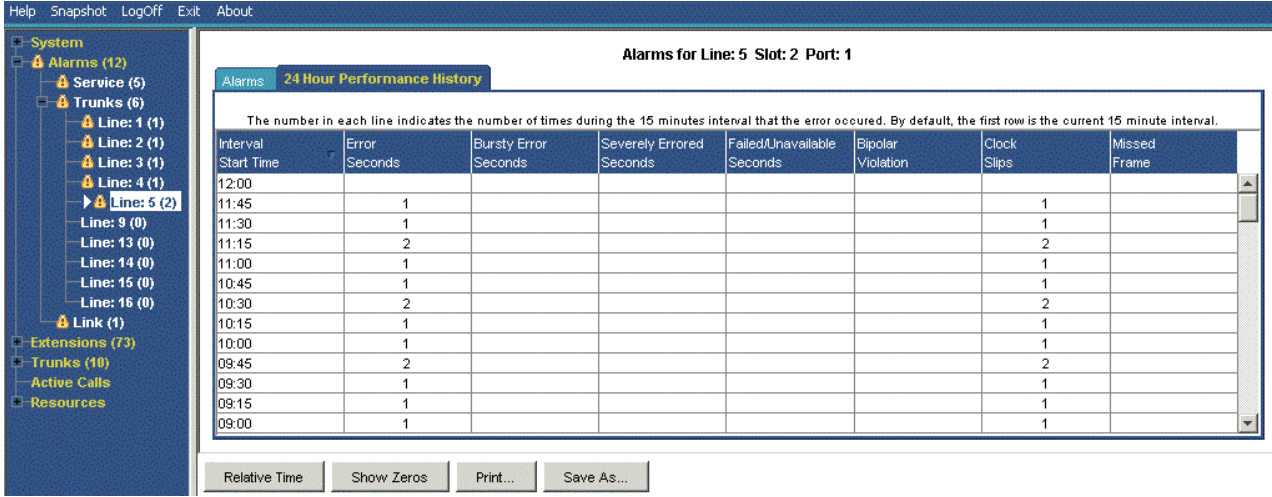

#### **Figure 23: 24-Hour Performance History**

#### **Buttons**

The following buttons can appear on this screen:

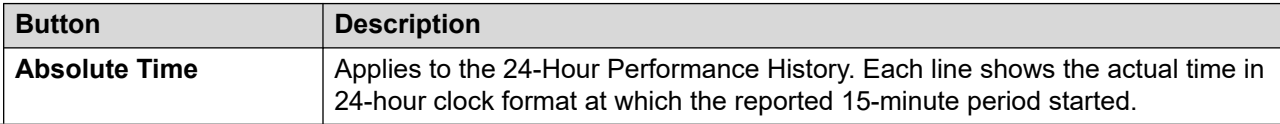

<span id="page-54-0"></span>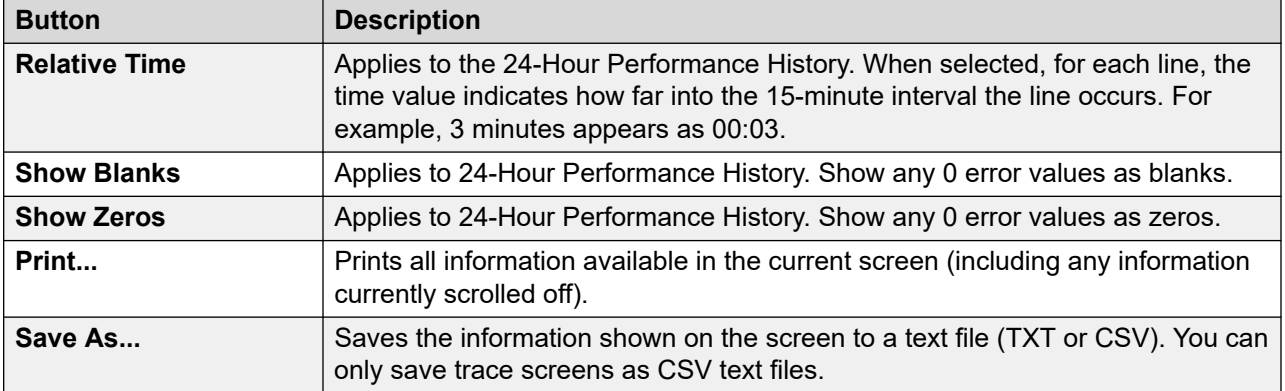

#### **Related links**

[Trunk Alarms Summary](#page-50-0) on page 51 [Alarms](#page-82-0) on page 83

# **Link Alarms**

This screen shows alarms for non-trunk devices linked to the control unit such as expansion modules and extension devices. Current alarms appear in red.

| Help Snapshot LogOff Exit About                                            |                     |             |                          |  |  |  |  |
|----------------------------------------------------------------------------|---------------------|-------------|--------------------------|--|--|--|--|
| <b>El</b> System<br>$\blacksquare$ $\ddot{\blacksquare}$ Alarms (12)       | <b>Link Alarms</b>  |             |                          |  |  |  |  |
| <b>Configuration (0)</b><br><b>&amp;</b> Service (8)                       | Last Date Of Error  | Occurrences | <b>Error Description</b> |  |  |  |  |
| $\overline{M}$ $\stackrel{?}{\bullet}$ Trunks (3)<br>$\mathbf{A}$ Link (1) | 06/02/2008 09:16:10 | 4           | Server down              |  |  |  |  |
| $\parallel$ <b>H</b> Extensions (17)<br>$\blacksquare$ Trunks (10)         |                     |             |                          |  |  |  |  |
| <b>Active Calls</b><br>Resources                                           |                     |             |                          |  |  |  |  |
| <b>Licenses</b><br><b>Directory</b>                                        |                     |             |                          |  |  |  |  |
| <b>Control Unit Audit</b>                                                  |                     |             |                          |  |  |  |  |
| <b>III</b> Voicemail<br><b>III</b> IP Networking                           |                     |             |                          |  |  |  |  |
| $\left  \cdot \right $<br>×<br>HII:                                        | Clear<br>Clear All  | Print       | Save As                  |  |  |  |  |

**Figure 24: The Link Alarms Menu**

#### **Information Displayed**

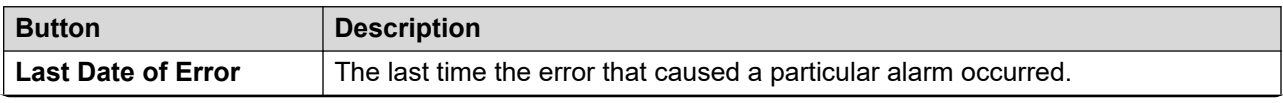

<span id="page-55-0"></span>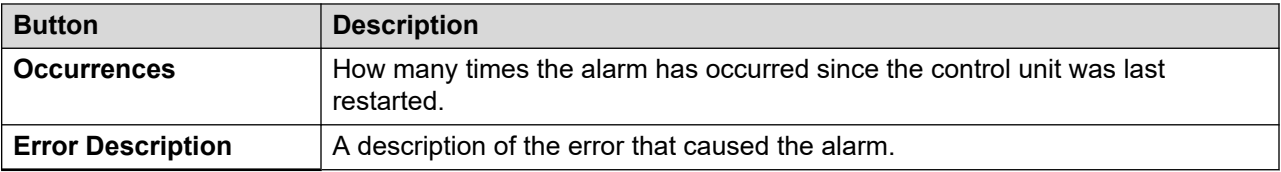

The following buttons can appear on this screen:

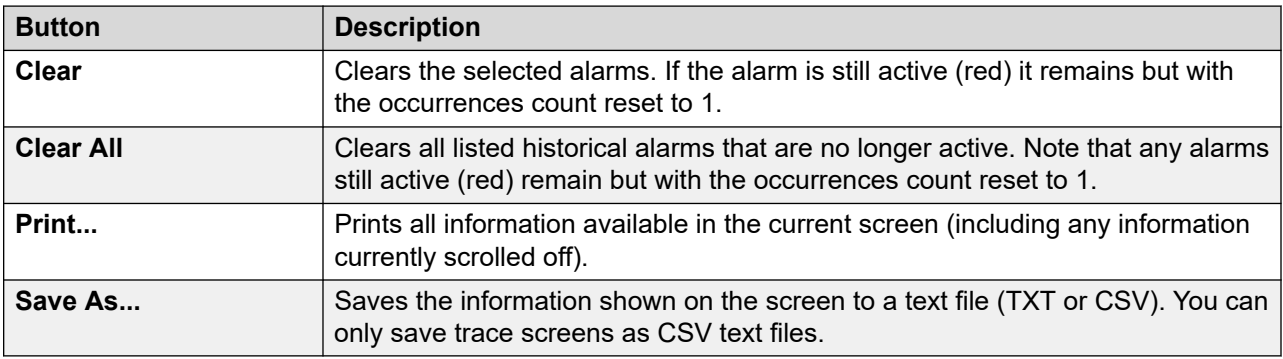

#### **Related links**

[Alarms](#page-44-0) on page 45

# **Call Quality of Service**

System Status can display QoS measurements for calls on external IP trunks. You can also enabled QoS reporting and alarms for extensions.

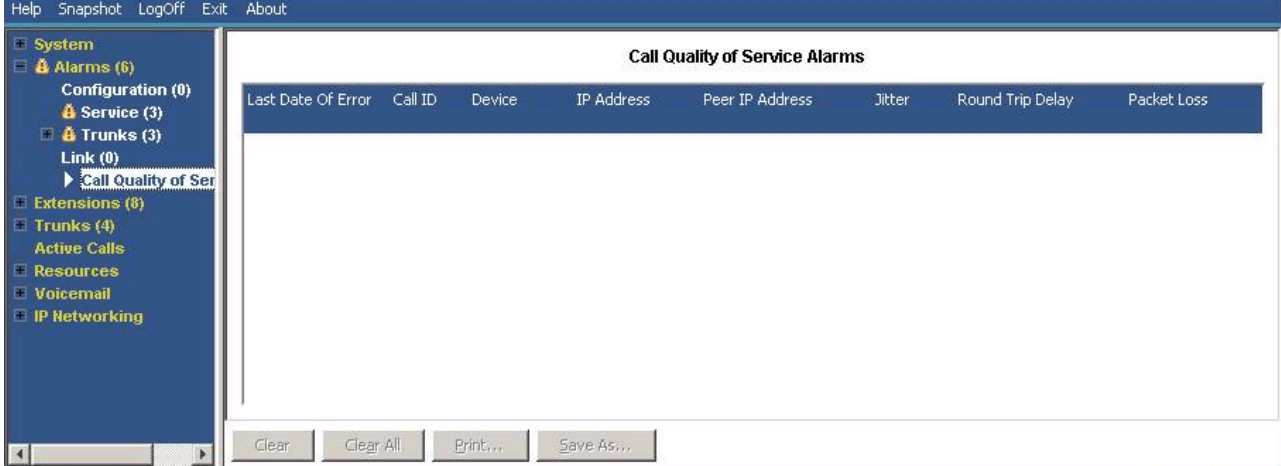

The QoS measurements shown by SSA are not full end-to-end call quality measurements. Whilst they can indicate potential problems, more accurate assessment requires the use of network monitoring tools such as Wireshark. Problem escalation to Avaya require a full network assessment as QoS issues can arise from a range of network factors other than the IP Office system.

When enabled, System Status displays QoS statistics for calls made by H323 IP extensions (1600, 4600, 5600 and 9600 Series) registered to the system. It also displays QoS statistics for other extension types when their call involves a VCM channel. The QoS information for the extension's current call appears in the Extension Status screen.

In the system configuration, you can configure alarm thresholds for jitter (default 20ms), round trip delay (default 350ms) and packet loss (default 0.5%). If a call exceeds any threshold, an alarm occurs reporting the device and call involved and the maximum values of the QoS measurements during the call.

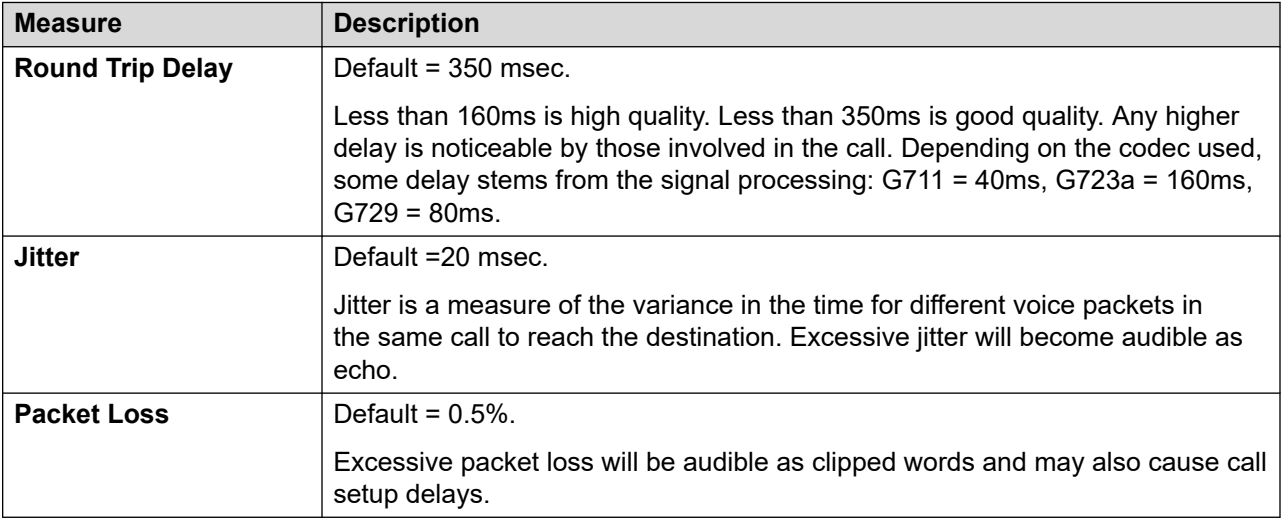

#### **Buttons**

The following buttons can appear on this screen:

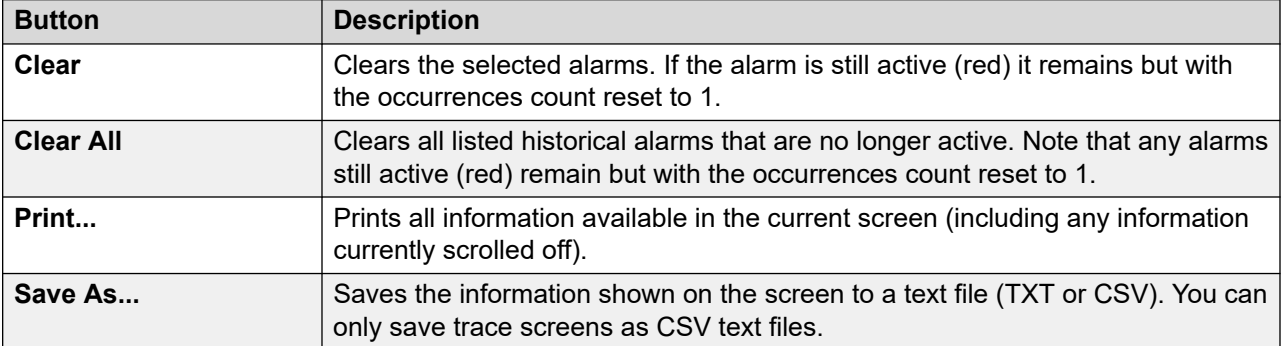

#### **Related links**

[Alarms](#page-44-0) on page 45 [Quality of Service Alarms](#page-57-0) on page 58

# <span id="page-57-0"></span>**Quality of Service Alarms**

IP Office supports Quality of Service (QoS) monitoring for extensions. System Status displays the current quality of service for a call on the extension's Extension Status form. It displays the information for Avaya H323 IP phones registered with the system. It also displays information for other extension when their call involves a VCM channel.

The thresholds for quality of service alarms are set within the system configuration. Separate thresholds are set for Round Trip Delay (default 350ms), Jitter (default 20ms) and Packet Loss (0.5%). At the end of a call segment that exceeds any of the thresholds, the system outputs a QoS alarm containing details of the call and the maximum value of each of QoS measurement during the call.

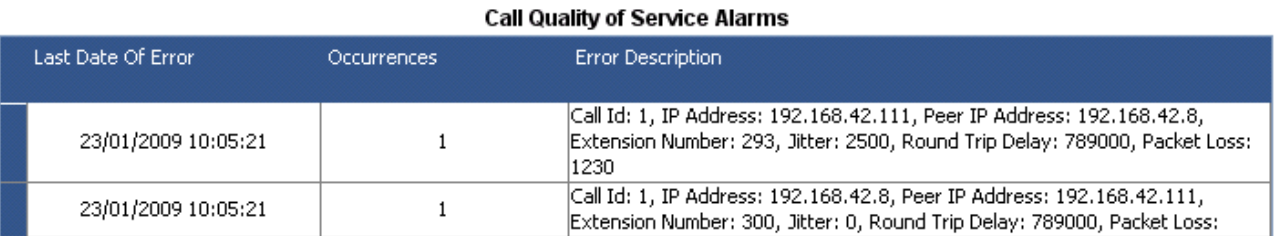

For calls held or parked and then resumed, separate QoS alarms are output for each segment of the call. If the call involves several extensions, the system outputs separate alarms for each extension.

The QoS measurements shown by SSA are not full end-to-end call quality measurements. Whilst they can indicate potential problems, more accurate assessment requires the use of network monitoring tools such as Wireshark. Problem escalation to Avaya require a full network assessment as QoS issues can arise from a range of network factors other than the IP Office system.

#### **Related links**

[Call Quality of Service](#page-55-0) on page 56

# **Security**

This menu provides a summary of the number of security alarms for different connections to the system. Double click on one of the alarms types to display more details.

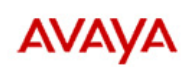

#### **IP Office System Status**

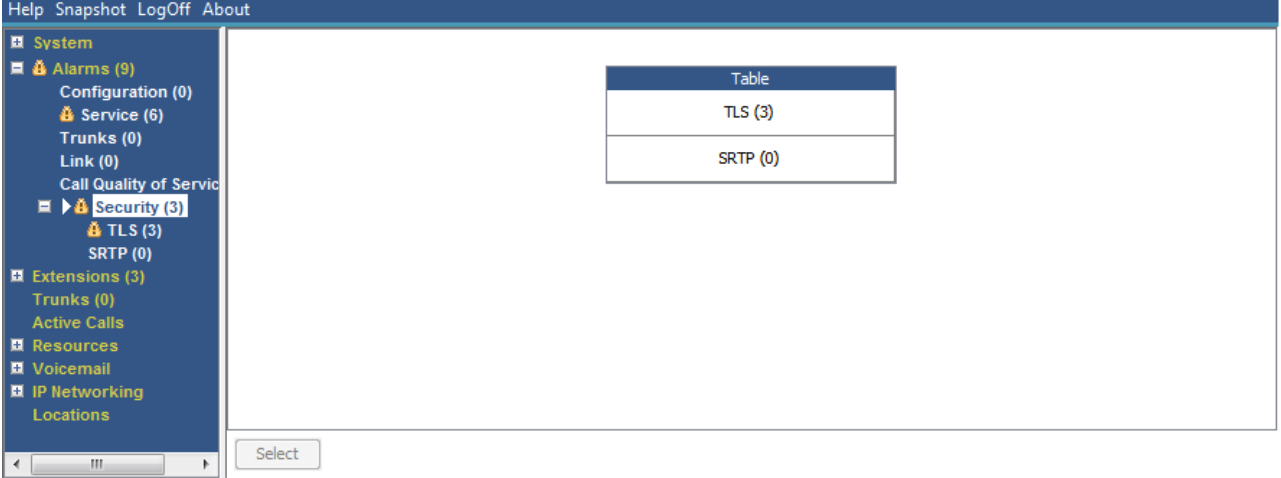

#### **Figure 25: The Security Alarms Menu**

#### **Buttons**

The following buttons can appear on this screen:

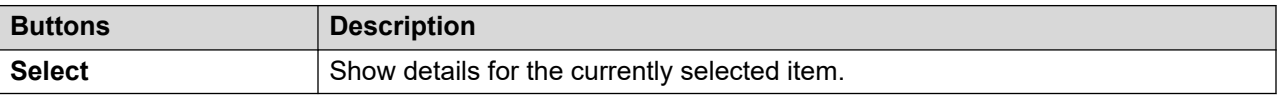

#### **Related links**

[Alarms](#page-44-0) on page 45 TLS on page 59 [SRTP](#page-59-0) on page 60

### **TLS**

This menu displays the TLS alarms that have occurred on connections to the system.

<span id="page-59-0"></span>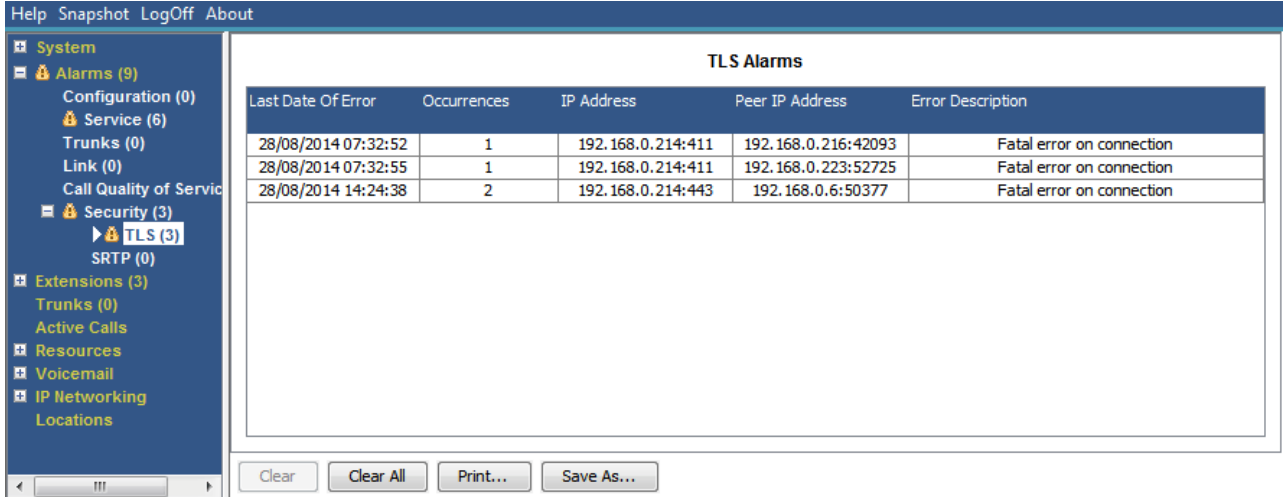

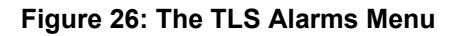

The following buttons can appear on this screen:

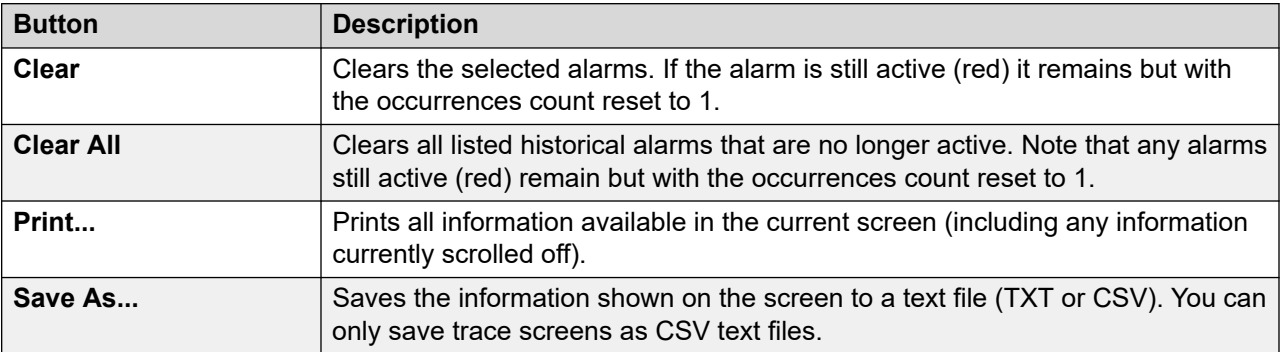

#### **Related links**

[Security](#page-57-0) on page 58

## **SRTP**

This menu displays any STRP alarms that have occurred.

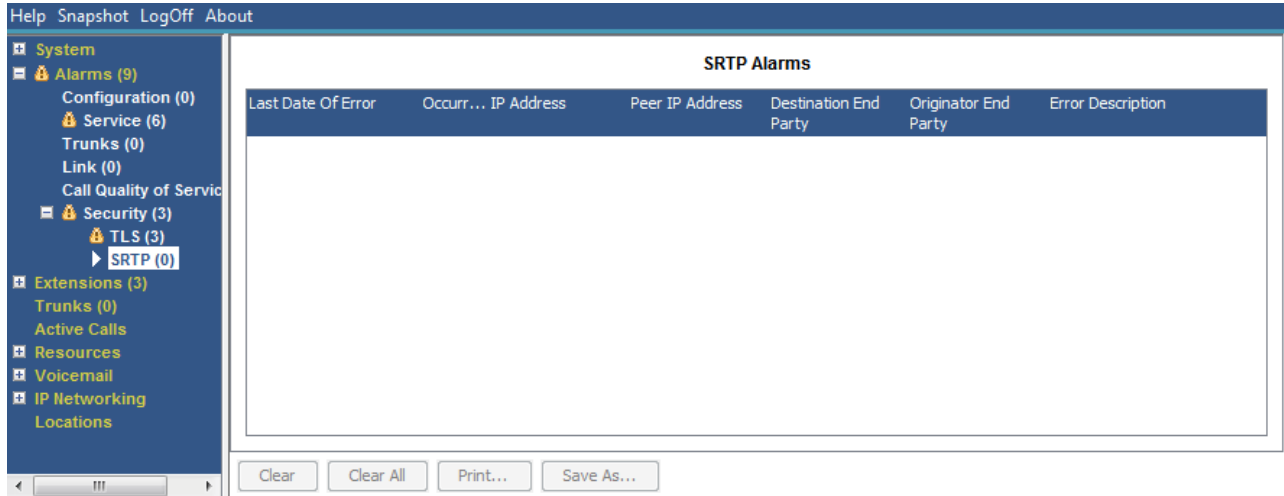

#### **Figure 27: The SRTP Alarms Menu**

#### **Buttons**

The following buttons can appear on this screen:

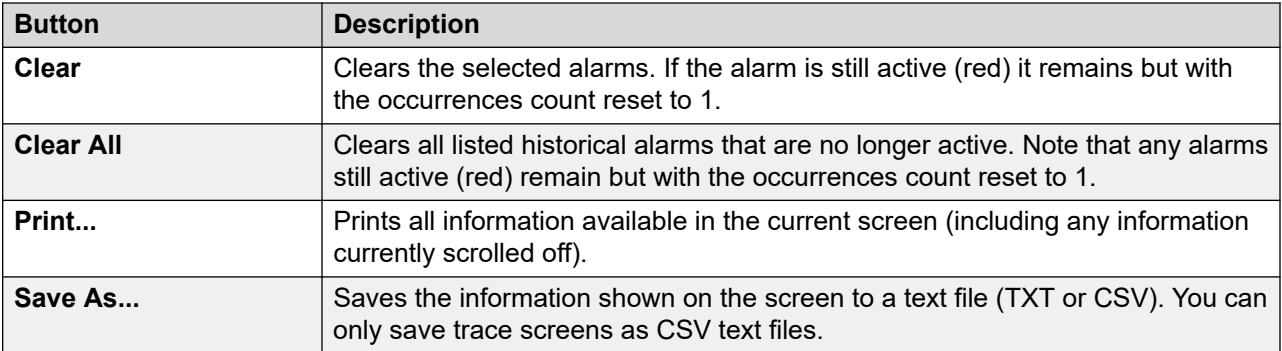

#### **Related links**

[Security](#page-57-0) on page 58

# <span id="page-61-0"></span>**Chapter 5: Extensions**

You can access information on the status of a specific extension by doing one of the following:

- Via a port that is associated with an analog or digital extension.
- By selecting an H.323 extension.
- By double-clicking **Extensions** and then selecting a specific extension from the navigation panel.
- By double-clicking an extension from the **Extension Summary** screen.

System Status uses the following method to indicate the port used by an analog or digital extension:

- If the extension is on the control unit, the designation is Control Unit followed by either Phone Port X (where X is the port number) or DS Port X (where X is the port number 1-8).
- If the extension is on an expansion module, the designation is Module XX (where XX is the port number 1-12) followed by Port X (where X is the port number 1-30).

For example:

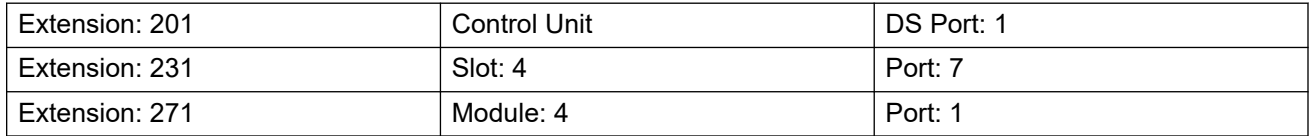

The port number will always match any number printed against the physical port connector.

For H.323 extensions, the designation is the home user's extension number, the IP address of the extension and the MAC address (only shown if the system and the phone are on the same subnet). For example:

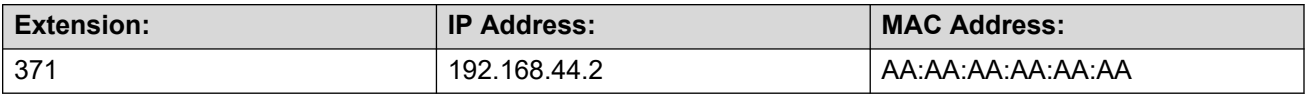

#### **Related links**

[Extension Summary](#page-62-0) on page 63 [Extension Status](#page-62-0) on page 63

# <span id="page-62-0"></span>**Extension Summary**

The Extension Summary screen displays all extensions in the system. For detailed information about an extension, double-click a specific extension number to display the Extension Status screen.

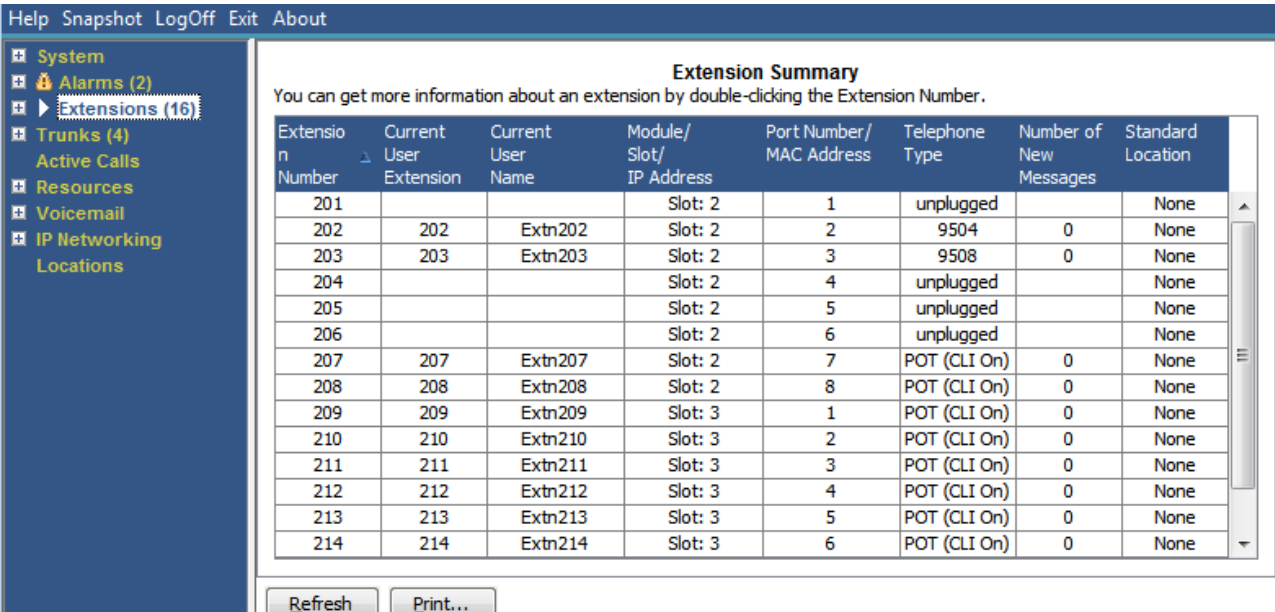

#### **Figure 28: Extension Summary Menu**

#### **Buttons**

The following buttons can appear on this screen:

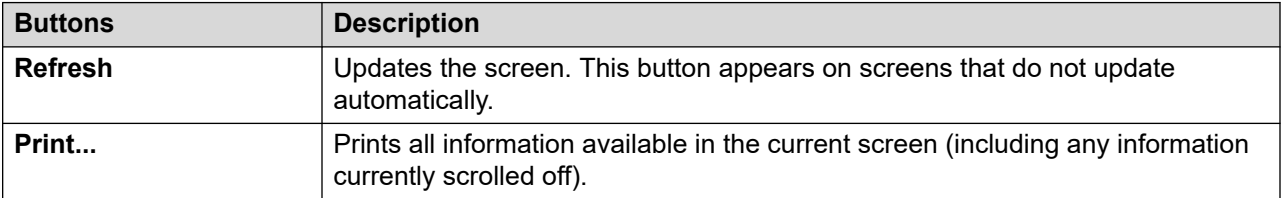

#### **Related links**

**Extensions** on page 62

# **Extension Status**

This screen provides specific details on a selected extension. The information and controls displayed varies depending on the type of extension.

### **Information Displayed**

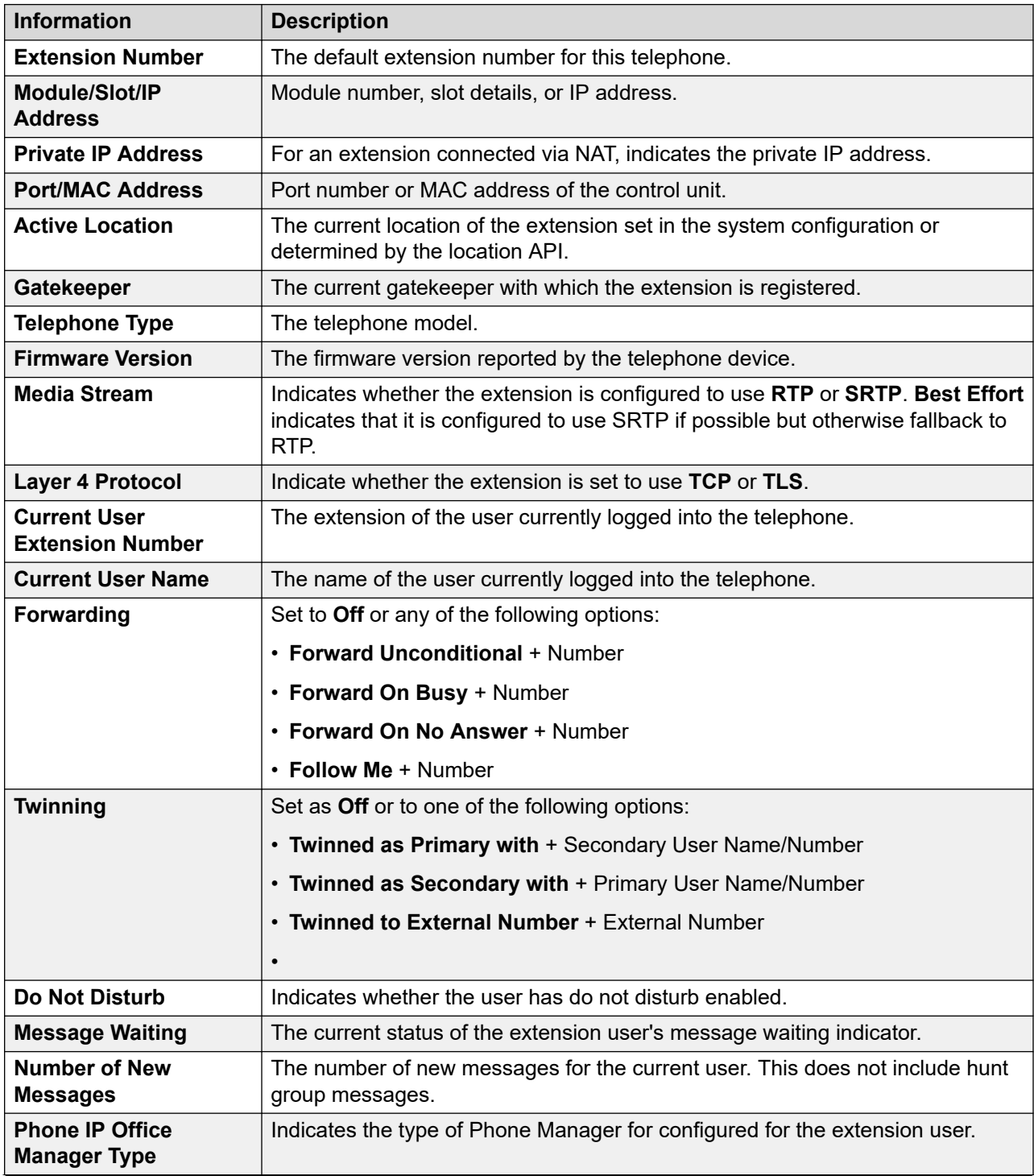

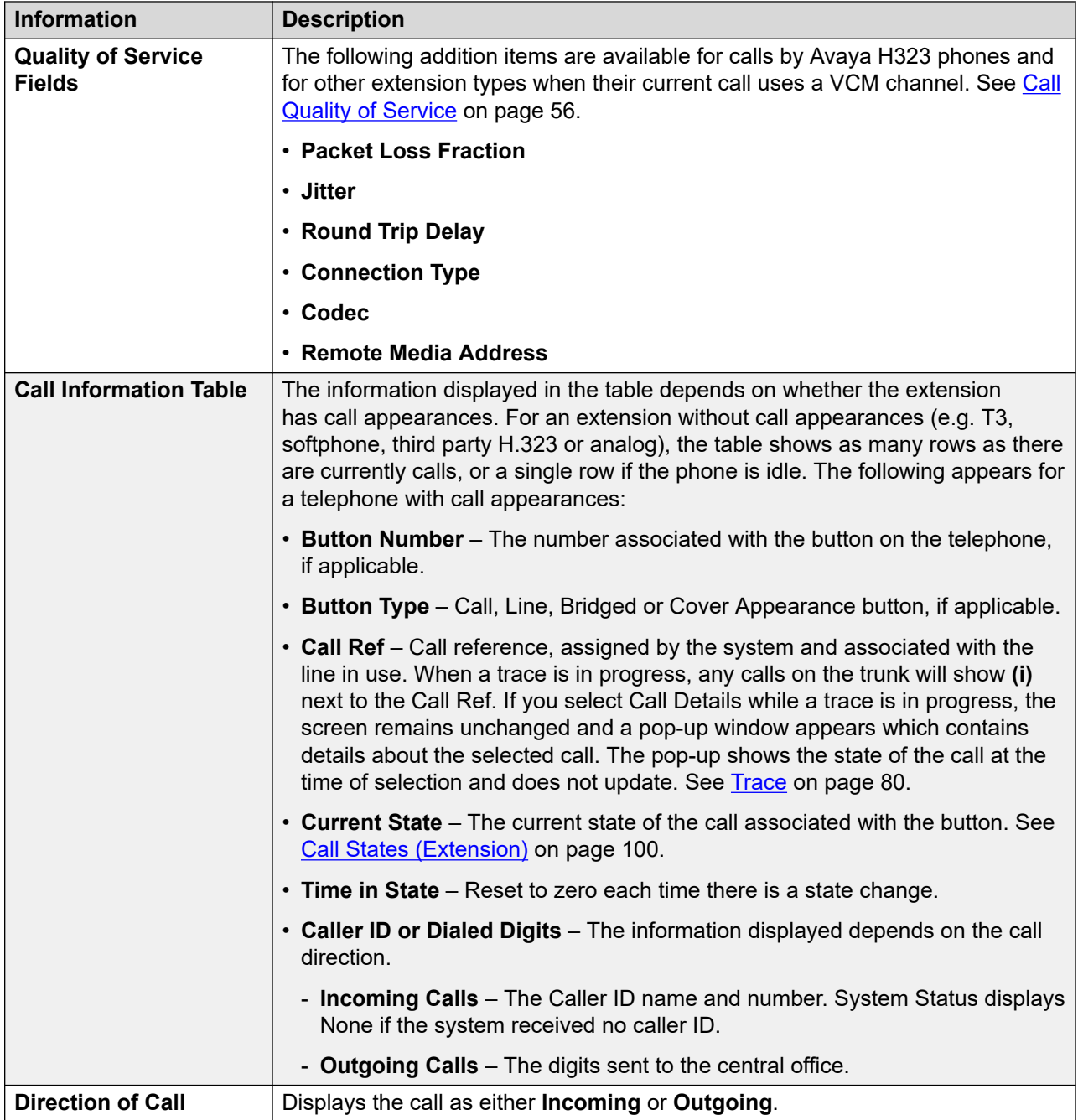

### **Other Party on Call**

Contains one of the following:

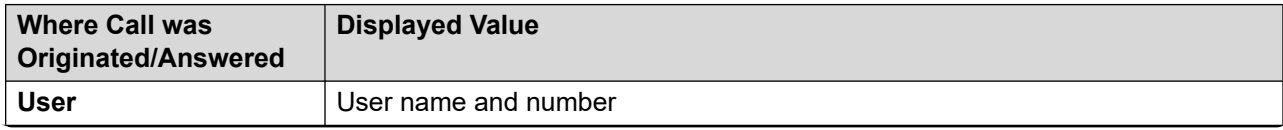

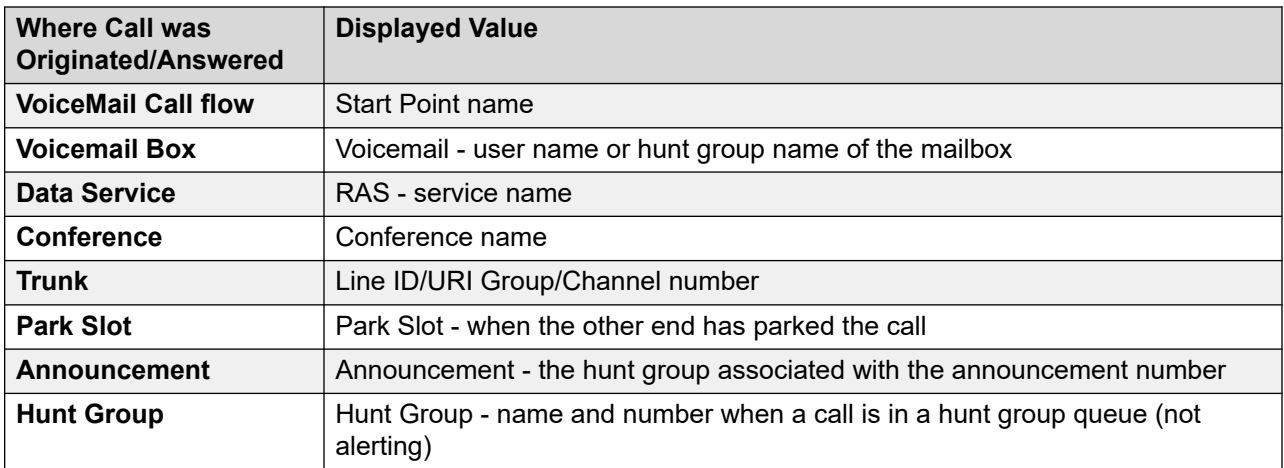

The following buttons can appear on this screen:

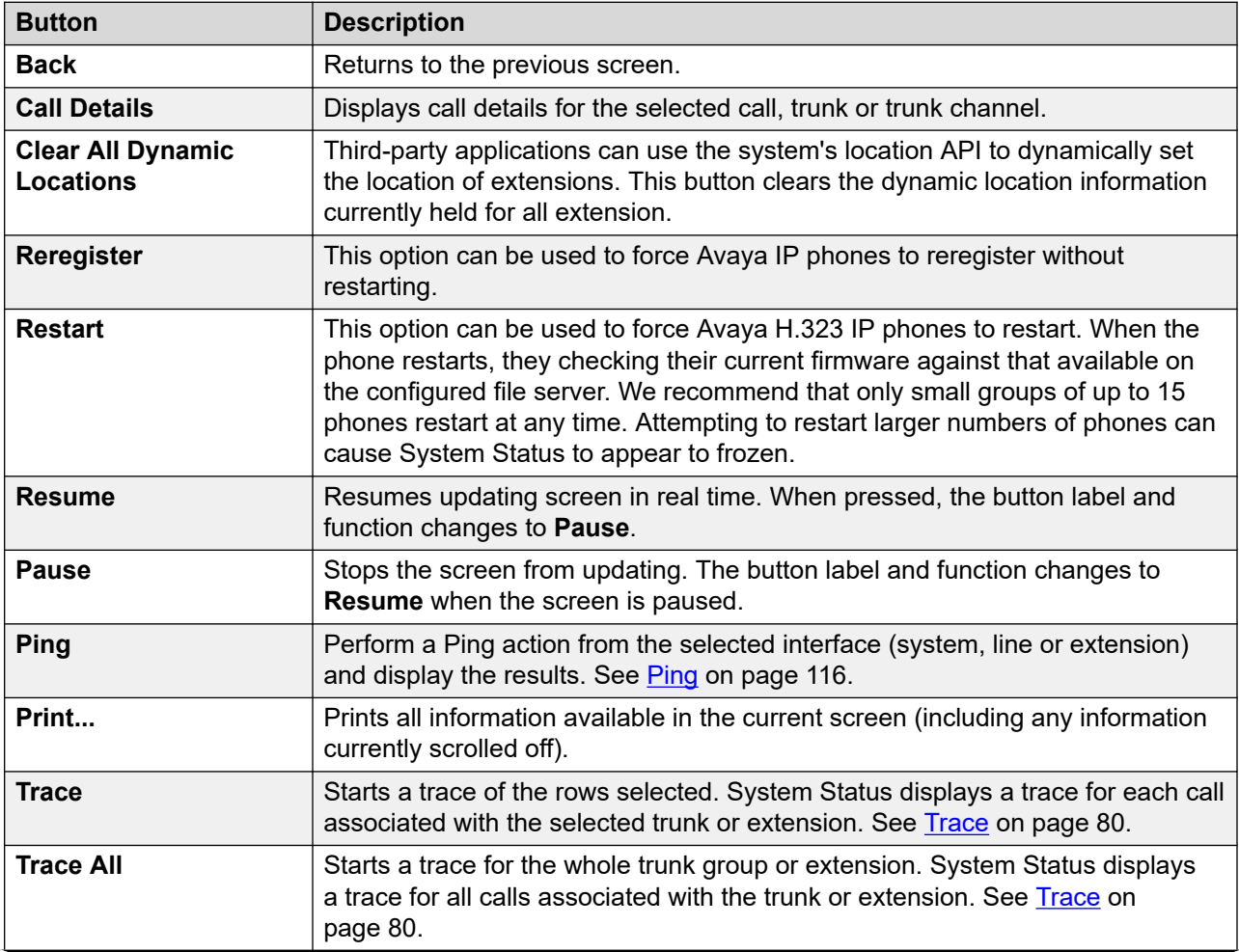

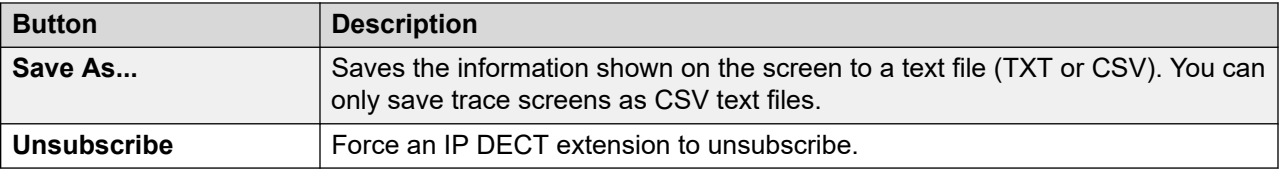

#### **Related links**

**Extensions** on page 62

# <span id="page-67-0"></span>**Chapter 6: Trunks**

#### **Path: Trunks**

This screen shows a list of the trunks installed and configured in the system.

#### **Buttons**

The following buttons can appear on this screen:

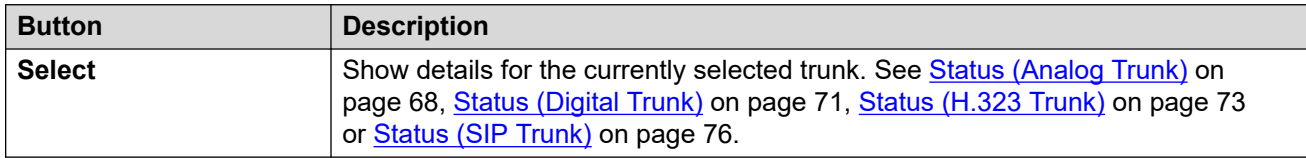

#### **Related links**

Status (Analog Trunk) on page 68 [Status \(Digital Trunk\)](#page-70-0) on page 71 [Status \(H.323 Trunk\)](#page-72-0) on page 73 [Status \(SIP Trunk\)](#page-75-0) on page 76 [Line Protocols](#page-79-0) on page 80 [Trace](#page-79-0) on page 80 **[Utilization Summary](#page-80-0) on page 81** [Alarms](#page-82-0) on page 83 [Line Testing](#page-85-0) on page 86

# **Status (Analog Trunk)**

**Path: Trunks** > **Lines** > **Line**

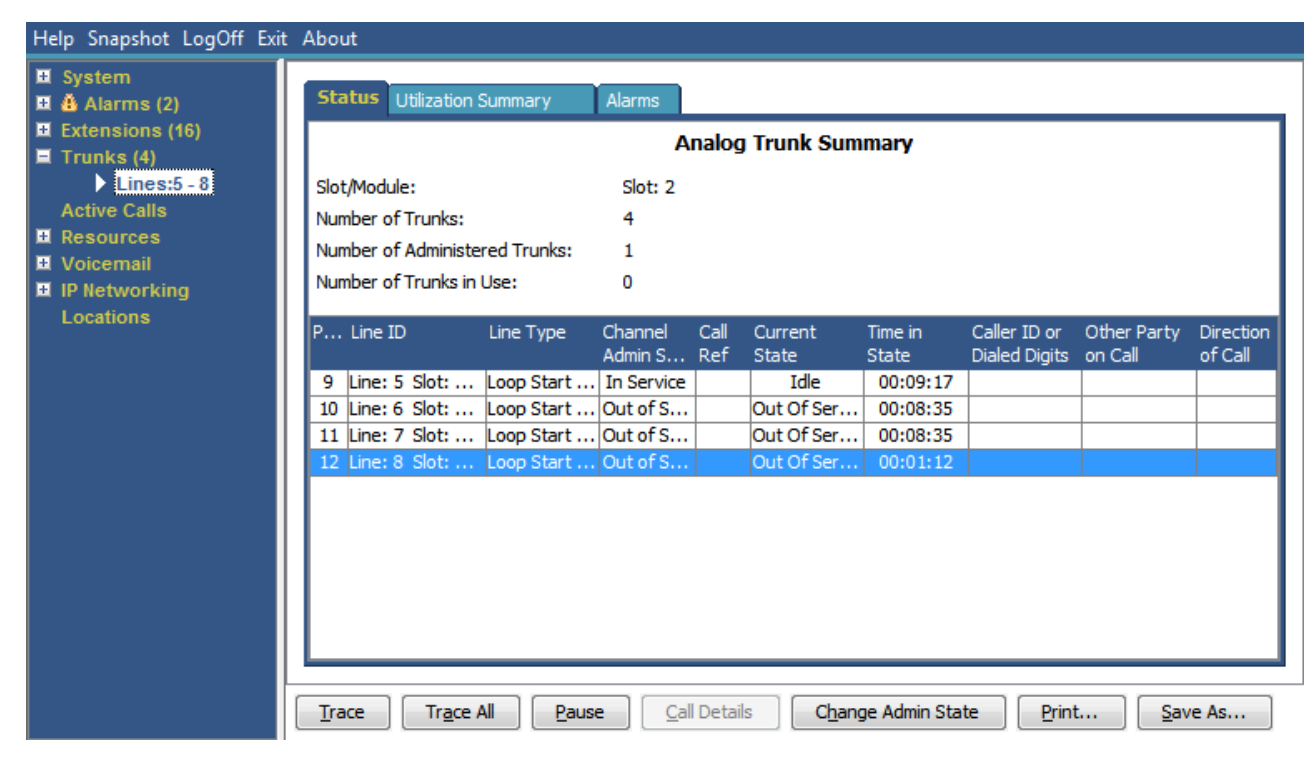

**Figure 29: Trunk Status (Analog Trunk)**

#### **Information Displayed**

System Status displays the following information under the Status tab:

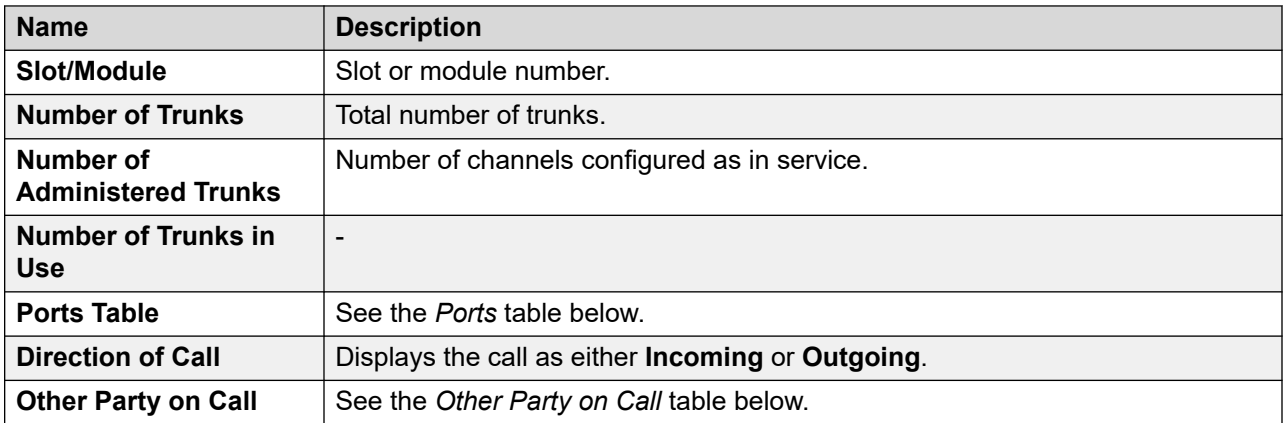

#### **Ports Table**

This table displays the following details:

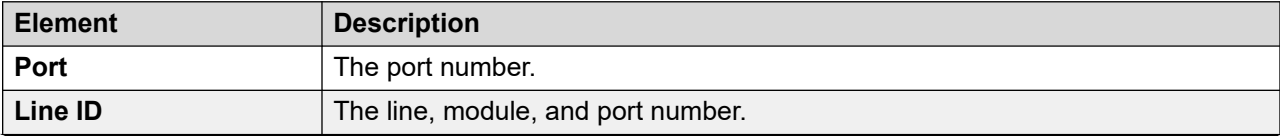

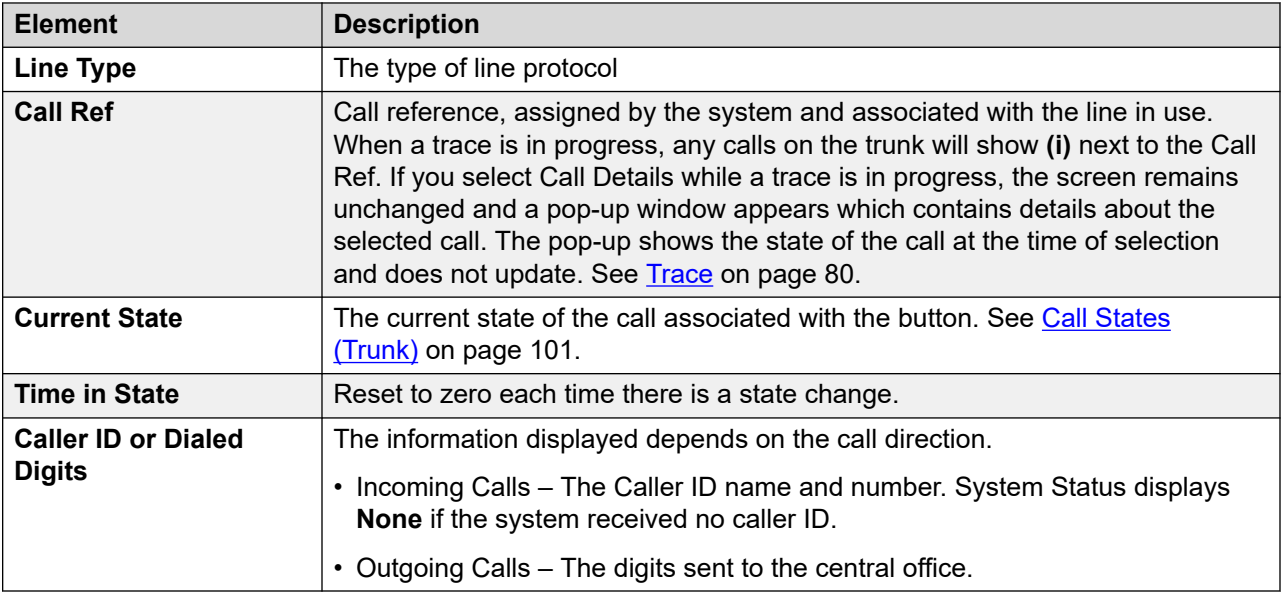

#### **Other Party on Call**

Contains one of the following:

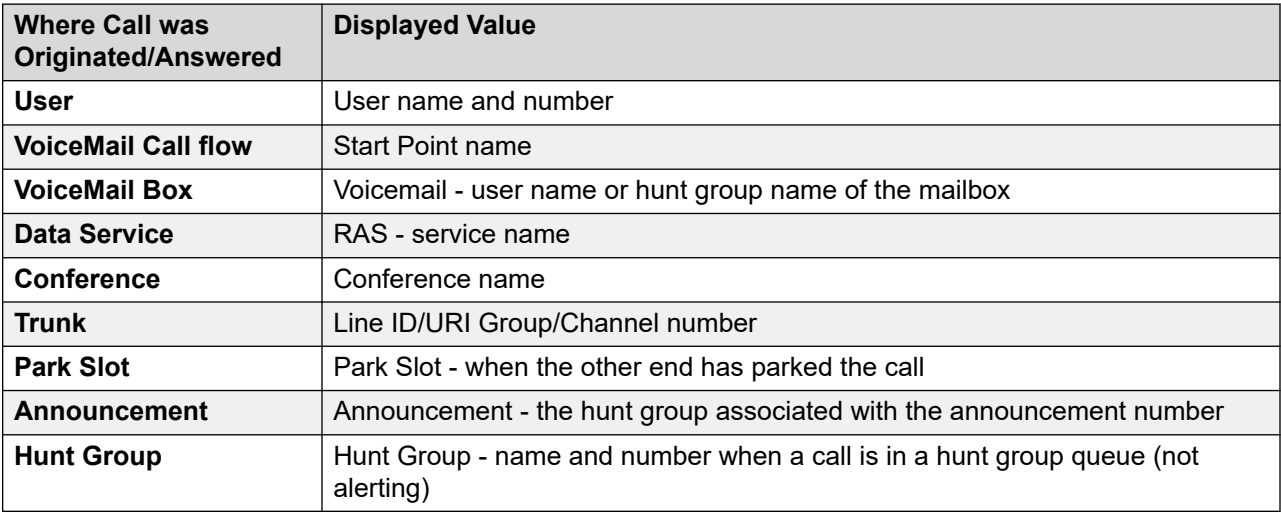

#### **Buttons**

The following buttons can appear on this screen:

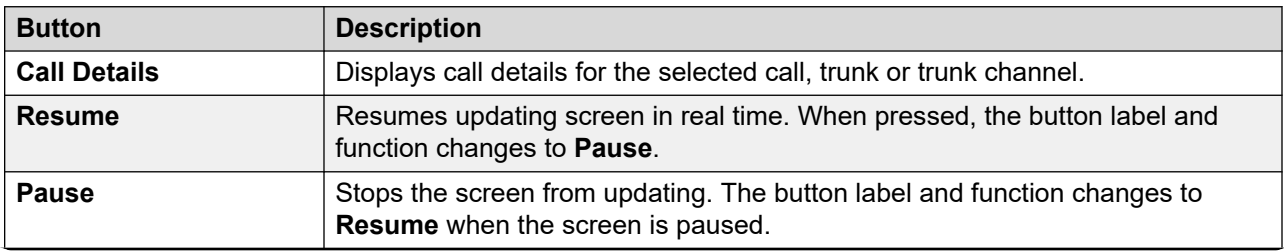

<span id="page-70-0"></span>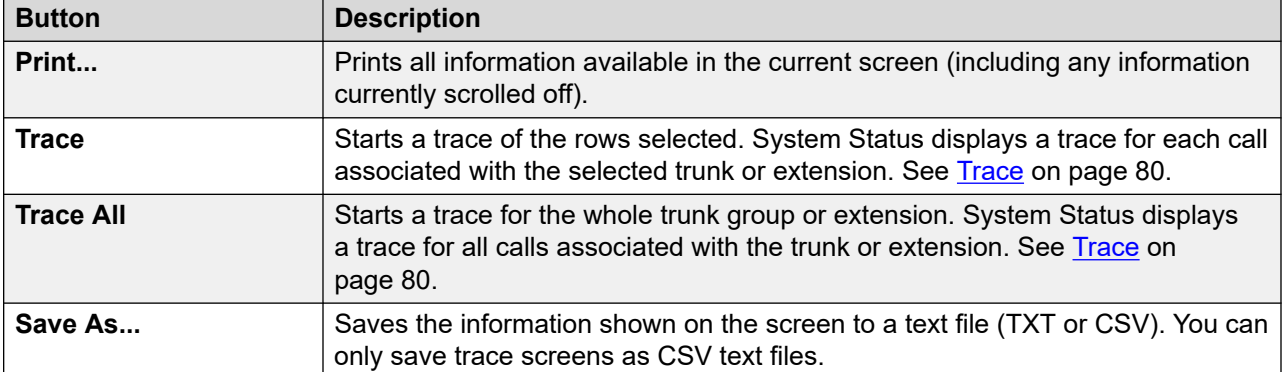

#### **Related links**

[Trunks](#page-67-0) on page 68

# **Status (Digital Trunk)**

**Path: Trunks** > **Lines** > **Line**

Access this menu by clicking **Trunks** on the navigation panel. Alternatively, click **System** and then **Control Unit** and double-click the line.

| <b>E</b> System<br>$M$ $\triangle$ Alarms (18)    | <b>Status Utilization Summary</b> |                    |                                  | Alarms         |                          |                                      |                        |                             |  |  |
|---------------------------------------------------|-----------------------------------|--------------------|----------------------------------|----------------|--------------------------|--------------------------------------|------------------------|-----------------------------|--|--|
| $H$ Extensions (17)<br>$\blacksquare$ Trunks (10) | <b>Digital Trunk Summary</b>      |                    |                                  |                |                          |                                      |                        |                             |  |  |
| $\sum$ Line: 5                                    | Line: 5 Slot: 2 Port: 1           |                    |                                  |                |                          |                                      |                        |                             |  |  |
| Line: 6<br>Line: 7                                | Line Type:                        |                    |                                  | <b>BRI</b>     |                          |                                      |                        |                             |  |  |
| Line: 8                                           | Line Subtype:                     |                    |                                  | <b>ETSI</b>    |                          |                                      |                        |                             |  |  |
| <b>Lines: 9 - 12</b>                              | Number of Channels:               |                    |                                  | $\overline{2}$ |                          |                                      |                        |                             |  |  |
| <b>Line: 13</b><br>Line: 14                       |                                   |                    | Number of Administered Channels: | 2              |                          |                                      |                        |                             |  |  |
| <b>Active Calls</b>                               | Number of Channels in Use:        |                    |                                  | 0              |                          |                                      |                        |                             |  |  |
| <b>E</b> Resources<br><b>Licenses</b>             | Channel<br>Number                 | <b>Call</b><br>Ref | Current State                    | Time in State  | <b>Routing</b><br>Digits | Caller ID or<br><b>Dialed Digits</b> | Other Party<br>on Call | <b>Direction</b><br>of Call |  |  |
| <b>Directory</b>                                  | 1                                 |                    | Idle                             | 00:49:18       |                          |                                      |                        |                             |  |  |
| <b>Control Unit Audit</b><br><b>N</b> Voicemail   | $\overline{2}$                    |                    | Idle                             | 22:45:41       |                          |                                      |                        |                             |  |  |
| <b>Mailboxes</b>                                  |                                   |                    |                                  |                |                          |                                      |                        |                             |  |  |
| <b>IP Networking</b><br>н                         |                                   |                    |                                  |                |                          |                                      |                        |                             |  |  |
| <b>IP Routes</b><br><b>Tunnels</b>                |                                   |                    |                                  |                |                          |                                      |                        |                             |  |  |
|                                                   |                                   |                    |                                  |                |                          |                                      |                        |                             |  |  |
|                                                   |                                   |                    |                                  |                |                          |                                      |                        |                             |  |  |
|                                                   |                                   |                    |                                  |                |                          |                                      |                        |                             |  |  |
|                                                   |                                   |                    |                                  |                |                          |                                      |                        |                             |  |  |
| $\left  \mathbf{<}\right $<br><b>THE</b>          | Trace                             | Trace All          | Pause                            | Call Details   | Print                    | Save As                              |                        |                             |  |  |

**Figure 30: Trunk Status (Digital Trunk)**

#### **Information Displayed**

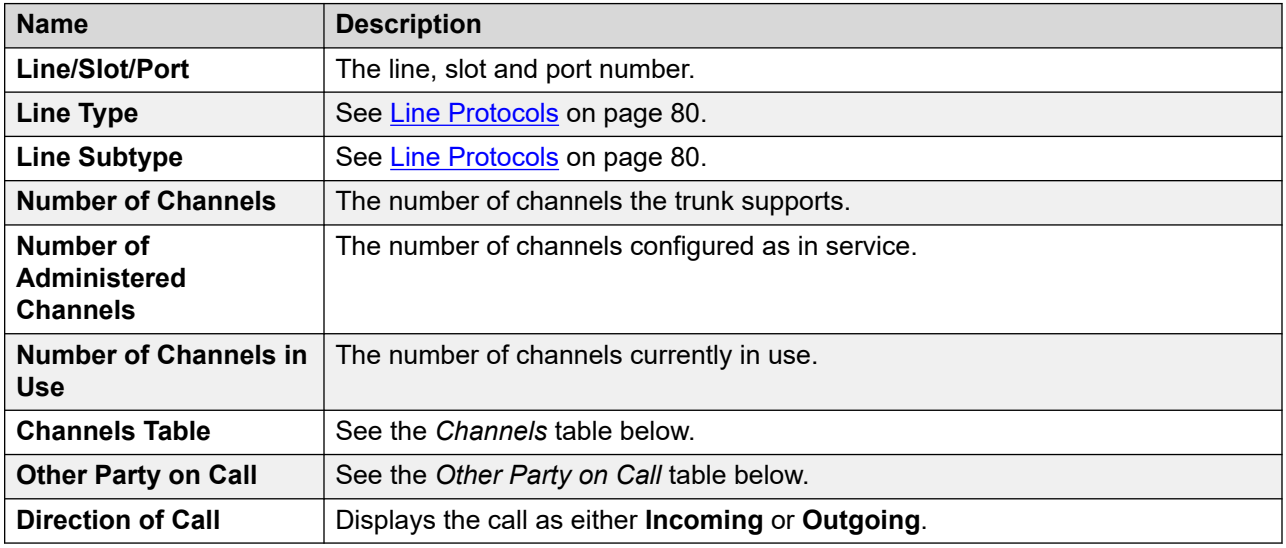

#### **Channels Table**

This table displays the following details:

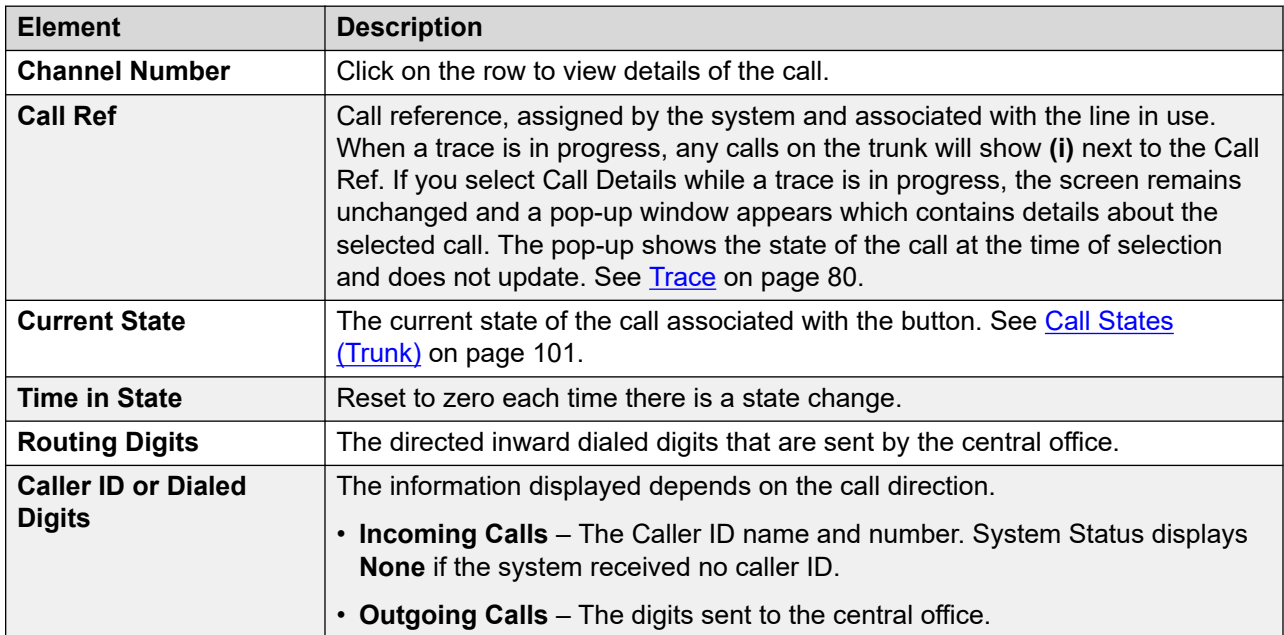

#### **Other Party on Call**

Contains one of the following:

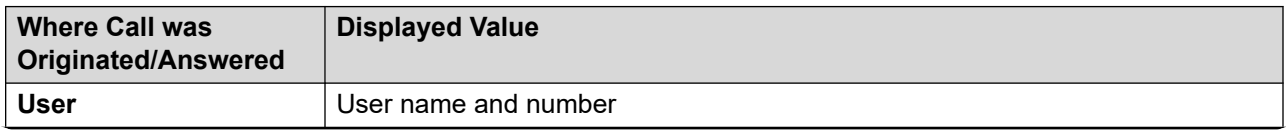
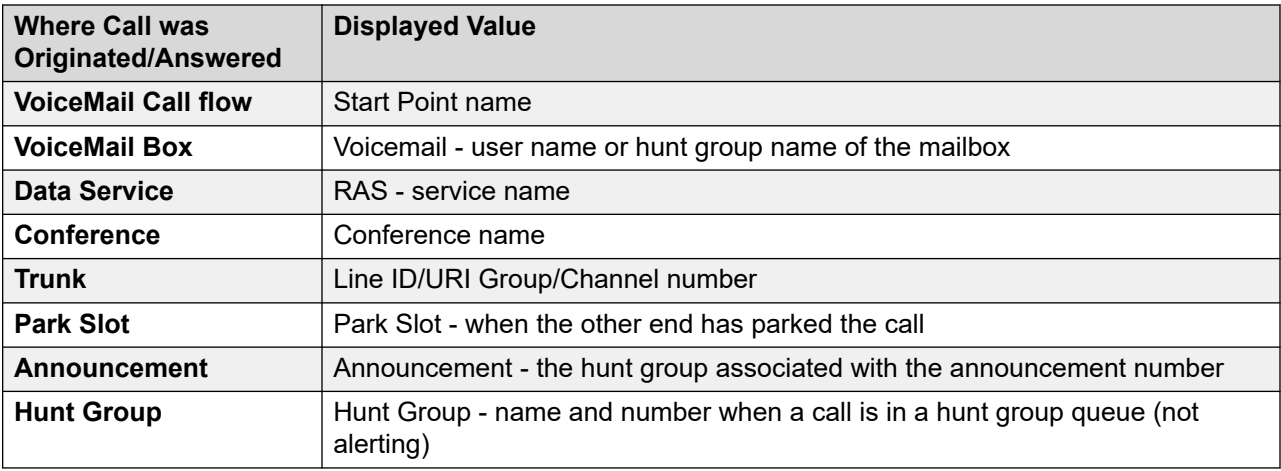

The following buttons can appear on this screen:

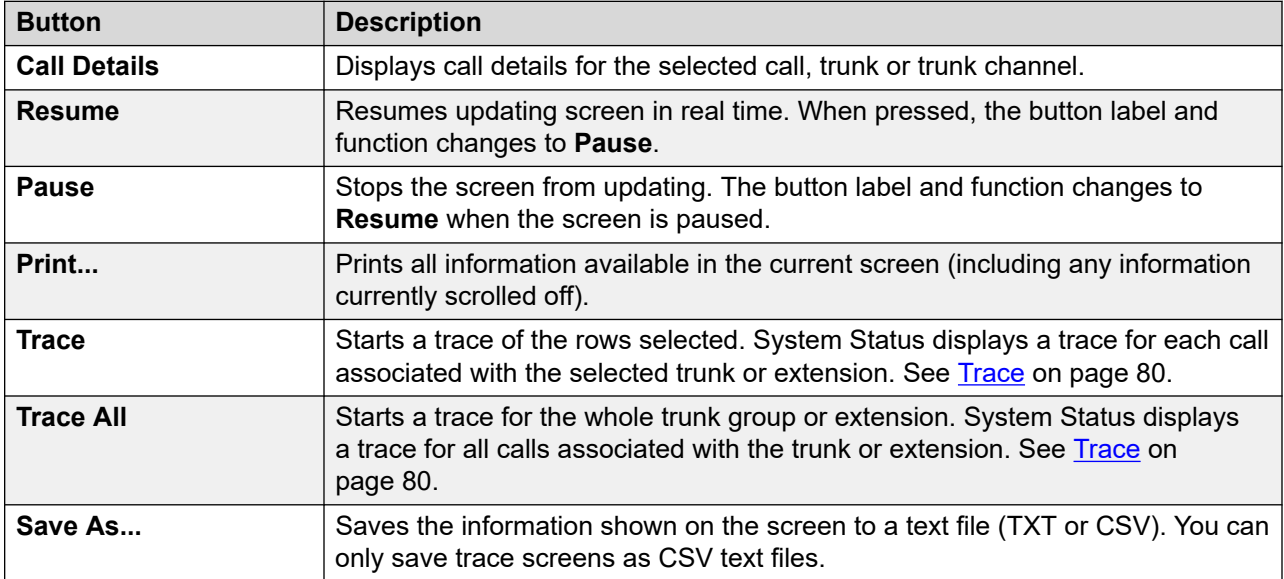

#### **Related links**

[Trunks](#page-67-0) on page 68

# **Status (H.323 Trunk)**

#### **Path: Trunks** > **Lines** > **Line**

Access this menu by clicking **Trunks** on the navigation panel. Alternatively, click **System** and then **Control Unit** and double-click the line.

| Help Snapshot LogOff Exit About                     |                                                                                                    |  |
|-----------------------------------------------------|----------------------------------------------------------------------------------------------------|--|
| ■ System<br>$\blacksquare$ $\clubsuit$ Alarms (3)   | <b>Status Utilization Summary</b><br><b>Alarms</b>                                                                                      |  |
| ■ Extensions (16)<br>$\blacksquare$ Trunks (5)      | <b>IP Office Trunk Summary</b>                                                                                                    |  |
| $Lines:5 - 8$<br>$\triangleright$ Line:17           | <b>IP Address:</b><br>0.0.0.0<br>Line Number:<br>17                                                                                     |  |
| <b>Active Calls</b><br><b>E</b> Resources           | Number of Administered Channels:<br>o                                                                                                   |  |
| <b>El</b> Voicemail<br>$\blacksquare$ IP Networking | Number of Channels in Use:<br>o<br>Administered Compression:<br>G711 Mu, G711 A, G729 A, G7231                                          |  |
| Locations                                           | Networking Level:<br><b>SCN</b>                                                                                                    |  |
|                                                     | Direct Media Path:<br>On<br>Off<br>Silence Suppression:                                                                                 |  |
|                                                     | Fax Transport:<br>None                                                                                                    |  |
|                                                     | Media Stream:<br><b>RTP</b><br><b>Transport Protocol:</b><br>Proprietary                                                                |  |
|                                                     | Cha Call Curr Time in Remote C Con Caller Other<br>Dire Round Rec Rec Tran Tra<br>Ref<br>Medi<br>$S_{\rm{max}}$<br>ID o Party o<br>Trip |  |
|                                                     | Out  00:0<br>1<br>▲<br>Out  00:0<br>2<br>≣<br>3<br>Out  00:0                                                                            |  |
|                                                     | Call Details<br><b>Trace All</b><br>Save As<br>Pause<br>Ping<br>Print<br>Trace                                                          |  |

**Figure 31: Trunk Status (H.323 Trunk)**

### **Information Displayed**

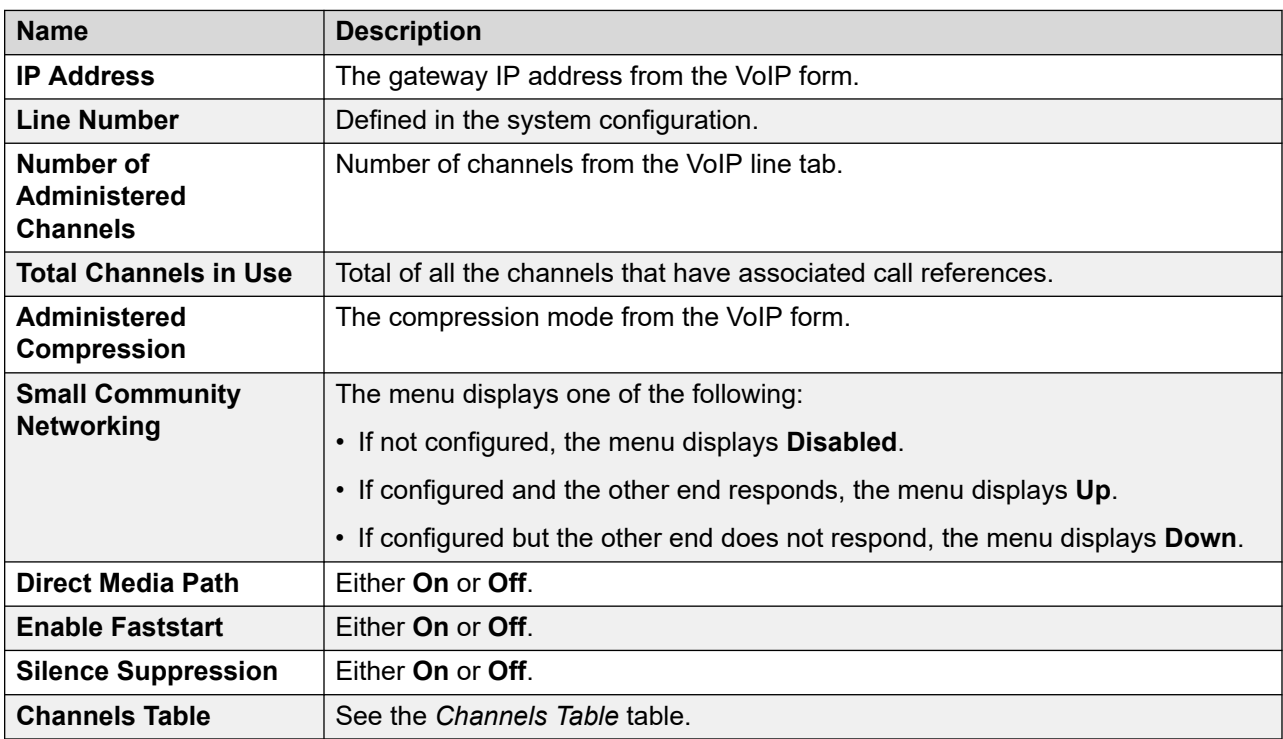

#### **Channels Table**

This table displays the following details:

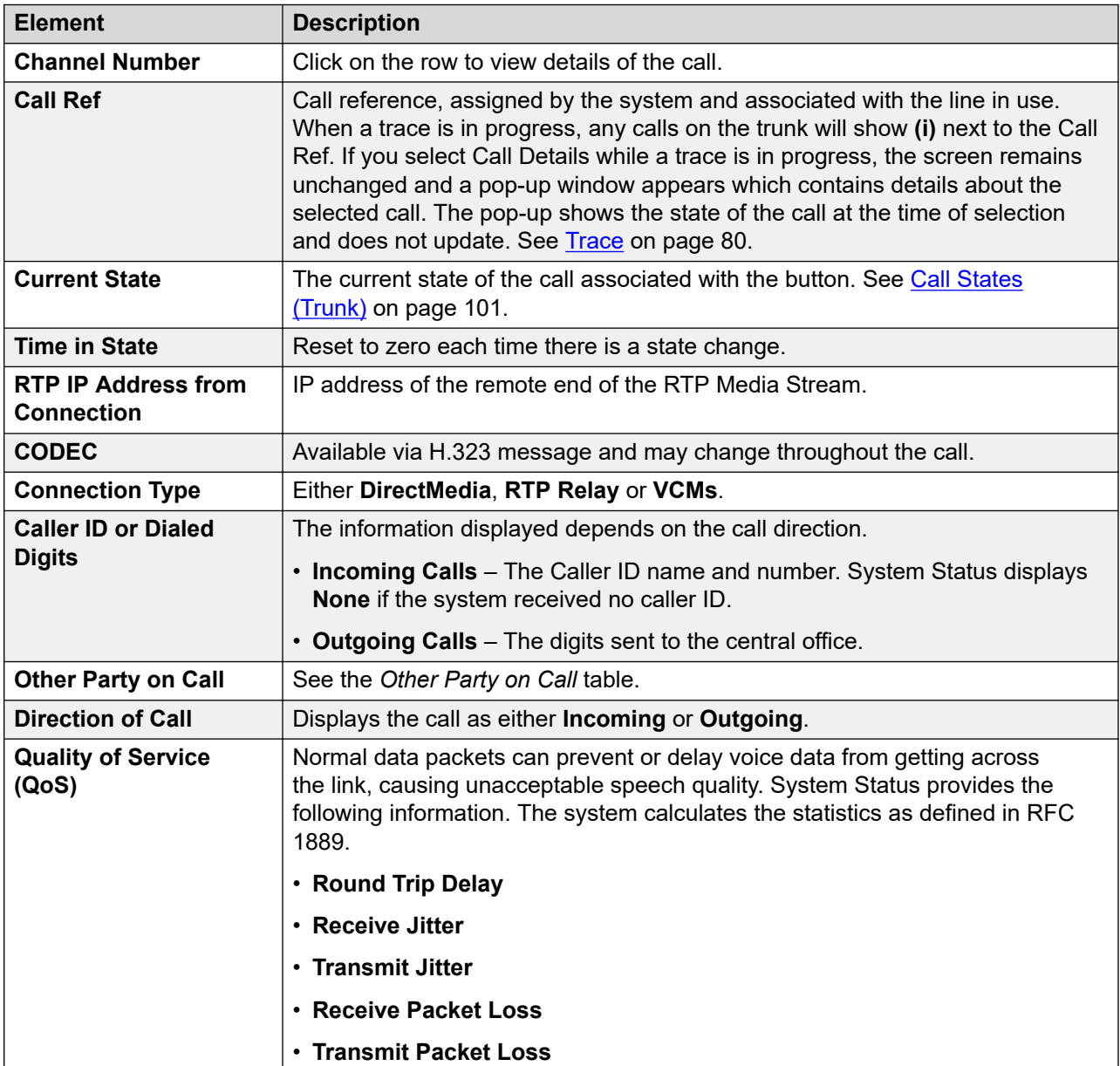

#### **Other Party on Call**

Contains one of the following:

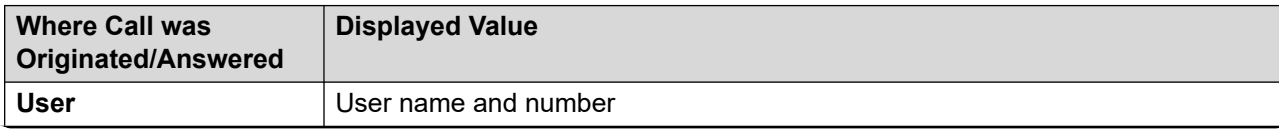

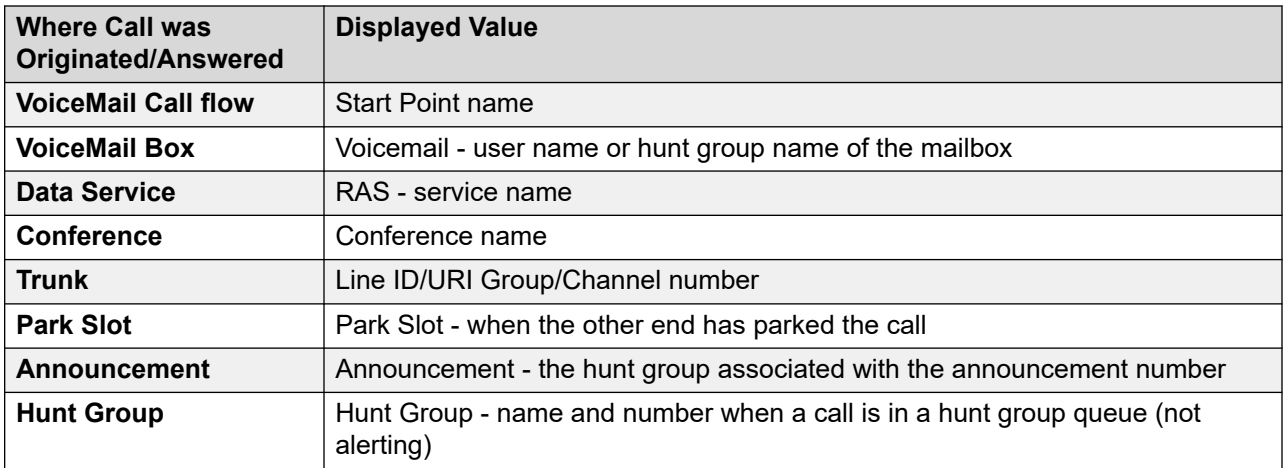

The following buttons can appear on this screen:

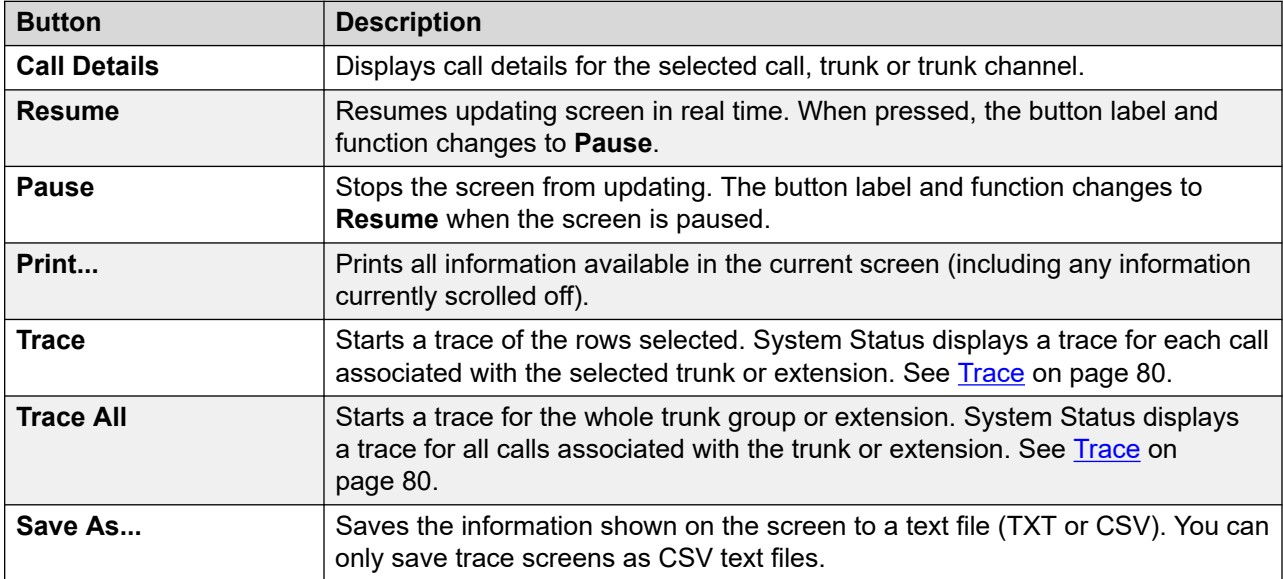

#### **Related links**

[Trunks](#page-67-0) on page 68

# **Status (SIP Trunk)**

#### **Path: Trunks** > **Lines** > **Line**

System Status displays the configured and free SIP Channel license count in the top of the SIP trunk screen. In addition, where the SIP Trunk requires registration, the status of the primary and secondary registration appear in the summary section of the Trunk Status Screen for the SIP trunk.

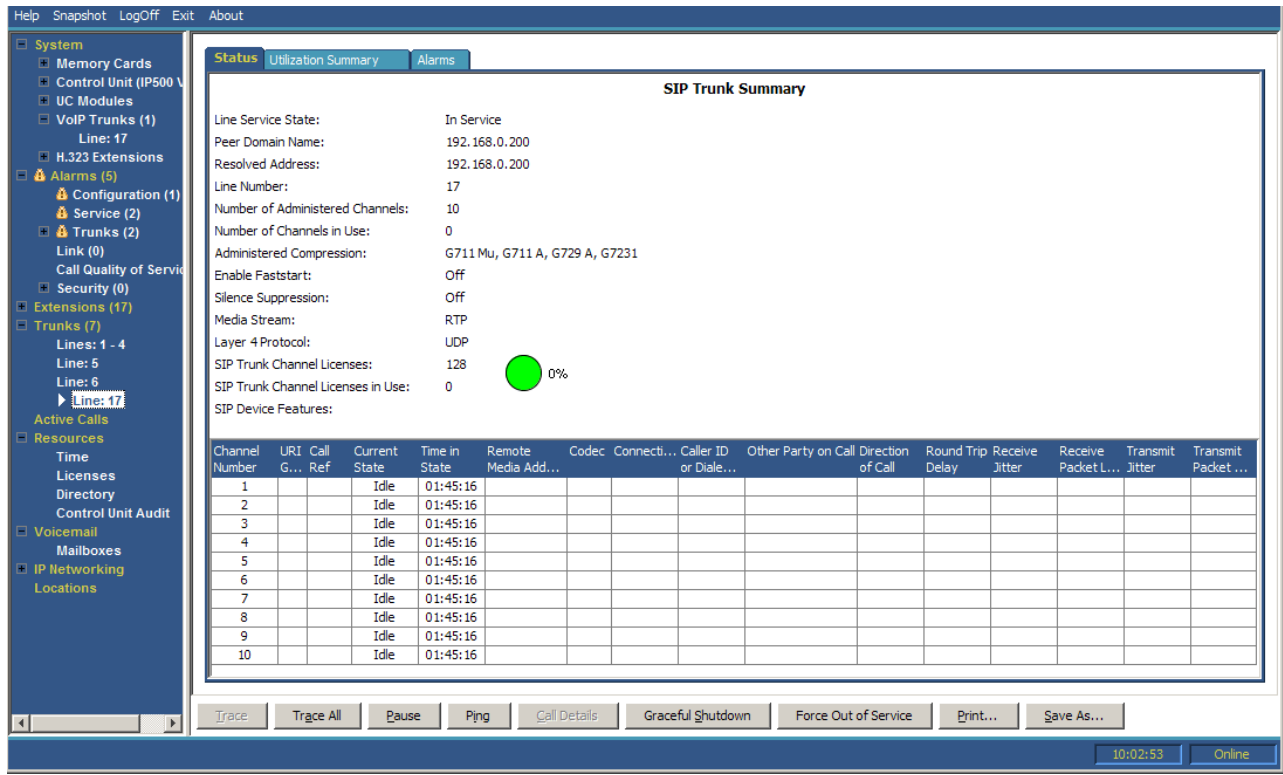

**Figure 32: Trunk Status (SIP Trunk)**

#### **Information Displayed**

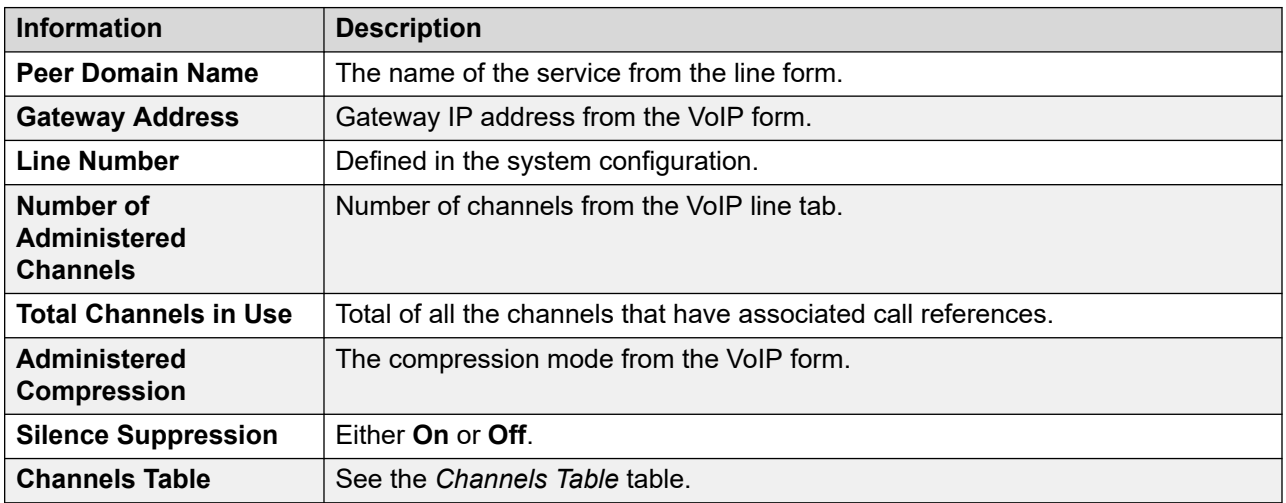

### **Channels Table**

This table displays the following details:

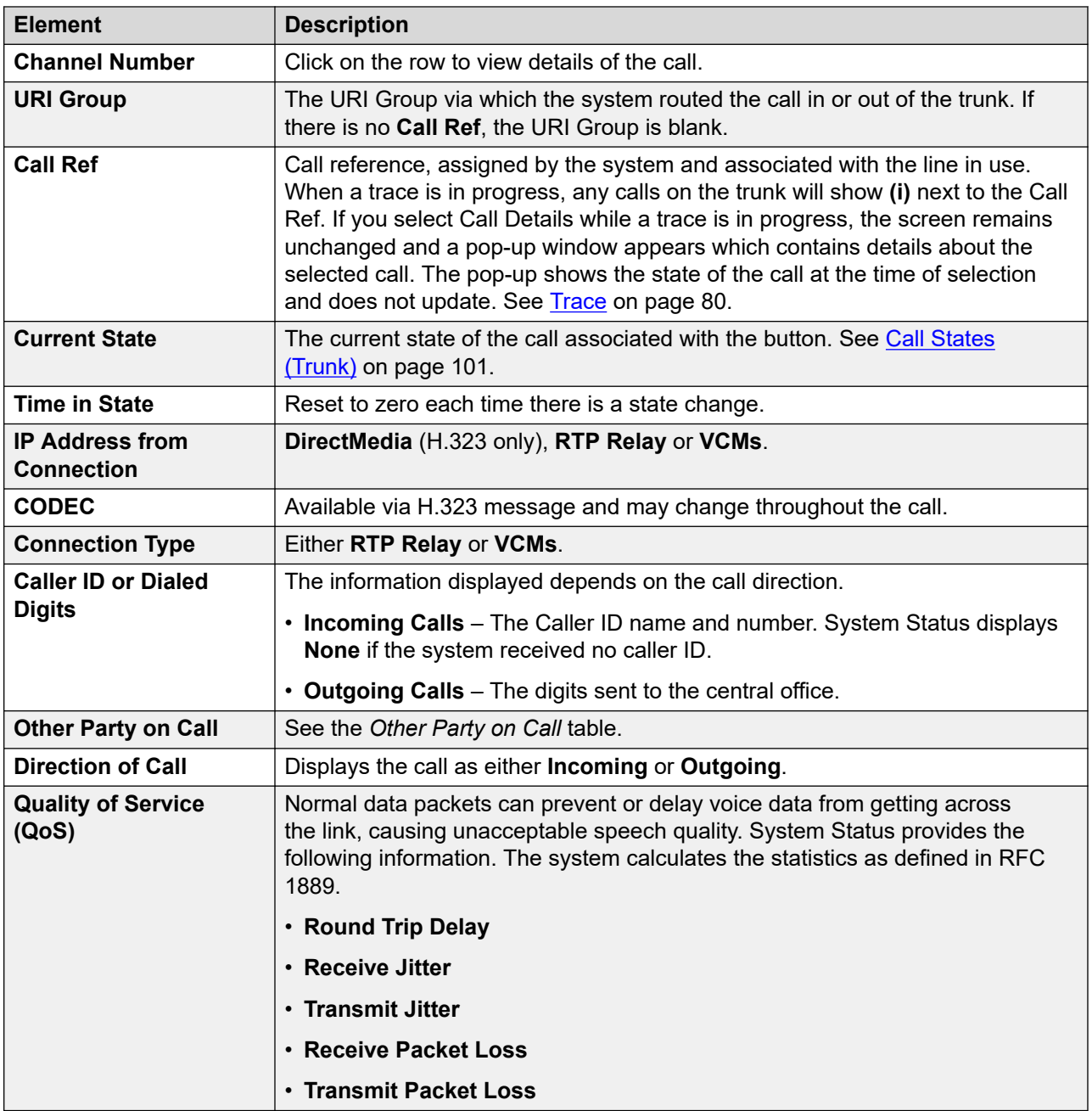

### **Other Party on Call**

Contains one of the following:

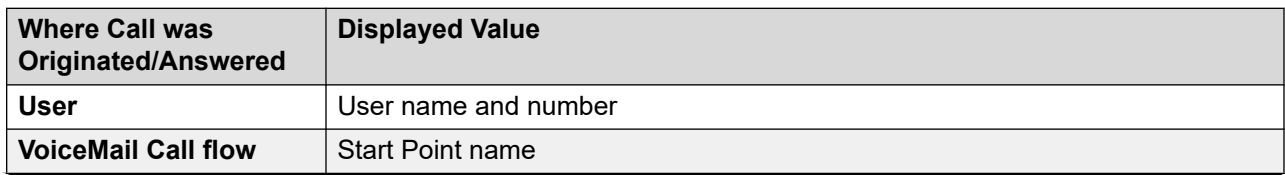

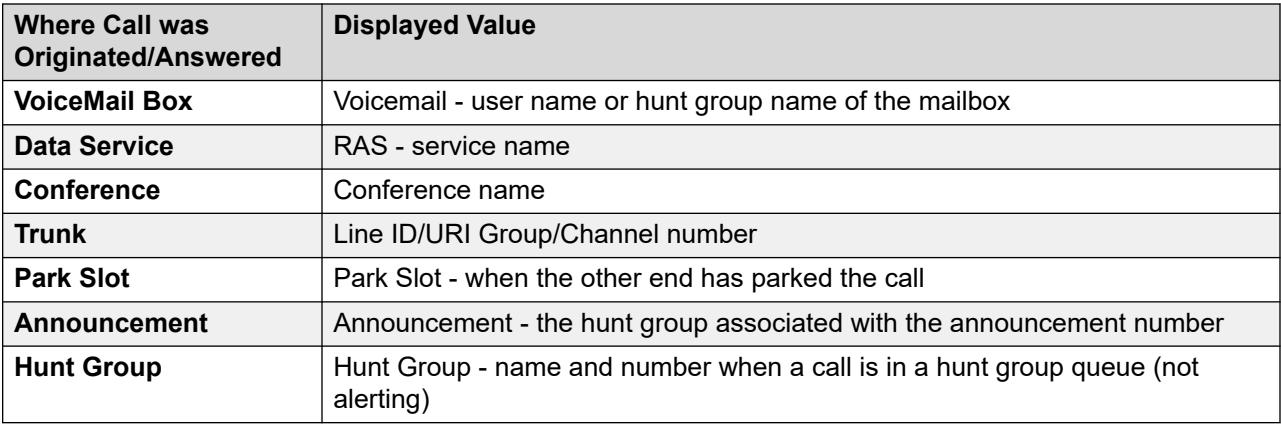

The following buttons can appear on this screen:

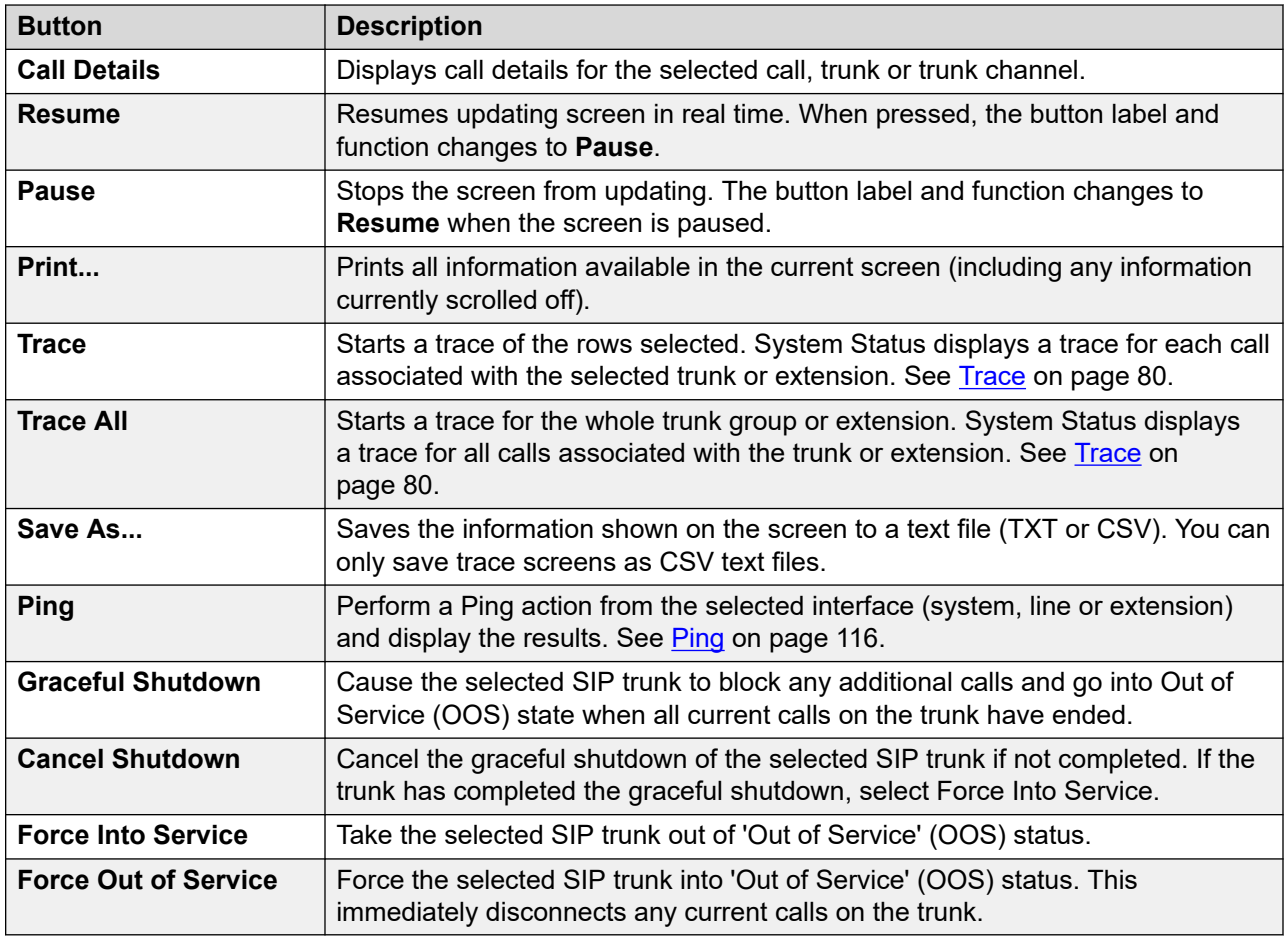

#### **Related links**

[Trunks](#page-67-0) on page 68

## <span id="page-79-0"></span>**Line Protocols**

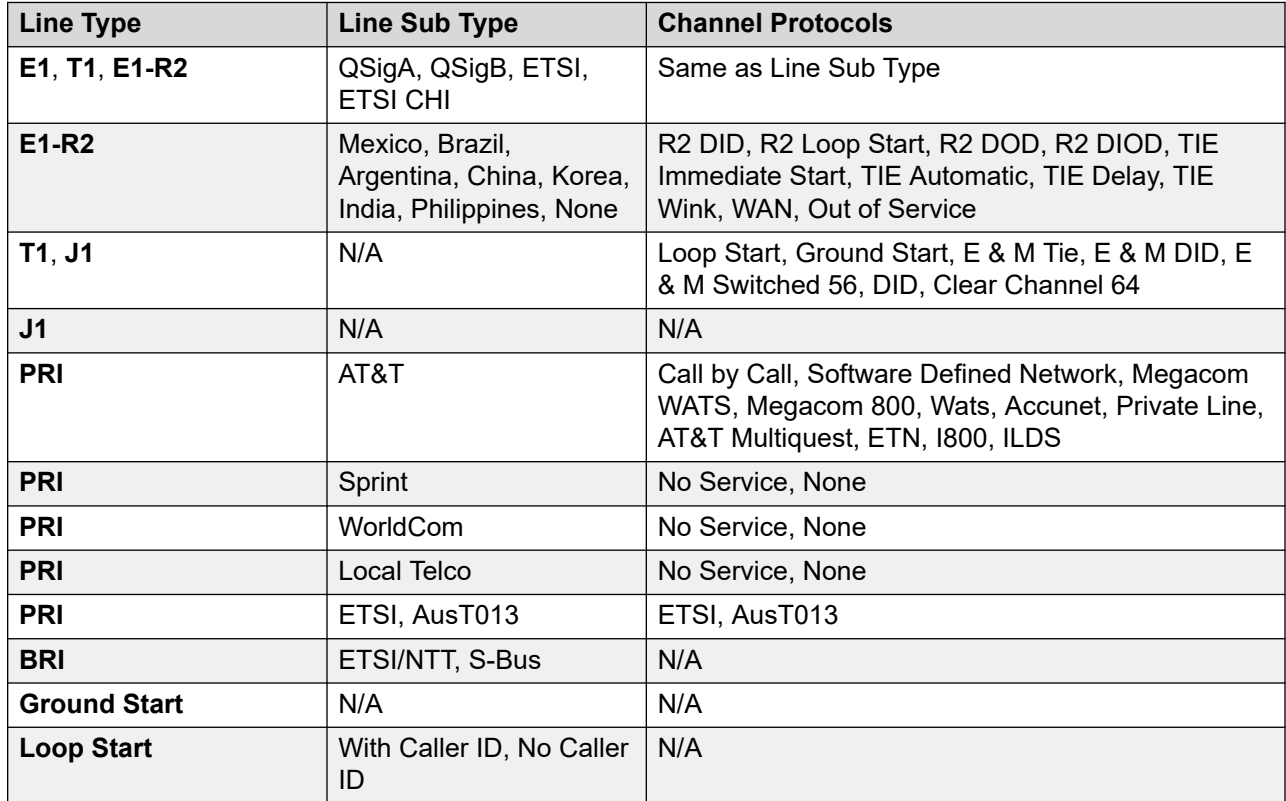

The following table displays the protocols for digital and analog lines:

#### **Related links**

[Trunks](#page-67-0) on page 68

### **Trace**

#### **Path: Trunks** > **Lines** > **Line** > **Trace**

When a trace is in progress, any calls on the trunk show **(i)** next to its **Call Ref**. If you select **Call Details** while a trace is in progress, the screen remains unchanged and a pop-up window appears which contains details about the selected call. The pop-up shows the state of the call at the time of selection and does not update.

#### **Buttons**

The following buttons can appear on this screen:

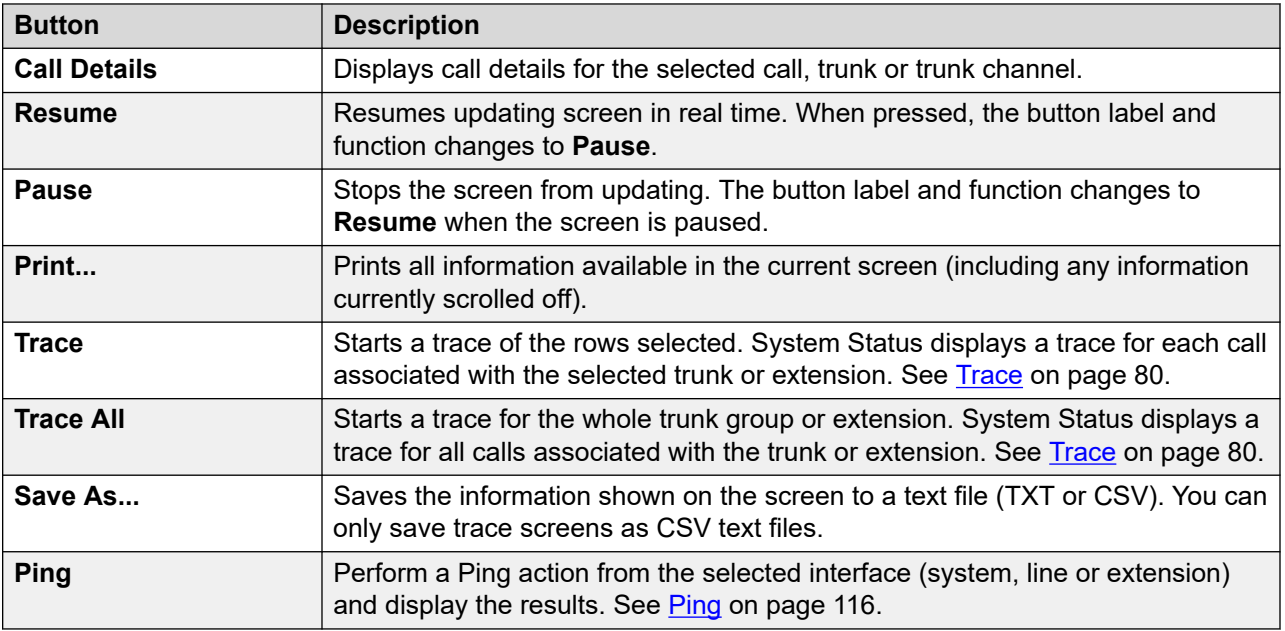

[Trunks](#page-67-0) on page 68

# **Utilization Summary**

#### **Path: Trunks** > **Lines** > **Line** > **Utilization Summary**

The menu provides a usage history for each trunk. Counts reset either when you click the **Reset**  button or when the system reboots.

#### **Trunks**

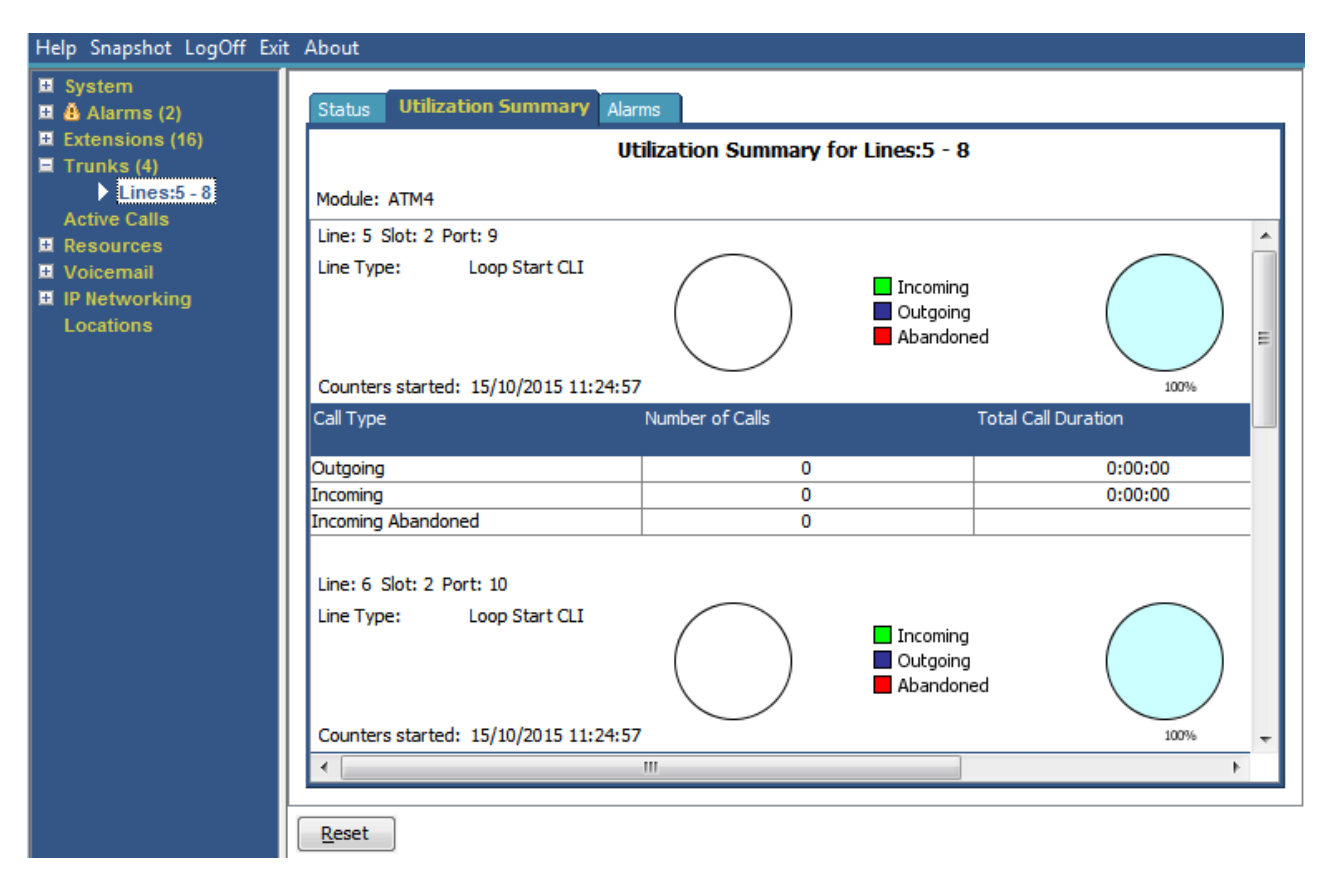

#### **Figure 33: Trunk Utilization Menu**

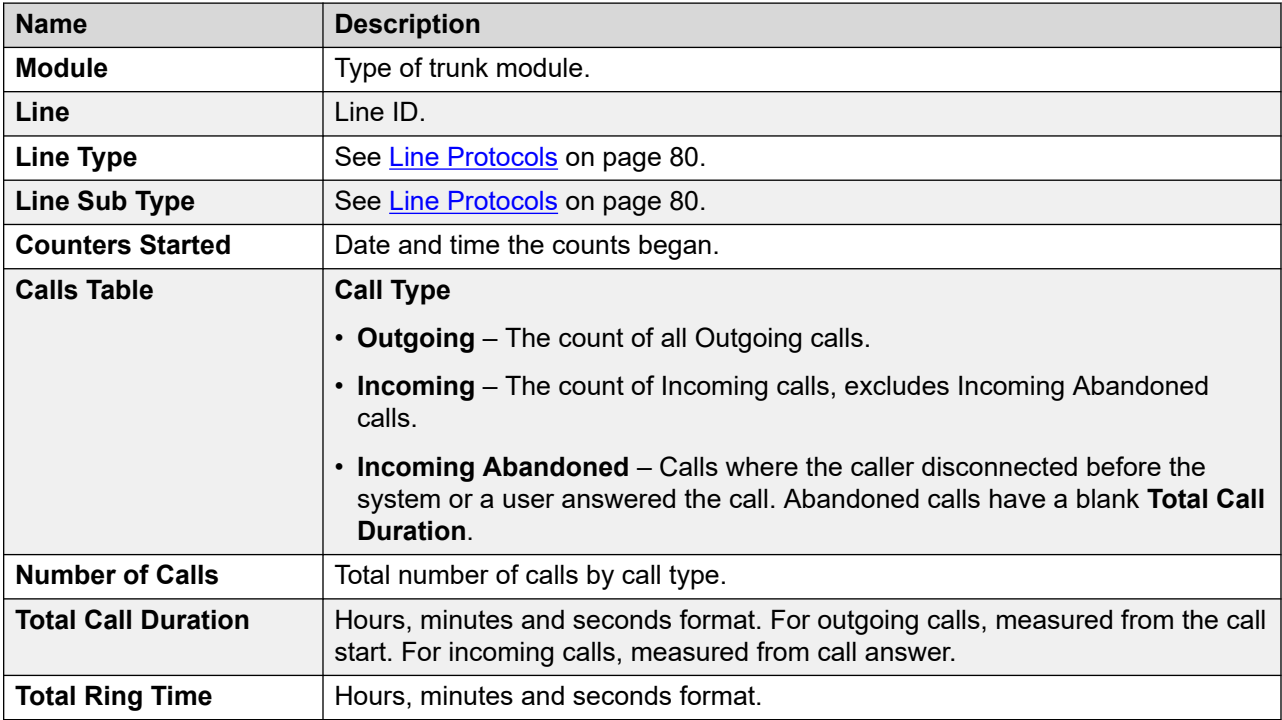

<span id="page-82-0"></span>The following buttons can appear on this screen:

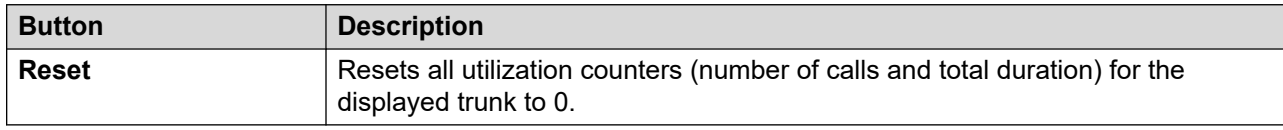

#### **Related links**

[Trunks](#page-67-0) on page 68

### **Alarms**

The Trunk Alarm screen contains an entry for each trunk. There is always an entry in the navigation panel for each trunk regardless of whether it has alarms.

The screen displays two tabs for digital trunks:

- **Alarms** Current alarms appear in red on the Alarm tab.
- **24-Hour Performance History** This tab provides a 24-hour view of errors that occur on the line. If no errors have occurred within the last 24-hours, the table displays zero or blank values.

#### **Related links**

[Trunks](#page-67-0) on page 68 Alarms on page 83 [24-Hour Performance History](#page-53-0) on page 54

### **Alarms**

#### **Path: Trunks** > **Lines** > **Line** > **Alarms**

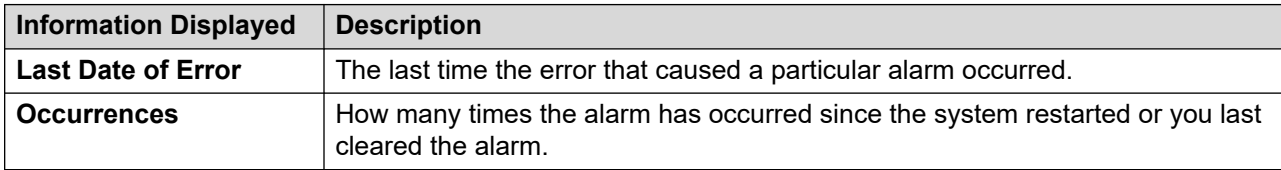

#### **Error Description**

The table below details a description of the error that caused the alarm

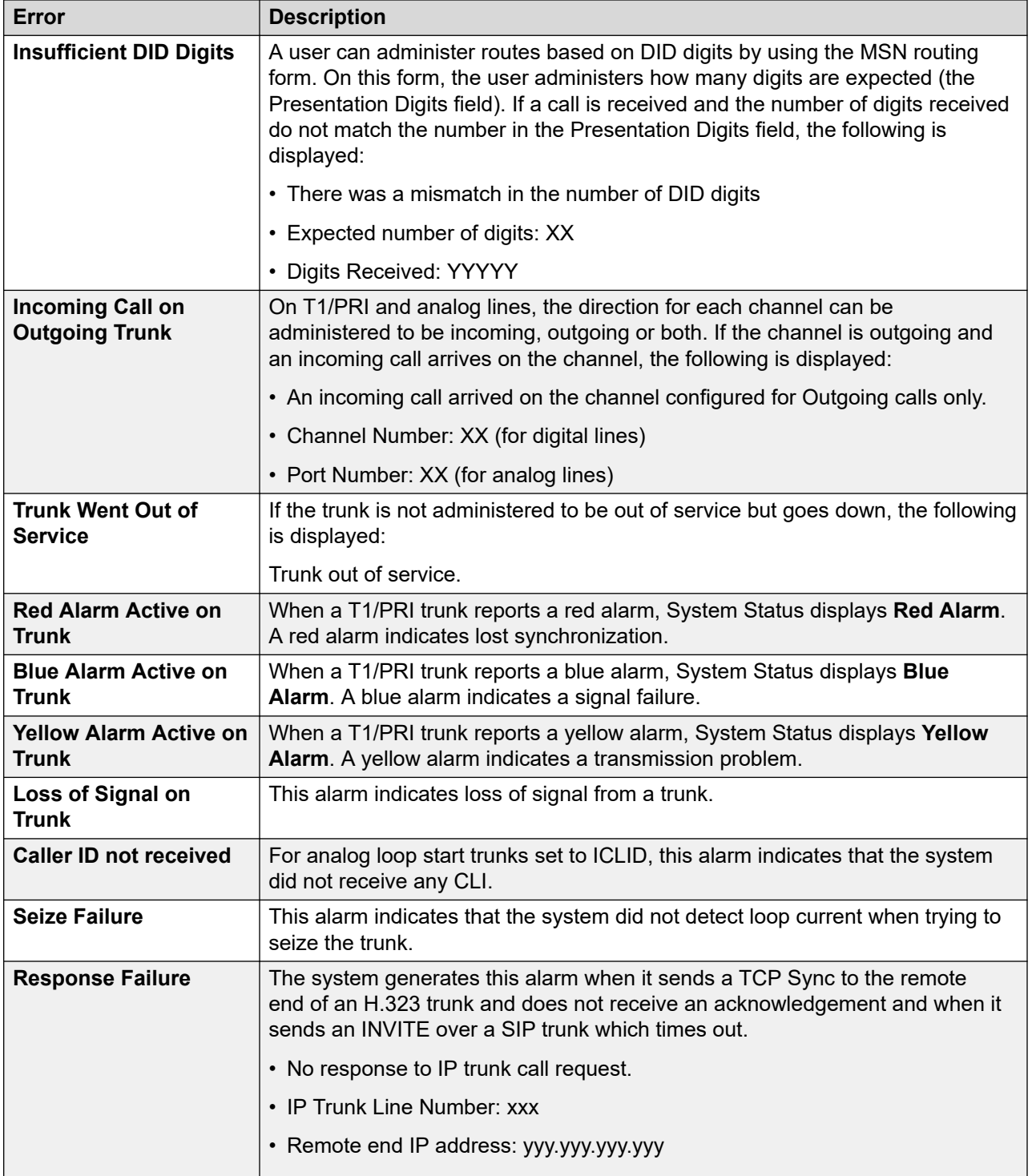

The following buttons can appear on this screen:

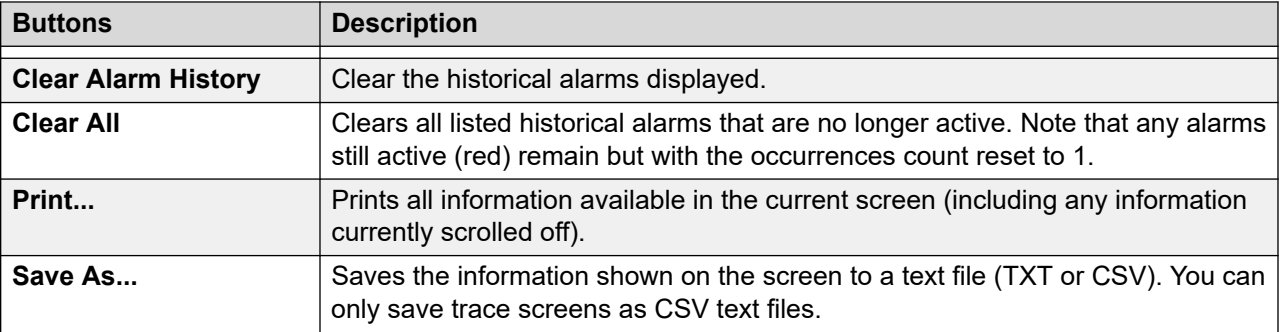

[Alarms](#page-82-0) on page 83

### **24-Hour Performance History**

#### **Path: Trunks** > **Lines** > **Line** > **24-Hour Performance History**

The first line in the table displays the current 15-minute interval. Subsequent lines display the last 24-hours divided into 15-minute intervals. Fewer lines appear if the system has been running for less than 24-hours.

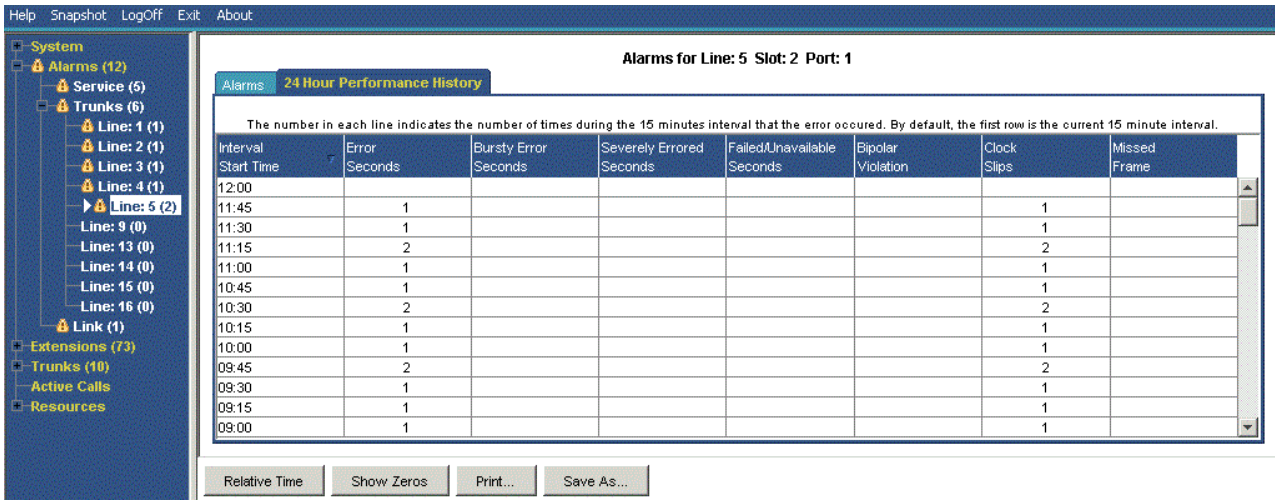

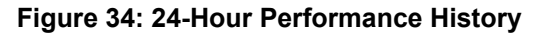

#### **Buttons**

The following buttons can appear on this screen:

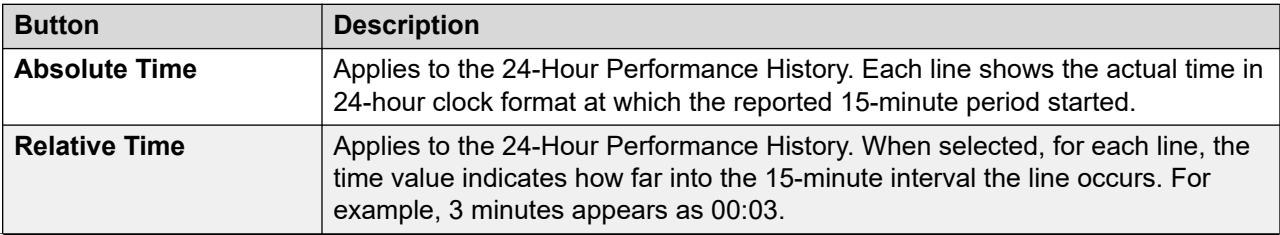

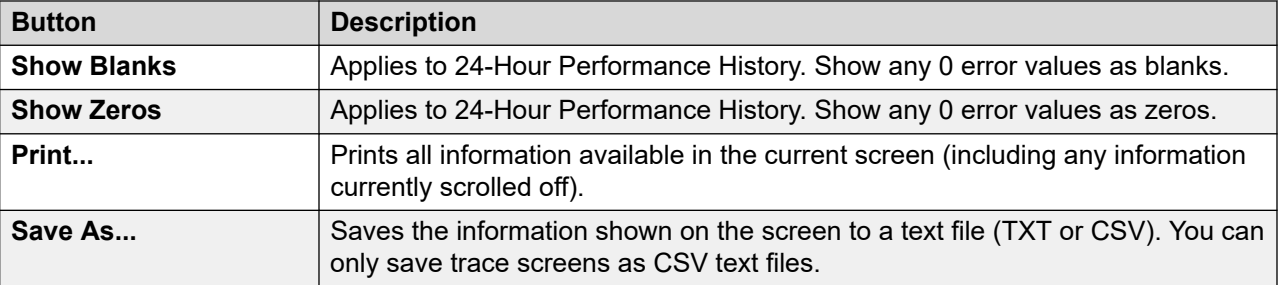

[Trunk Alarms Summary](#page-50-0) on page 51 [Alarms](#page-82-0) on page 83

# **Line Testing**

#### **Path: Trunks** > **Lines** > **Line** > **Line Testing**

You can use this screen to perform loop back testing on a digital trunk.

| Help Snapshot LogOff Exit About                                               |                                             |                        |                                                          |                     |                          |
|-------------------------------------------------------------------------------|---------------------------------------------|------------------------|----------------------------------------------------------|---------------------|--------------------------|
| $\Box$ System<br>□ ▲ Alarms (3)<br>$\Box$ Extensions (30)                     | <b>Utilization Summary</b><br><b>Status</b> | Alarms                 | <b>Line Testing</b><br><b>Configure Line for Testing</b> |                     |                          |
| $\Box$ Trunks (5)<br>Lines: $5 - 8$<br>$\sum$ Line: 13<br><b>Active Calls</b> | Loopback Status:<br>Admin State:            | None<br>Out of Service |                                                          |                     |                          |
| $\Box$ Resources<br>□ Voicemail<br>$\Box$ IP Networking                       | Test Type:                                  | Pseudo-random 15 bit   |                                                          |                     |                          |
| Locations<br>Outdialer                                                        | Channel Number                              | Call Ref               | <b>Admin State</b>                                       | Loopback Status     |                          |
|                                                                               | Whole Line                                  |                        | <b>In Service</b>                                        | None                | ▲                        |
|                                                                               | $\mathbf{1}$                                |                        | Out of Service                                           | None                |                          |
|                                                                               | 2                                           |                        | Maintenance                                              | None                |                          |
|                                                                               | 3                                           |                        | <b>In Service</b>                                        | None                |                          |
|                                                                               | 4                                           |                        | <b>In Service</b>                                        | None                |                          |
|                                                                               | 5                                           |                        | <b>In Service</b>                                        | None                |                          |
|                                                                               | 6                                           |                        | <b>In Service</b>                                        | None                |                          |
|                                                                               | 7                                           |                        | <b>In Service</b>                                        | None                |                          |
|                                                                               | 8                                           |                        | <b>In Service</b>                                        | None                |                          |
|                                                                               | 9                                           |                        | In Service                                               | None                |                          |
|                                                                               | 10                                          |                        | <b>In Service</b>                                        | None                |                          |
|                                                                               | 11                                          |                        | Out of Service                                           | None                |                          |
|                                                                               | 12                                          |                        | Out of Service                                           | None                |                          |
|                                                                               | 13                                          |                        | Out of Service                                           | None                |                          |
|                                                                               | 14                                          |                        | Out of Service                                           | None                | $\overline{\phantom{a}}$ |
|                                                                               | <b>Disconnect</b>                           | Call Details           | <b>Reset Trunk</b><br><b>Start Test</b>                  | <b>Inject Error</b> |                          |

**Figure 35: Line Testing Menu**

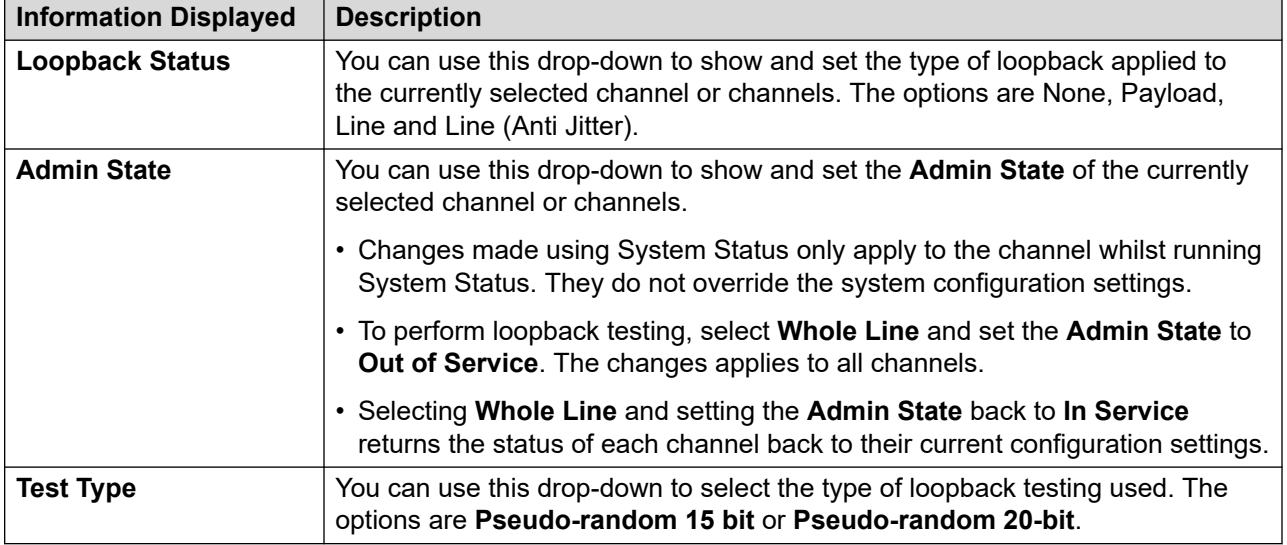

The table lists the individual channels provided by the trunk. Selecting a particular channel allows you to change the change the settings of the channel and perform loopback testing on that channel. The Whole Line row allows you to perform the same action on all the channels at the same time.

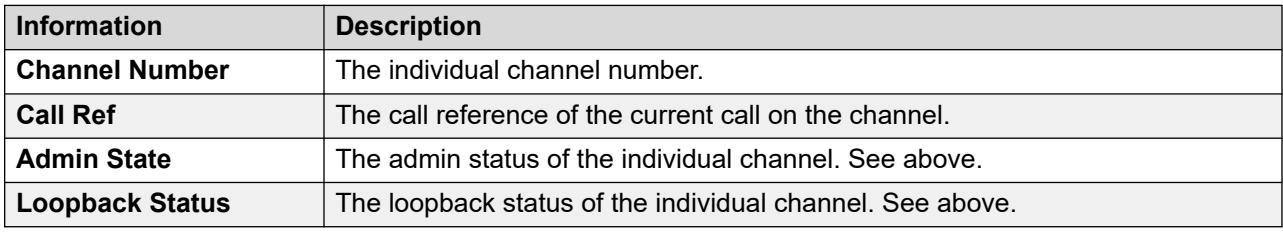

#### **Buttons**

The following buttons can appear on this screen:

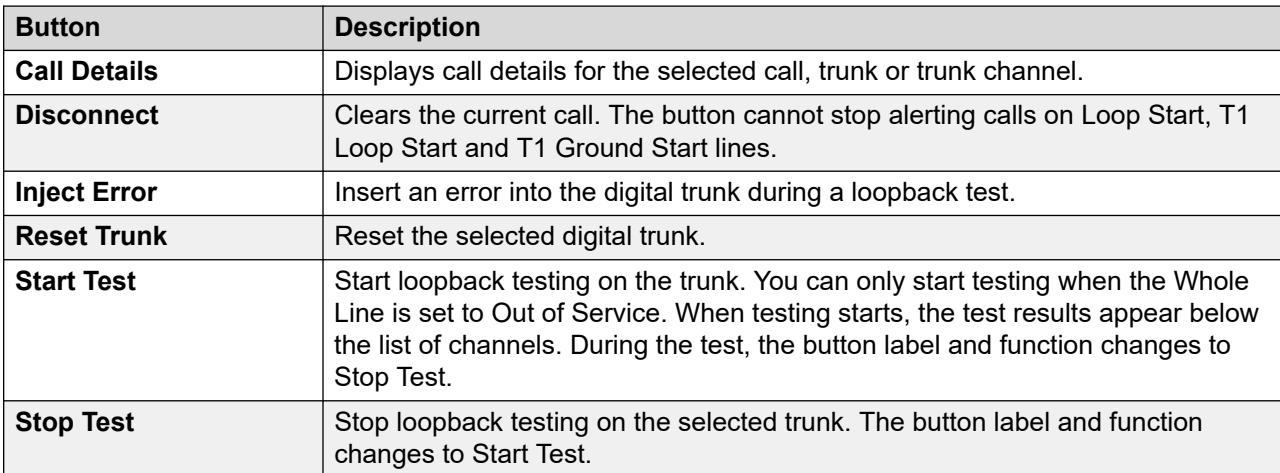

#### **Related links**

[Trunks](#page-67-0) on page 68

# <span id="page-88-0"></span>**Chapter 7: Active Calls**

The Active Calls screen provides a summary of all the calls in the system. From the navigation panel, click Active Calls:

| Help Snapshot LogOff Exit About                           |                        |                       |                          |                  |                         |                       |                            |                  |                  |                        |
|-----------------------------------------------------------|------------------------|-----------------------|--------------------------|------------------|-------------------------|-----------------------|----------------------------|------------------|------------------|------------------------|
| <b>E</b> System<br>$\blacksquare$ $\clubsuit$ Alarms (10) | <b>Active Calls: 1</b> |                       |                          |                  |                         |                       |                            |                  |                  |                        |
| <b>E</b> Extensions (17)<br>$\blacksquare$ Trunks (10)    | Call<br>Ref            | <b>Call</b><br>Length | Originator End<br>Party  | Current<br>State | Time in<br><b>State</b> | Incoming<br>Caller ID | Destination End<br>Party   | Current<br>State | Time in<br>State | Connected<br>Caller ID |
| Line: 5<br>Line: 6<br>Line: 7                             | 6                      |                       | 00:00:09 Line: 5 Slot: 2 | Connected        | 00:00:06                |                       | Extn 203, Extn2  Connected |                  | 00:00:06         |                        |
| Line: 8<br><b>Lines: 9 - 12</b>                           |                        |                       |                          |                  |                         |                       |                            |                  |                  |                        |
| Line: 13<br><b>Line: 14</b>                               |                        |                       |                          |                  |                         |                       |                            |                  |                  |                        |
| <b>Active Calls</b><br><b>E</b> Resources                 |                        |                       |                          |                  |                         |                       |                            |                  |                  |                        |
| <b>II</b> Voicemail<br><b>E</b> IP Networking             |                        |                       |                          |                  |                         |                       |                            |                  |                  |                        |
| $\left  \cdot \right\rangle$<br>×<br>) IIII               | Pause                  |                       | <b>Disconnect</b>        | Call Details     |                         | Abandoned Calls       |                            |                  |                  |                        |

**Figure 36: The Active Calls Menu**

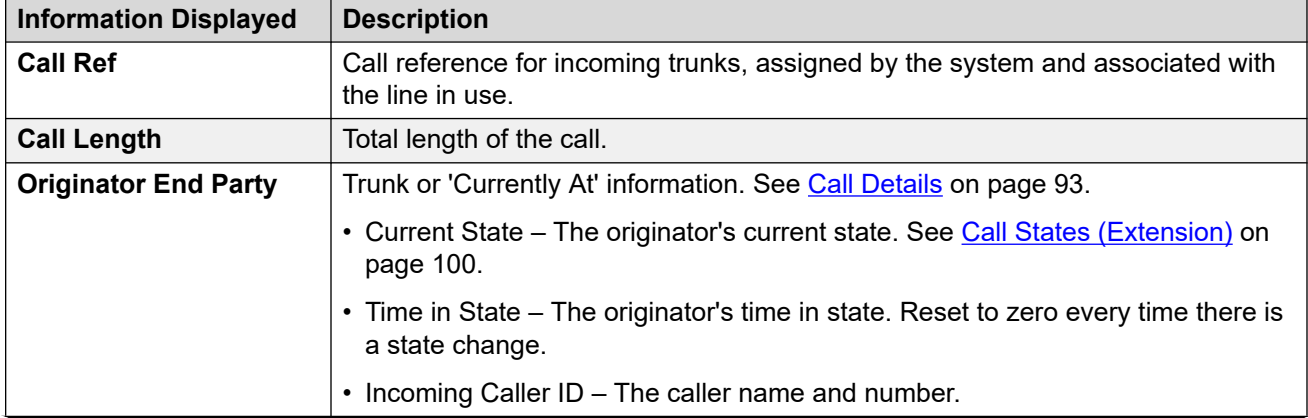

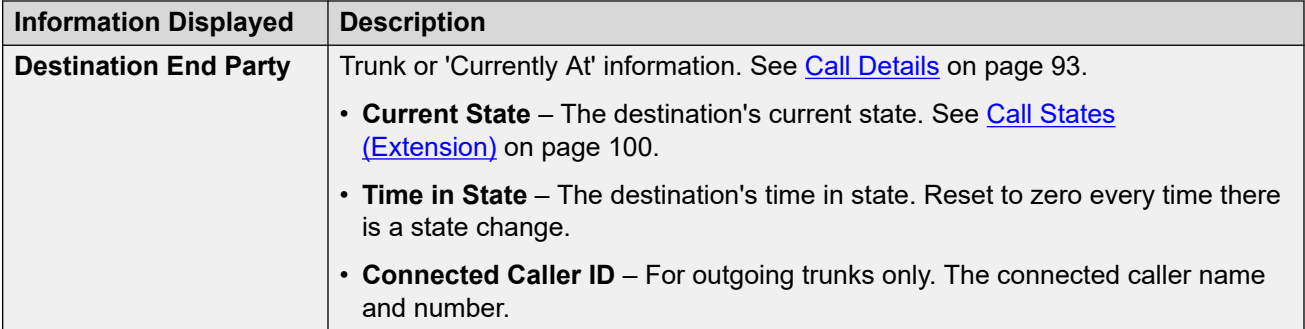

The following buttons can appear on this screen:

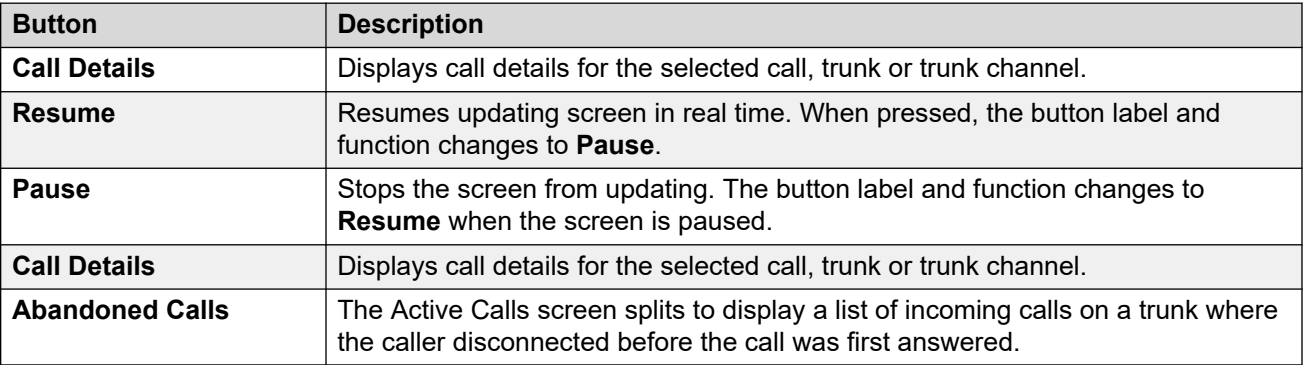

#### **Related links**

Abandoned Calls on page 90 [Reduced Active Calls](#page-91-0) on page 92 [Call Details](#page-92-0) on page 93 [Conference Details](#page-94-0) on page 95 [Call Information](#page-95-0) on page 96

# **Abandoned Calls**

Clicking the Abandoned Calls button whilst viewing the Active Calls screen, splits the screen to include a list of abandoned calls below the list of active calls. The abandoned calls table lists incoming calls where the caller disconnected before any answer.

| Snapshot LogOff Exit<br>Help                                                                                                    | About                         |                                                                                                    |                         |                  |                                |                                                                           |                     |                         |                        |
|----------------------------------------------------------------------------------------------------|-------------------------------|----------------------------------------------------------------------------------------------------|-------------------------|------------------|--------------------------------|---------------------------------------------------------------------------|---------------------|-------------------------|------------------------|
| <b>El</b> System<br>$\blacksquare$ $\blacksquare$ Alarms (10)                                                                                               | <b>Active Calls: 1</b>        |                                                                                                    |                         |                  |                                |                                                                           |                     |                         |                        |
| $M$ Extensions (17)<br>$\blacksquare$ Trunks (10)<br>Line: 5<br>Line: 6<br>Line: 7<br>Line: 8<br><b>Lines: 9 - 12</b><br><b>Line: 13</b><br><b>Line: 14</b> | Call<br>Call<br>Ref<br>Length | Originator End<br>Party<br>$\left  \frac{1}{2} \right $ 9   00:00:05   Line: 5 Slot: 2    Connected   00:00:04 | <b>Current</b><br>State | Time in<br>State | Caller ID                      | Incoming Destination End<br>Party<br>Extn 203, Extn2 Connected   00:00:04 | Current<br>State    | Time in<br><b>State</b> | Connected<br>Caller ID |
| <b>Active Calls</b><br><b>E</b> Resources<br><b>Licenses</b><br><b>Directory</b><br><b>Control Unit Audit</b><br><b>W</b> Voicemail                         | Date and Time                 | <b>From Trunk</b>                                                                                              |                         |                  | Incoming Caller   Incoming DID | 1 Abandoned Calls since 05/02/2008 12:37:53                               | Ringing/Queueing At | Wait                    |                        |
| <b>Mailboxes</b><br><b>IP Networking</b><br><b>IP Routes</b><br><b>Tunnels</b>                                                                              |                               | 05/02/2008 12:38:05 Line: 5 Slot: 2 Port: 1                                                                    |                         | ID               |                                | 200                                                                       | Extn 203, Extn203   |                         | 00:00:03               |
| ×<br>KI<br><b>HU</b>                                                                                                    | Pause                         | <b>Disconnect</b>                                                                                              | Call Details            |                  | Clear Abandoned Calls          |                                                                           |                     |                         |                        |

**Figure 37: Abandoned Calls Display**

#### **Information Displayed**

The following information appears for abandoned calls that occur after clicking the **Abandoned Calls** button.

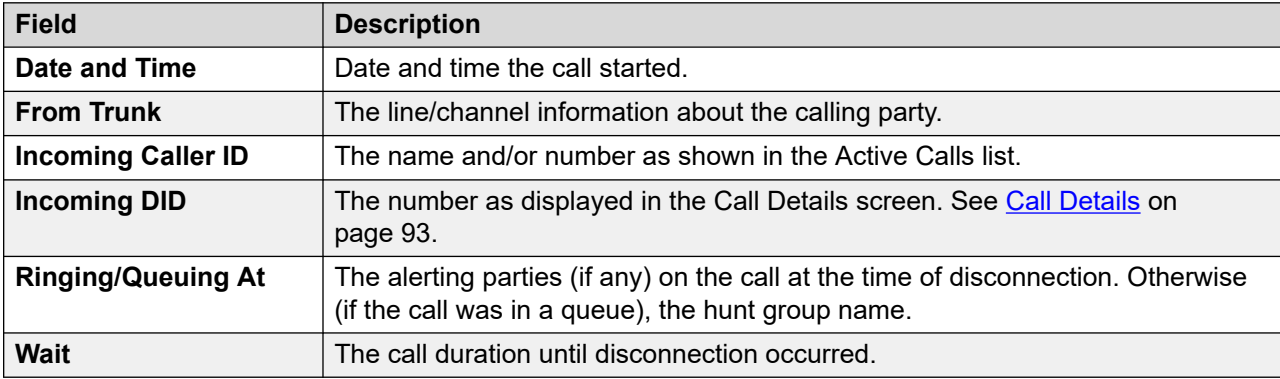

#### **Buttons**

The following buttons can appear on this screen:

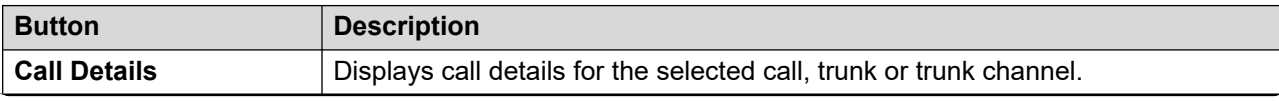

<span id="page-91-0"></span>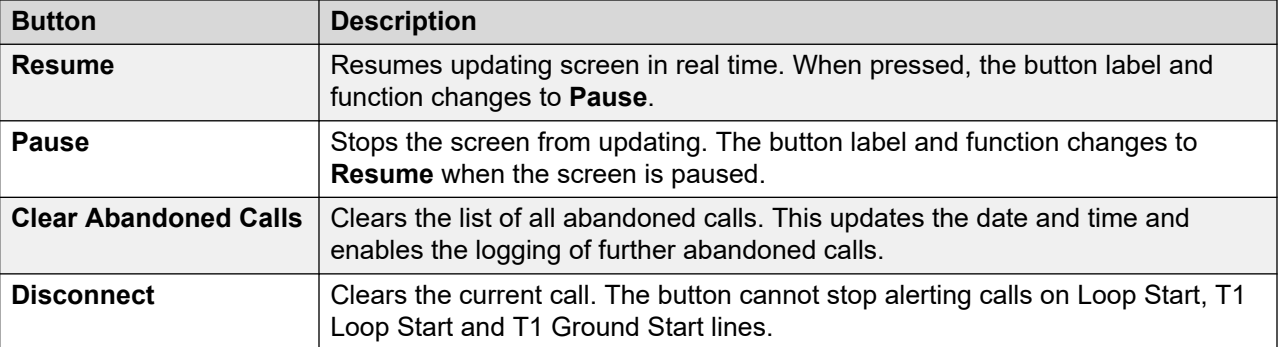

[Active Calls](#page-88-0) on page 89

### **Reduced Active Calls**

If you are viewing the Active Calls information for a heavily loaded system (using a communications link with insufficient bandwidth or running System Status with insufficient CPU power), System Status automatically reduces the amount of information displayed to accommodate the high call rate.

When the call initiation/setup rate has reduced, click the Full Details button to resume the full display. If you want to view active calls during a high load, use the snapshot facility to obtain a view of the system.

| Help Snapshot LogOff Exit About                                                                                                    |                                                                        |                                                          |
|----------------------------------------------------------------------------------------------------|------------------------------------------------------------------------|----------------------------------------------------------|
| <b>II</b> System<br>■ <i>&amp;</i> Alarms (12)<br><b>Extensions (74)</b><br>$\blacksquare$ Trunks (10)<br><b>Active Calls</b><br><b>Resources</b> | Calls initiated in last 5 seconds:<br>Calls cleared in last 5 seconds: | <b>Active Calls: 6</b><br>$\mathbf{3}$<br>$\overline{1}$ |
|                                                                                                    |                                                                        |                                                          |
|                                                                                                    | <b>Full Details</b>                                                    |                                                          |

**Figure 38: Reduced Calls Display**

#### **Buttons**

The following buttons can appear on this screen:

<span id="page-92-0"></span>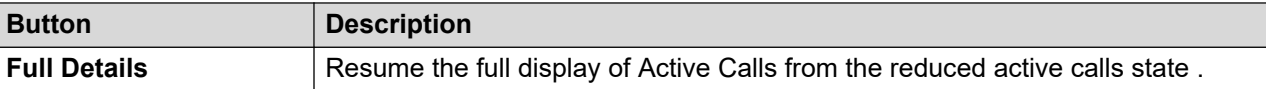

[Active Calls](#page-88-0) on page 89

## **Call Details**

You can access the Call Details screen using the following method:

- Select a current call in the **Active Calls** screen.
- Click **Extensions** and then click the relevant extension.
- Click **System** and then **Control Unit** and double-click a line.

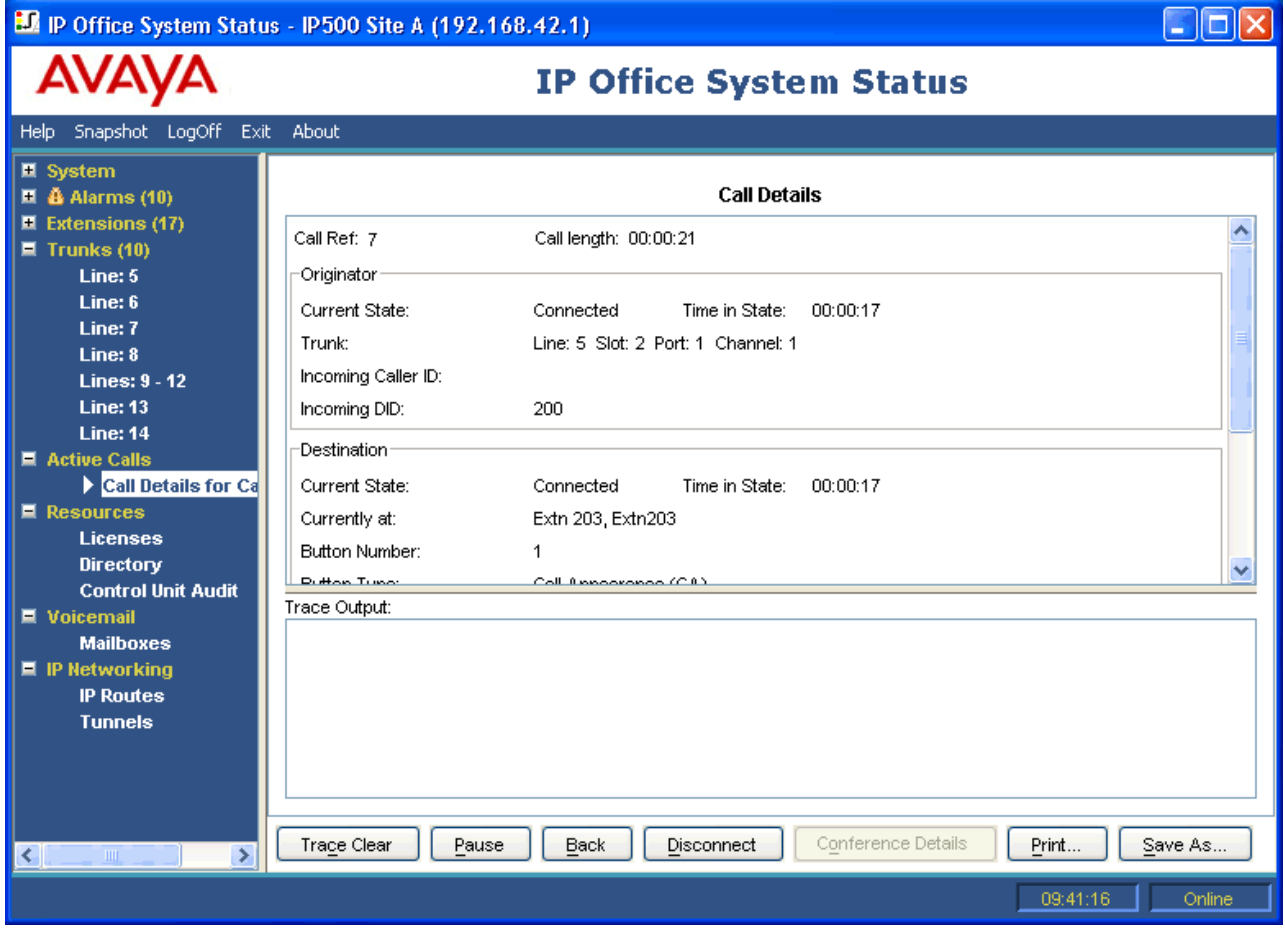

**Figure 39: Call Details Menu**

#### **Information Displayed**

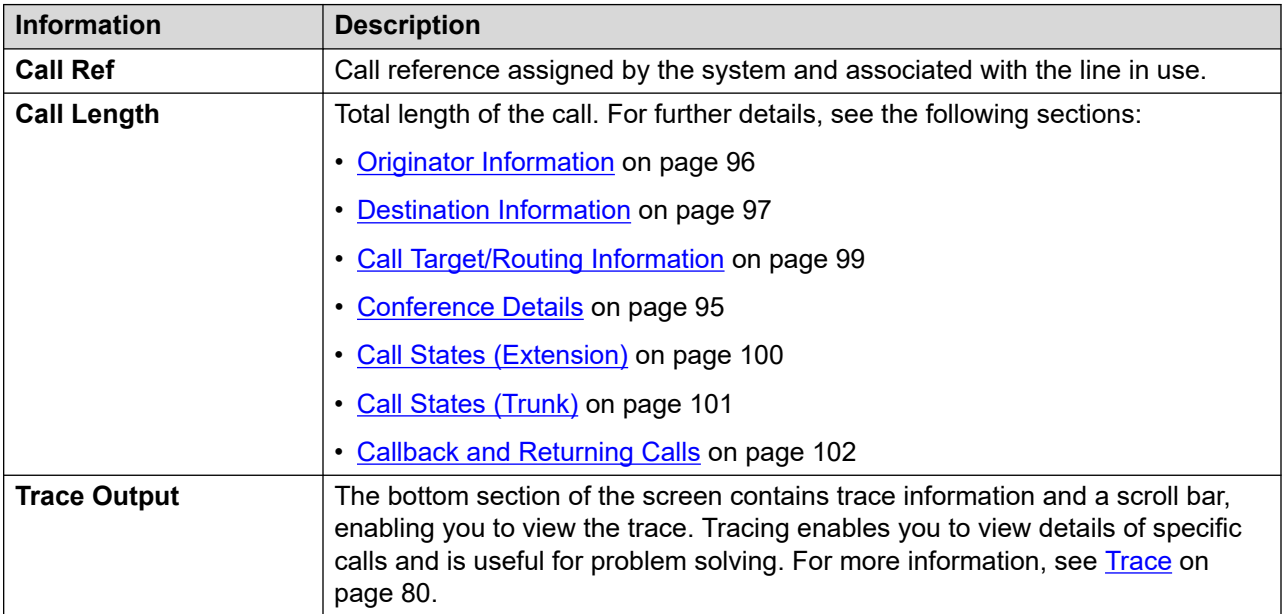

#### **Notes**

- The names shown for voicemail destinations are those supplied by the system to voicemail during connection. The information does not update for any subsequent changes, for example logging in to another mailbox.
- A call that is both alerting/queuing and listening to an announcement will indicate information about both.

#### **Buttons**

The following buttons can appear on this screen:

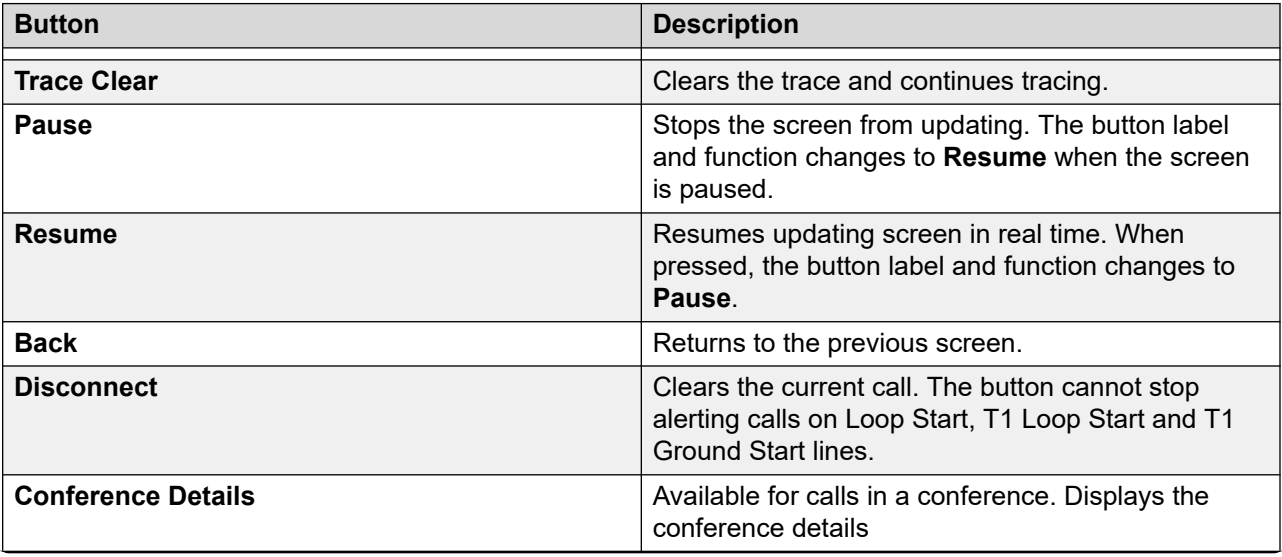

<span id="page-94-0"></span>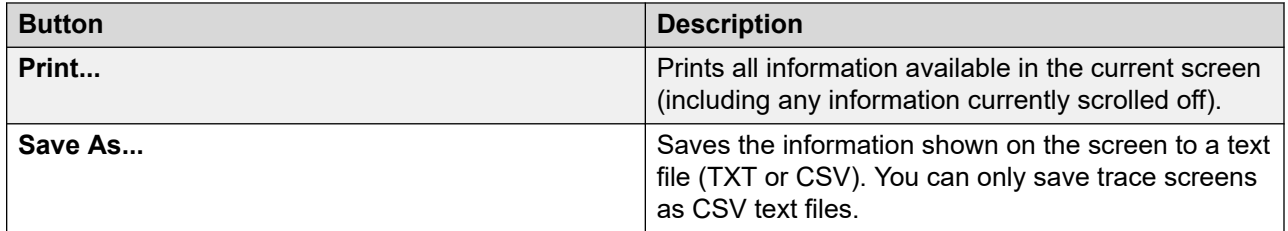

[Active Calls](#page-88-0) on page 89

# **Conference Details**

For a call in a conference, clicking the Conference Details button shows all connected calls in the conference and other conference information.

| D. IP Office System Status - IP500 Site A (192.168.42.1)                                                                                                    |                                   |                          |                                         |        |  |  |  |  |
|----------------------------------------------------------------------------------------------------|-----------------------------------|--------------------------|-----------------------------------------|--------|--|--|--|--|
| <b>AVAV/</b>                                                                                                    | <b>IP Office System Status</b>    |                          |                                         |        |  |  |  |  |
| Help Snapshot LogOff Exit                                                                                                    | About                             |                          |                                         |        |  |  |  |  |
| ■ System<br>$\blacksquare$ $\clubsuit$ Alarms (10)<br>$\blacksquare$ Extensions (17)<br>$\blacksquare$ Trunks (10)<br>■ Active Calls<br><b>E</b> Call Details for Call F | Name:<br>Type:<br>Call Recording: | Conf 100<br>Ad Hoc<br>No | <b>Conference Details</b>               |        |  |  |  |  |
| Conference C<br><b>E</b> Resources                                                                                                    | Call Ref                          | State                    | Party                                   |        |  |  |  |  |
| ■ Voicemail                                                                                                    |                                   |                          |                                         |        |  |  |  |  |
| <b>II</b> IP Networking                                                                                                    | 3                                 | Connected                | Extn 411, Extn411                       |        |  |  |  |  |
|                                                                                                    | 4<br>5                            | Connected<br>Connected   | Extn 201, Extn 201<br>Extn 203, Extn203 |        |  |  |  |  |
|                                                                                                    |                                   |                          |                                         |        |  |  |  |  |
| $\rightarrow$<br>$ \mathbf{<} $<br>$\rm{III}$                                                                                                    | Pause<br>Back                     | Print<br>Save As         |                                         |        |  |  |  |  |
|                                                                                                    |                                   |                          | 08:26:23                                | Online |  |  |  |  |

**Figure 40: Conference Details Menu**

<span id="page-95-0"></span>The following buttons can appear on this screen:

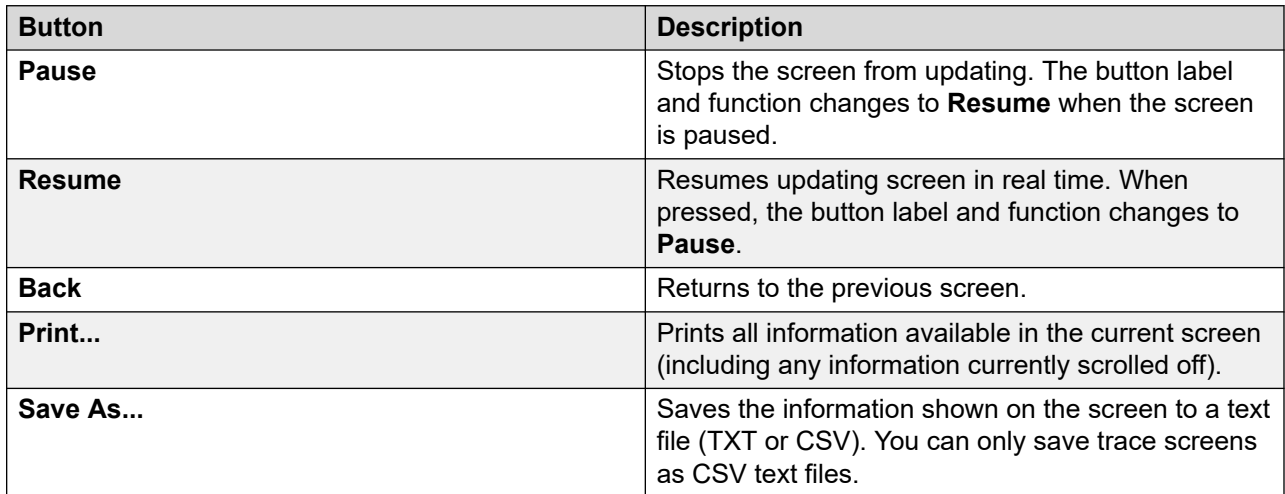

#### **Related links**

[Active Calls](#page-88-0) on page 89

### **Call Information**

The following information can be displayed for different types of calls.

#### **Related links**

[Active Calls](#page-88-0) on page 89 Originator Information on page 96 [Destination Information](#page-96-0) on page 97 [Call Target/Routing Information](#page-98-0) on page 99 [Call States \(Extension\)](#page-99-0) on page 100 [Call States \(Trunk\)](#page-100-0) on page 101 [Callback and Returning Calls](#page-101-0) on page 102

### **Originator Information**

The originator information varies depending on whether the originating end is a trunk or not.

#### **Originating End is a Trunk**

Includes all incoming calls on analog, dialog, or VoIP trunks.

<span id="page-96-0"></span>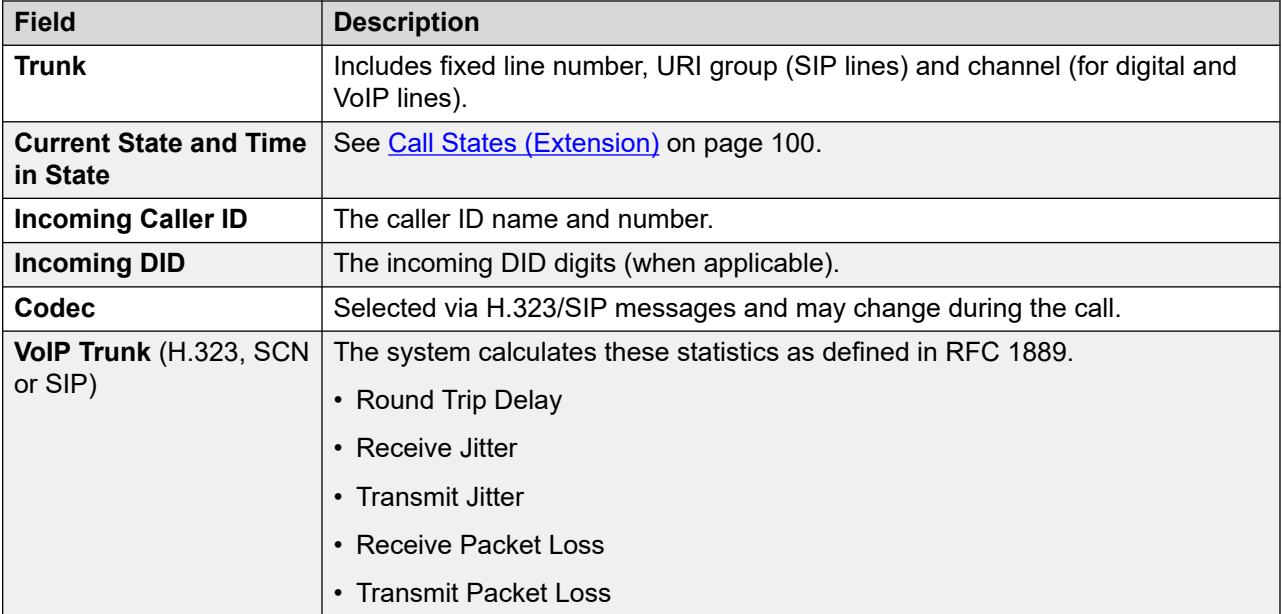

### **Originating End is not a Trunk**

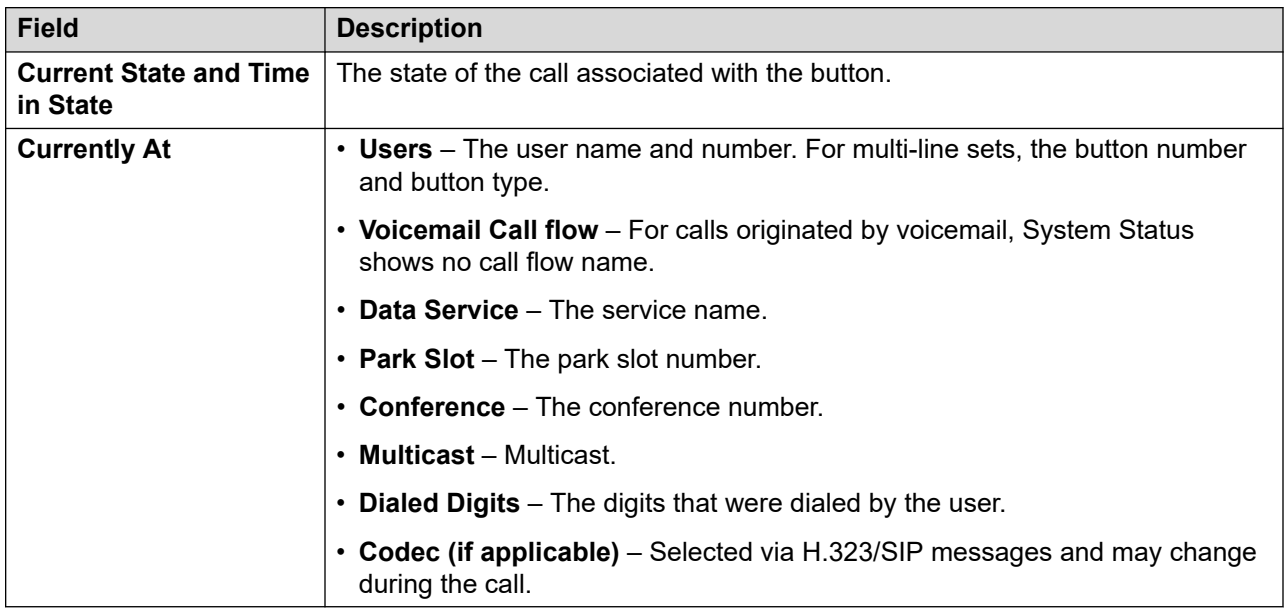

#### **Related links**

[Call Information](#page-95-0) on page 96

### **Destination Information**

The information displayed depends on whether the destination is a trunk or not.

#### **Destination End is a Trunk**

Includes the following types of calls that involve trunks:

- Call to an outside number from the switch
- Voicemail Pro calling an outside number (for a callback)
- External forwarding
- SCN call

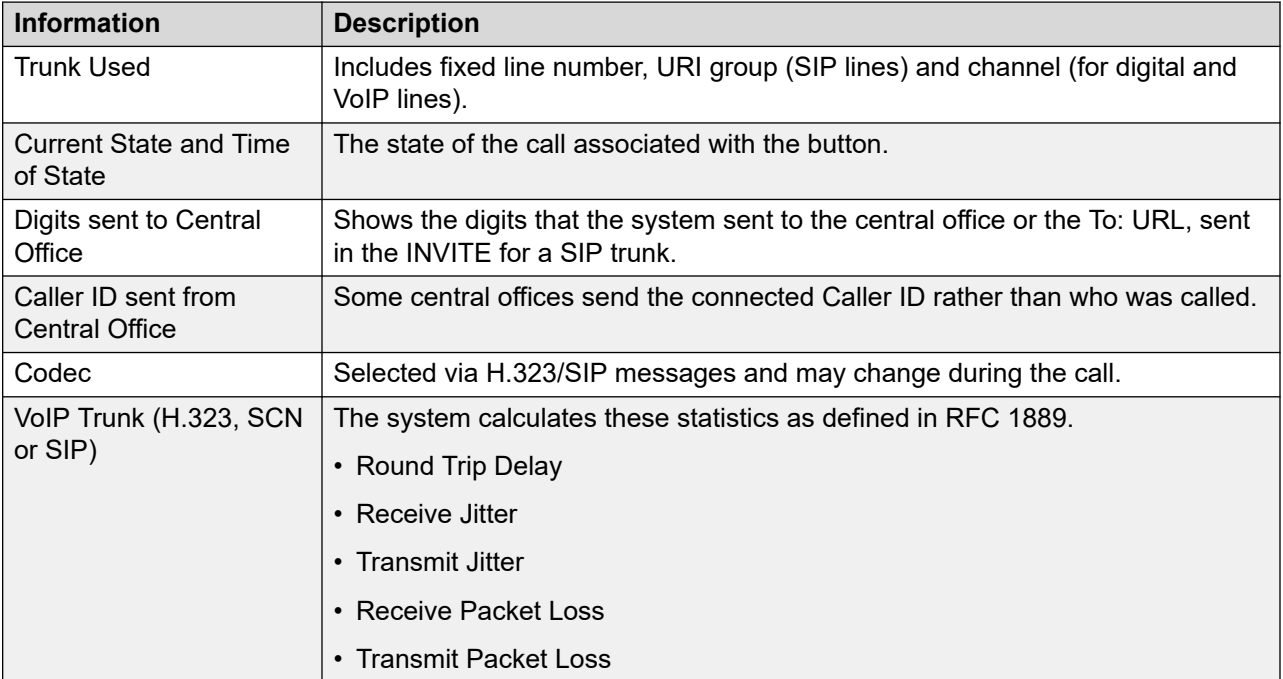

#### **Destination End is not a Trunk**

The state of the call associated with the button.

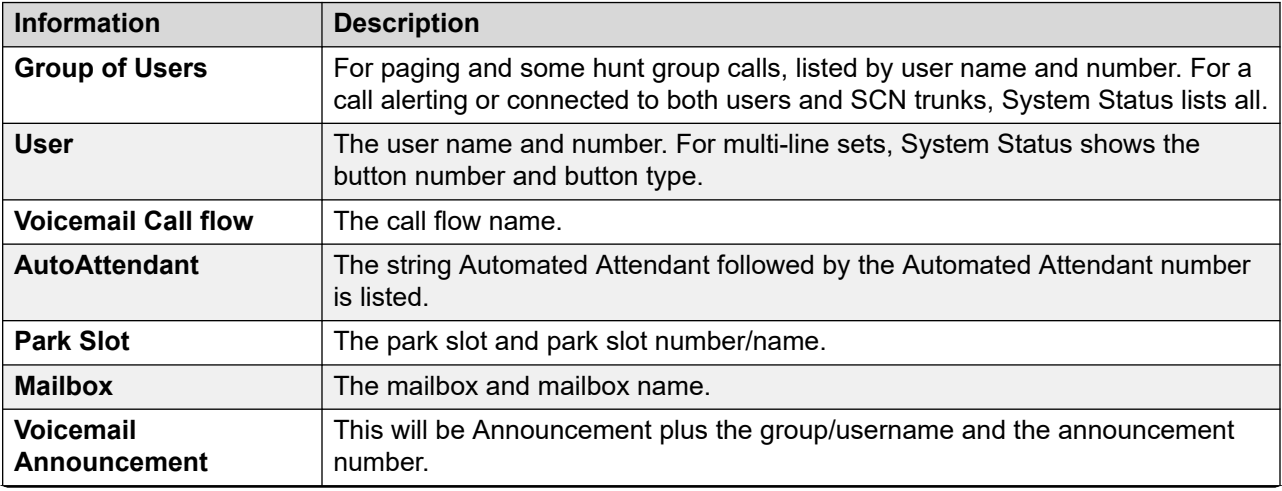

<span id="page-98-0"></span>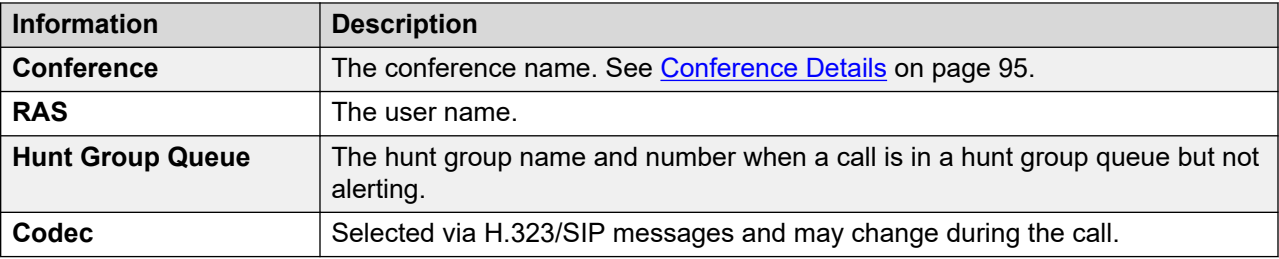

[Call Information](#page-95-0) on page 96

## **Call Target/Routing Information**

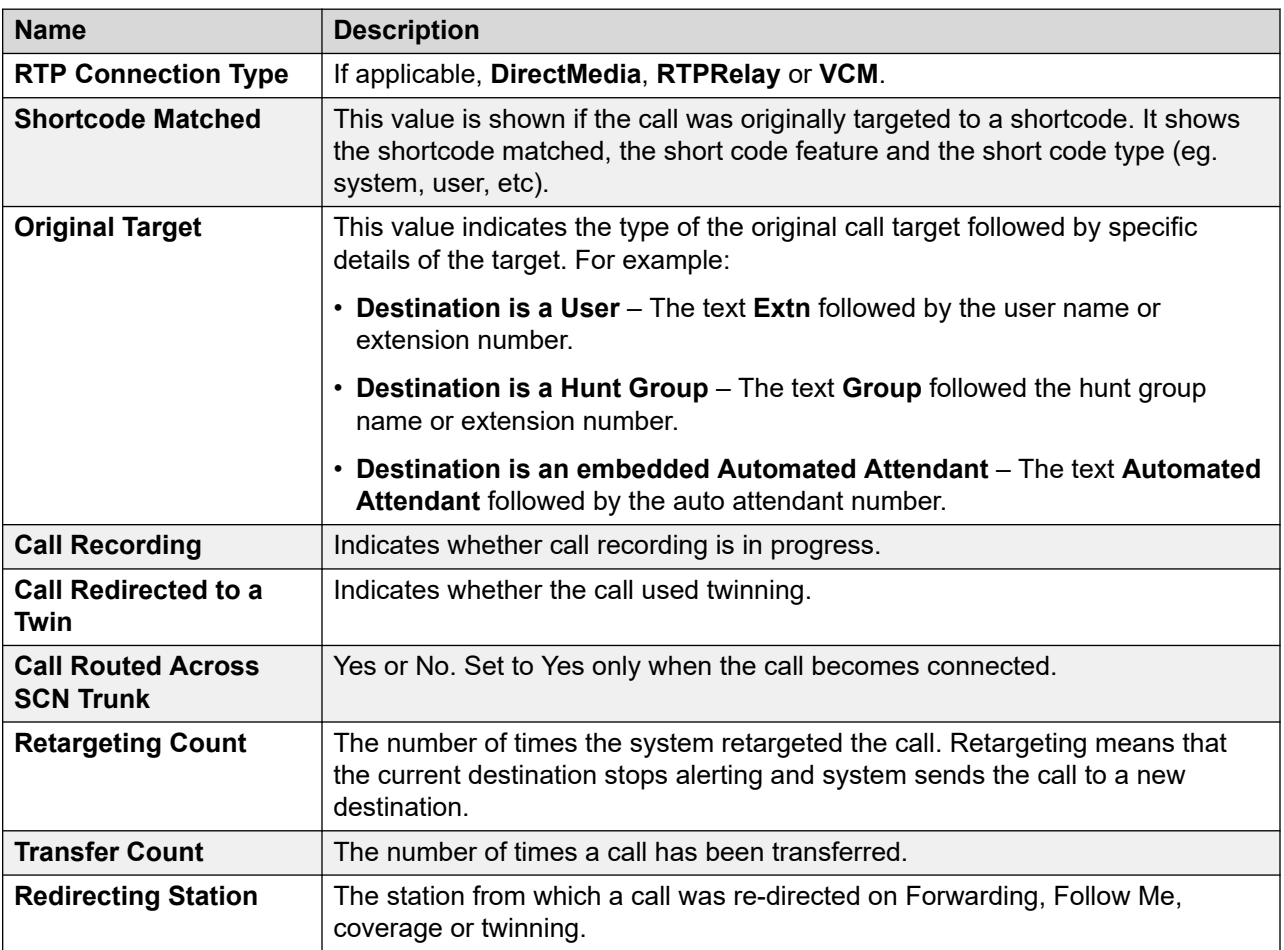

#### **Related links**

[Call Information](#page-95-0) on page 96

# <span id="page-99-0"></span>**Call States (Extension)**

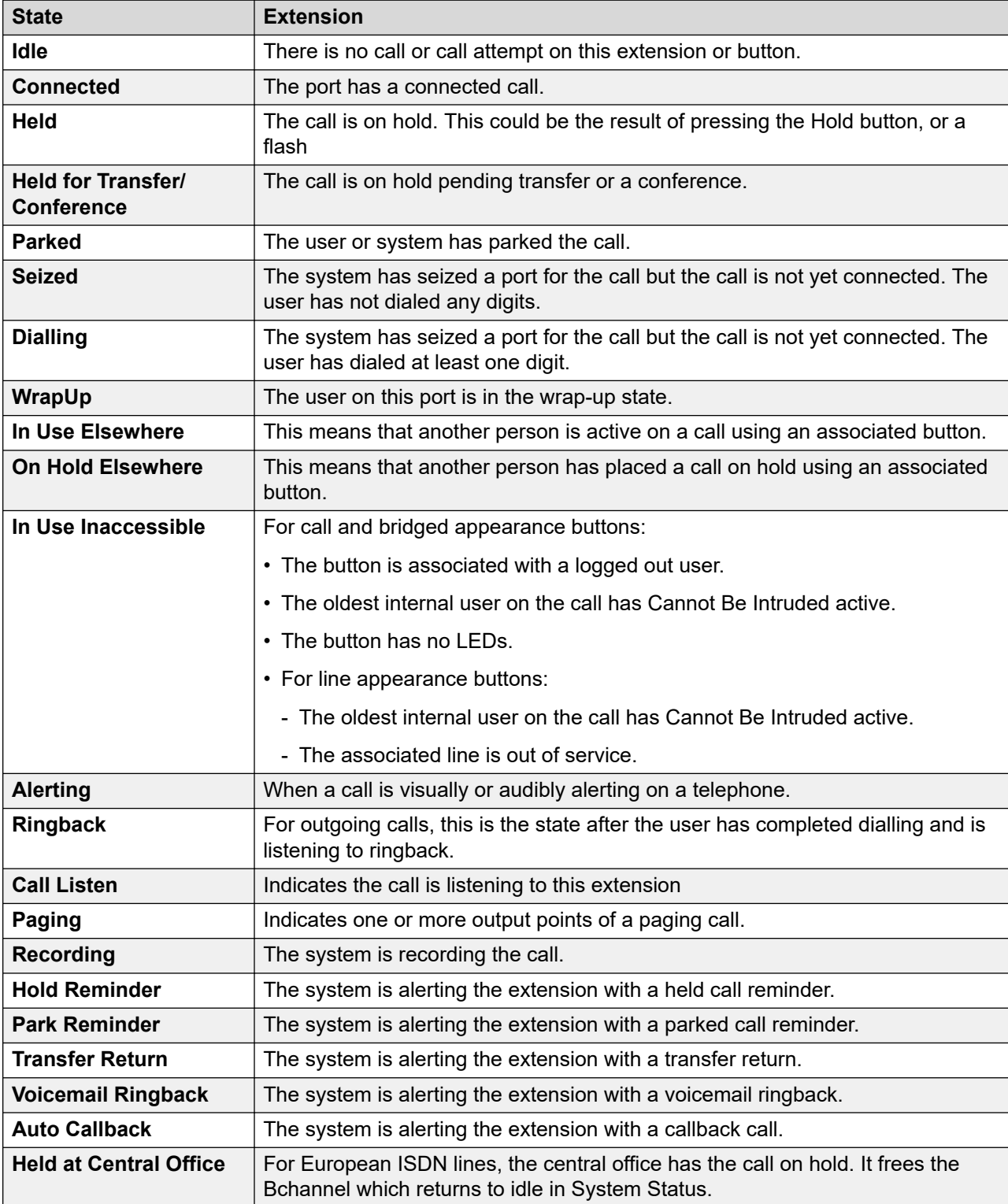

<span id="page-100-0"></span>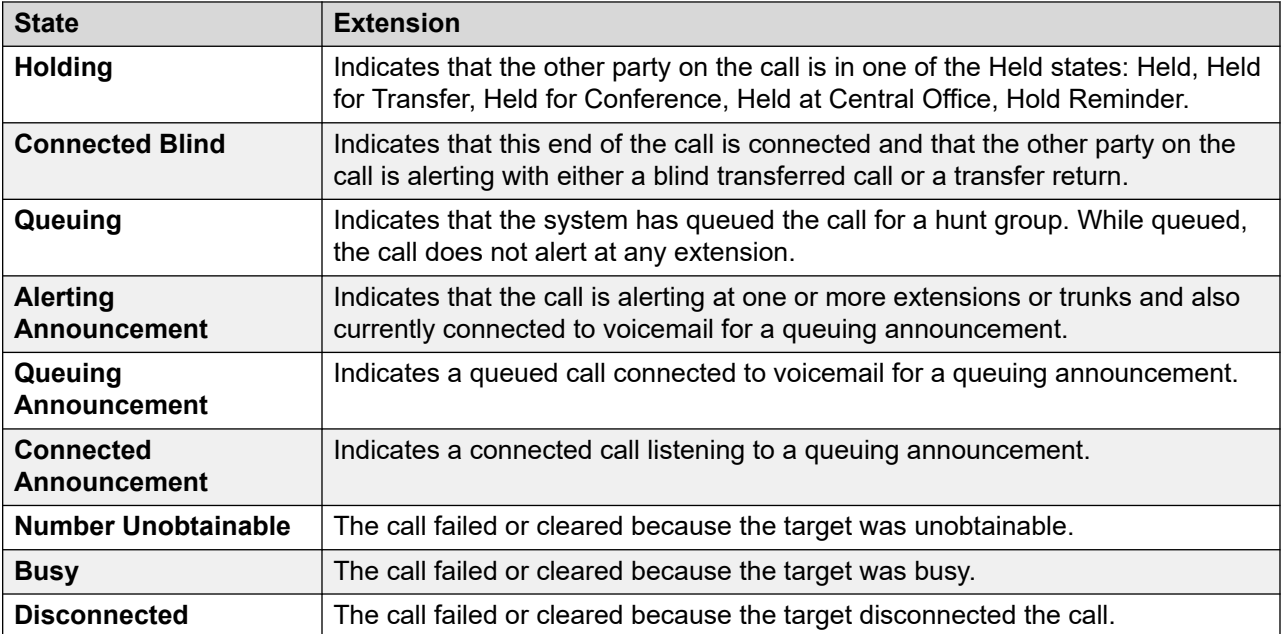

When a call is alerting, one end is in the alerting state while the other is in the ringback state. From the view of the system, Ringback and Incoming Alerting are equivalent states. Similarly, Alerting and Outgoing Alerting are equivalent states.

The Trunk Summary and Extension Status screens show the direction of each call. Trunks show the as outgoing if the system initiated the call and incoming if the central office or network initiated the call. Extensions show the call as outgoing if the extension initiated the call and incoming if another party initiated the call.

#### **Related links**

[Call Information](#page-95-0) on page 96

### **Call States (Trunk)**

System Status shows call states for both ends of a call.

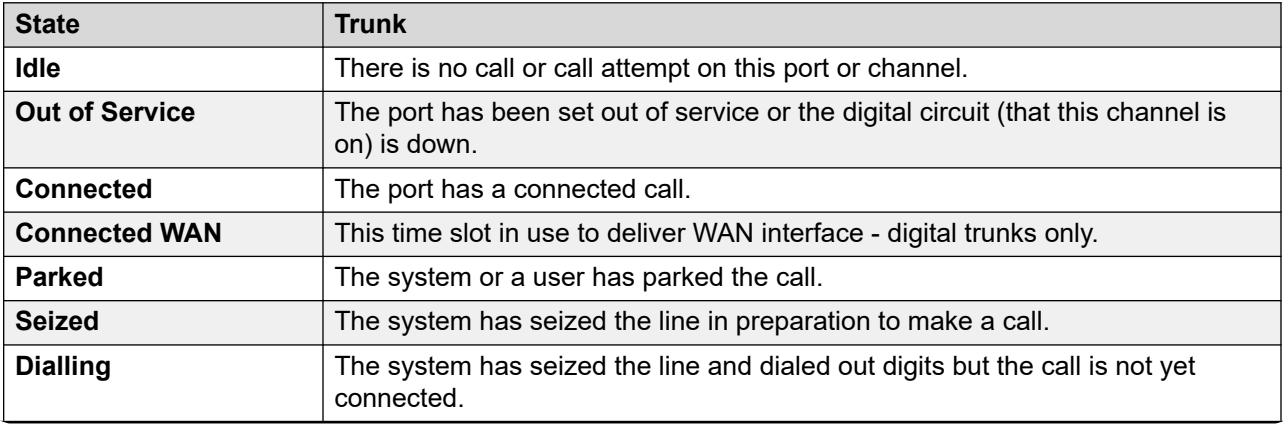

<span id="page-101-0"></span>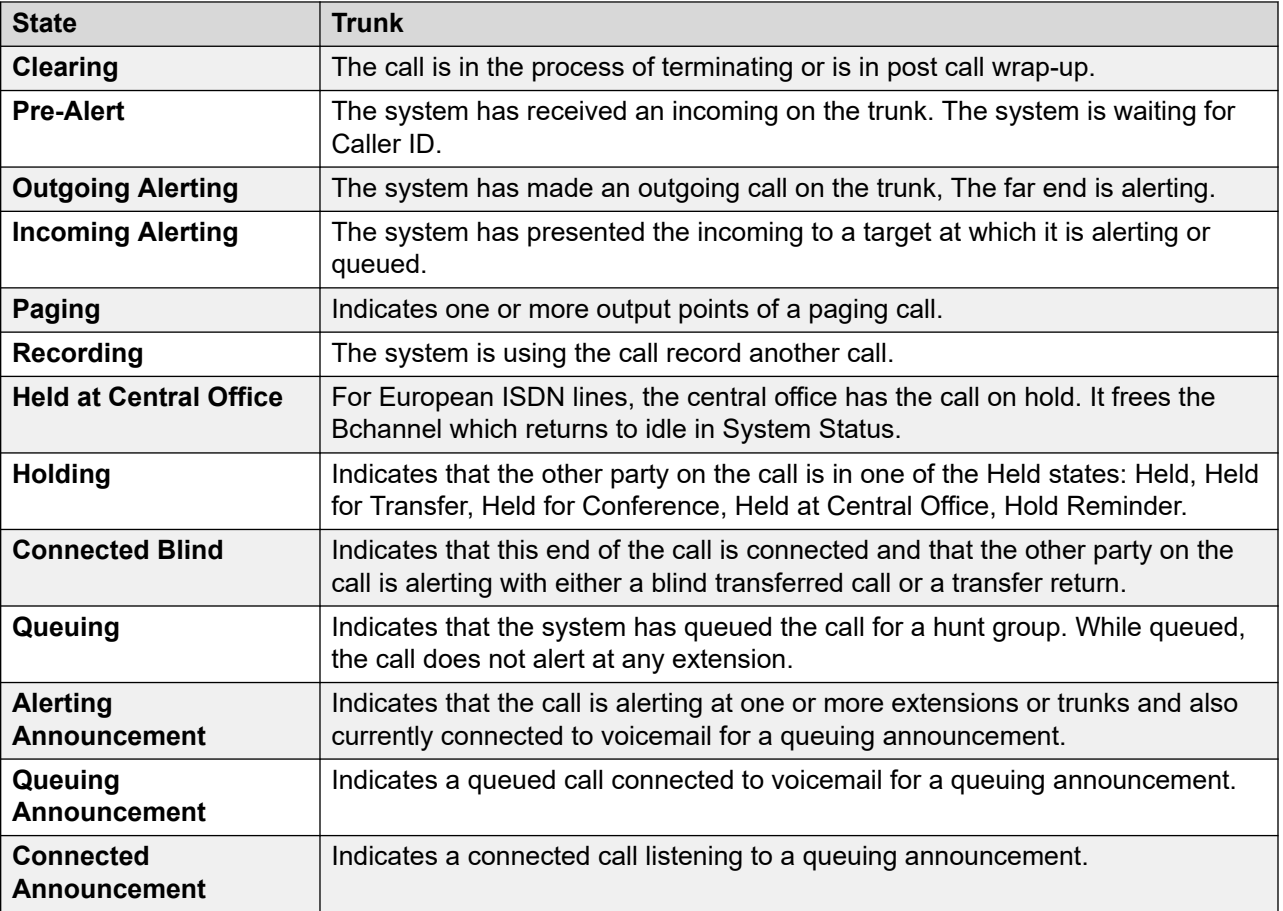

When a call is alerting, one end is in the alerting state while the other is in the ringback state. From the view of the system, Ringback and Incoming Alerting are equivalent states. Similarly, Alerting and Outgoing Alerting are equivalent states.

The Trunk Summary and Extension Status screens show the direction of each call. Trunks show the as outgoing if the system initiated the call and incoming if the central office or network initiated the call. Extensions show the call as outgoing if the extension initiated the call and incoming if another party initiated the call.

#### **Related links**

[Call Information](#page-95-0) on page 96

### **Callback and Returning Calls**

For these types of call, System Status reports the following as the call originator:

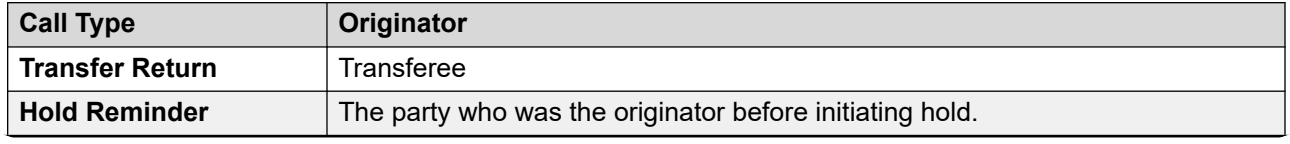

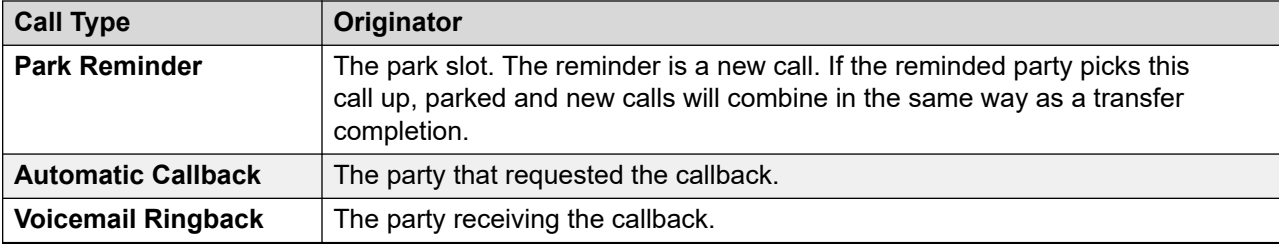

[Call Information](#page-95-0) on page 96

# <span id="page-103-0"></span>**Chapter 8: Resources**

#### **Path: Resources**

This screen provides a summary of key resources and their current usage in the system.

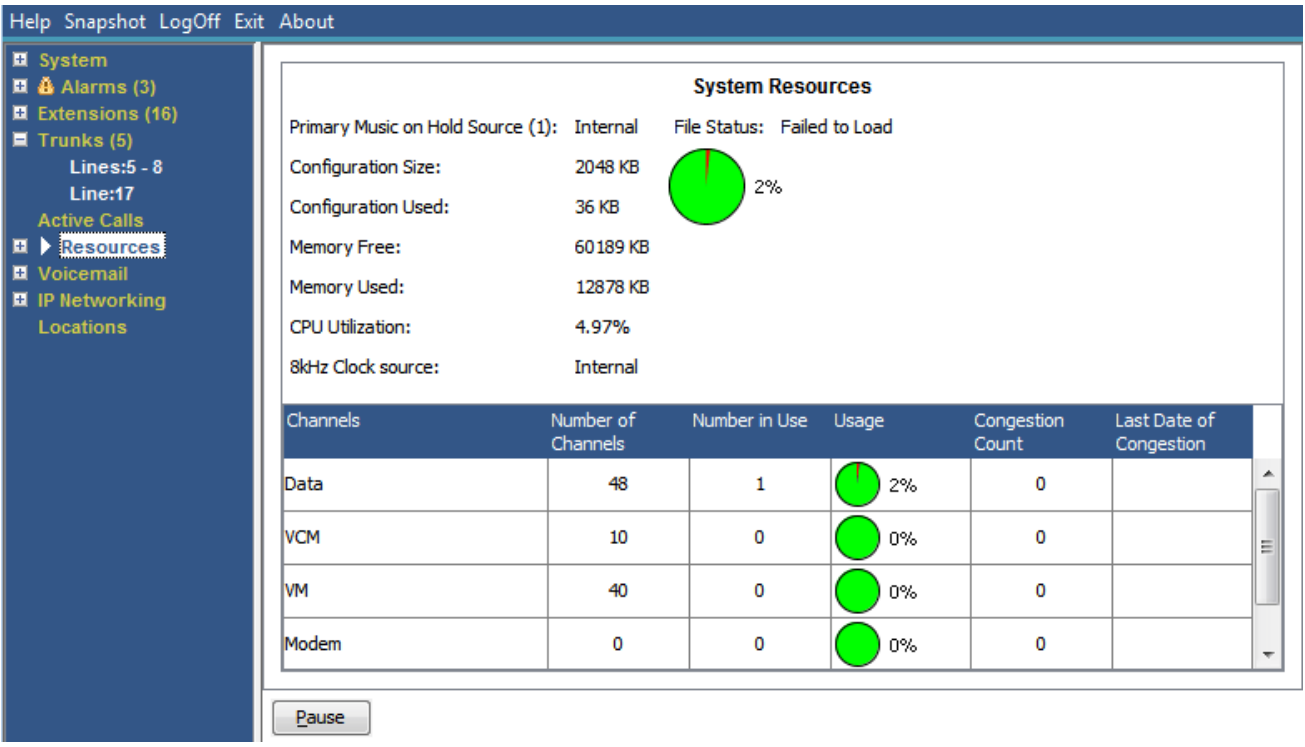

#### **Figure 41: The Resources Menu**

#### **Information Displayed**

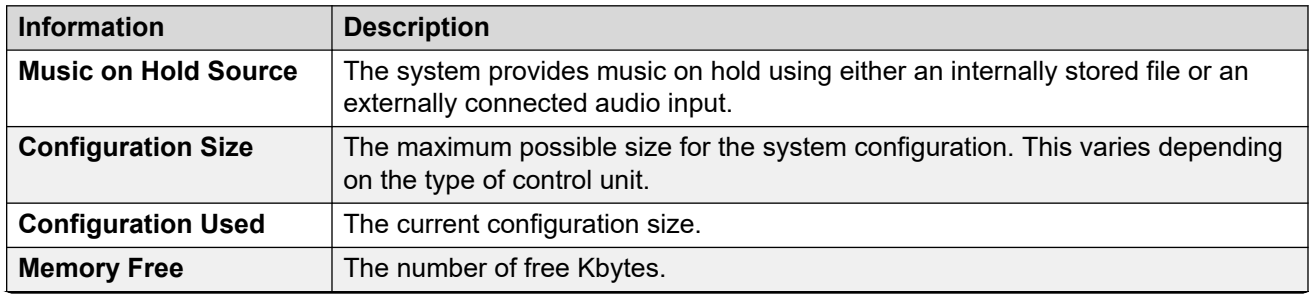

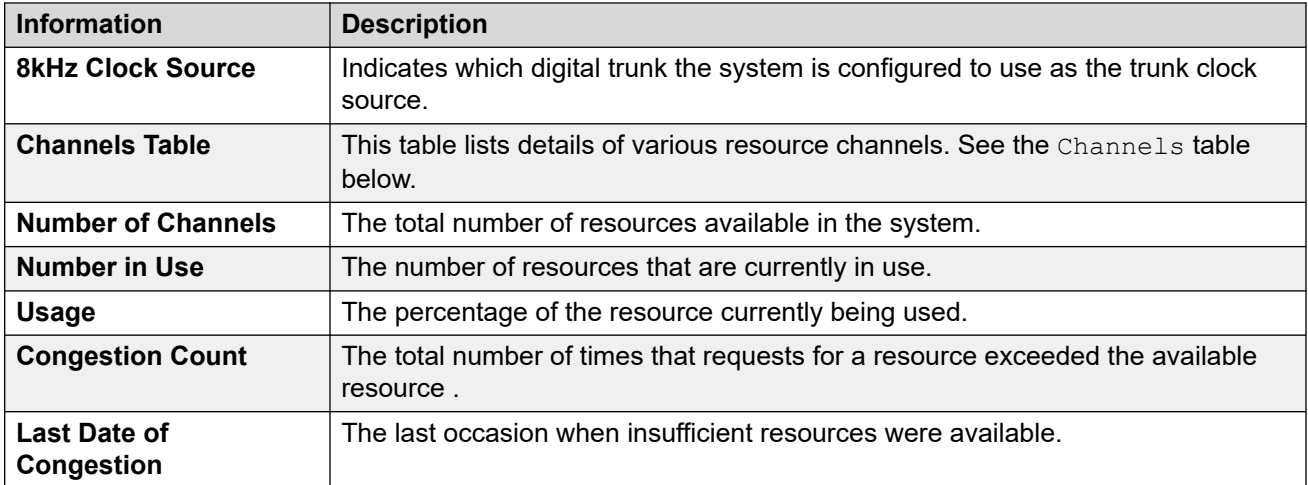

#### **Channels**

This table lists details of various resource channels.

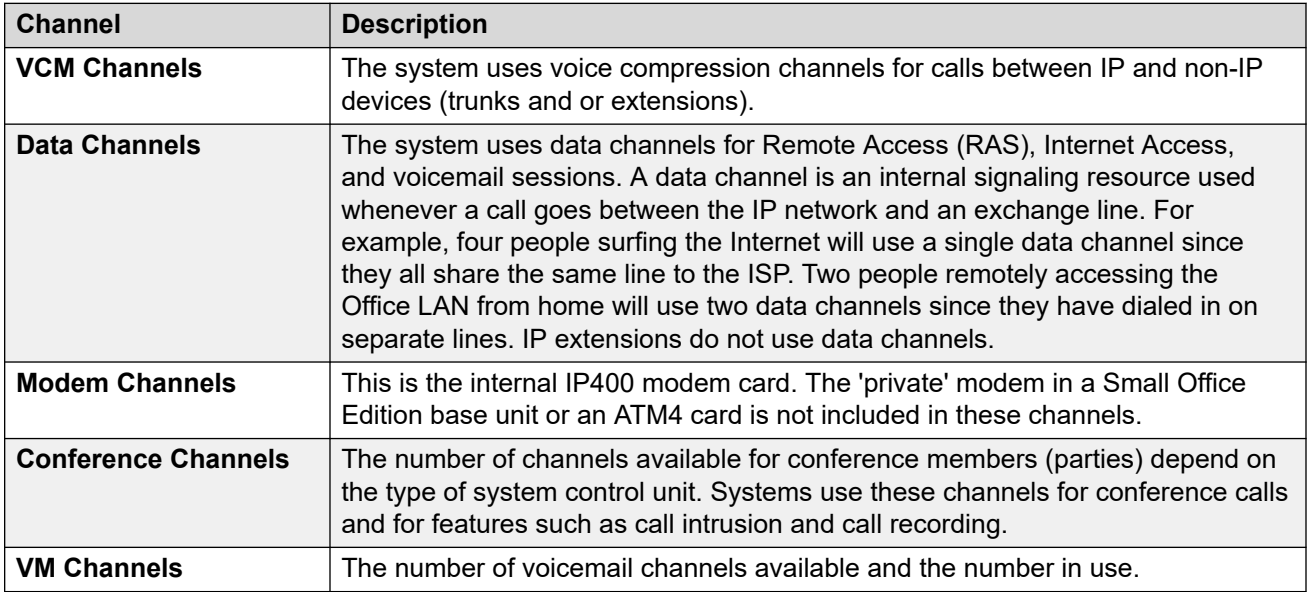

#### **Buttons**

The following buttons can appear on this screen:

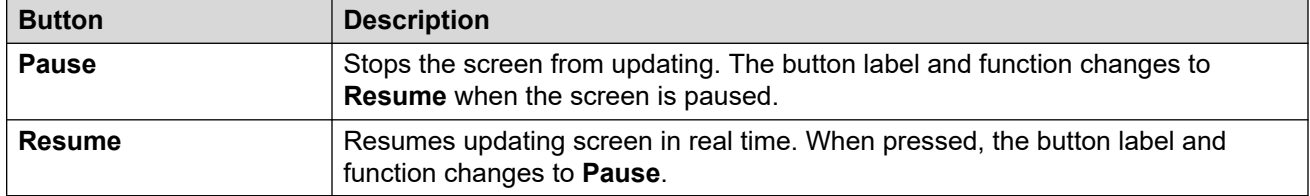

#### **Related links**

[Time](#page-105-0) on page 106

<span id="page-105-0"></span>[Licenses](#page-106-0) on page 107 [Networked Licenses](#page-107-0) on page 108 [Directory](#page-107-0) on page 108 **[Control Unit Audit](#page-109-0) on page 110** 

### **Time**

#### **Path: Resources** > **Time**

This screen displays the current date and time set on the system and details about the source the system is using for that time plus any daylight savings settings.

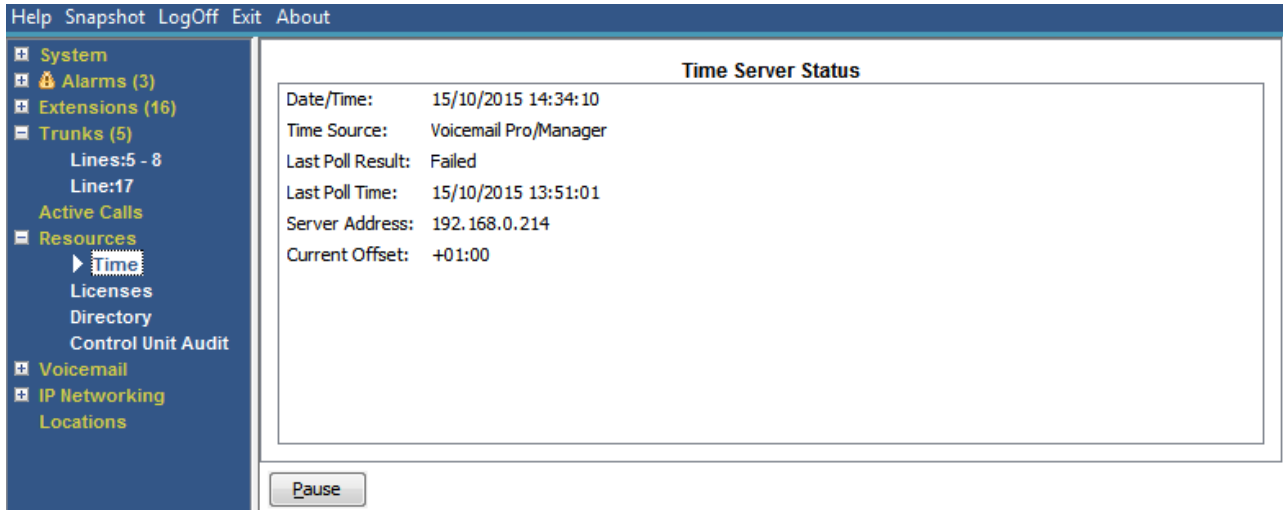

#### **Figure 42: The Time Menu**

#### **Buttons**

The following buttons can appear on this screen:

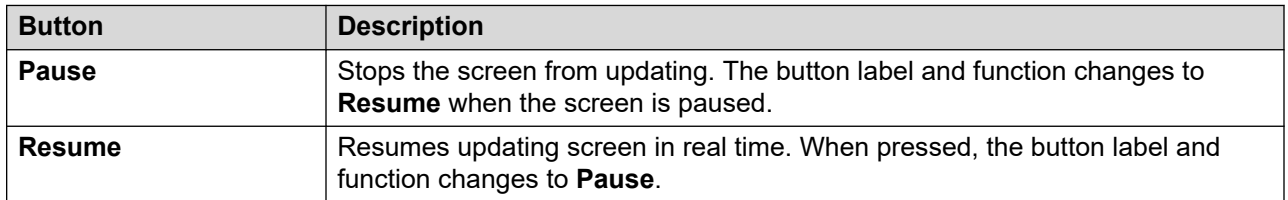

#### **Related links**

[Resources](#page-103-0) on page 104

# <span id="page-106-0"></span>**Licenses**

#### **Path: Resources** > **Licenses**

This screen shows the current installed licenses and the status of those licenses. It also shows the type and serial number of the feature key.

| Help Snapshot LogOff Exit About                                                                                                    |                                                                              |                                                                             |                                                |            |                                                                                                    |                                                                              |                                                                                        |                                                                                                    |        |
|----------------------------------------------------------------------------------------------------|------------------------------------------------------------------------------|-----------------------------------------------------------------------------|------------------------------------------------|------------|----------------------------------------------------------------------------------------------------|------------------------------------------------------------------------------|----------------------------------------------------------------------------------------|----------------------------------------------------------------------------------------------------|--------|
|                                                                                                    |                                                                              |                                                                             |                                                |            |                                                                                                    |                                                                              |                                                                                        |                                                                                                    |        |
| Feature Key Detected:<br>License Mode:<br><b>PLDS License File Status:</b><br>Licensed Version:                                                                                                    | Valid<br>R <sub>10.0</sub>                                                   |                                                                             |                                                |            |                                                                                                    |                                                                              |                                                                                        |                                                                                                    |        |
| License Type                                                                                                    | Available                                                                    | use                                                                         |                                                | Congestion |                                                                                                    |                                                                              | Expiration<br>Date                                                                     | Source                                                                                                    |        |
| <b>CTI Link Pro</b><br><b>Wave User</b><br>Receptionist<br>Additional Voicemail P<br>3rd Party IP Endpoints<br>VMPro Recordinas Ad<br>VMPro TTS (Scansoft)<br><b>VMPro TTS (Generic)</b><br><b>IPSec Tunnelling</b><br>IP500 Voice Networki<br>SIP Trunk Channels<br>IP500 Universal PRI (<br><b>UMS Web Services</b> | 1<br>16<br>4<br>150<br>384<br>1<br>40<br>40<br>1.<br>32<br>128<br>100<br>100 | 1<br>$\Omega$<br>0<br>0<br>0<br>1<br>0<br>$\Omega$<br>1<br>0<br>0<br>0<br>0 |                                                |            | Valid<br>Valid<br>Valid<br>Valid<br>Valid<br>Valid<br>Valid<br>Valid<br>Valid<br>Valid<br>Valid<br>Valid<br>Valid | 1.<br>16<br>4<br>150<br>384<br>1<br>40<br>40<br>1<br>32<br>128<br>100<br>100 | Never<br>Never<br>Never<br>Never<br>Never<br>Never<br>Never<br>Never<br>Never<br>Never | <b>PLDS Nodal</b><br><b>PLDS Nodal</b><br><b>PLDS Nodal</b><br><b>PLDS Nodal</b><br><b>PLDS Nodal</b><br><b>PLDS Nodal</b><br><b>PLDS Nodal</b><br><b>PLDS Nodal</b><br><b>PLDS Nodal</b><br><b>PLDS Nodal</b><br><b>PLDS Nodal</b><br><b>PLDS Nodal</b><br><b>PLDS Nodal</b> | ᇫ<br>Ξ |
|                                                                                                    | Pause                                                                        |                                                                             | <b>License Normal</b><br>Instances Licenses in |            | Licenses<br>Number of Congest Last Date of                                                                        |                                                                              |                                                                                        | Local, Serial Number 1316383730, PLDS Host ID 111316383730<br>Status Insta License<br>Never<br>Never<br>Never                                                                                                    |        |

**Figure 43: The Licenses Menu**

#### **Buttons**

The following buttons can appear on this screen:

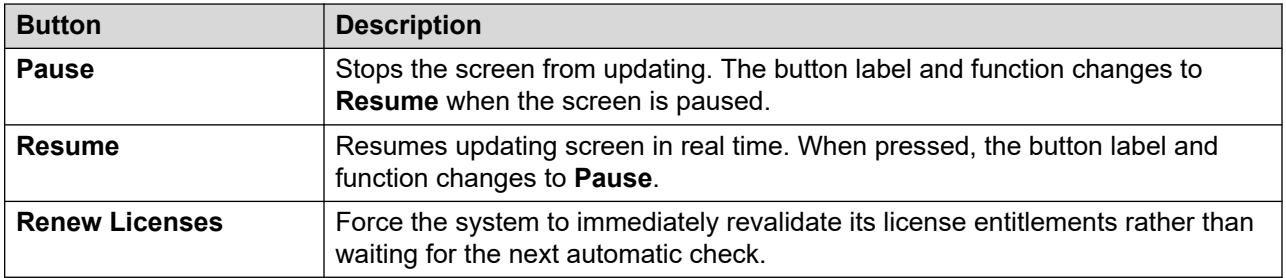

#### **Related links**

[Resources](#page-103-0) on page 104

### <span id="page-107-0"></span>**Networked Licenses**

#### **Path: Resources** > **Networked Licenses**

For a system in a Server Edition multi-site network, this screen lists the licenses granted to the system from the network's primary server. This differs from licenses held in the system's own configuration shown on the Licenses screen.

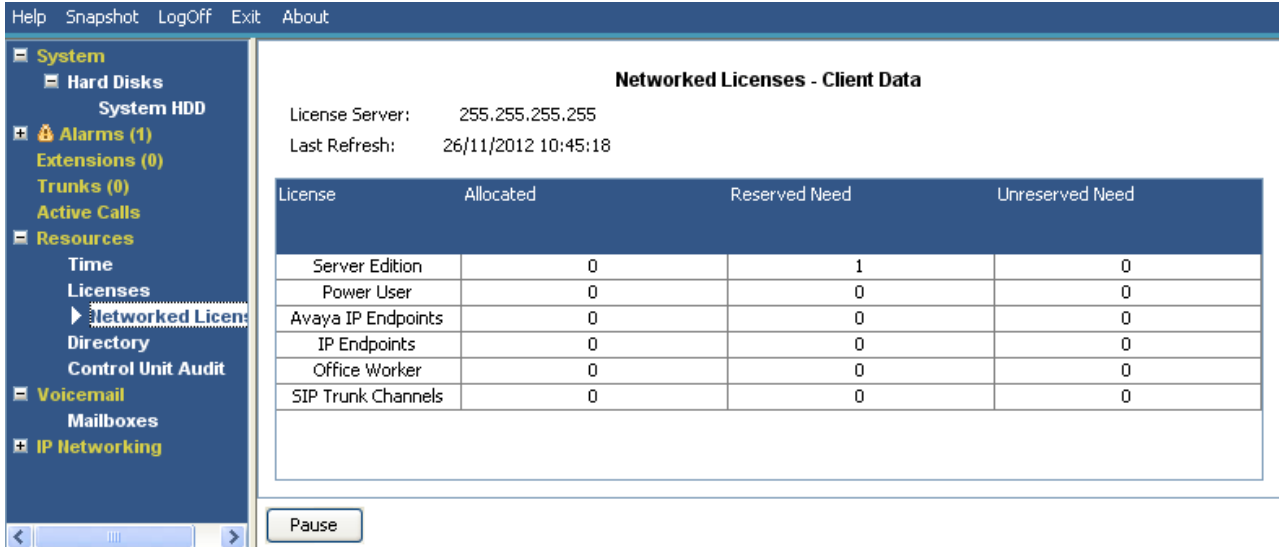

#### **Figure 44: The Networked Licenses Menu**

#### **Buttons**

The following buttons can appear on this screen:

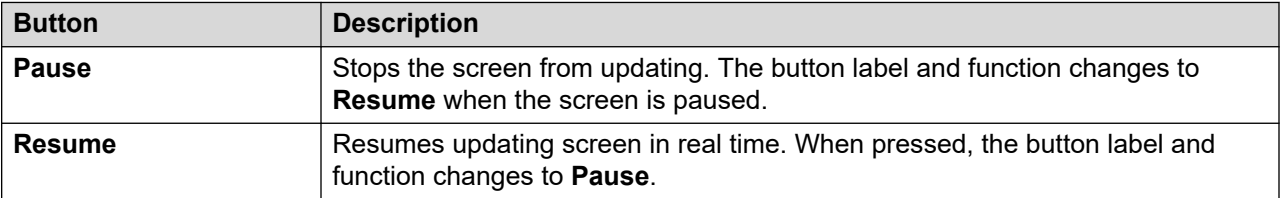

#### **Related links**

[Resources](#page-103-0) on page 104

### **Directory**

#### **Path: Resources** > **Directory**

This screen shows information about the directory entries held by the system including imported directory entries.
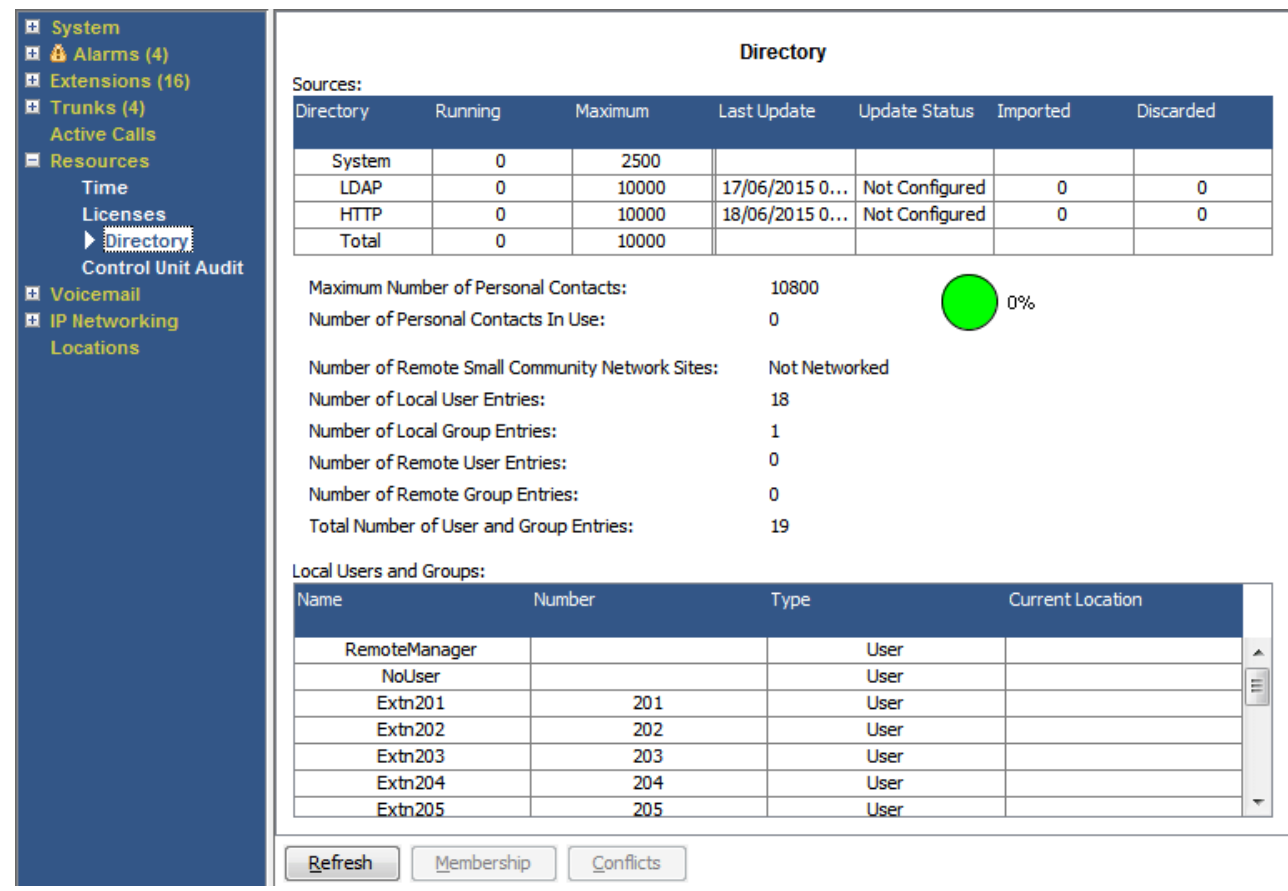

#### **Figure 45: The Directory Menu**

#### **Information Displayed**

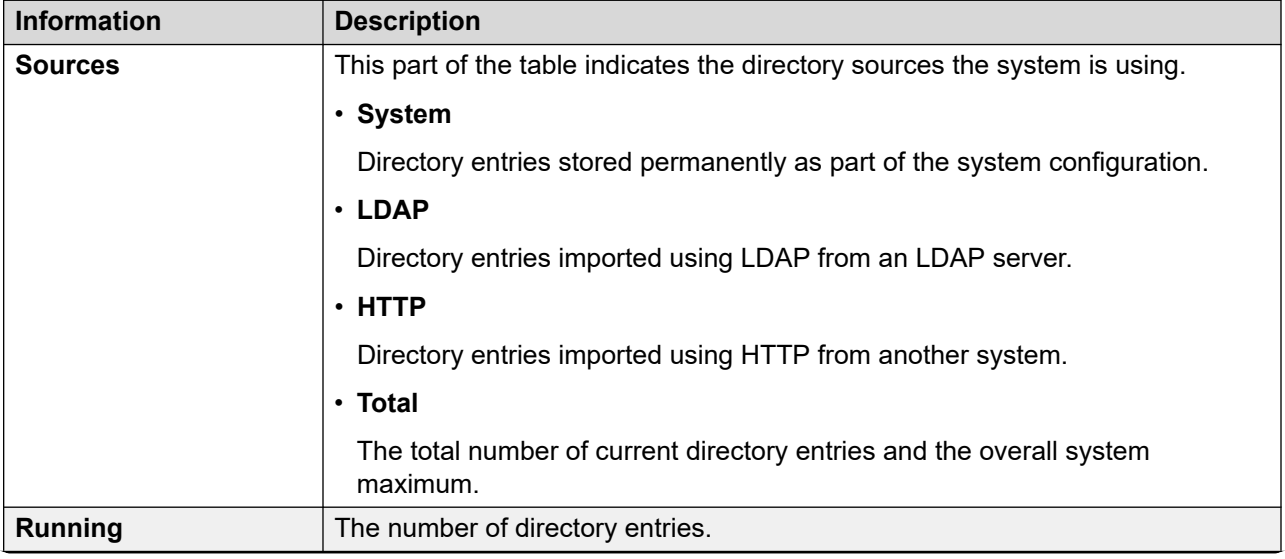

*Table continues…*

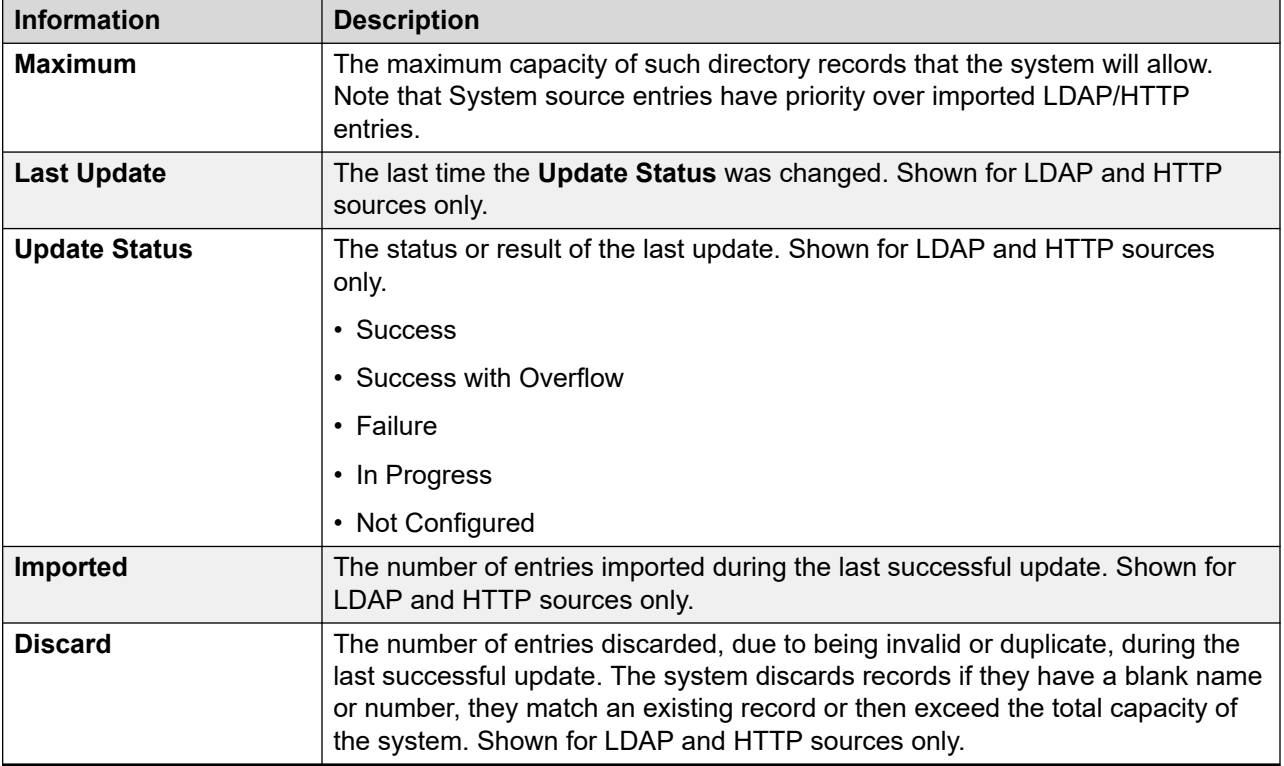

#### **Buttons**

The following buttons can appear on this screen:

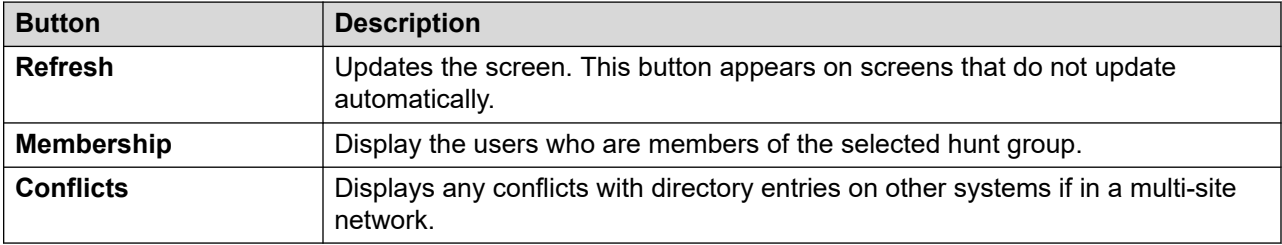

#### **Related links**

[Resources](#page-103-0) on page 104

## **Control Unit Audit**

#### **Path: Resources** > **Control Unit Audit**

The audit trail lists the last 16 actions performed on the system using IP Office Manager. It includes actions such as sending a configuration back, reboots, upgrades and defaulting the system. The last failed action is always recorded and shown in red. It is kept even if there have been 16 subsequent successful actions.

The audit trail is just a snapshot of the most recent events. You can configure a continuous audit trail and enhanced audit trail output to Syslog from the IP Office system using the system's **System** > **System Events** settings.

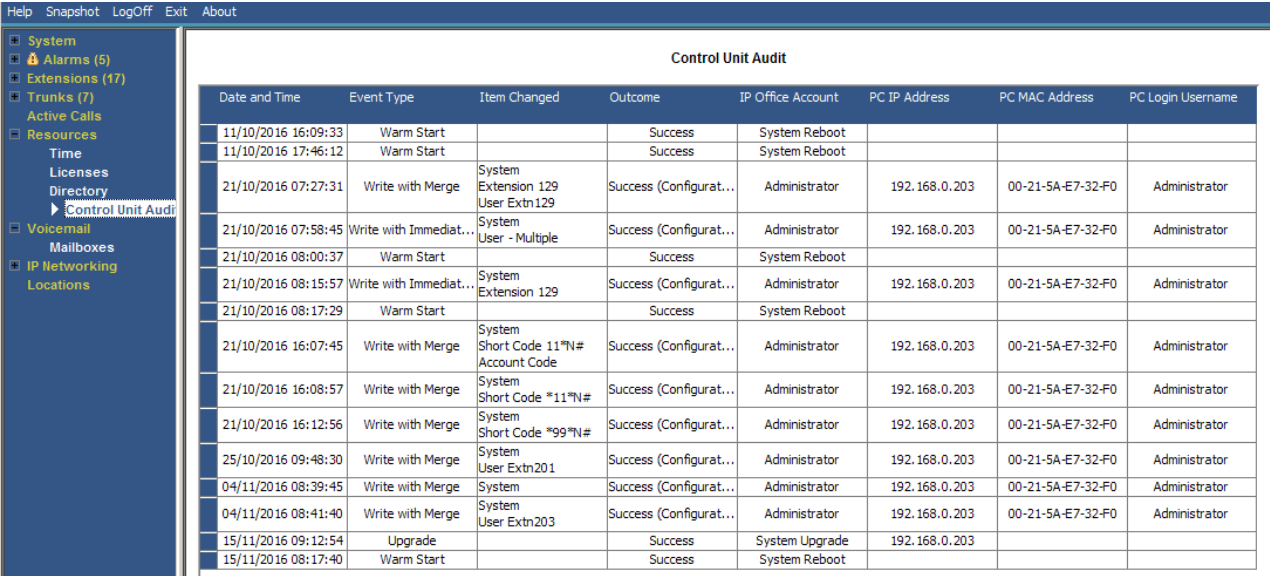

#### **Figure 46: The Control Unit Audit Menu**

#### **Information Displayed**

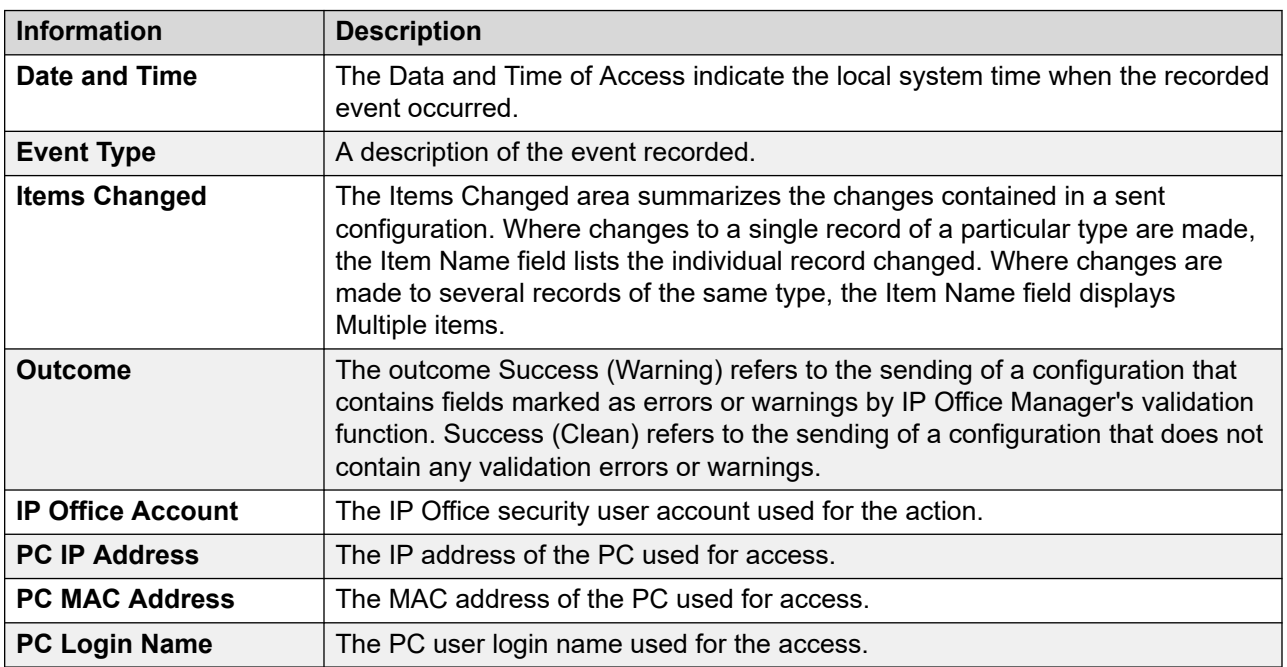

#### **Buttons**

The following buttons can appear on this screen:

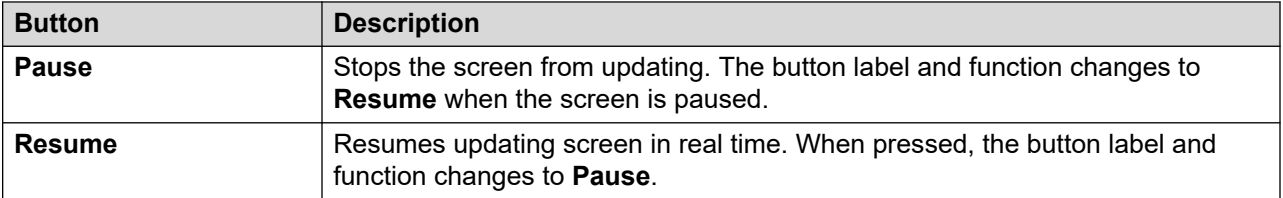

[Resources](#page-103-0) on page 104

## <span id="page-112-0"></span>**Chapter 9: Voicemail**

#### **Path: Voicemail**

This screen displays the status of the voicemail server configured for the system. The details shown will vary according to the type of voicemail server.

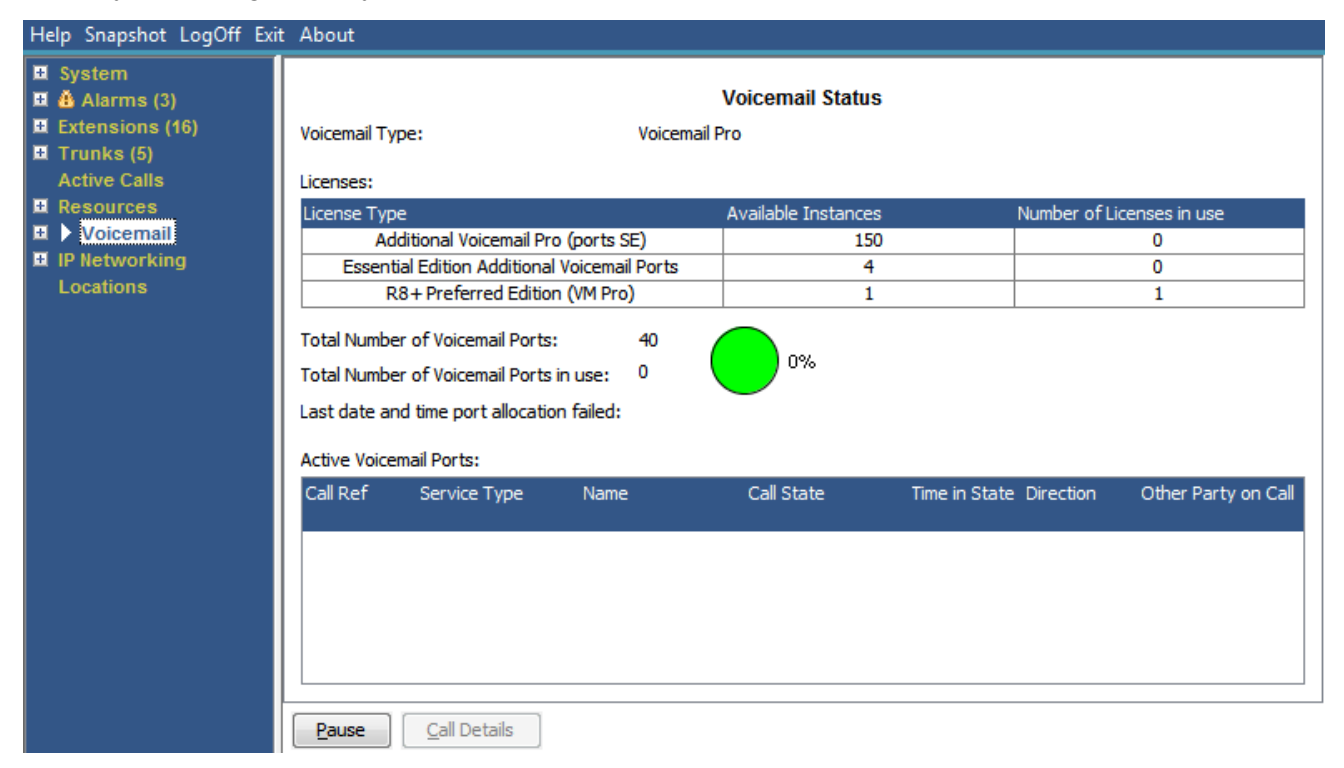

#### **Figure 47: The Voicemail Menu**

#### **Buttons**

The following buttons can appear on this screen:

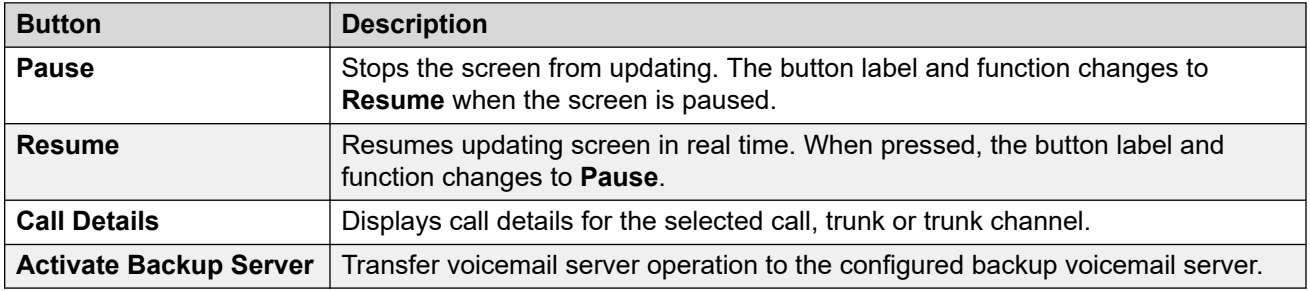

Mailboxes on page 114

### **Mailboxes**

#### **Path: Voicemail** > **Mailboxes**

This screen displays details of the voicemail mailboxes on the voicemail server. It includes the number of messages and the status of basic voicemail settings for the associated mailbox user or hunt group.

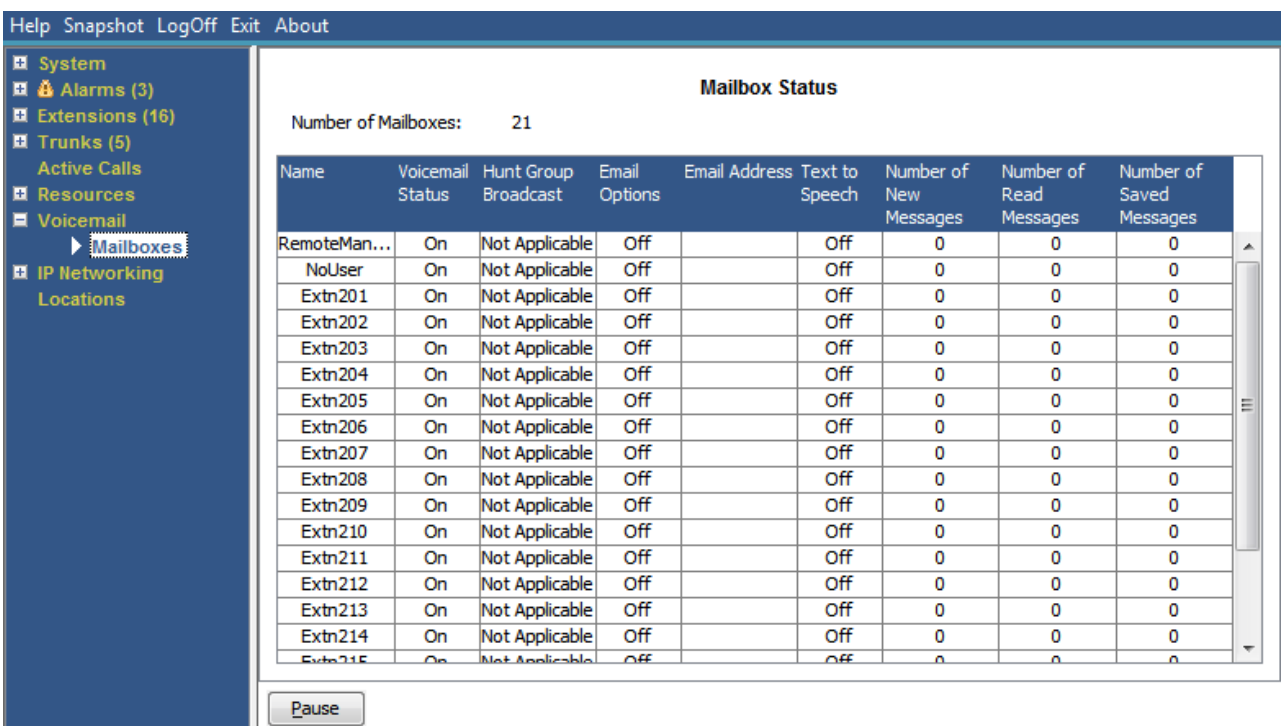

#### **Figure 48: The Mailboxes Menu**

#### **Buttons**

The following buttons can appear on this screen:

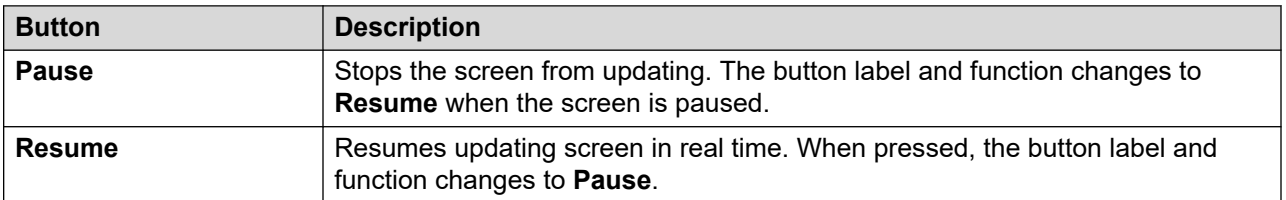

#### **Related links**

[Voicemail](#page-112-0) on page 113

## <span id="page-114-0"></span>**Chapter 10: IP Networking**

#### **Path: IP Networking**

These menus show the status of networking services (IP routes , tunnels and VPN services ). This section does not cover [VoIP](#page-37-0) functions which are covered by menus in other sections (see VoIP [Trunks](#page-37-0) on page 38, [VoIP Security](#page-38-0) on page 39, [H.323 Extensions](#page-30-0) on page 31 and [SIP Extensions](#page-31-0) on page 32.

#### **Related links**

**IP Routes on page 115** [Tunnels](#page-116-0) on page 117 [SSL VPN](#page-117-0) on page 118 [Outdialer](#page-118-0) on page 119

## **IP Routes**

#### **Path: IP Networking** > **IP Routes**

This screen shows the IP routes known by the system. This includes both configured static routes and routes learned through RIP if enabled.

| Help Snapshot LogOff Exit About                                                                                                    |  |  |                                                                                                    |                                                         |                |                   |                                 |        |                                        |                             |                   |
|----------------------------------------------------------------------------------------------------|--|--|----------------------------------------------------------------------------------------------------|---------------------------------------------------------|----------------|-------------------|---------------------------------|--------|----------------------------------------|-----------------------------|-------------------|
| <b>E</b> System<br> ■ 鑫 Alarms (3)<br><b>E</b> Extensions (16)<br>$\blacksquare$ Trunks (5)<br><b>Active Calls</b><br><b>El</b> Resources |  |  | <b>IP Routes</b><br><b>Total Number of Administered IP Routes:</b><br>5<br>5<br><b>Total Number of IP Routes:</b><br>Prefer Static<br><b>Route Priority:</b> |                                                         |                |                   |                                 |        |                                        |                             |                   |
| ■ Voicemail<br>$\blacksquare$ IP Networking<br>P Routes                                                                                   |  |  | Destination                                                                                                    | Subnet Mask Next Hop IP                                 | <b>Address</b> | Interface<br>Name | <b>Interface</b><br><b>Type</b> | Metric | IP Route<br><b>Type</b>                | Source IP<br><b>Address</b> | Source IP<br>Mask |
| <b>SSL VPN</b><br>Locations                                                                                                    |  |  |                                                                                                    | 192.168.0.0 255.255.2<br>$192.168.4$ 255.255.2          |                | LAN1<br>LAN2(WAN) | LAN<br>LAN                      |        | Directly At<br>Directly At             |                             |                   |
|                                                                                                    |  |  | 0.0.0.0                                                                                                    | 192.168.9 255.255.2<br>0.0.0.0<br>169.254.0.2 255.255.2 | 192, 168, 0, 1 | RemoteMa<br>LAN1  | DialUp<br>LAN                   | 1      | <b>Static</b><br>Static<br>Directly At |                             |                   |
|                                                                                                    |  |  | Pause                                                                                                    | Ping                                                    |                |                   |                                 |        |                                        |                             |                   |

**Figure 49: The IP Routes Menu**

#### **Buttons**

The following buttons can appear on this screen:

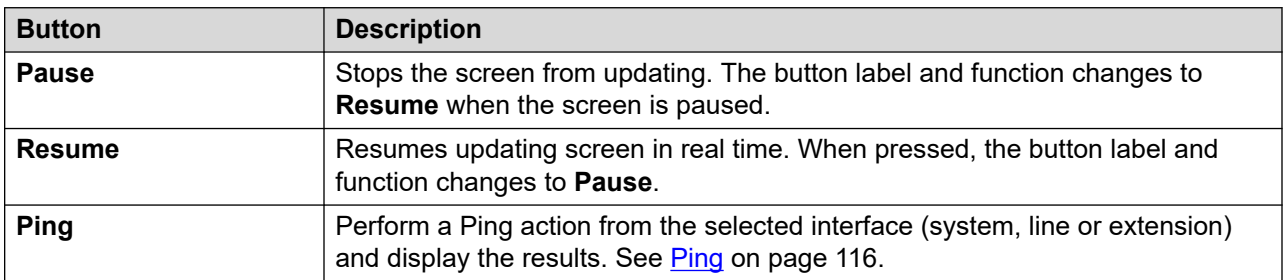

#### **Related links**

[IP Networking](#page-114-0) on page 115 Ping on page 116

### **Ping**

You can use the Ping button to ping an IP address from the perspective of the system rather than your PC.

- When selected from the line details screen of an IP line, the system sends the ping to the configured gateway for the line.
- When selected from the IP routes screen, the system sends the ping from the selected interface (LAN1, LAN2 or Remote Manager).

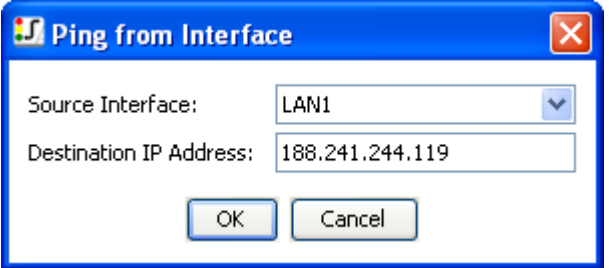

**Figure 50: Ping Menu**

<span id="page-116-0"></span>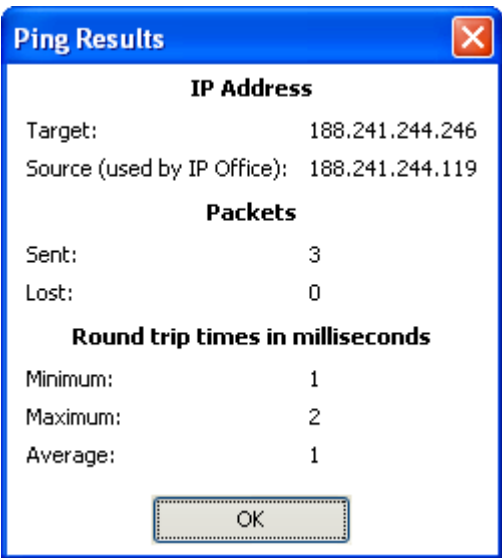

**Figure 51: The Ping Results Menu**

**[IP Routes](#page-114-0) on page 115** 

## **Tunnels**

#### **Path: IP Networking** > **Tunnels**

This screen display details of the VPN tunnels (IPSec and L2TP ) configured on the system.

<span id="page-117-0"></span>

| <b>D</b> IP Office System Status - IP500 Site A (192.168.42.1)<br>н                                  |                                                                    |                                |                        |                    |  |  |  |  |  |  |
|----------------------------------------------------------------------------------------------------|--------------------------------------------------------------------|--------------------------------|------------------------|--------------------|--|--|--|--|--|--|
| <b>AVAYA</b>                                                                                         |                                                                    | <b>IP Office System Status</b> |                        |                    |  |  |  |  |  |  |
| Help Snapshot LogOff Exit                                                                            | About                                                              |                                |                        |                    |  |  |  |  |  |  |
| ■ System<br>$\blacksquare$ $\clubsuit$ Alarms (9)<br>■ Extensions (17)<br>$\blacksquare$ Trunks (10) | <b>Tunnel Status</b><br>Total Number of Administered Tunnels:<br>2 |                                |                        |                    |  |  |  |  |  |  |
| <b>Active Calls</b><br><b>El Resources</b>                                                           | Tunnel Name                                                        | Tunnel Type                    | Remote Tunnel Endpoint | Association        |  |  |  |  |  |  |
| <b>N</b> Voicemail                                                                                   | Site B                                                             | L <sub>2</sub> TP              | 192.168.50.1           | None               |  |  |  |  |  |  |
| $\blacksquare$ IP Networking<br><b>IP Routes</b>                                                     | RemoteD                                                            | <b>IPSec</b>                   | 192.168.56.1           | None               |  |  |  |  |  |  |
| $\sum$ Tunnels                                                                                       | Pause                                                              |                                |                        |                    |  |  |  |  |  |  |
|                                                                                                    |                                                                    |                                |                        | 08:00:24<br>Online |  |  |  |  |  |  |

**Figure 52: The Tunnels Menu**

#### **Buttons**

The following buttons can appear on this screen:

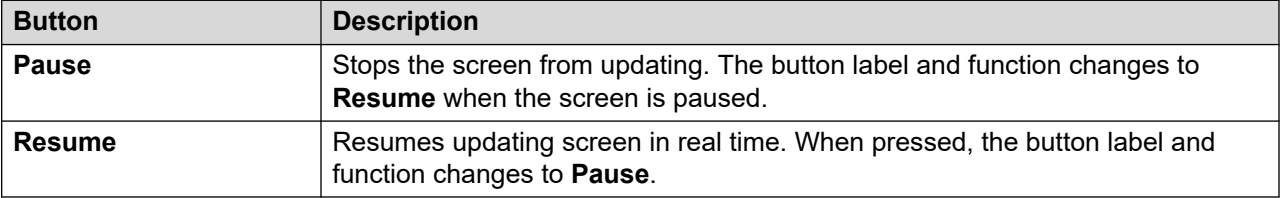

#### **Related links**

[IP Networking](#page-114-0) on page 115

## **SSL VPN**

**Path: IP Networking** > **SSL VPN**

<span id="page-118-0"></span>This menu lists the SSL VPN services configured on the system and shows their current status.

| Help Snapshot LogOff Exit About                                                                       |                                                                                |                               |  |                                |           |         |                |                                   |                           |                                       |           |
|----------------------------------------------------------------------------------------------------|--------------------------------------------------------------------------------|-------------------------------|--|--------------------------------|-----------|---------|----------------|-----------------------------------|---------------------------|---------------------------------------|-----------|
| $\blacksquare$ System<br>$\Box$ $\triangle$ Alarms (5)<br>$\blacksquare$ Extensions (2)<br>Trunks (0) | <b>SSL VPN Services</b><br>Total Number of Administered SSL VPN Services:<br>1 |                               |  |                                |           |         |                |                                   |                           |                                       |           |
| <b>Active Calls</b><br><b>■ Resources</b>                                                             | <b>Name</b>                                                                    | Service Last<br><b>Status</b> |  | Last<br>Connec Disconn Address | Tunnel IP | Total   | Total          | Local TCP<br>Misse Misse Endpoint | Remote<br>TCP En Endpoint | Local UDP Remote                      | UDP En    |
| ■ Voicemail                                                                                           | Service0 In Ser<br>٠                                                           |                               |  |                                | 0.0.0.0   | $\circ$ | $\overline{0}$ |                                   |                           | $0.0.0.0.0$ $0.0.0.0.0.0$ $0.0.0.0.0$ | 0.0.0.0:0 |
| ■ IP Networking<br><b>IP Routes</b><br>$\mathbf{E}$ $\mathbf{S}$ SSL VPN<br><b>Locations</b>          |                                                                                |                               |  |                                |           |         |                |                                   |                           |                                       |           |
|                                                                                                    | Pause                                                                          | <b>Select</b>                 |  | Set In Fallback                |           |         |                |                                   |                           |                                       |           |

**Figure 53: The SSL VPN Menu**

#### **Buttons**

The following buttons can appear on this screen:

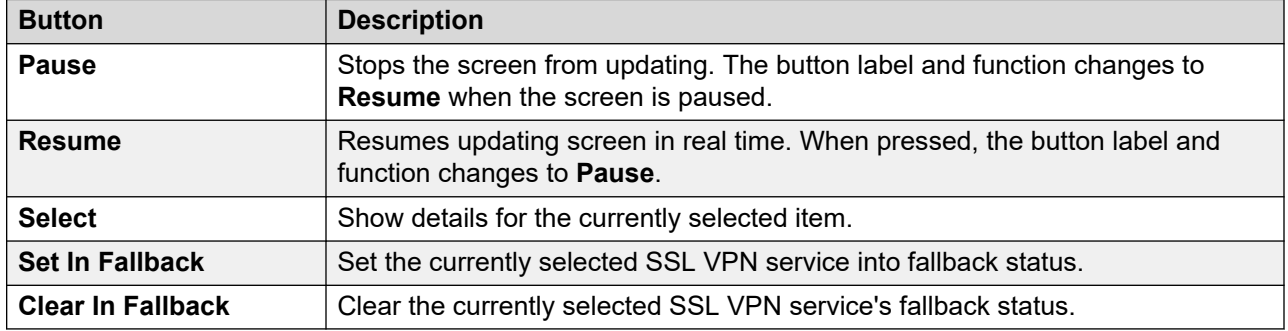

#### **Related links**

[IP Networking](#page-114-0) on page 115

## **Outdialer**

#### **Path: IP Networking** > **Outdialer**

This menu lists the current and historic status of the IP Office outdialler application connected to the system.

#### **Outdialler Version**

The version of the outdialler server.

#### **Totals**

This section lists the cumulative total number of calls made during the outdialler session.

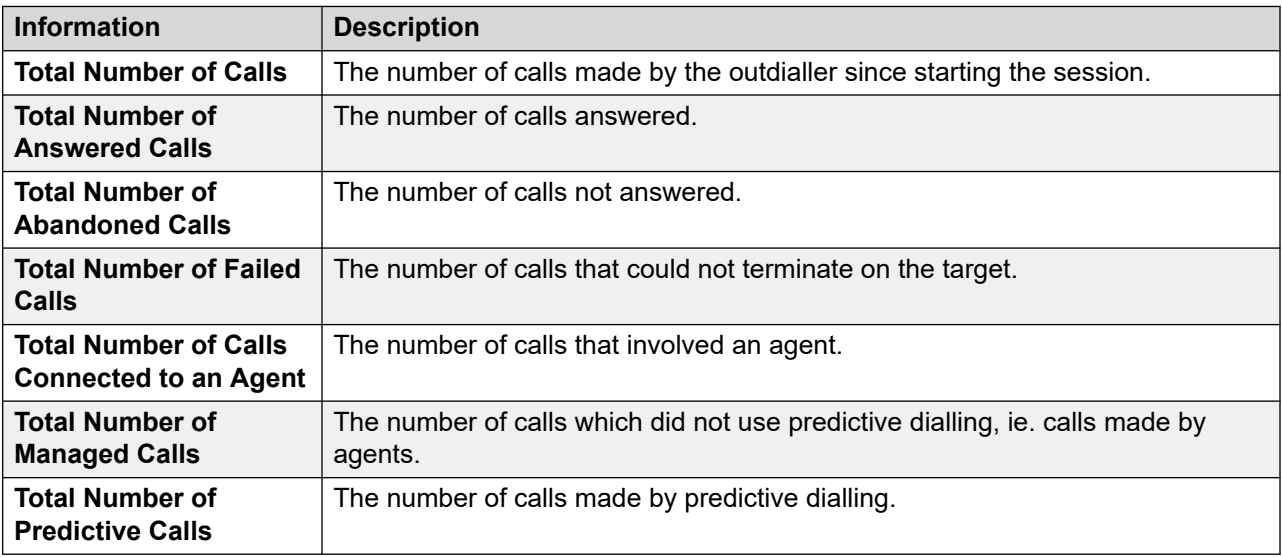

#### **Current**

This section displays statistics for calls while this window is in the view. System Status updates the values every 5 seconds.

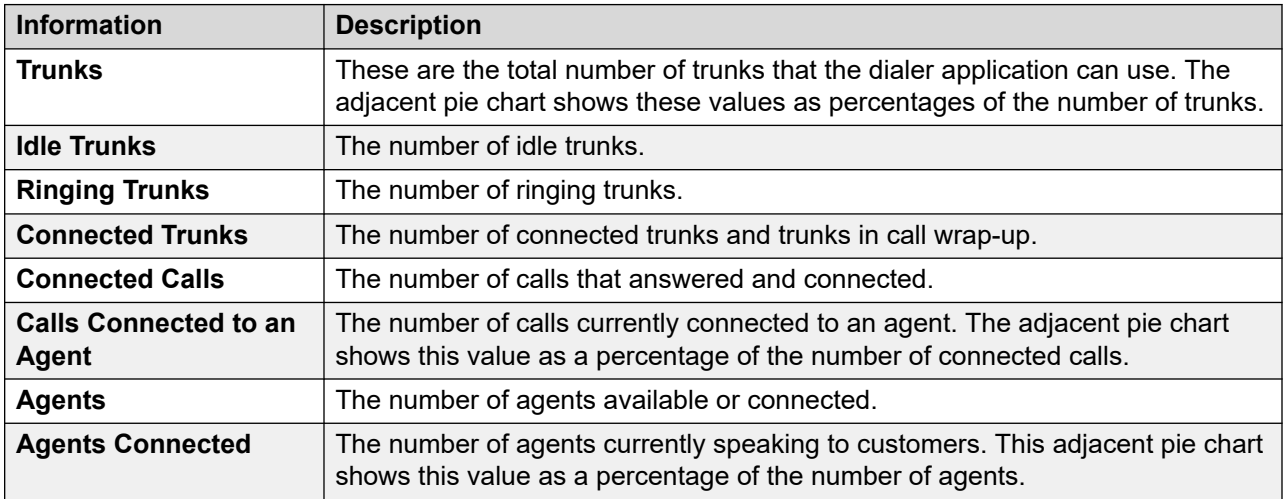

#### **Buttons**

The following buttons can appear on this screen:

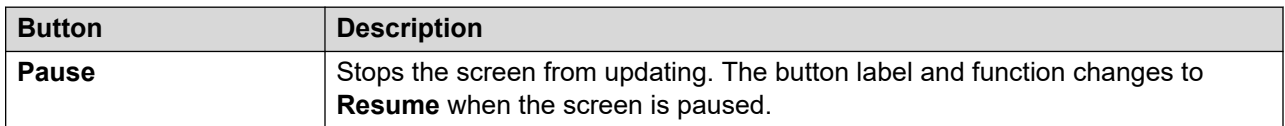

*Table continues…*

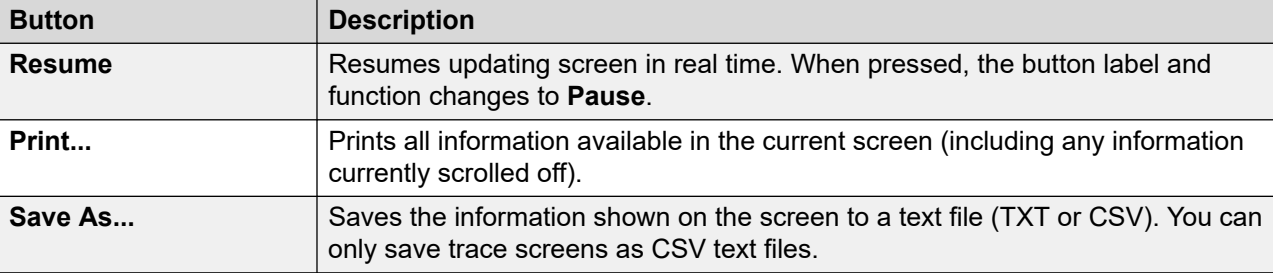

[IP Networking](#page-114-0) on page 115

## <span id="page-121-0"></span>**Chapter 11: Locations**

This menu shows details of the locations configured in the system and activity for those locations.

Note that the information shown is applicable only to the system to which System Status is connected. For example, for servers in the same network and configured with the same locations, the call counters are not shared or combined. Note also that the call counters are not preserved even if call control temporarily passes to another server using resilience.

Calls are only counted from their beginning. Therefore, calls taken over by a system providing resilience do not appear in the call count.

#### **Related links**

Locations on page 122

## **Locations**

This menu shows details of the locations configured in the system and activity for those locations.

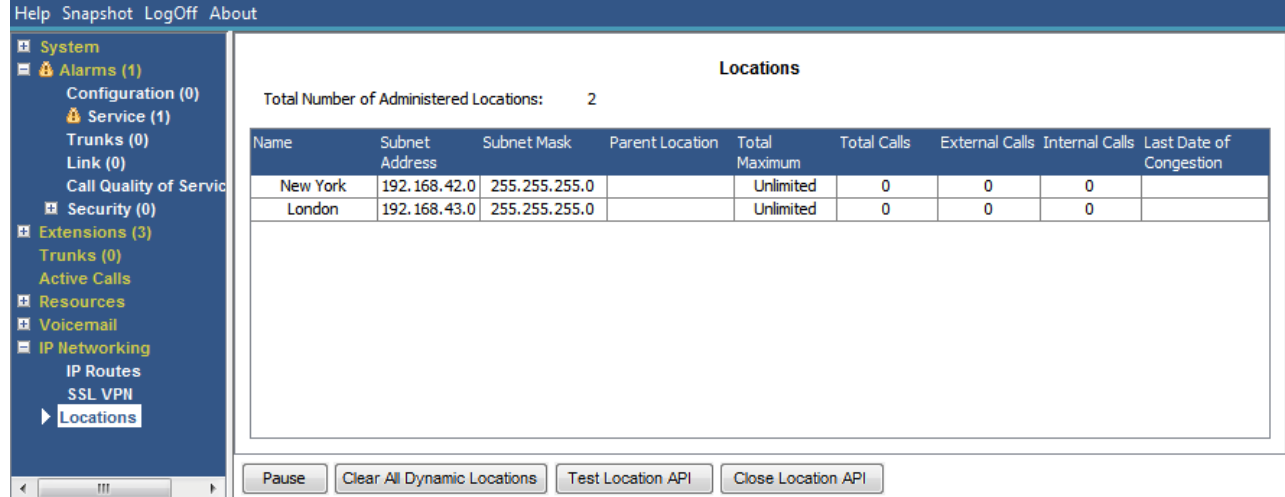

#### **Figure 54: The Locations Menu**

Note that the information shown is applicable only to the system to which System Status is connected. For example, for servers in the same network and configured with the same locations, the call counters are not shared or combined. Note also that the call counters are not preserved even if call control temporarily passes to another server using resilience.

Calls are only counted from their beginning. Therefore, calls taken over by a system providing resilience do not appear in the call count.

#### **Buttons**

The following buttons can appear on this screen:

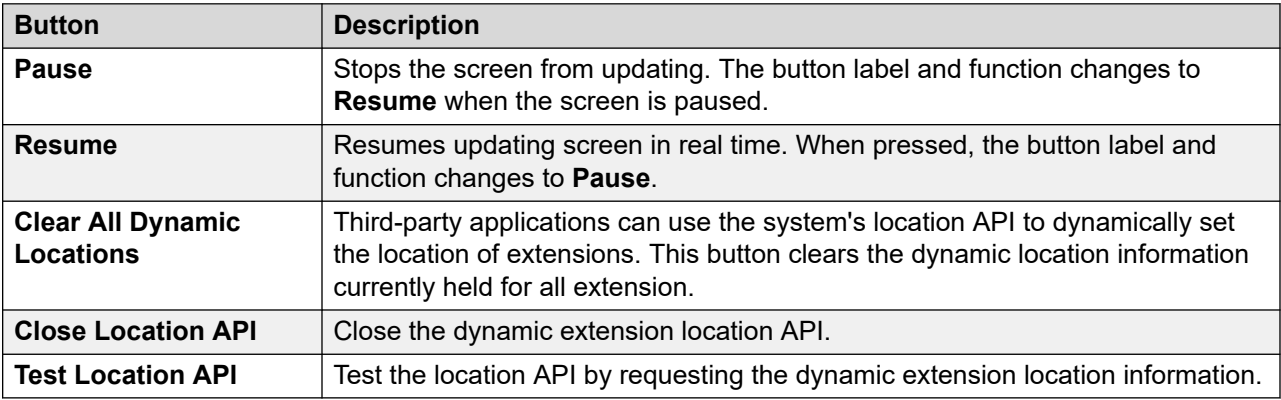

#### **Related links**

[Locations](#page-121-0) on page 122

# **Part 3: Tracing and Troubleshooting**

## **Chapter 12: Tracing**

System Status can generate traces for particular calls, lines and extensions. It displays trace information at the bottom of the screen.

The Pause button and scroll bar enable you to view the information whilst the application continues to record new trace events. The Resume button displays all the events recorded when a trace is paused, as well as further new events as they occur.

Whilst displaying a trace, System Status provides options to Print and Save As. You can save a trace as either a TXT or CSV text file. If the trace is paused, System Status only saves or prints the currently displayed information.

This section provides examples and descriptions of traces generated for calls, lines and extensions.

If the viewer restarts during a trace, if the traced trunk/channel/extension/buttons remains valid, the viewer retains the trace from before loss of connection. System Status adds a line to the trace to indicate the restart.

#### **Related links**

Using Traces for Troubleshooting on page 125

### **Using Traces for Troubleshooting**

To diagnose problems with a call, it is generally best to trace the source of the call; e.g. trace the trunk for an incoming call or the extension for an outgoing call. By following this guideline, you will see all trace information from the very start of the call. The initial events often contain the most important diagnostic information. Since a trace also shows events relating to parties that are on the same call as the trunk or extension, a trace from a trunk or extension will allow you to see the whole history of the call.

#### **Related links**

Tracing on page 125

## <span id="page-125-0"></span>**Chapter 13: Call Traces**

You can trace a call from the Call Details screen. The trace shows changes of state for the call and events relating to both ends of the call. For example, it indicates button presses on an extension or if a protocol message is sent or received for a trunk channel that is on the call. These events appear for as long as the extension or trunk remains associated with the call. For example, if one extension transfers a call to another, the trace shows the transfer carried out by the first extension and then events relating to the second extension.

#### **Related links**

Announcements on page 126

### **Announcements**

The system allows calls that are either queuing or alerting, to hear announcements. When the system plays an announcement, the current state of the call changes to Connected Announcement. The call remains in that state until either answered or cleared. System Status displays the type of announcement and details of the queued or alerting parties.

Example:

- 1. Call 37 is alerting at two extensions, as well as listening to Announcement 2 for the hunt group 'just two'.
- 2. Call 38 is queuing for the hunt group 'just two', as well as listening to Announcement 2 for the hunt group 'just two'.
- 3. Call 39 is queuing for the hunt group 'just two'.

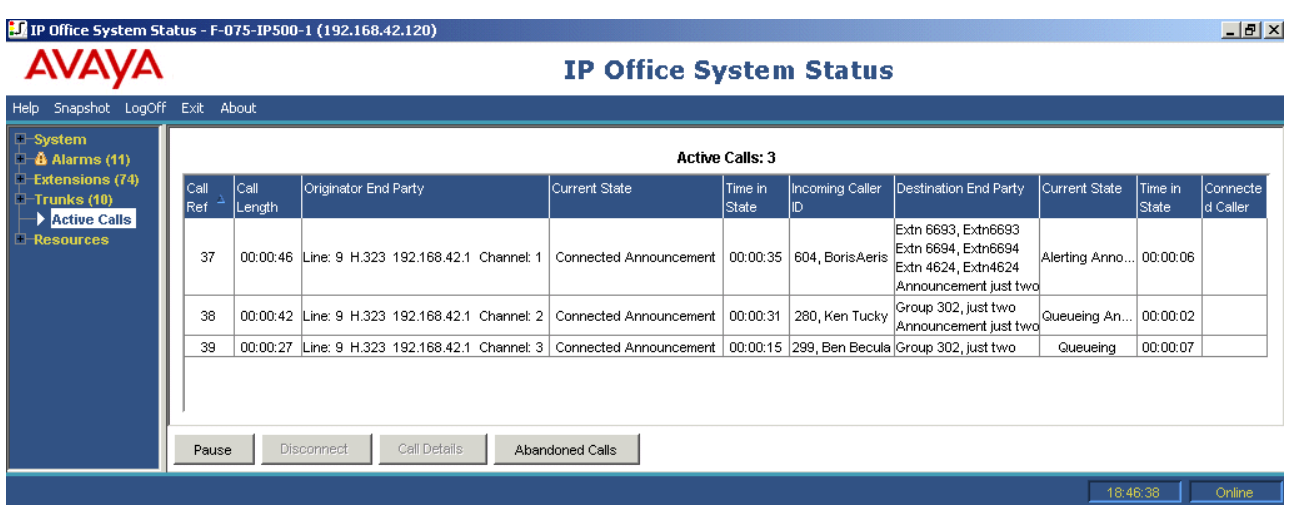

The following trace shows the same call sequence, traced from the trunk from which the call originated:

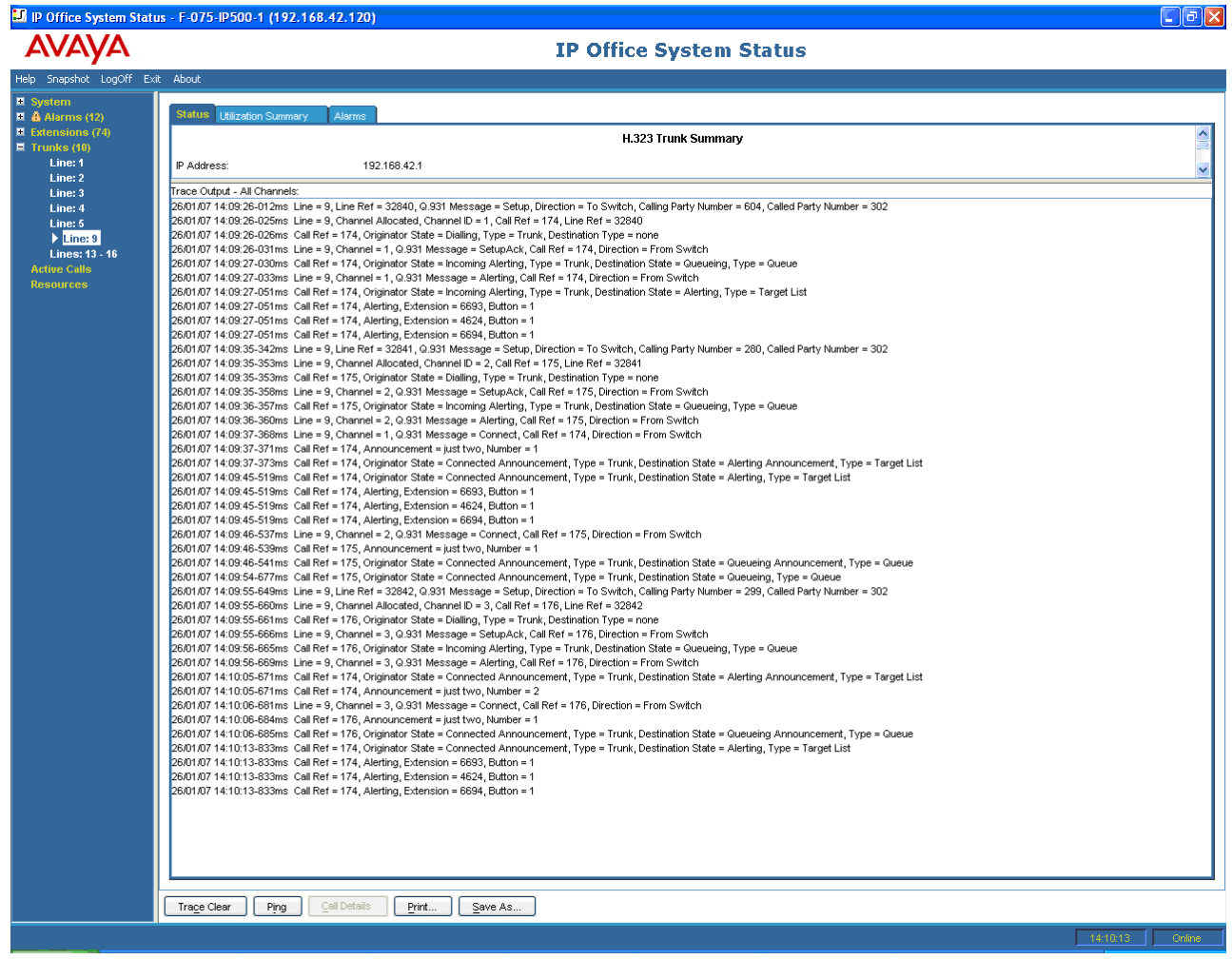

IP Office supports both synchronous and asynchronous announcements. The examples in this section are typical of asynchronous announcements. For synchronous announcements, IP Office sets up a call between voicemail and a multicasting point. Each call that is listening to the same announcement connects to the same multicasting point.

The multicasting call is set up as soon as there is a call that will require it, even if it is not yet time to play the announcement. A multicasting call that is currently playing an announcement will show the announcement details and a state of 'Connected'. A multicasting call that is waiting to play an announcement will show the announcement details and a state of 'Waiting Announcement'.

The trace of a call hearing an announcement indicates the call reference of the multicasting call.

#### **Example:**

- 1. Call 47 is the multicasting call for Announcement 1 of the hunt group 'just one'. This announcement is being played on call 49, which is queuing for hunt group 'just one'.
- 2. Call 49 is the multicasting call for Announcement 2 of the hunt group 'just two'. It has been created in readiness to play to call 45. Call 45 is alerting at two extensions. Announcement 1 of the hunt group 'just one' has already been played to it and it is waiting for Announcement 2 to begin.

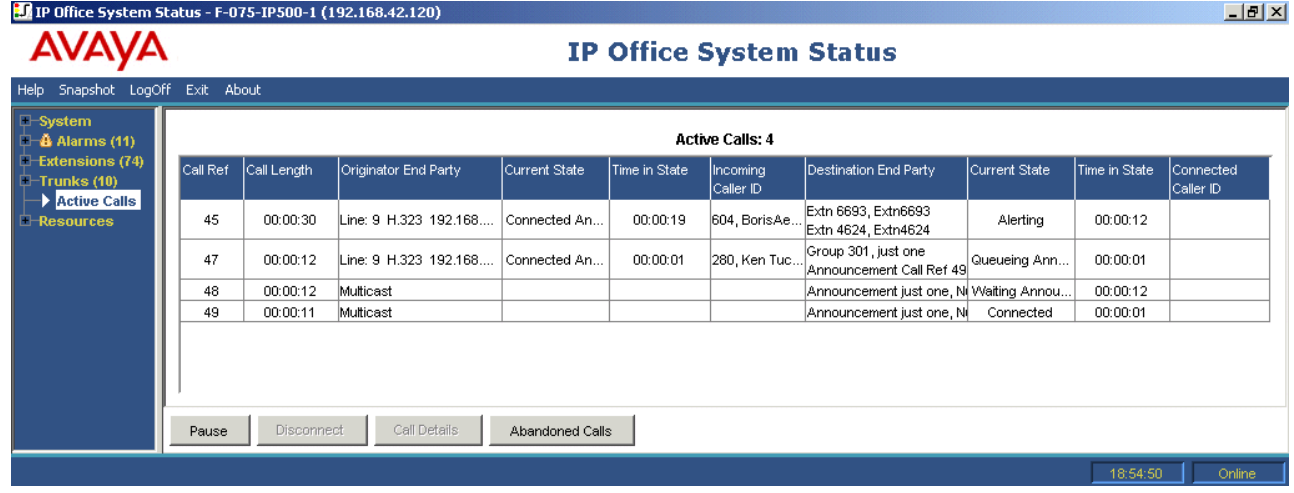

The following trace shows the same call sequence, traced from the trunk from which the calls originated:

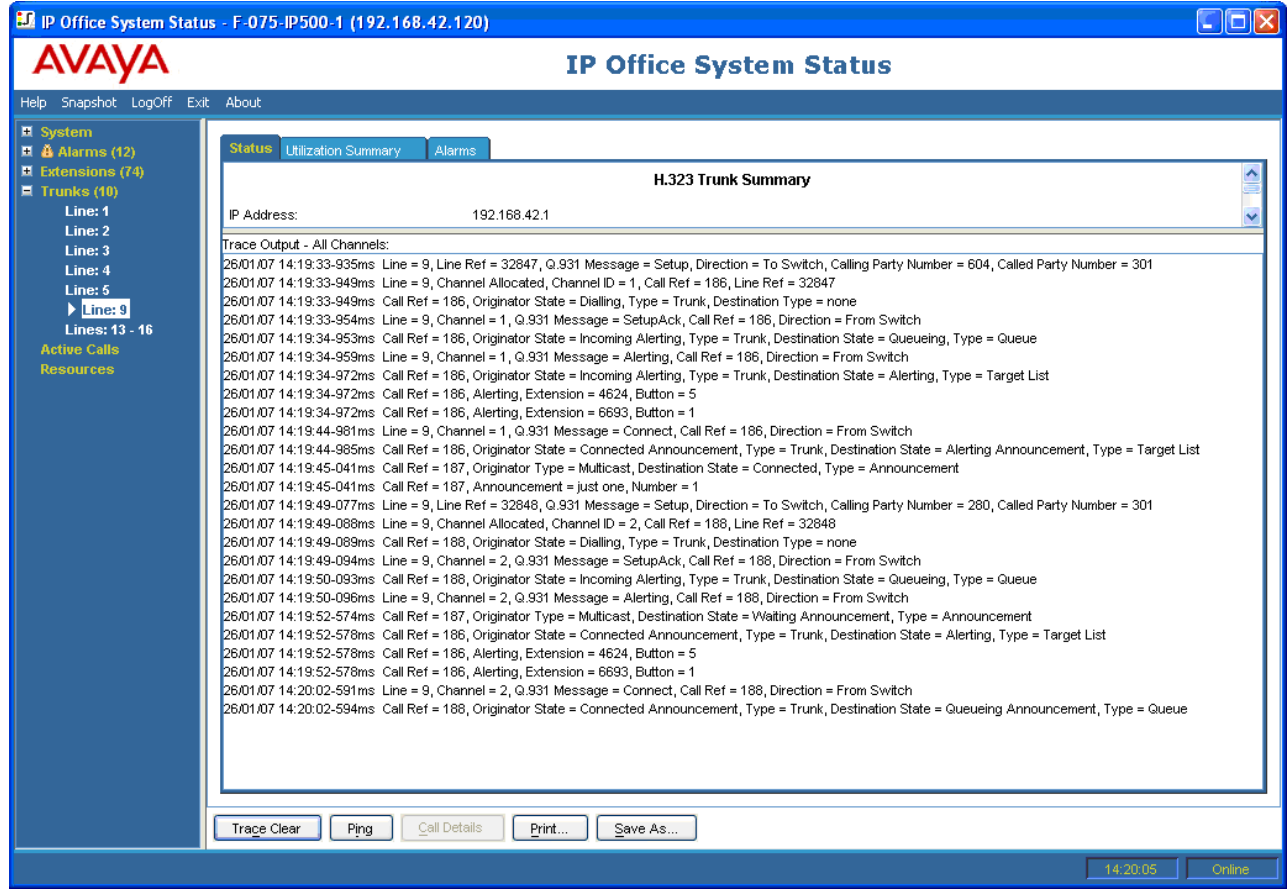

[Call Traces](#page-125-0) on page 126

## <span id="page-129-0"></span>**Chapter 14: Extension Traces**

You can trace all or any selection of appearance buttons on an extension. For extensions without appearance buttons, you can trace all or any calls currently associated with the extension.

The trace for an extension will show events relating to that extension (e.g. button presses) and traces of all calls associated with the selected buttons, for as long as they are associated.

The trace information for a call which is associated with an extension button will show the same information as for a call traced from the Call Details screen. In other words, it will show changes of state for that call and events relating to both ends of the call.

#### **Related links**

**Incoming Outside Call on page 130** [Extension Button Selection](#page-131-0) on page 132 [Call Disconnected by Internal User](#page-134-0) on page 135 [Call Disconnected by Outside Caller](#page-136-0) on page 137

### **Incoming Outside Call**

#### **Disconnected by Outside Caller**

The following example shows an incoming call answered and then dropped by the outside caller:

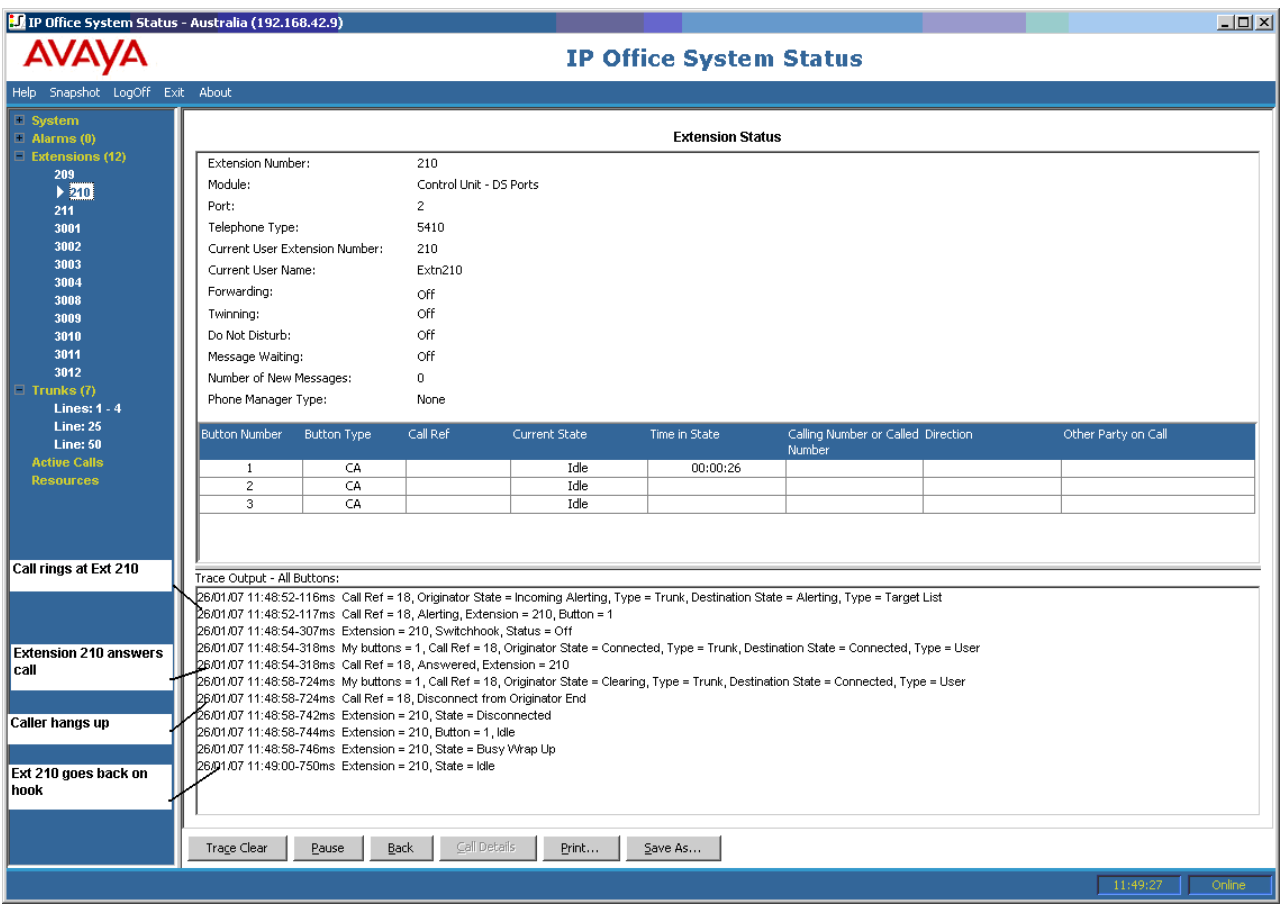

- The outside call rings at extension 210.
- Extension 210 answers the call.
- The outside call (originator of the call) hangs up.
- Extension 210 goes back on hook.

#### **Disconnected by System User**

The following example details an incoming call answered and dropped by an internal user.

<span id="page-131-0"></span>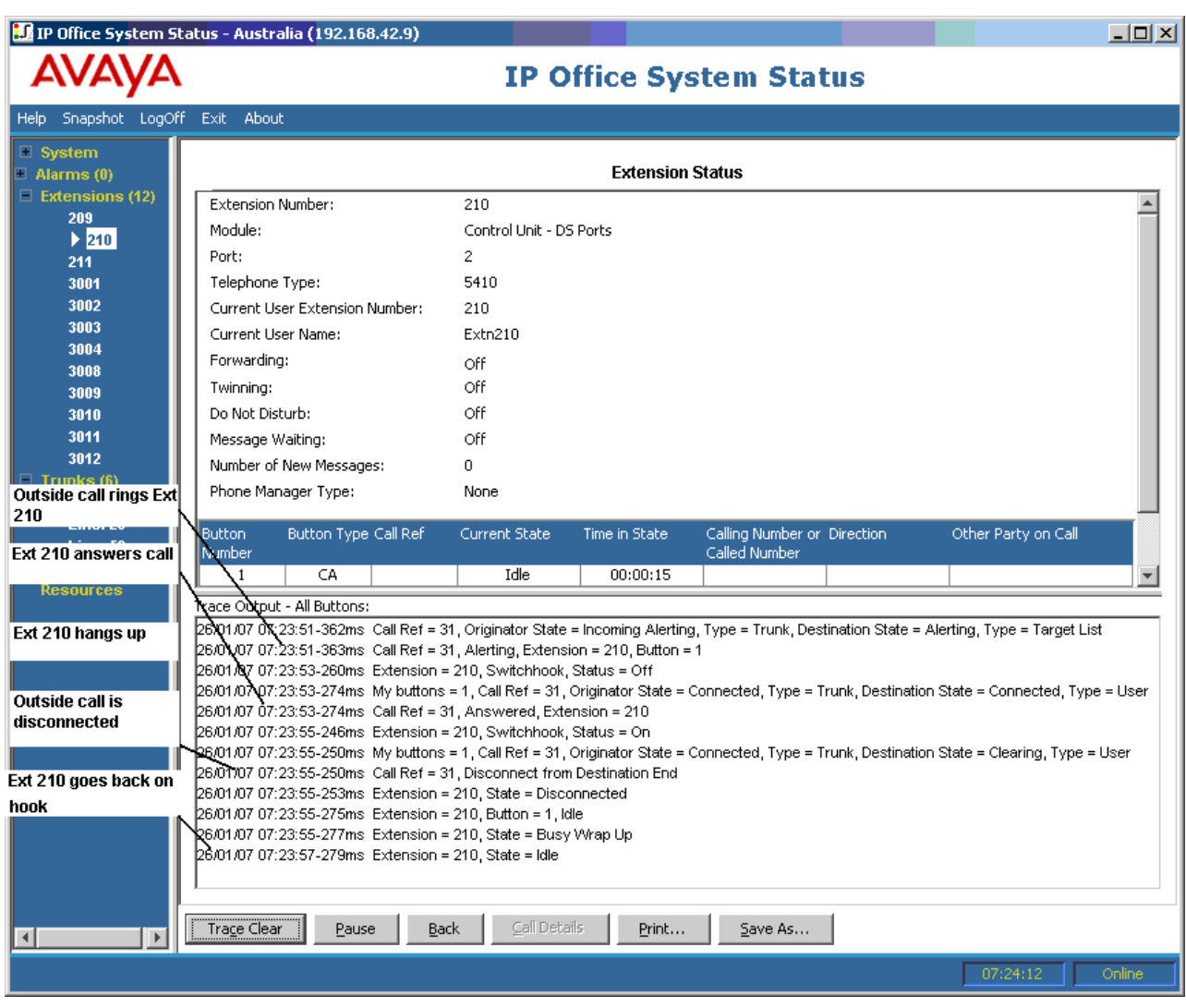

- The outside call (originator) rings at extension 210.
- Extension 210 (destination end) answers the call.
- Extension 210 hangs up.
- The outside call is disconnected.
- Extension 210 goes back on hook.

**[Extension Traces](#page-129-0) on page 130** 

## **Extension Button Selection**

System Status can trace the buttons on a particular extension. The following example details a trace of button activity at an extension:

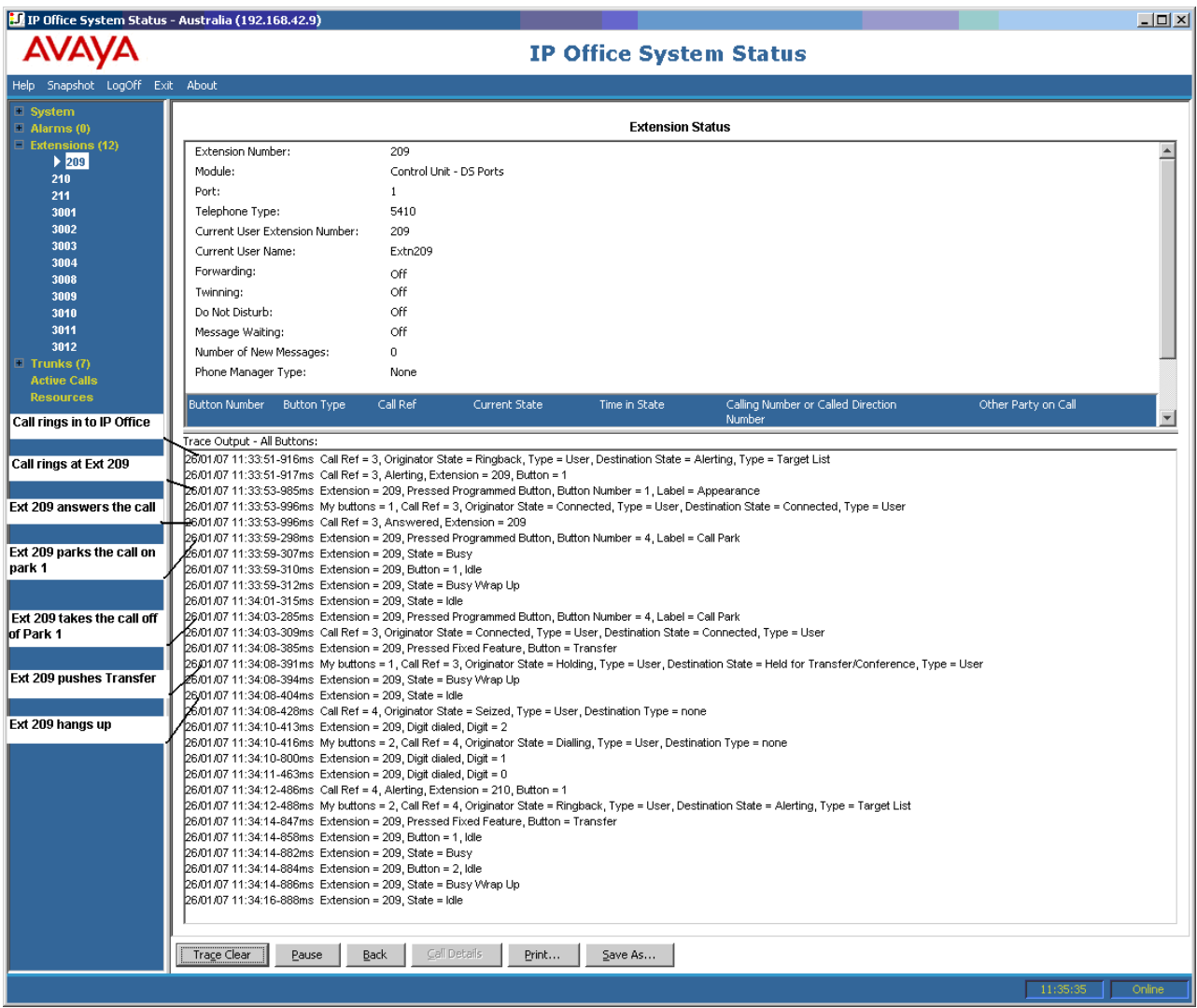

- A call rings at extension 209.
- Extension 209 answers by pressing a call appearance.
- Extension 209 parks the call on Park 1.
- Extension 209 takes the call off Park 1.
- Extension 209 selects the Transfer button.
- Extension 209 dials extension 210 and selects the Transfer button again.
- Extension 209 hangs up.

Many trace events relating to an extension that has appearance buttons, will indicate a button number against the event. When troubleshooting, this allows you to understand why, for example; a call alerted on a particular extension.

If you are tracing from the **Extension Status** screen, you also see **My buttons** marked against call state changes.

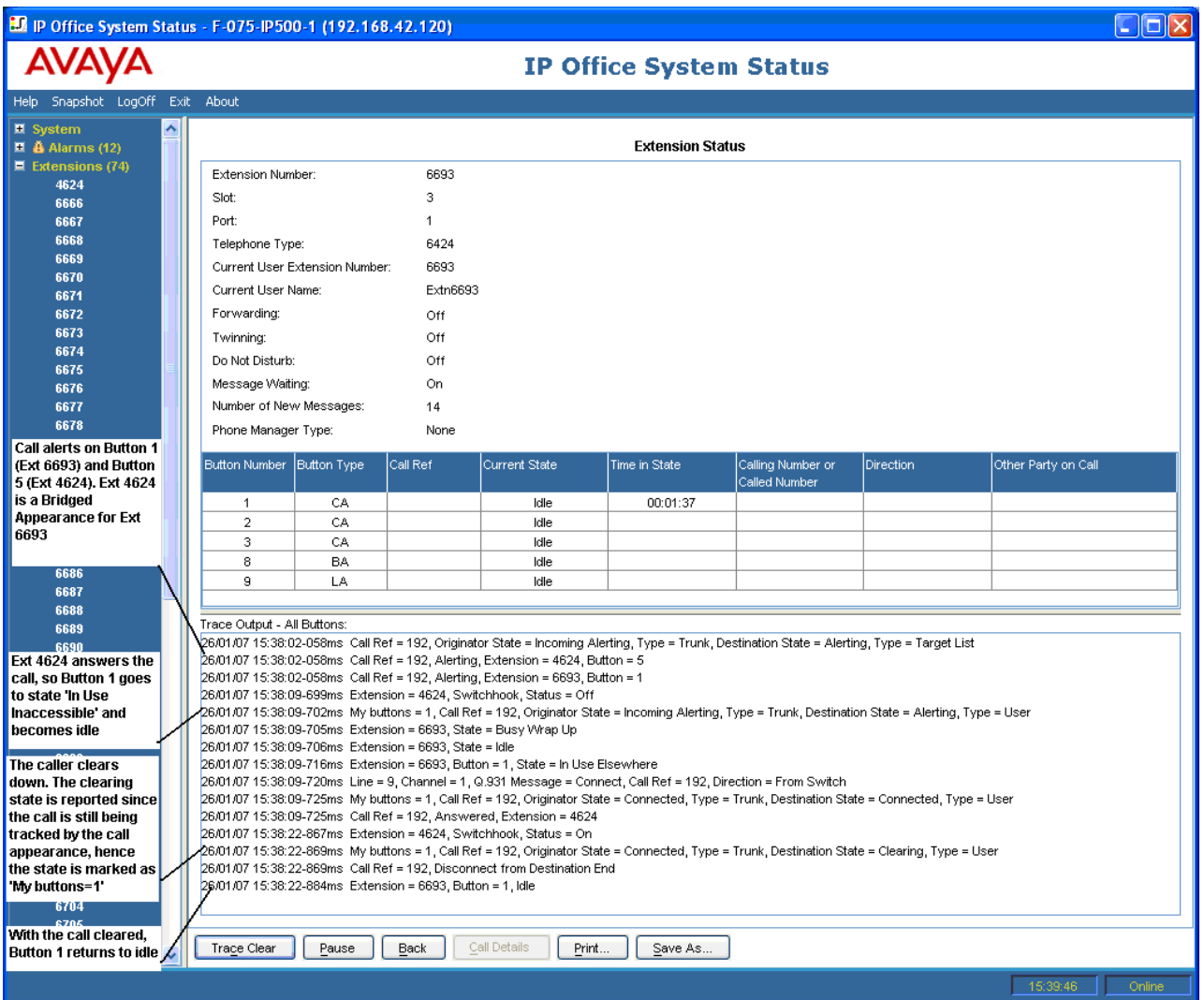

In some cases, a call may alert on more than one button on the same extension. For example, the extension might have a line appearance for the line originating the call and a coverage appearance for the destination of the call. In this case, the trace only shows the first alerting button.

<span id="page-134-0"></span>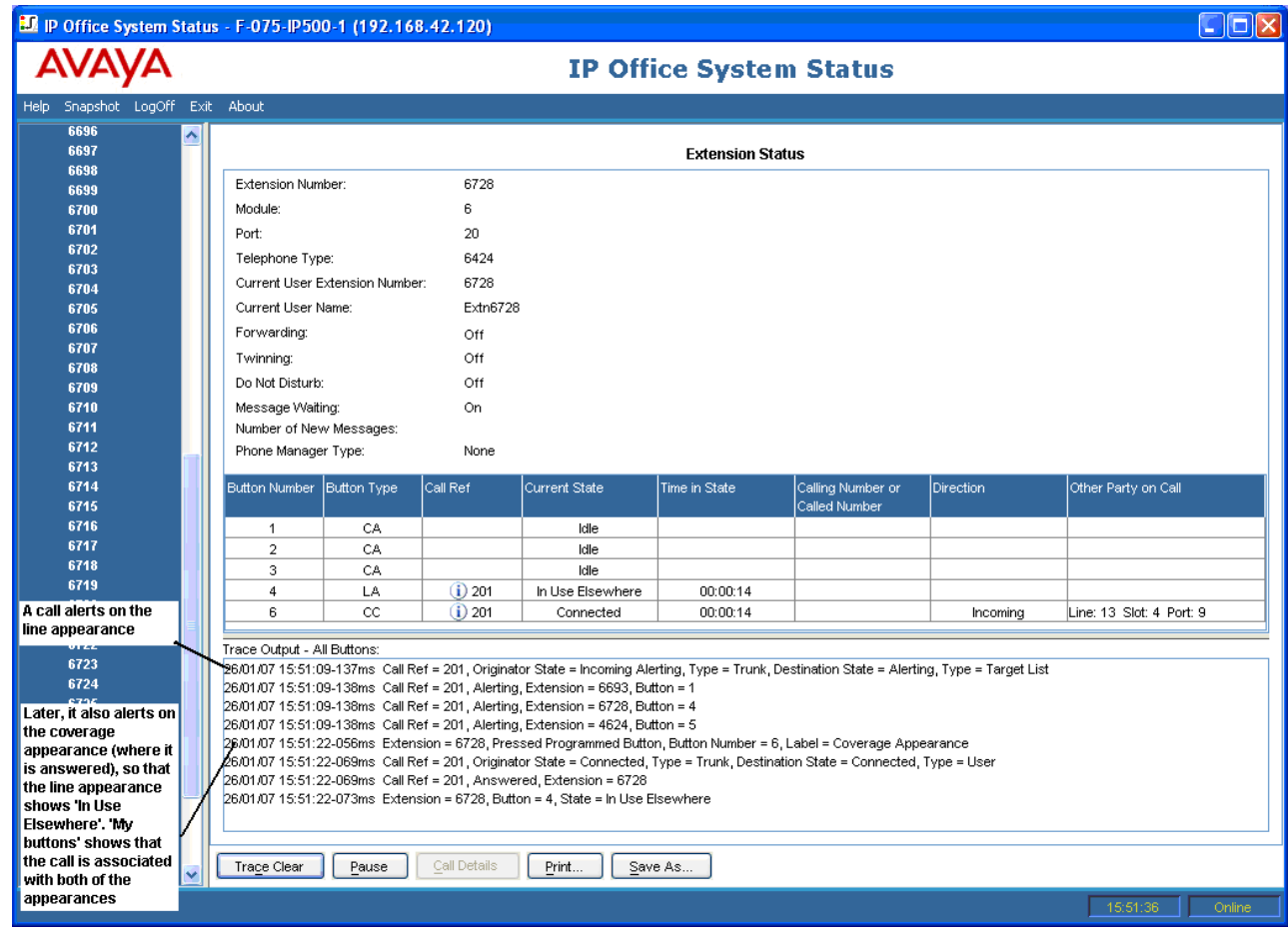

**[Extension Traces](#page-129-0) on page 130** 

## **Call Disconnected by Internal User**

The following example shows an extension dialling out on an analog trunk:

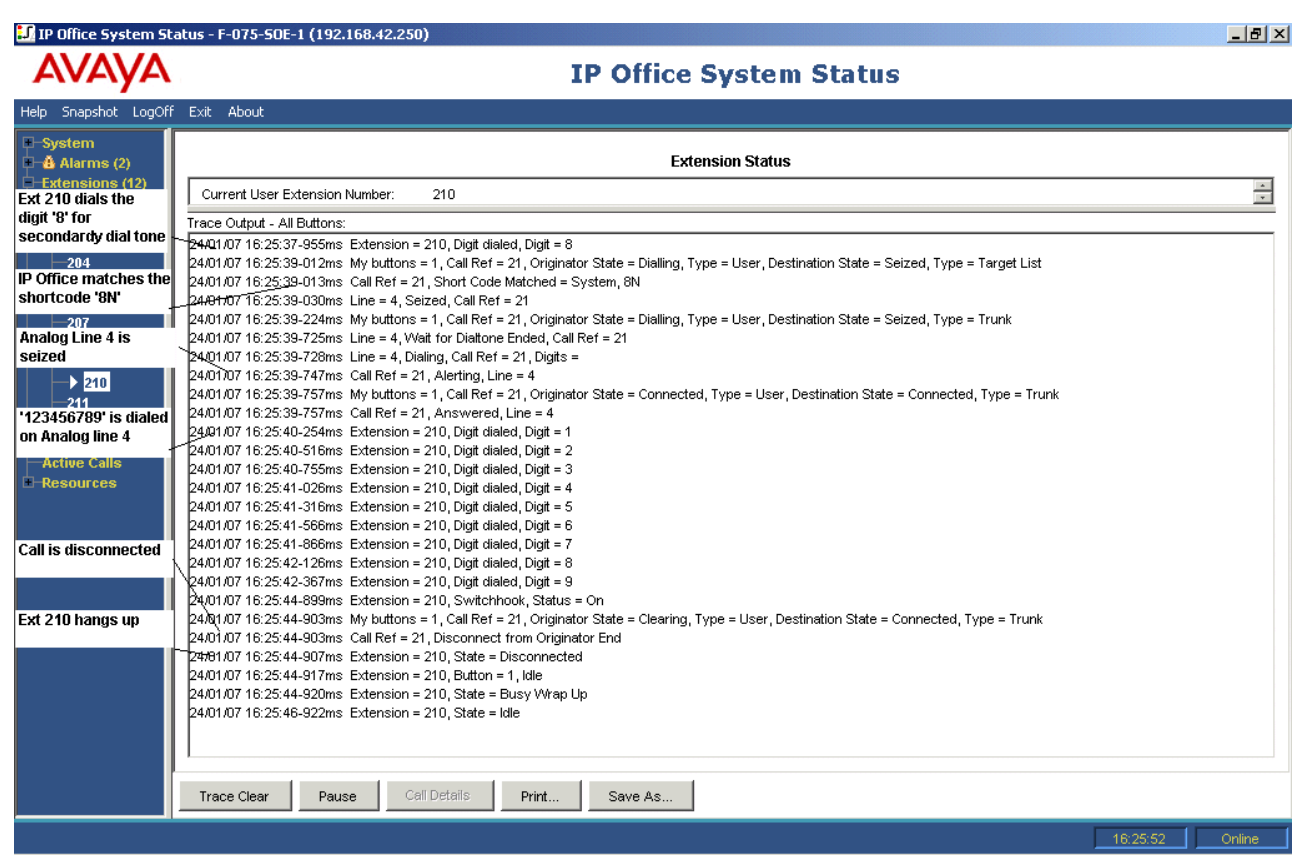

- Extension 210 dials 8123456789.
- The trace shows Extension = 210, Digit dialed, digit =  $8$ .
- The system matches the dialed 8, to the system short code 8N.
- The trace shows that the system seized analog line 4 and dialed 123456789 on the line.
- The trace shows that extension 210 goes back on hook.
- The system disconnects the call.

#### **CB** Note:

- Analog lines do not provide call progress signalling. Therefore, they go directly from the 'seized' to the 'connected' state.
- The trace will not show the digits dialed on an analog trunk after short code matching, if the pause between digits dialed exceeds an 'inter-digit' timeout.

#### **Related links**

**[Extension Traces](#page-129-0) on page 130** 

## <span id="page-136-0"></span>**Call Disconnected by Outside Caller**

This type of trace is useful when a customer reports disconnected calls. The following example shows an outgoing call on an analog line where the external party disconnects the call.

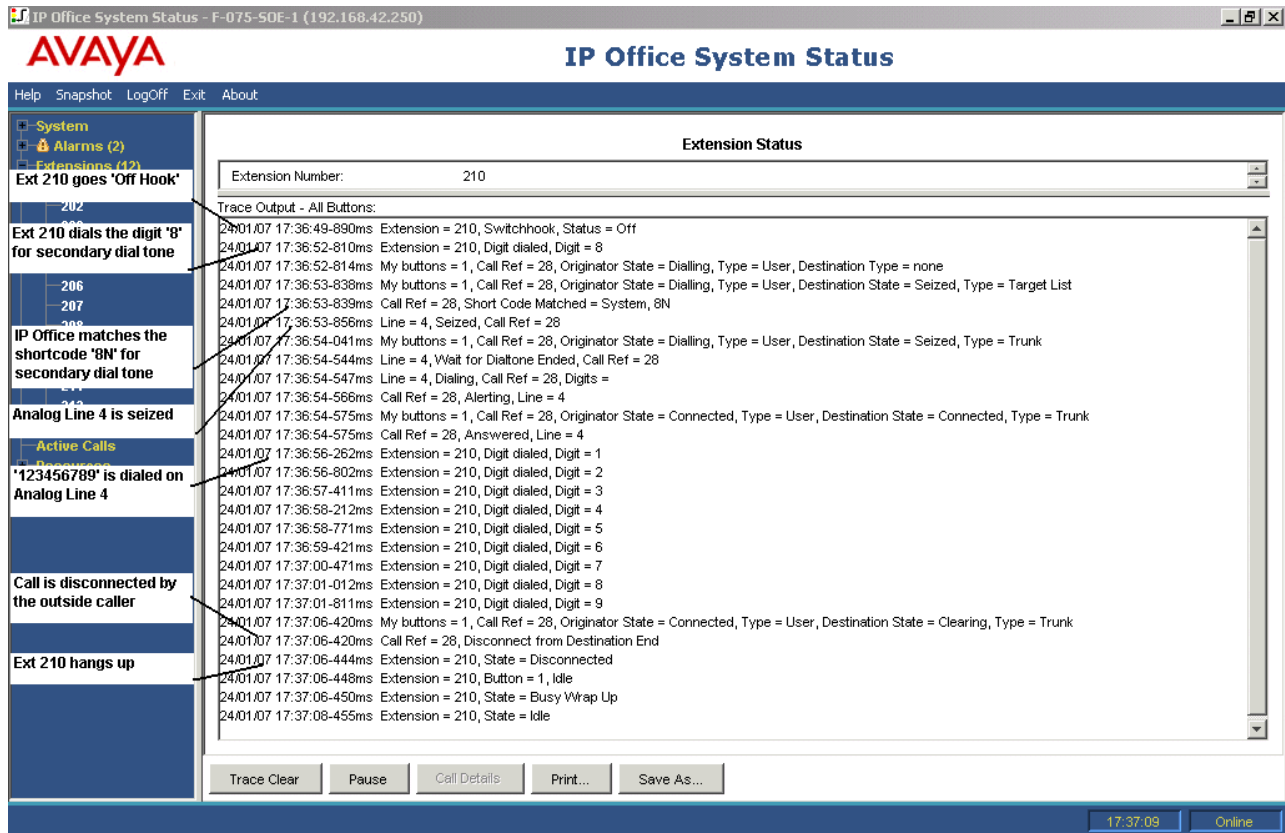

- Extension 210 dials 8123456789.
- The trace shows Extension = 210, Digit dialed, digit =  $8$ .
- The system matches the dialed 8, to the system shortcode 8N.
- The system seizes analog line 4 and dials 123456789.
- The trace shows that external party disconnecting the call.
- The system disconnects the internal user.

#### **CB** Note:

- Extension 210 is the 'Originator' of the call, the extension dialed out and the outside party is the 'Destination End'.
- The trace does not display what occurs to digits collected after extension 210 dials 8.
- The trace does not display calls answered on analog lines.

#### **Related links**

**[Extension Traces](#page-129-0) on page 130** 

## <span id="page-137-0"></span>**Chapter 15: Trunk Traces**

You can trace all or any selection of channels on a trunk. The trace will show events relating to these channels (such as protocol messages), plus traces of all calls associated with these channels, for as long as they are associated.

The trace information for a call which is associated with a trunk channel will show the same information as a call traced from the Call Details screen. In other words, it will show changes of state for that call, plus events relating to both ends of the call.

In some territories, the central office can hold calls. In such cases, the call is no longer associated with a particular channel. When un-held, it may become associated with the same or a different channel. If such a call is initially associated with a traced trunk channel, it continues in the trace, even if re-associated with a different channel or associated with no channel.

#### **Related links**

Tracing Incoming Calls on Analog Lines on page 138

## **Tracing Incoming Calls on Analog Lines**

The following example shows an incoming call which rings at an extension and then transfers to voicemail:

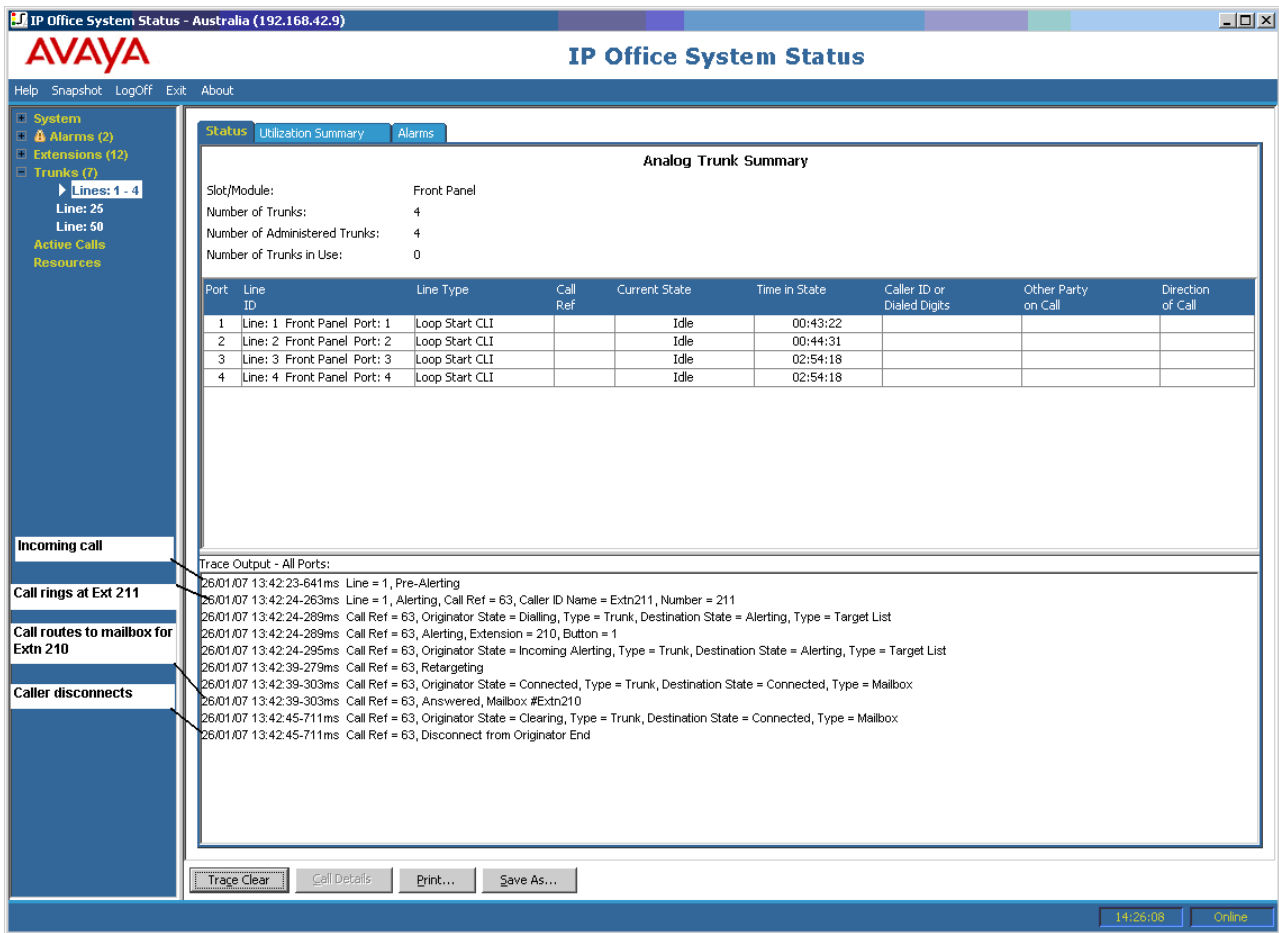

- The system receives an incoming call.
- The system assigns a Call Ref of 63.
- The call rings at extension 211.
- The system redirects the call to the user's voicemail box.
- The external caller disconnected the call.

**[Trunk Traces](#page-137-0) on page 138** 

## <span id="page-139-0"></span>**Chapter 16: Hunt Group**

The trace examples in this section show which extensions are ringing but not the call the system delivers to the hunt group. To view details of the call, including the name of the targeted hunt group, see [Call Details](#page-92-0) on page 93.

#### **Related links**

Hunt Group Calls Sent to Voicemail on page 140 [Answered Hunt Group Call](#page-140-0) on page 141 [Hunt Group Queued Call Sent to Voicemail](#page-141-0) on page 142 [Call Being Abandoned](#page-142-0) on page 143 [Hunt Group Call Overflowing](#page-143-0) on page 144

### **Hunt Group Calls Sent to Voicemail**

The following example details a call received on the system and re-directed to voicemail:

<span id="page-140-0"></span>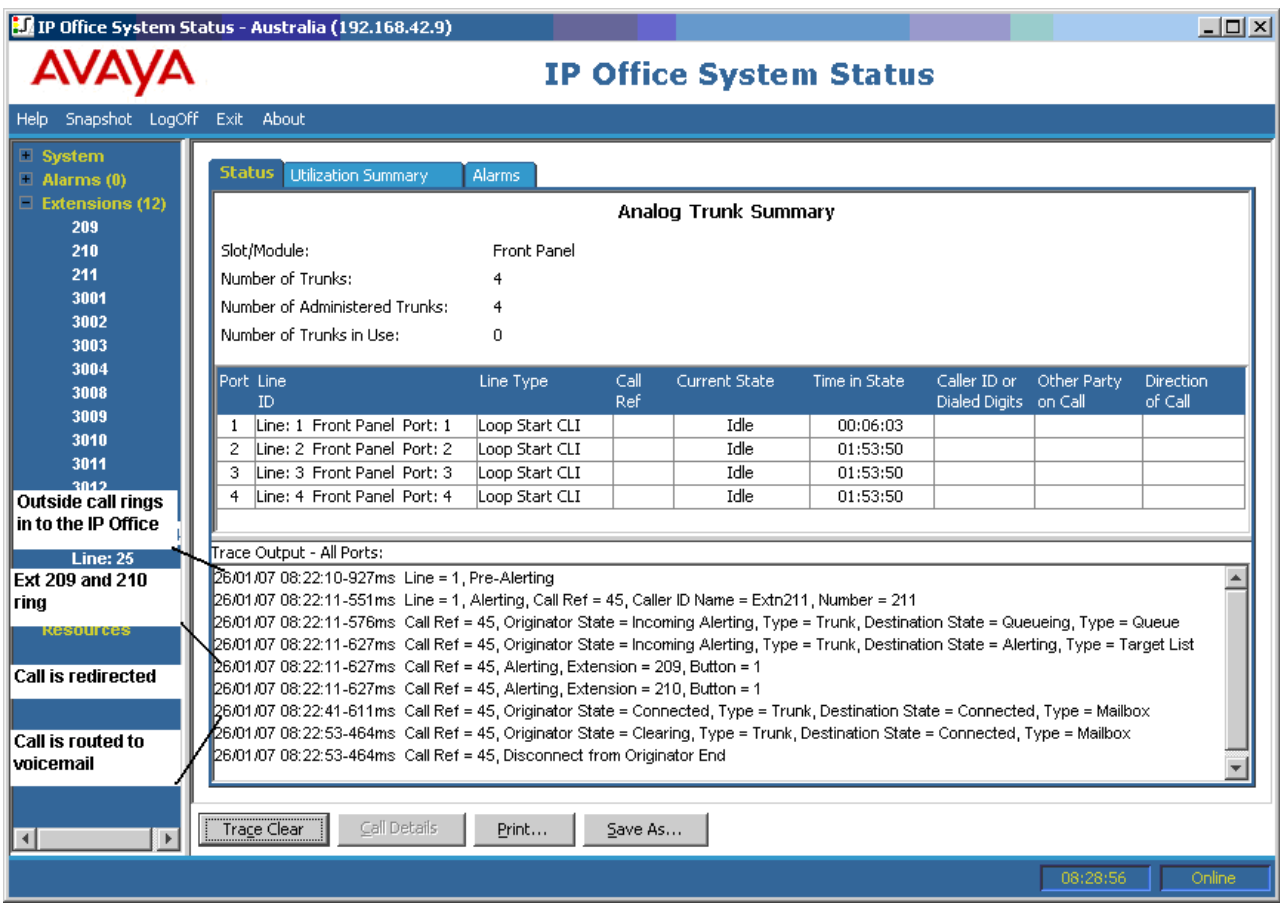

- The system receives an external call.
- The call rings at extension 209 and extension 210.
- The system re-directs the call to voicemail.

[Hunt Group](#page-139-0) on page 140

## **Answered Hunt Group Call**

The following example details a call received and answered by a hunt group member:

<span id="page-141-0"></span>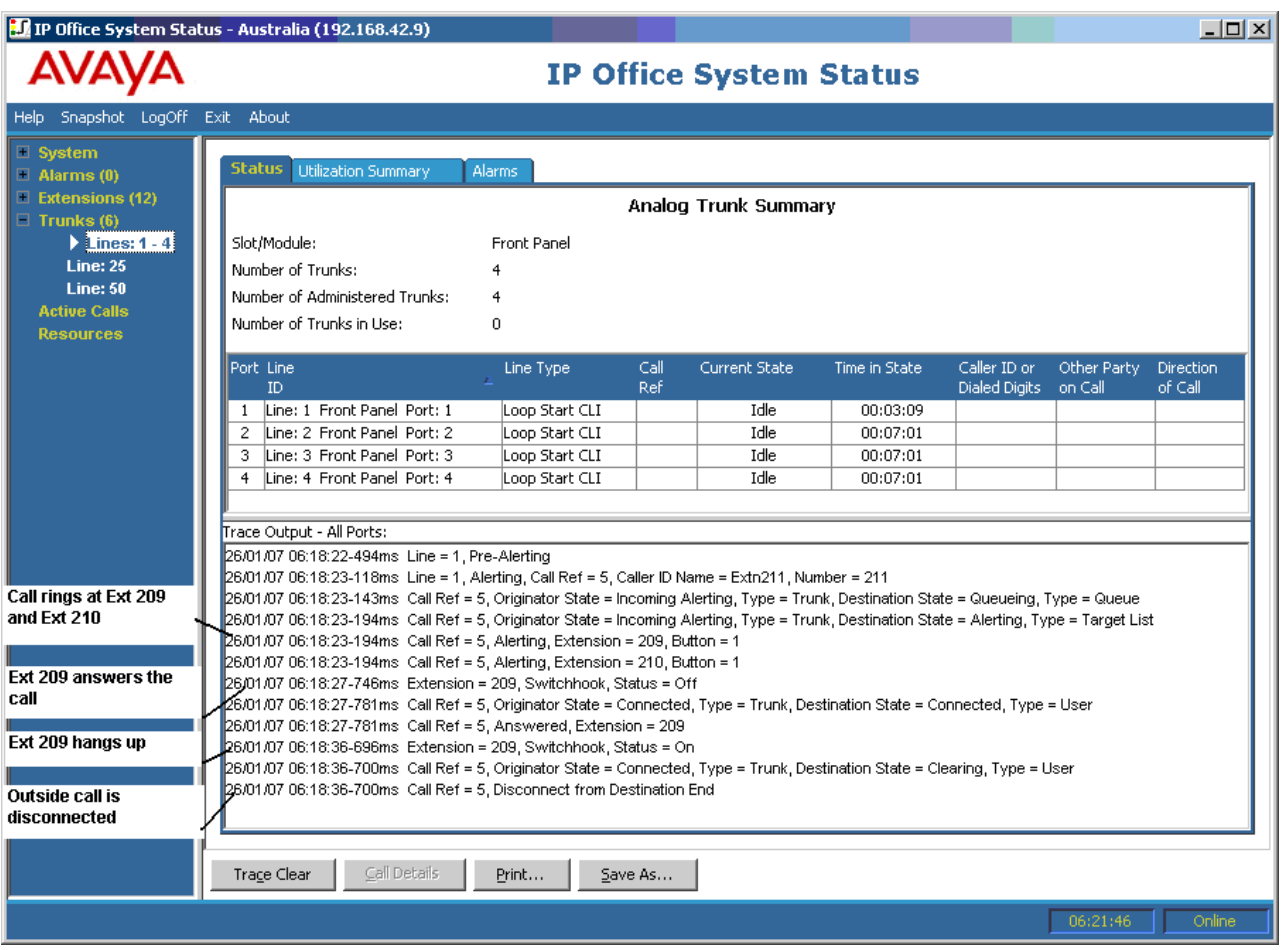

- An outside call (originator) rings at extension 209 and extension 210.
- Extension 209 (destination end) answers the call.
- Extension 209 hangs up the call.
- The system disconnects the external caller.

[Hunt Group](#page-139-0) on page 140

## **Hunt Group Queued Call Sent to Voicemail**

The following example details an incoming call, sent to the hunt group's queue and then redirected to voicemail:

<span id="page-142-0"></span>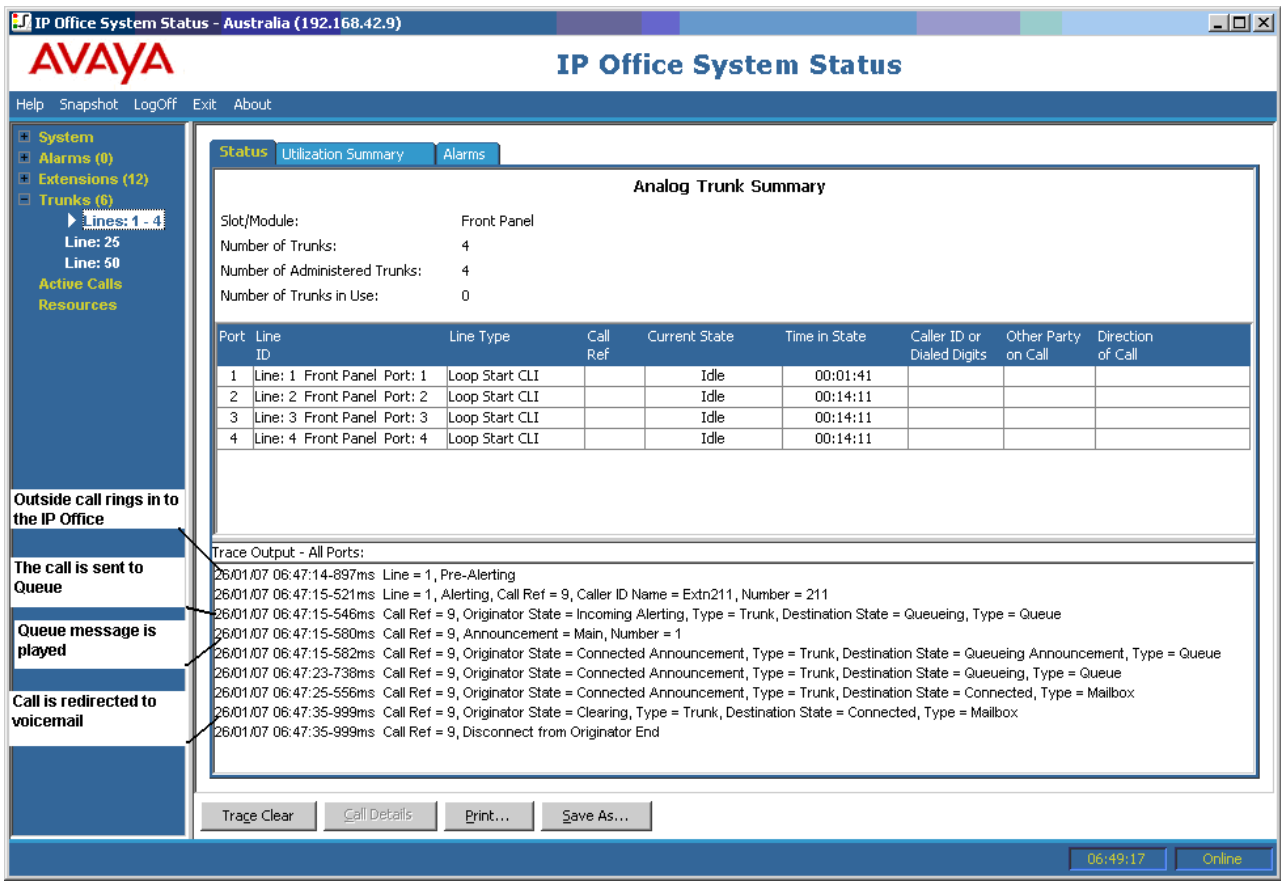

- The system receives an external call.
- The system sends the call to the hunt group's queue.
- The system plays the queue message.
- The system re-directs the call to voicemail.

[Hunt Group](#page-139-0) on page 140

### **Call Being Abandoned**

The following example details an incoming call sent to the hunt group's queue and then disconnected by the outside caller (Originator):

<span id="page-143-0"></span>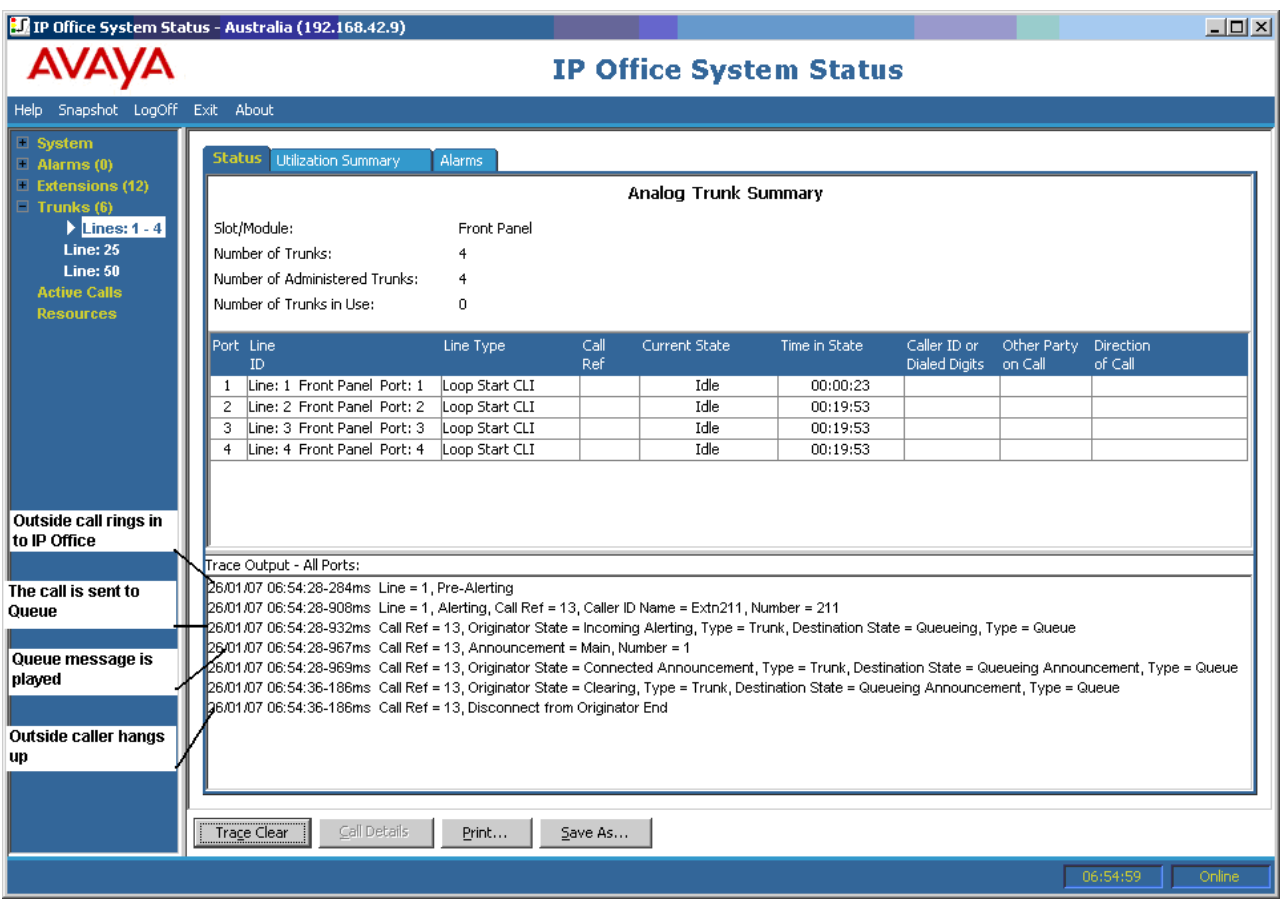

- The system receives an external call.
- The system sends the call to the hunt group's queue.
- The system plays the queue message.
- The external caller disconnects the call.

[Hunt Group](#page-139-0) on page 140

## **Hunt Group Call Overflowing**

The following example details a call received at one hunt group, re-directed to a second hunt group and then redirected to voicemail:

Hunt group call overflowing to a second hunt group and then answered by Voicemail:
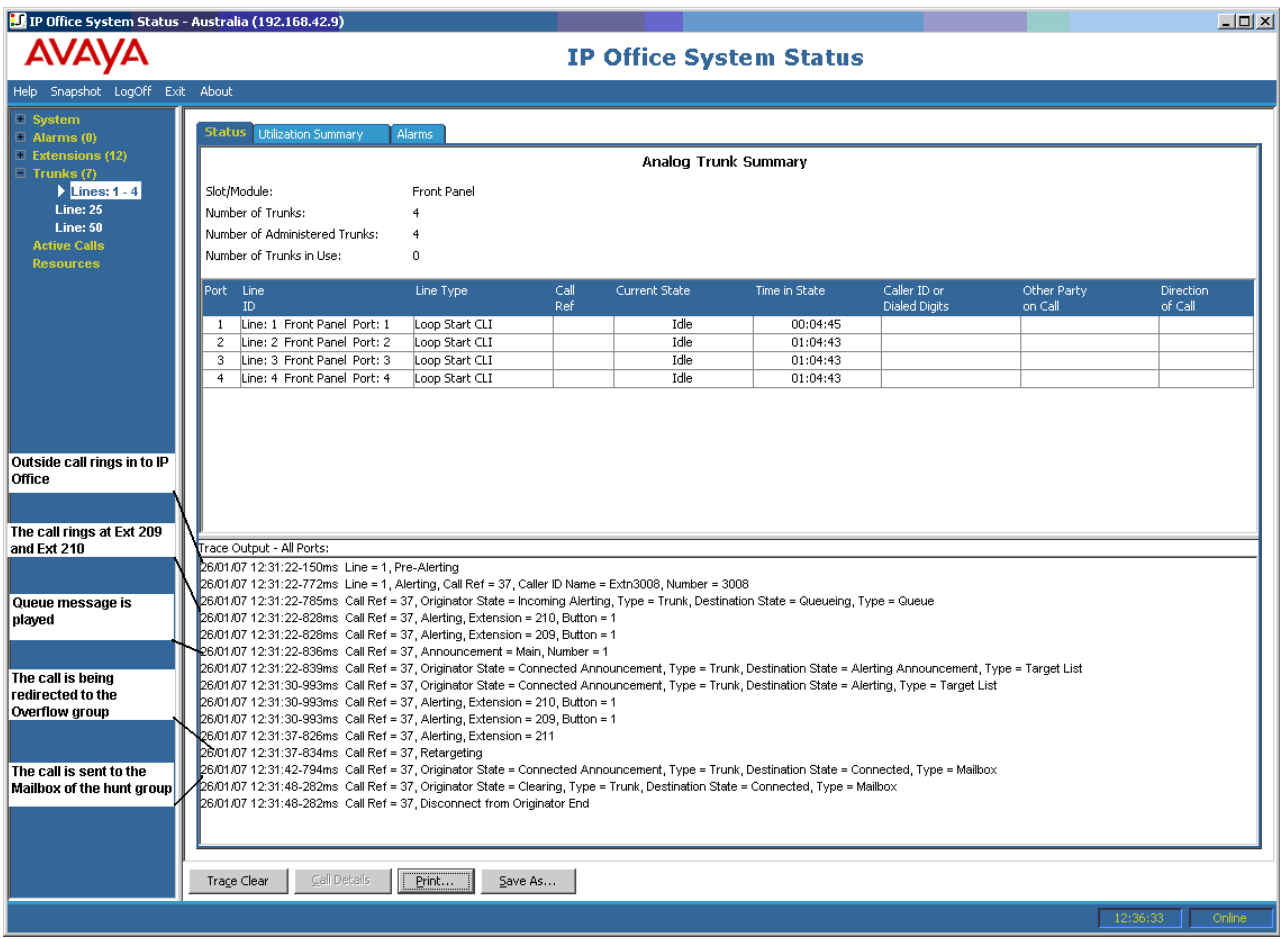

- 1. The system receives an outside call.
- 2. The call rings at extension 209 and extension 210.
- 3. The system plays a queue message.
- 4. The system redirects the call to an overflow hunt group.
- 5. The call rings at extension 211 (a member of the overflow hunt group).
- 6. The system redirects the call to the original hunt group's voicemail.

[Hunt Group](#page-139-0) on page 140

# <span id="page-145-0"></span>**Chapter 17: Troubleshooting**

The following are examples of using the application to diagnose issues.

#### **Related links**

ISDN Calls Cutting Off on page 146 [Delay between Analog Line and Extension](#page-146-0) on page 147 [Expansion Units Constantly Rebooting](#page-147-0) on page 148 [User Receives Busy When Calling](#page-147-0) on page 148 [SCN VoIP Calls Echo or Have Poor Speech Quality](#page-148-0) on page 149 **[Phone User Unable to Dial Out](#page-148-0) on page 149** [PRI Line is Out of Service](#page-149-0) on page 150

# **ISDN Calls Cutting Off**

#### **Issue**

The user experiences call cut offs.

#### **Action**

Check the system configuration in IP Office Manager to make sure that all trunk parameters are correct. Ensure the parameters match those provided by the central office/network provider.

#### **Procedure**

- 1. Ensure there are no alarms on the trunks. If alarms are present on the trunks, contact your service provider.
- 2. If no alarms are present, click **Trace All** to establish the reasons for the call cut off..

Performing a trace should enable you to view the reason why the calls are cutting off.

For example:

In the following screen, the call was set up on Line 1, Channel 1 and the direction was to the switch (originating party):

```
26/01/07 12:31:38-156ms Line = 1, Channel = 1, Q.931 Message = Setup, Direction = To Switch, Calling Party Number = 909, Called Party Number = 2211
26/01/07 12:31:38-204ms Call Ref = 9, Alerting, Extension = 603, Button = 1
26/01/07 12:31:38-206ms Call Ref = 9, Originator State = Incoming Alerting, Type = Trunk, Destination State = Alerting, Type = Target List
```
In the following screen, the disconnect direction is to the switch (Cause Code 16 - call was cleared from the originator):

```
26/01/07 12:31:43-270ms Call Ref = 9, Answered, Extension = 603
26/01/07 12:31:49-760ms Line = 1, Channel = 1, Q.931 Message = Disconnect, Call Ref = 9, Direction = To Switch, Cause Code = 16
26/01/07 12:31:49-763ms Line = 1, Channel = 1, Q.931 Message = Release, Call Ref = 9, Direction = From Switch
26/01/07 12:31:49-959ms Line = 1, Channel = 1, Q.931 Message = ReleaseComplete, Call Ref = 9, Direction = To Switch
26/01/07 12:31:49-964ms Call Ref = 9, Originator State = Clearing, Type = Trunk, Destination State = Connected, Type = User
26/01/07 12:31:49-964ms Call Ref = 9, Disconnect from Originator End
26/01/07 12:31:49-985ms Line = 1, Idle, Channel ID = 1
```
If another cause code is shown, it indicates that there is an error condition on the line.

#### **Related links**

[Troubleshooting](#page-145-0) on page 146

# **Delay between Analog Line and Extension**

#### **Issue**

An incoming analog line rings several times before presenting the call to an extension.

#### **Action**

- 1. If the analog trunk is configured to wait for caller ID (CLI/ICLID) information from the central office and the information is not being provided, there will be a delay between the time the line/trunk rings and the call being presented to the extensions.
- 2. Check the system configuration in IP Office Manager and ensure the analog trunk parameters are correct and that they match those provided by the central office.

#### **Procedure**

1. In the Analog Trunk Summary, click the **Alarms** tab. If the central office is not providing Caller ID information, System Status displays No Caller ID received under Error Description.

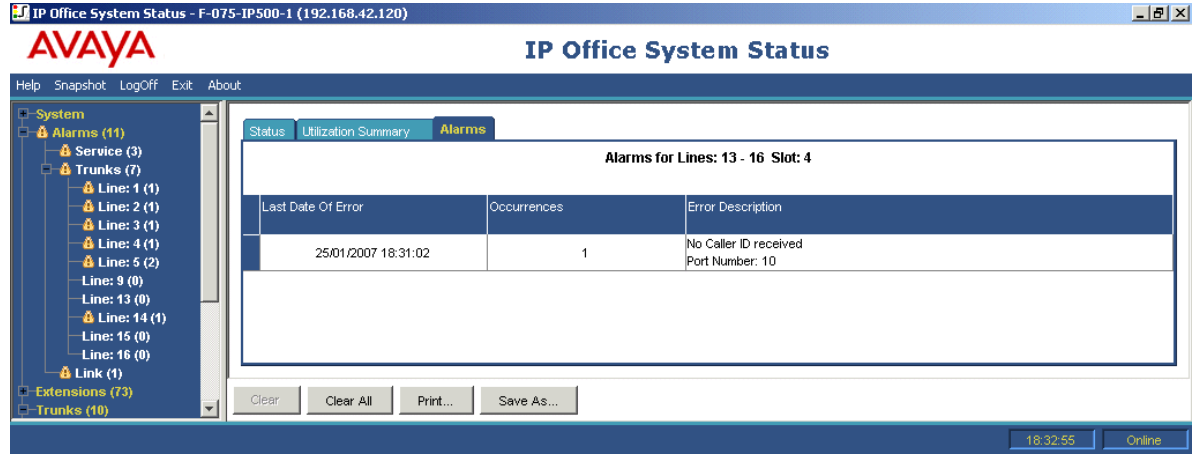

- 2. From IP Office Manager, change the configuration to Loop Start only, as follows:
	- a. Log on to IP Office Manager and open the system configuration.
	- b. From the configuration tree, select **Line** and double-click the analog trunk in question.
- <span id="page-147-0"></span>c. On the **Line** tab, change **Line SubType** to **Loop Start**.
- d. Alternatively, have the central office enable CLI/ICLID on the trunks.

[Troubleshooting](#page-145-0) on page 146

# **Expansion Units Constantly Rebooting**

#### **Issue**

Expansion units constantly reboot.

#### **Action**

- 1. Check the power supply for failure or faulty power bricks.
- 2. As a precaution, replace the power brick.
- 3. Check that the cable between the control unit and the resetting module.
- 4. Change the module with another module or plug the TDM cable in to another spare slot.

#### **Procedure**

- 1. View error messages by clicking **Alarms** and then the link.
- 2. The total number of times that system has lost contact with the module is displayed in the Occurrences column.

#### **Related links**

[Troubleshooting](#page-145-0) on page 146

# **User Receives Busy When Calling**

#### **Issue**

User receives Busy when calling voicemail (internal and external).

#### **Action**

- 1. Check that Voicemail Pro/Embedded is running.
- 2. If you are running Voicemail Pro, check that you have correctly configured Voicemail Channel Reservation:

#### **Procedure**

- 1. To view the number of times all voicemail channels have been in use, click **Resources**:
- 2. When all voicemail channels are in use, the system returns Busy to the caller.
- 3. Inform the user that they need to purchase more voicemail channels.

<span id="page-148-0"></span>[Troubleshooting](#page-145-0) on page 146

# **SCN VoIP Calls Echo or Have Poor Speech Quality**

#### **Issue**

Calls over Small Community Network (SCN) VoIP trunks, echo or have poor speech quality.

#### **Action**

Check the system configuration in IP Office Manager and make sure all VoIP trunk parameters are correct and that they match the remote end of the SCN.

#### **Procedure**

- 1. Click **System** and then **VoIP Trunks**.
- 2. To view the details of the call, click one of the channels:
- 3. Check the **Originator** figures for the following:
	- Round Trip Delay
	- Receive Jitter
	- Receive Packet Loss
	- Transmit Jitter
	- Transmit Packet Loss
- 4. Open another System Status Application and click on the channel to monitor the **Destination** figures:
- 5. If the figures are high, consult your network administrator to make the necessary changes to the network to improve the situation.

#### **Related links**

[Troubleshooting](#page-145-0) on page 146

# **Phone User Unable to Dial Out**

#### **Issue**

Phone user without caller display is unable to dial out.

#### **Action**

From IP Office Manager, check that the user is not barred from making outside calls.

#### **Procedure**

Click **Extensions** and then double-click the specific extension.

<span id="page-149-0"></span>[Troubleshooting](#page-145-0) on page 146

# **PRI Line is Out of Service**

#### **Issue**

PRI lines (set for N12 protocol) experience out of service and callers are unable to dial out or place a call into the system.

#### **Action**

Unplugging and plugging the PRI cord from the PRI slot will bring the line back in to service and allow calls to go out.

#### **Procedure**

- 1. Click **Alarms** and then **Trunks**.
- 2. Click the line number of the PRI.
- 3. Select the **24-Hour Performance History** tab.

The example above shows that the PRI line experienced clock slips and missed frames. This issue may be resolved by replacing the wiring from the PRIs smart jack and the system.

#### **Related links**

[Troubleshooting](#page-145-0) on page 146

# **Part 4: Further Help**

# <span id="page-151-0"></span>**Chapter 18: Additional Help and Documentation**

The following pages provide sources for additional help.

#### **Related links**

Additional Manuals and User Guides on page 152 Getting Help on page 152 [Finding an Avaya Business Partner](#page-152-0) on page 153 [Additional IP Office resources](#page-152-0) on page 153 [Training](#page-153-0) on page 154

# **Additional Manuals and User Guides**

The Avaya [Documentation Center](https://documentation.avaya.com) website contains user guides and manuals for Avaya products including IP Office.

- For a listing of the current [IP Office](https://documentation.avaya.com/bundle/IPOfficeManuals) manuals and user guides, look at the Avaya IP Office<sup>™</sup> [Platform Manuals and User Guides](https://documentation.avaya.com/bundle/IPOfficeManuals) document.
- The **Avaya IP Office [Knowledgebase](https://ipofficekb.avaya.com)** and **Avaya Support** websites also provide access to the IP Office technical manuals and users guides.
	- Note that where possible these sites redirect users to the version of the document hosted by the Avaya [Documentation Center.](https://documentation.avaya.com)

For other types of documents and other resources, visit the various Avaya websites (see [Additional IP Office resources](#page-152-0) on page 153).

#### **Related links**

Additional Help and Documentation on page 152

# **Getting Help**

Avaya sells IP Office through accredited business partners. Those business partners provide direct support to their customers and can escalate issues to Avaya when necessary.

<span id="page-152-0"></span>If your IP Office system currently does not have an Avaya business partner providing support and maintenance for it, you can use the Avaya Partner Locator tool to find a business partner. See Finding an Avaya Business Partner on page 153.

#### **Related links**

[Additional Help and Documentation](#page-151-0) on page 152

# **Finding an Avaya Business Partner**

If your IP Office system currently does not have an Avaya business partner providing support and maintenance for it, you can use the Avaya Partner Locator tool to find a business partner.

#### **Procedure**

- 1. Using a browser, go to the [Avaya Website](https://www.avaya.com) at <https://www.avaya.com>
- 2. Select **Partners** and then **Find a Partner**.
- 3. Enter your location information.
- 4. For IP Office business partners, using the **Filter**, select **Small/Medium Business**.

#### **Related links**

[Additional Help and Documentation](#page-151-0) on page 152

# **Additional IP Office resources**

In addition to the documentation website (see [Additional Manuals and User Guides](#page-151-0) on page 152), there are a range of website that provide information about Avaya products and services including IP Office.

• [Avaya Website](https://www.avaya.com) [\(https://www.avaya.com\)](https://www.avaya.com)

This is the official Avaya website. The front page also provides access to individual Avaya websites for different regions and countries.

• **[Avaya Sales & Partner Portal](https://sales.avaya.com)** *(*<https://sales.avaya.com>*)*

This is the official website for all Avaya business partners. The site requires registration for a user name and password. Once accessed, you can customize the portal to show specific products and information type that you want to see.

• **Avaya IP Office [Knowledgebase](https://ipofficekb.avaya.com)** *(*<https://ipofficekb.avaya.com>*)*

This site provides access to an online, regularly updated version of IP Office user guides and technical manual.

• **Avaya [Support](https://support.avaya.com)** *(*<https://support.avaya.com>*)*

<span id="page-153-0"></span>This site provide access to Avaya product software, documentation and other services for Avaya product installers and maintainers.

- **Avaya [Support Forums](https://support.avaya.com/forums/index.php)** *(*<https://support.avaya.com/forums/index.php>*)*

This site provides forums for discussing product issues.

• **[International Avaya User Group](https://www.iuag.org)** *(*<https://www.iuag.org>*)*

This is the organization for Avaya customers. It provides discussion groups and forums.

• **[Avaya DevConnect](https://www.devconnectprogram.com/)** *(*<https://www.devconnectprogram.com/>*)*

This site provides details on APIs and SDKs for Avaya products, including IP Office. The site also provides application notes for third-party non-Avaya products that interoperate with IP Office using those APIs and SDKs.

• **[Avaya Learning](https://www.avaya-learning.com/lms/#/training/catalog/search/IP%20OFFICE)** *(*<https://www.avaya-learning.com/>*)*

This site provides access to training courses and accreditation programs for Avaya products.

#### **Related links**

[Additional Help and Documentation](#page-151-0) on page 152

# **Training**

Avaya training and credentials ensure our Business Partners have the capabilities and skills to successfully sell, implement, and support Avaya solutions and exceed customer expectations. The following credentials are available:

- Avaya Certified Sales Specialist (APSS)
- Avaya Implementation Professional Specialist (AIPS)
- Avaya Certified Support Specialist (ACSS)

Credential maps are available on the [Avaya Learning](https://www.avaya-learning.com/lms/#/training/catalog/search/IP%20OFFICE) website.

#### **Related links**

[Additional Help and Documentation](#page-151-0) on page 152

# Index

### **Numerics**

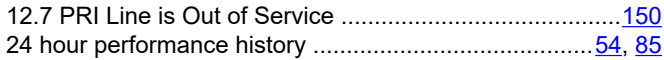

### $\mathbf{A}$

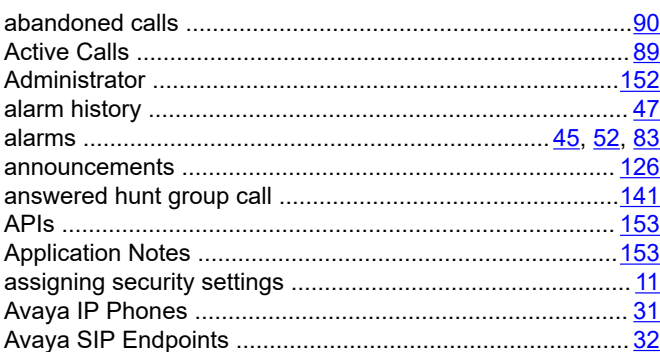

### $\mathbf B$

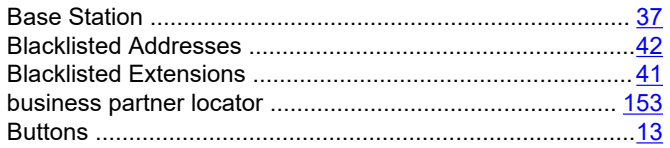

# $\mathbf C$

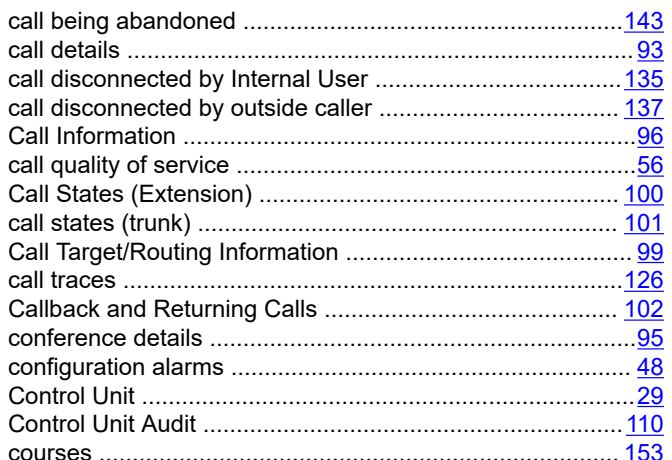

# D

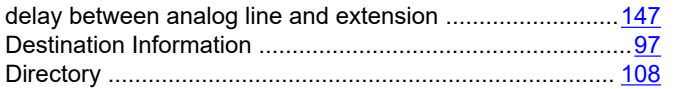

### $E$

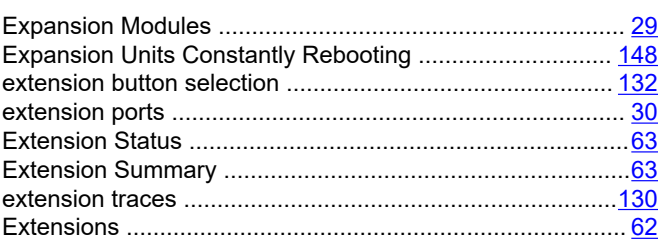

# $\overline{F}$

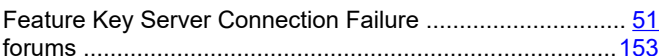

### $\overline{\mathsf{H}}$

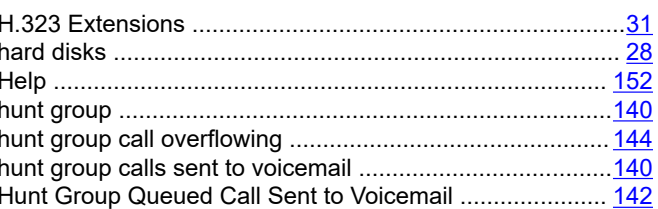

### $\mathbf{I}$

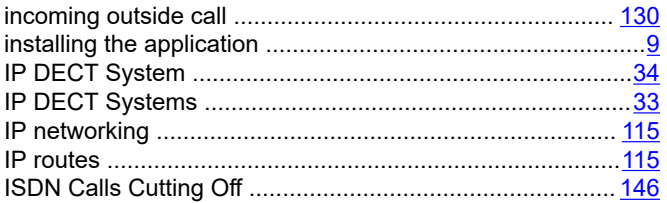

### $\mathbf{L}$

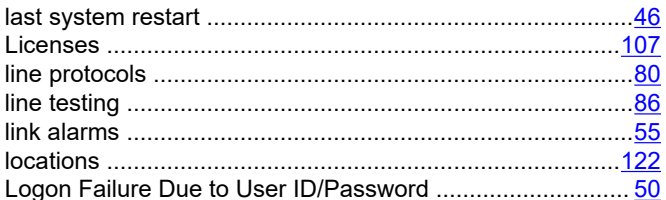

### M

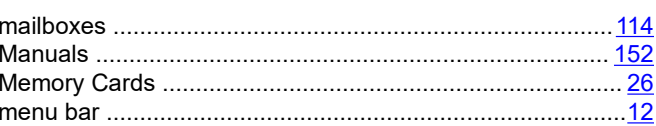

### $\overline{\mathsf{N}}$

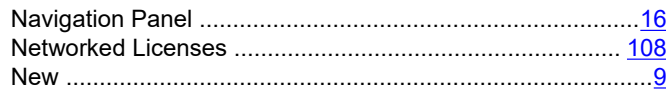

# $\mathbf{o}$

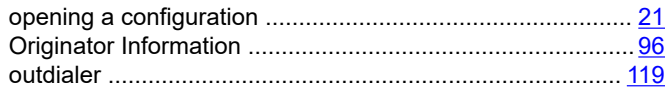

### $\boldsymbol{\mathsf{P}}$

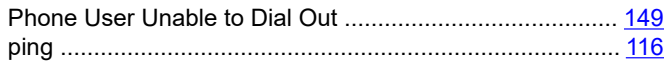

### $\mathbf Q$

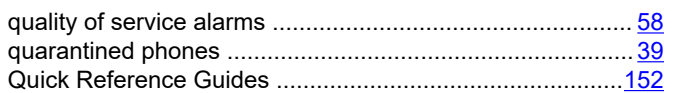

### $\overline{\mathsf{R}}$

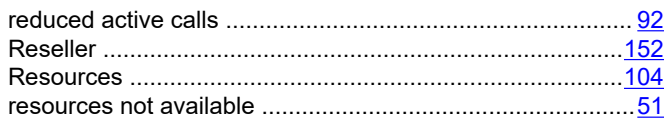

# $\mathbf S$

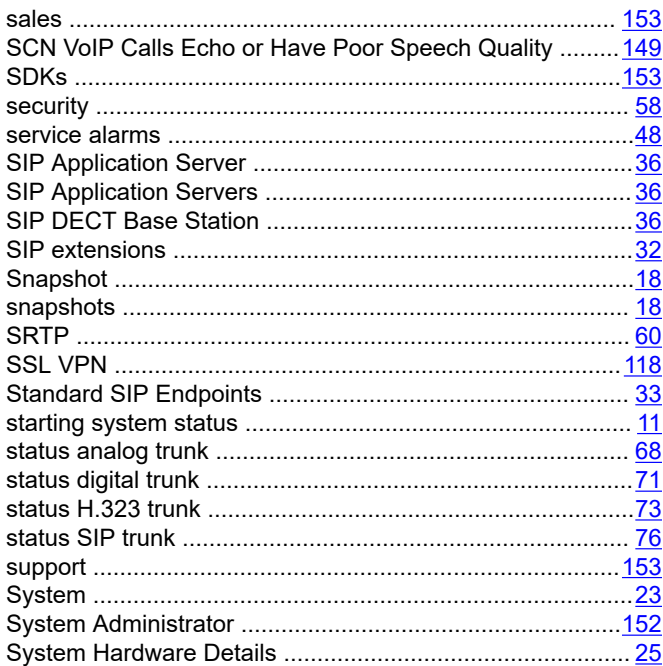

# $\overline{1}$

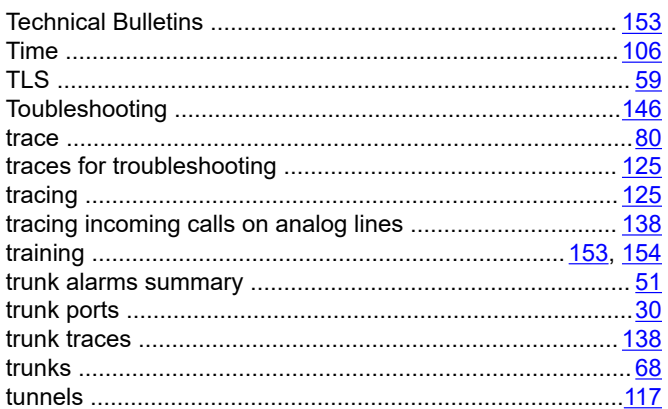

### $\overline{\mathsf{U}}$

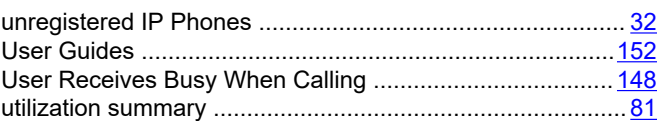

### $\mathbf V$

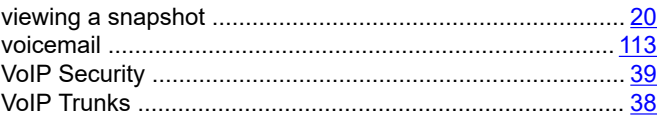

## W

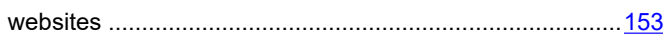